# System dozujący ProMix® PD2K do automatycznego natryskiwania 3A5229F

PL

Elektroniczny dozownik wyporowy przeznaczony do szybkowiążących dwuskładnikowych materiałów. System automatyczny z zaawansowanym modułem wyświetlacza. Wyłącznie do zastosowań profesjonalnych.

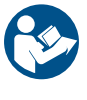

#### Ważne instrukcje bezpieczeństwa

Prosimy zapoznać się z wszystkimi ostrzeżeniami i zaleceniami zawartymi w niniejszej instrukcji oraz w instrukcjach montażu, naprawy i innych powiązanych instrukcjach dotyczących poszczególnych podzespołów. Zachować niniejszą instrukcję.

Informacje dotyczące numerów części modeli i aprobat znajdują się na stronie 3.

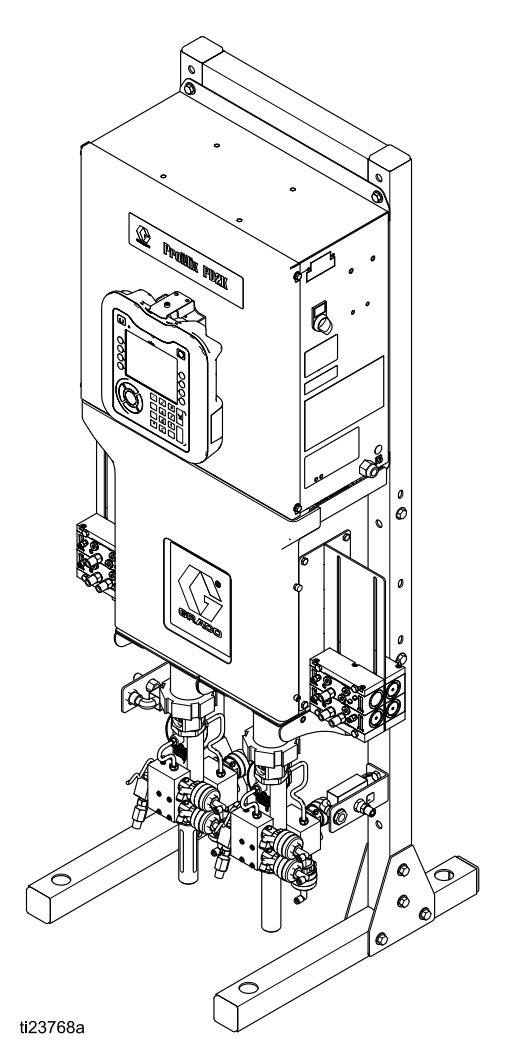

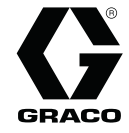

# **Contents**

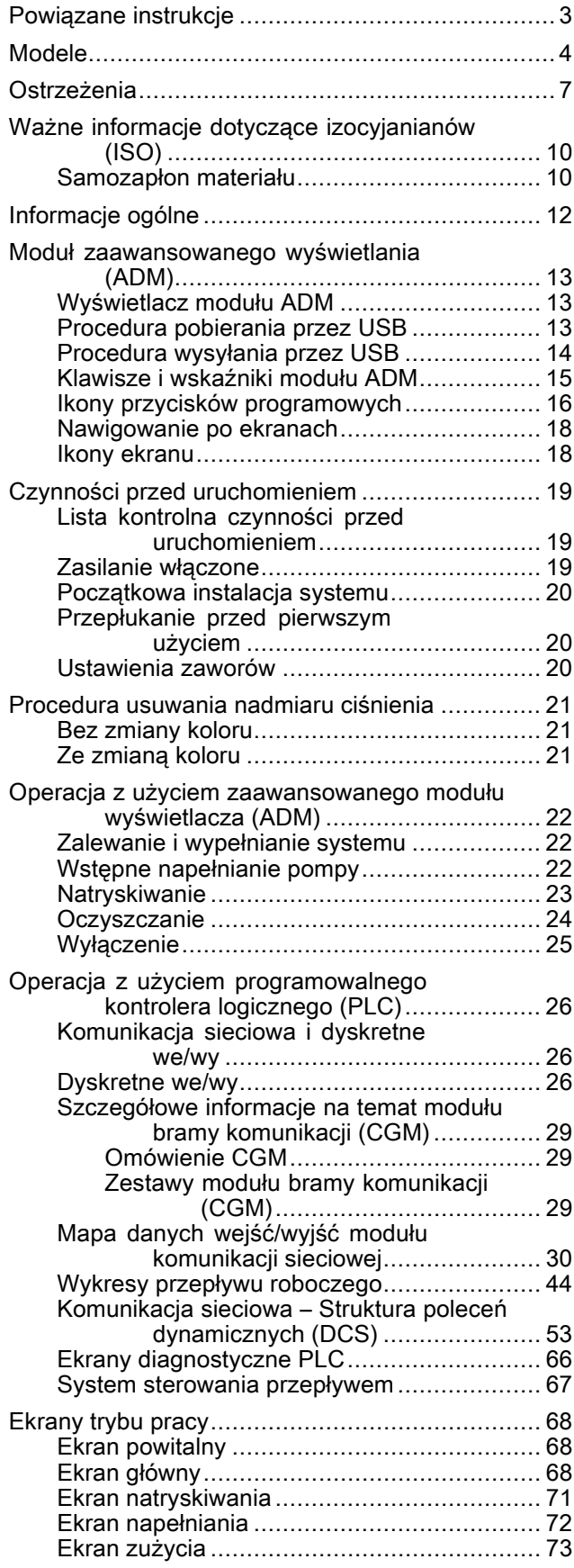

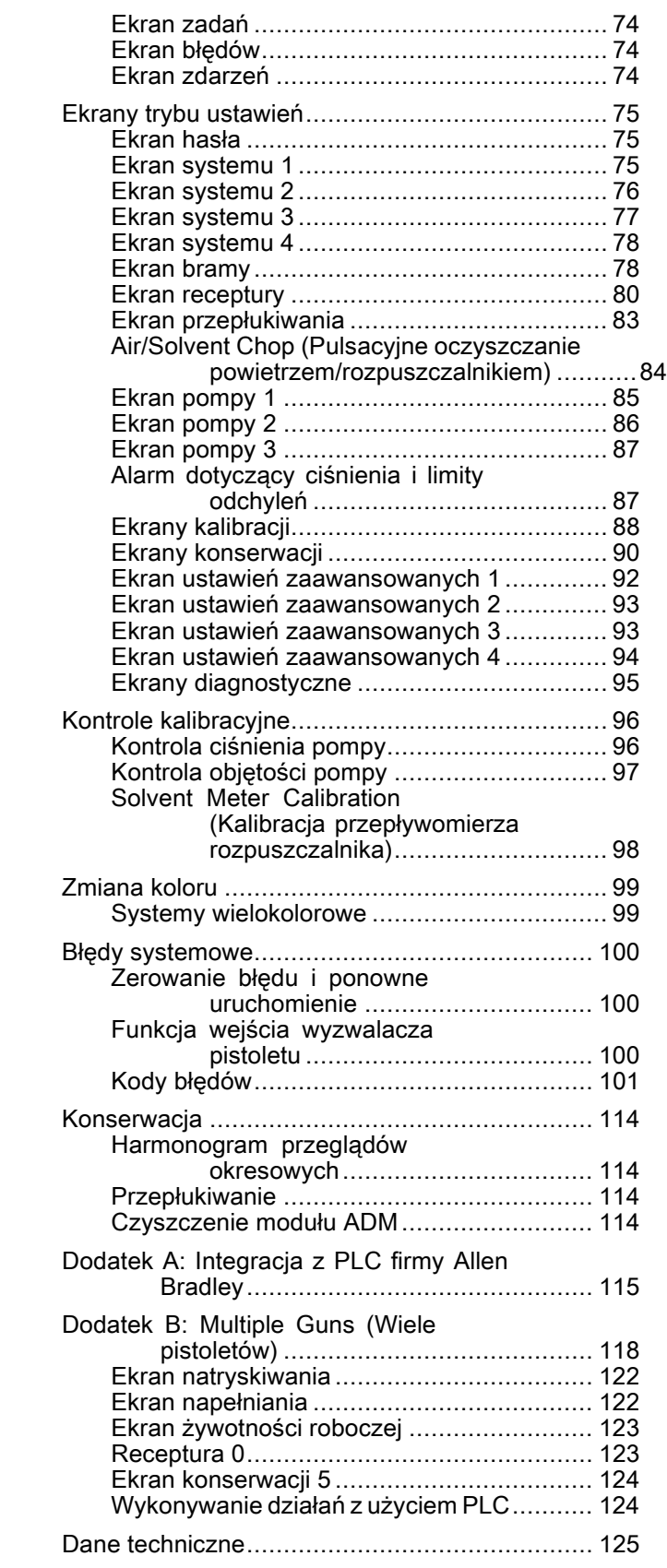

# <span id="page-2-0"></span>Powiązane instrukcje

Aktualne instrukcje obsługi są dostępne w witrynie www.graco.com.

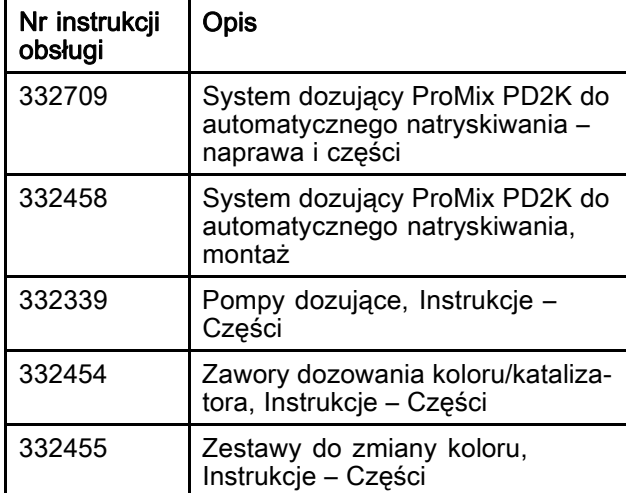

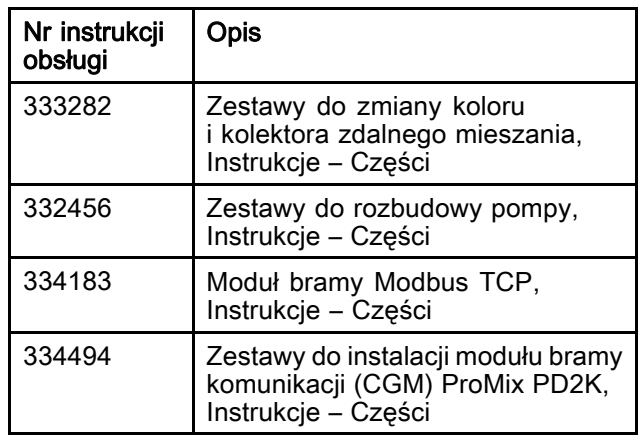

# <span id="page-3-0"></span>Modele

| Nr części | Seria | Maksymalne ciśnienie<br>robocze powietrza | Maksymalne ciśnienie<br>robocze cieczy                                    | Umiejscowienie etykiet<br>dozownika PD2K i<br>elektrycznej skrzynki<br>sterowniczej (ECB) |
|-----------|-------|-------------------------------------------|---------------------------------------------------------------------------|-------------------------------------------------------------------------------------------|
| AC0500    | A     | 0,7 MPa (7,0 barów;<br>$100$ psi)         | Z pompami<br>niskociśnieniowymi:<br>2,068 MPa (20,68)<br>barów; 300 psi)  | 1B :<br><b>ECB</b><br>PD <sub>2K</sub><br>tl21937a                                        |
|           |       |                                           | Z pompami<br>wysokociśnieniowymi:<br>10,34 MPa (103,4 barów;<br>1500 psi) |                                                                                           |
| AC1000    | A     | 0,7 MPa (7,0 barów;<br>$100$ psi)         | 2,068 MPa (20,68 barów;<br>300 psi)                                       |                                                                                           |
| AC2000    | A     | 0,7 MPa (7,0 barów;<br>$100$ psi)         | 10,34 MPa (103,4 barów;<br>1500 psi)                                      |                                                                                           |

Patrz rys. 1-6, na których znajdują się etykiety identyfikacyjne, w tym informacje o aprobatach i certyfikaty.

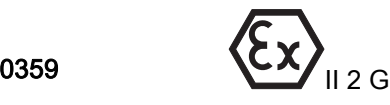

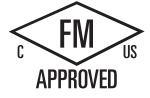

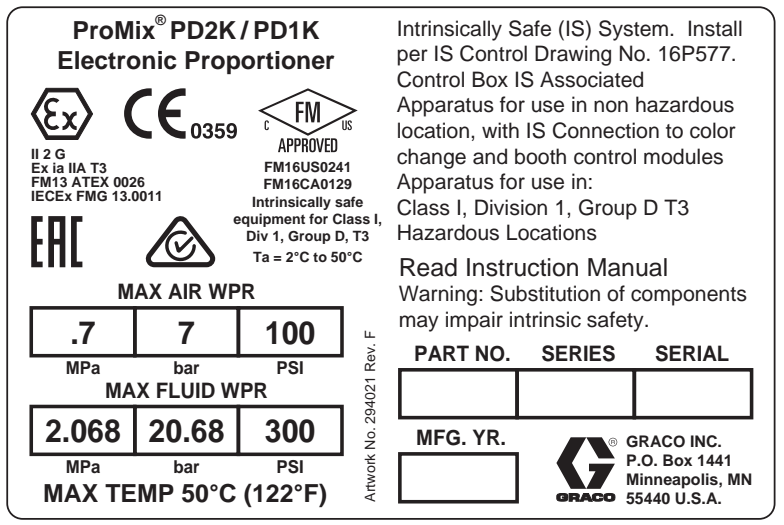

Figure 1 Etykieta identyfikacyjna modelu AC1000 (niskociśnieniowego)

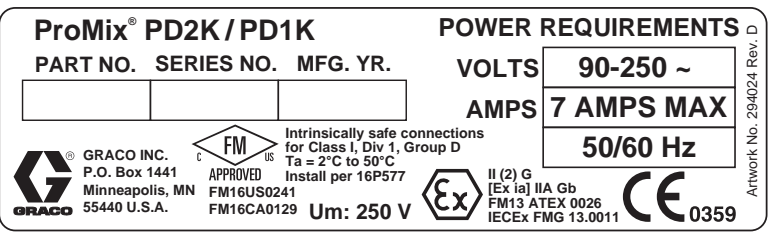

Figure 2 24M672 — Etykieta identyfikacyjna centrali sterowniczej

Ciąg dalszy na następnej stronie.

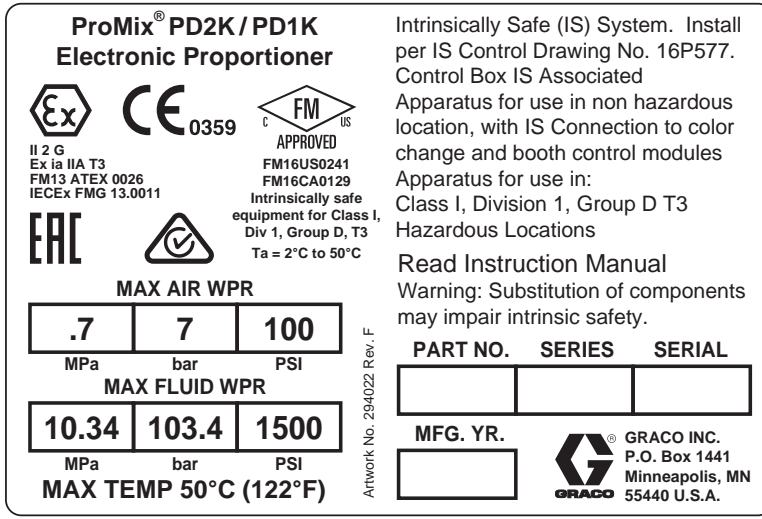

Figure 3 Etykieta identyfikacyjna modelu AC2000 (wysokociśnieniowego)

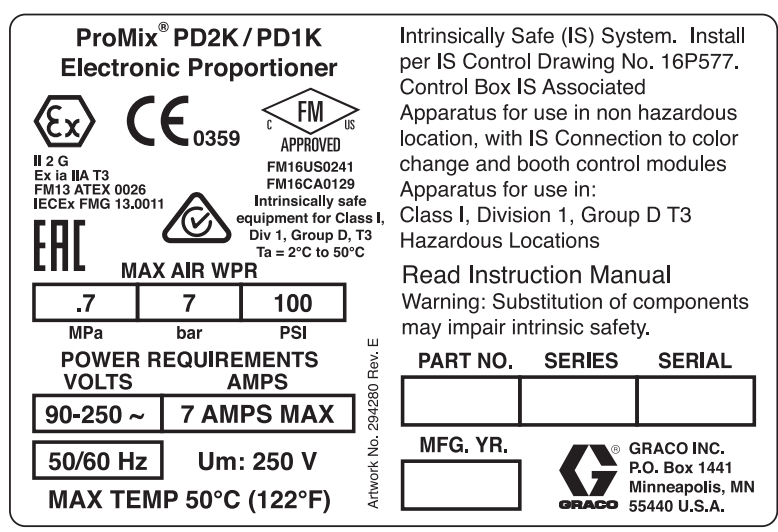

Figure 4 Etykieta identyfikacyjna modelu AC0500

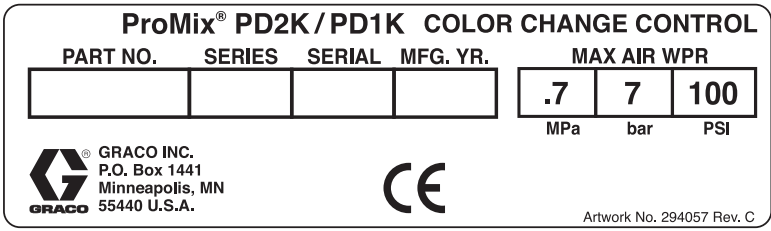

Figure 5 Etykieta identyfikacyjna nie samoistnie bezpiecznego systemu sterującego zmiany koloru (akcesorium)

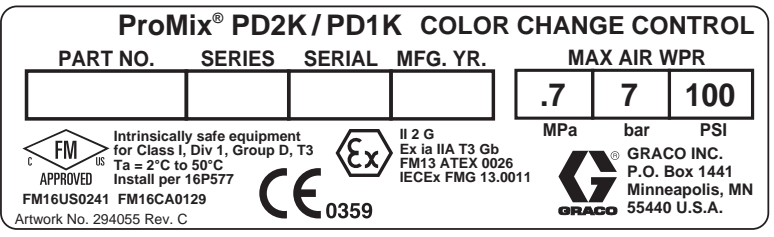

Figure 6 Etykieta identyfikacyjna samoistnie bezpiecznego systemu sterującego zmiany koloru (akcesorium)

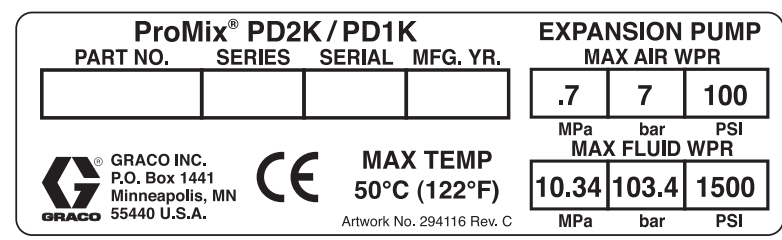

Figure 7 Etykieta identyfikacyjna zestawu rozbudowy (akcesorium) pompy

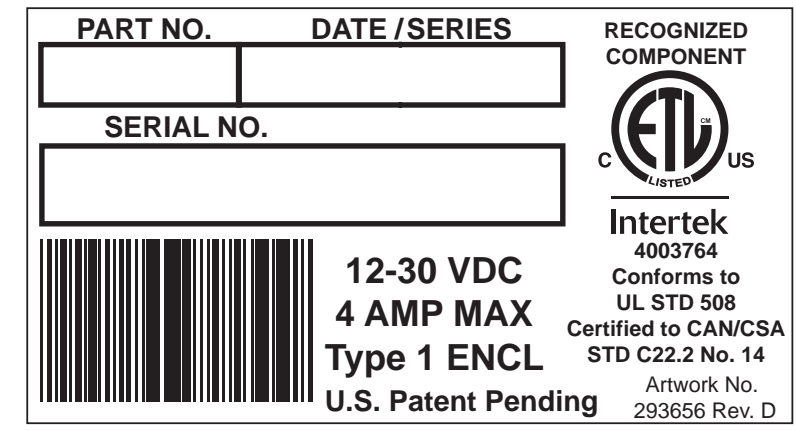

Figure 8 Naklejka identyfikacyjna CGM

# <span id="page-6-0"></span>**Ostrzeżenia**

Poniższe ostrzeżenia dotyczą konfiguracji, użytkowania, uziemiania, konserwacji oraz napraw opisywanego sprzętu. Symbol wykrzyknika oznacza ogólne ostrzeżenie, a symbol niebezpieczeństwa dotyczy ryzyka specyficznego dla procedury. Gdy te symbole pojawiają się w treści podręcznika, należy powrócić do niniejszych ostrzeżeń. W podręczniku mogą pojawiać się symbole niebezpieczeństwa i ostrzeżenia dotyczące produktu, które nie zostały opisane w tej sekcji.

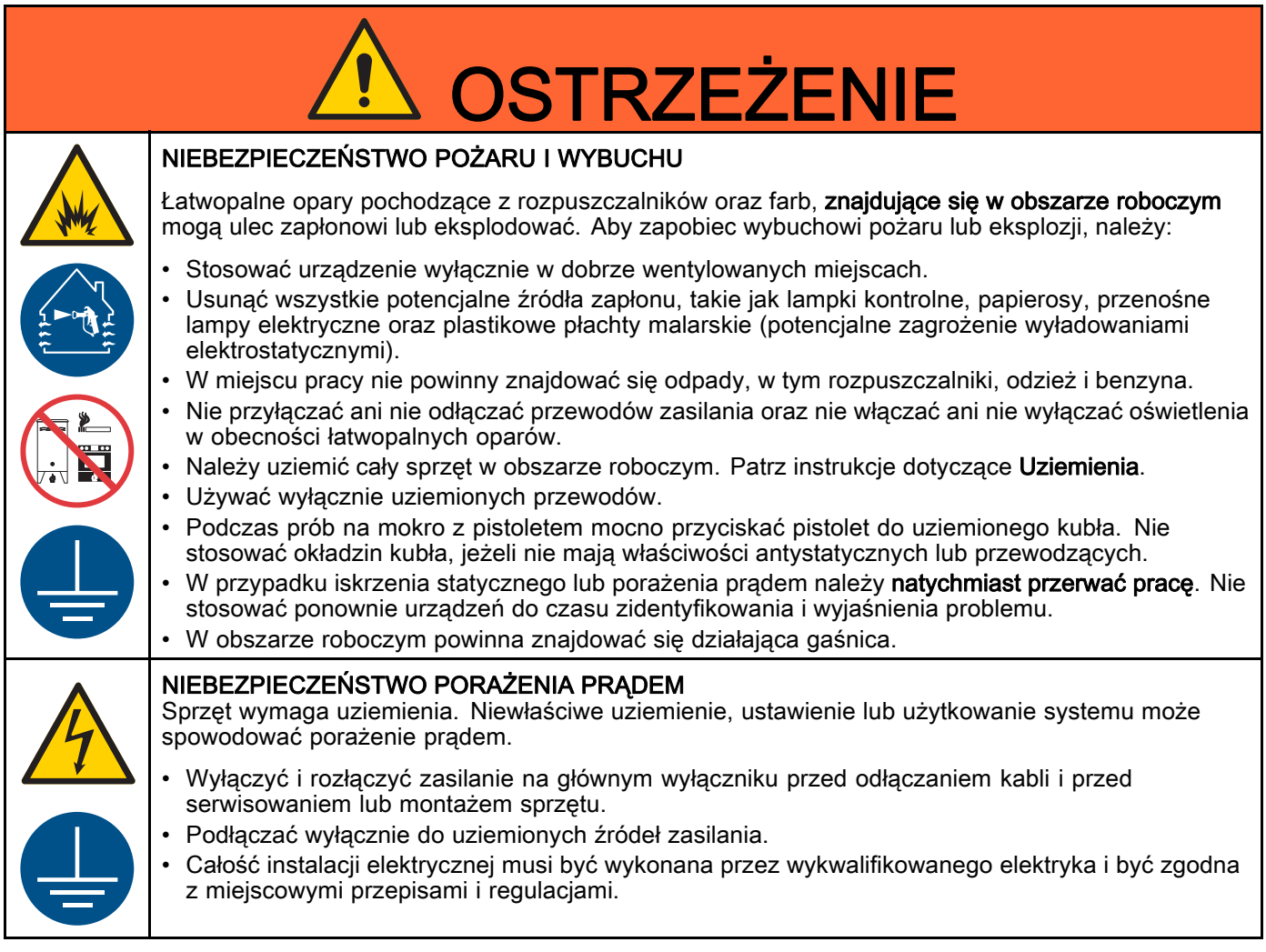

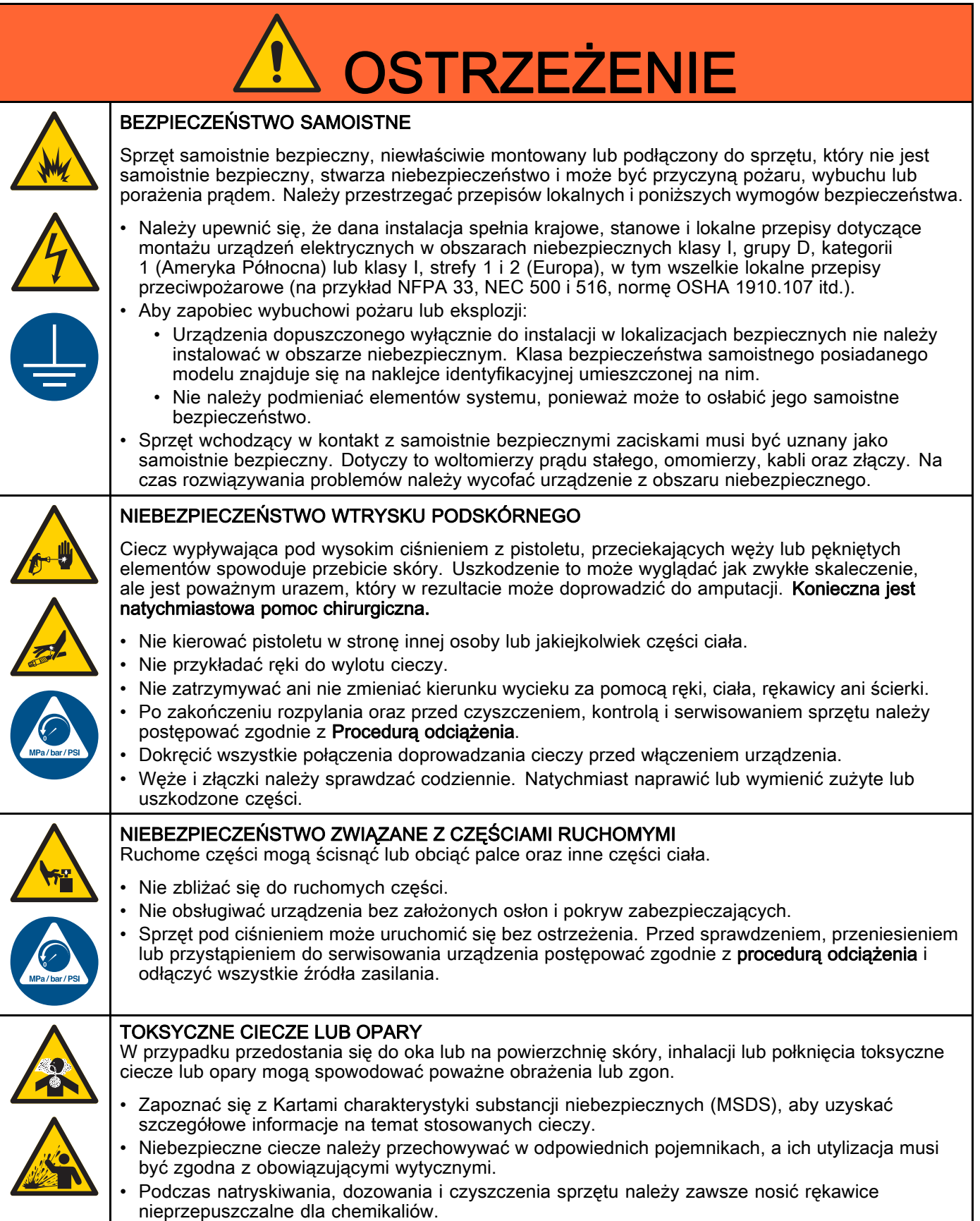

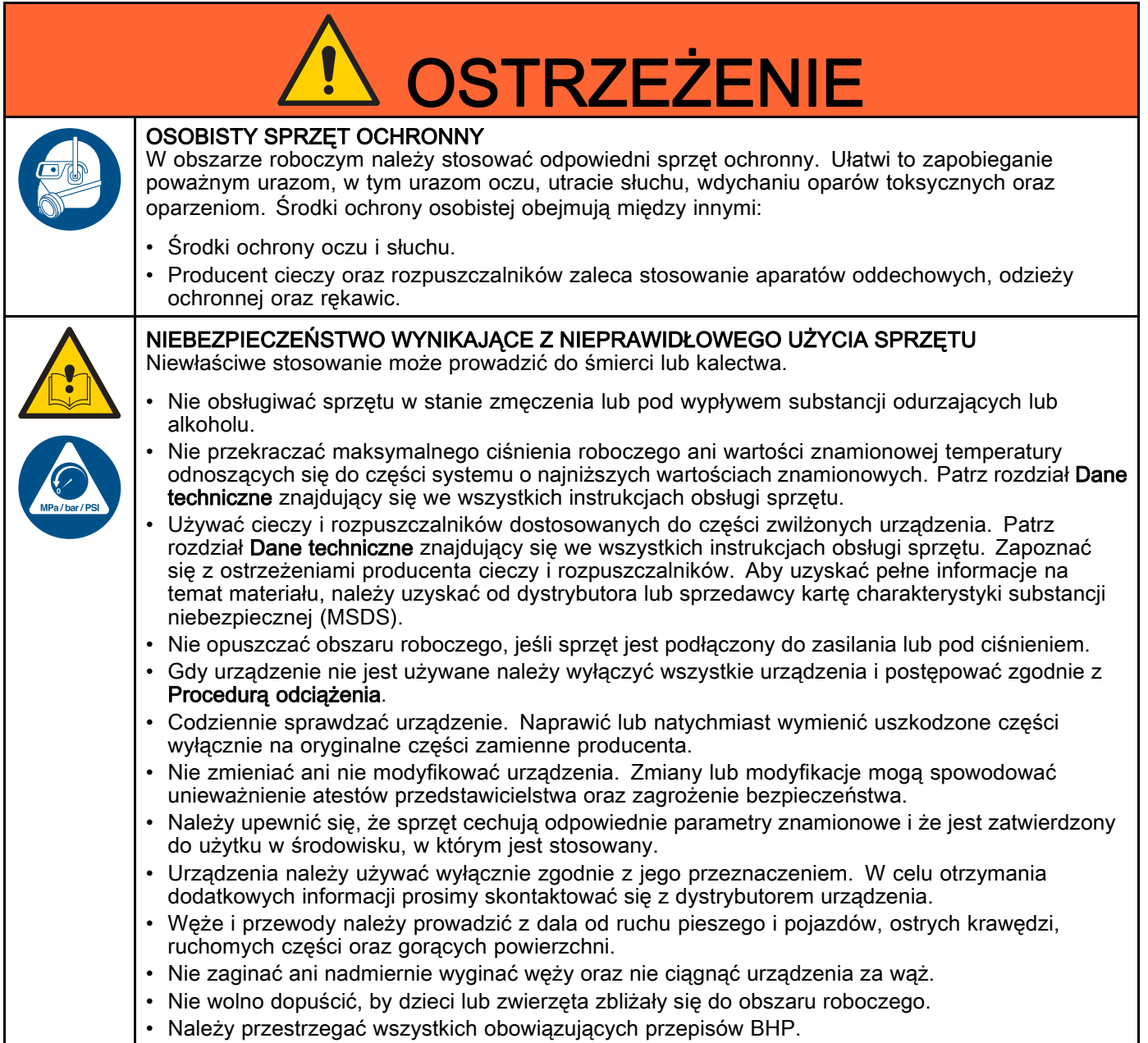

# <span id="page-9-0"></span>Ważne informacje dotyczące izocyjanianów (ISO)

Izocyjaniany (ISO) to katalizatory używane w dwóch materiałach składowych.

# Warunki stosowania izocyjanianów

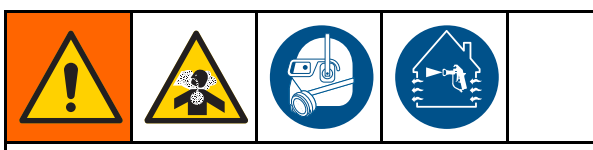

Natryskiwanie lub dozowanie cieczy zawierających izocyjaniany prowadzi do powstania potencjalnie niebezpiecznych mgieł, par i rozpylonych cząstek.

- Przeczytać ostrzeżenia producenta cieczy i kartę charakterystyki (SDS), aby zapoznać się ze szczególnymi zagrożeniami i środkami bezpieczeństwa związanymi z izocyjanianami.
- Użycie izocyjanianów wiąże się z potencjalnie niebezpiecznymi procedurami. Natryskiwanie za pomocą urządzenia może prowadzić tylko pracownik posiadający odpowiednie przeszkolenie i kwalifikacje, który zapoznał się z informacjami zawartymi w niniejszym podręczniku, w instrukcjach producenta cieczy oraz w karcie charakterystyki.
- Użycie niewłaściwie konserwowanego lub nieodpowiednio wyregulowanego urządzenia może skutkować nieodpowiednim utwardzeniem materiału. Urządzenie musi być starannie konserwowane i regulowane zgodnie z instrukcjami w podręczniku.
- Aby nie wdychać mgieł, par lub rozpylonych cząsteczek izocyjanianów, wszystkie osoby w obszarze pracy muszą nosić odpowiednie środki ochrony dróg oddechowych. Zawsze nosić odpowiednio dopasowany respirator, w tym ewentualnie respirator z doprowadzeniem powietrza. Obszar pracy wentylować zgodnie z instrukcjami w karcie charakterystyki producenta cieczy.
- Unikać wszelkiego kontaktu skóry z izocyjanianami. Każda osoba w obszarze pracy musi nosić rękawice nieprzepuszczalne chemicznie, odzież ochronną i osłonę stóp zgodnie z zaleceniami producenta cieczy i przepisami lokalnymi. Przestrzegać wszystkich zaleceń producenta cieczy, w tym dotyczących postępowania ze skażoną odzieżą. Po natryskiwaniu umyć ręce i twarz przed jedzeniem lub piciem.

# Samozapłon materiału

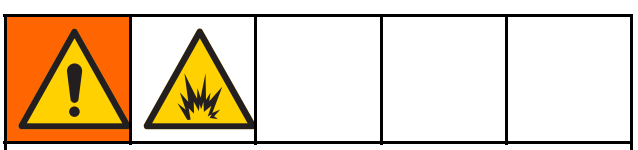

W przypadku nałożenia zbyt grubej warstwy niektórych materiałów może dojść do ich samozapłonu. Zapoznać się z ostrzeżeniami i kartą charakterystyki (SDS) producenta cieczy.

## Składniki A i B należy przechowywać oddzielnie

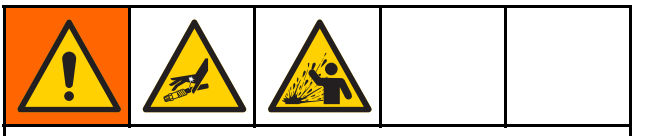

Zanieczyszczenie krzyżowe może skutkować wystąpieniem utwardzonego materiału w przewodach z cieczą, co może prowadzić do poważnych obrażeń lub uszkodzenia urządzenia. Aby zapobiec zanieczyszczeniu krzyżowemu:

- Nigdy nie wolno zamieniać zwilżanych części składnika A i składnika B.
- Nigdy nie używać rozpuszczalnika po jednej stronie, jeśli uległ zanieczyszczeniu po drugiej stronie.

# Wrażliwość izocyjanianów na wilgoć

Narażenie izocyjanianów na działanie wilgoci (np. skroplonej pary wodnej) powoduje ich częściowe utwardzanie i tworzenie małych, twardych, ściernych kryształów zawieszonych w cieczy. Ostatecznie na powierzchni utworzy się powłoka, a izocyjanian zamieni się w żel, zwiększając swoją lepkość.

# WAŻNA INFORMACJA

Częściowo utwardzone izocyjaniany ograniczają wydajność i okres użyteczności wszystkich pokrytych nimi części.

- Zawsze stosować uszczelniony pojemnik ze środkiem suszącym w miejscu z wentylacją lub w atmosferze azotowej. Nigdy nie przechowywać izocyjanianów w otwartym pojemniku.
- Zbiornik smarujący lub rezerwuar pompy izocyjanianów (o ile zainstalowany) musi zawsze być napełniony odpowiednim smarem. Smar tworzy barierę między izocyjanianami a atmosferą.
- Używać tylko odpornych na wilgoć przewodów odpowiednich do użycia z izocyjanianami.
- Nigdy nie należy używać regenerowanych rozpuszczalników, ponieważ mogą one zawierać wodę. Gdy nie są używane, pojemniki z rozpuszczalnikiem zawsze przechowywać zamknięte.
- Przy ponownym montażu zawsze smarować gwintowane części odpowiednim smarem.

UWAGA: Ilość tworzącej się błony i tempo krystalizacji zależą od mieszaniny izocyjanianów, wilgotności i temperatury.

# Wymiana materiałów

# WAŻNA INFORMACJA

Wymiana materiałów używanych w urządzeniu wymaga szczególnej uwagi w celu uniknięcia uszkodzeń i przestojów.

- Przy wymianie materiałów kilkukrotnie wypłukać urządzenie, aby upewnić się, że jest zupełnie czyste.
- Zawsze czyścić sita wlotów cieczy po płukaniu.
- Zasięgnąć u producenta materiałów informacji na temat zgodności chemicznej.
- Przy wymianie epoksydów na uretany lub poliuretany rozmontować i wyczyścić wszystkie części mające styczność z cieczą oraz wymienić węże. Epoksydy często zawierają aminy na stronie B (utwardzacz). Materiały poliuretanowe często zawierają aminy po stronie A (żywica).

# <span id="page-11-0"></span>Informacje ogólne

- Numery referencyjne i litery w nawiasach w tekście dotyczą numerów i liter na ilustracjach.
- Należy pamiętać o konieczności zastosowania akcesoriów o odpowiednich rozmiarach i ciśnieniu, aby spełnić wymagania.
- Dostępne są osłony ochronne z przezroczystego plastiku (10 sztuk na opakowanie), które pozwalają zabezpieczyć ekrany przed farbami i rozpuszczalnikami. Zamów część nr 197902 dla zaawansowanego modułu wyświetlacza. W razie potrzeby ekrany należy przetrzeć suchą szmatką.

# <span id="page-12-0"></span>Moduł zaawansowanego wyświetlania (ADM)

# Wyświetlacz modułu ADM

Na wyświetlaczu modułu ADM prezentowane są graficzne i tekstowe informacje dotyczące ustawień i operacji natryskiwania.

Aby uzyskać szczegółowe informacje na temat wyświetlacza i poszczególnych ekranów, patrz [Ekrany trybu pracy, page](#page-66-0) [68](#page-67-0) lub [Ekrany trybu ustawień, page](#page-73-0) [75.](#page-74-0)

Za pomocą przycisków można wprowadzać dane numeryczne, otwierać ekrany ustawień, nawigować po ekranie, przewijać ekrany oraz wybierać wartości ustawień.

# WAŻNA INFORMACJA

W celu zapobieżenia uszkodzeniom przycisków programowych nie należy ich wciskać przy pomocy żadnych ostro zakończonych obiektów, takich jak długopisy, karty plastikowe lub paznokcie.

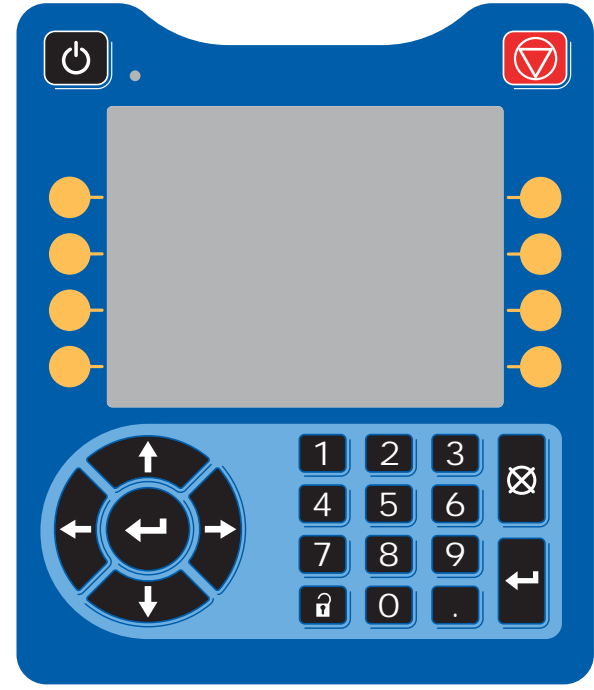

Figure 9 Moduł zaawansowanego wyświetlacza

# Procedura pobierania przez USB

Używając portu USB na module ADM można pobierać lub wysyłać dane.

- 1. Włączenie opcji pobierania przez złącze USB. Patrz [Ekran ustawień zaawansowanych 3, page 93](#page-92-0).
- 2. Zdjąć osłonę z portu USB na dole modułu ADM. Włożyć napęd USB.
- 3. Podczas pobierania na ekranie pojawi się komunikat USB BUSY (USB ZAJ.).
- 4. Po zakończeniu pobierania na ekranie pojawi się komunikat USB IDLE (NIECZYNNE USB). Można wtedy wyjąć napęd USB.

UWAGA: Jeżeli pobieranie trwa dłużej niż 60 sekund, wiadomość zniknie. Aby ustalić, czy napęd USB jest zajęty, czy też nieczynny, należy sprawdzić pasek stanu błędu na ekranie. Jeżeli jest nieczynny, usunąć USB.

- 5. Włożyć pamięć USB do portu USB komputera.
- 6. Automatycznie otworzy się okno dysku USB. Jeżeli tak się nie stanie, otworzyć zawartość dysku USB za pomocą programu Eksplorator Windows®.
- 7. Otworzyć folder Graco.
- 8. Otworzyć folder systemowy. W przypadku pobierania danych z więcej niż jednego systemu widoczna będzie większa liczba folderów. Każdy folder oznaczony jest odpowiednim numerem seryjnym ADM. (Numer seryjny znajduje się z tyłu modułu ADM).
- 9. Otworzyć folder DOWNLOAD.
- 10. Otworzyć folder LOG FILES oznaczony najwyższym numerem. Najwyższy numer oznacza najnowsze pobrane dane.
- 11. Otworzyć plik dziennika. Pliki rejestru domyślnie otwierane są w programie Microsoft® Excel®, jeżeli go zainstalowano. Można je również otworzyć w dowolnym edytorze tekstu lub programie Microsoft® Word.

UWAGA: Wszystkie rejestry USB są zapisywane w formacie Unicode (UTF-16). W przypadku otwierania pliku dziennika w programie Microsoft Word należy wybrać kodowanie Unicode.

12. Zawsze po wyjęciu USB należy z powrotem założyć osłonę USB, aby uchronić napęd przed brudem i kurzem.

# <span id="page-13-0"></span>Procedura wysyłania przez USB

Tej procedury używa się do instalacji pliku konfiguracji systemu i/lub pliku niestandardowego języka.

- 1. W razie potrzeby wykonać czynności opisane w części Procedura wysyłania przez USB, aby automatycznie wygenerować prawidłową strukturę folderów w pamięci USB.
- 2. Włożyć pamięć USB do portu USB komputera.
- 3. Automatycznie otworzy się okno dysku USB. Jeżeli tak się nie stanie, otworzyć zawartość dysku USB za pomocą eksploratora Windows.
- 4. Otworzyć folder Graco.
- 5. Otworzyć folder systemu. W przypadku pracy z więcej niż jednym systemem w folderze Graco będzie widoczna większa liczba folderów. Każdy folder oznaczony jest odpowiednim numerem seryjnym ADM. (Numer seryjny znajduje się z tyłu modułu).
- 6. W przypadku instalowania pliku ustawień konfiguracji systemu należy umieścić plik SETTINGS.TXT w folderze UPLOAD.
- 7. W przypadku instalowania pliku języka niestandardowego należy umieścić plik DISPTEXT.TXT w folderze UPLOAD.
- 8. Odłączyć dysk USB od komputera.
- 9. Włożyć pamięć USB do portu USB systemu ProMix PD2K.
- 10. Podczas wysyłania na ekranie pojawi się komunikat USB BUSY (USB ZAJ.).
- 11. Wyjąć dysk USB z portu USB.

UWAGA: W przypadku zainstalowania pliku języka niestandardowego użytkownicy mogą teraz wybrać nowy język w menu rozwijanym Language (Język) na ekranie ustawień zaawansowanych 1. UWAGA: Jeżeli zainstalowano plik ustawień konfiguracji systemu, zaleca się usunąć plik z folderu UPLOAD (PRZEKAZYWANIA) na dysku USB. Pozwoli to zapobiec przypadkowemu zastąpieniu wszelkich przyszłych zmian konfiguracji.

# <span id="page-14-0"></span>Klawisze i wskaźniki modułu ADM

# WAŻNA INFORMACJA

W celu zapobieżenia uszkodzeniom przycisków programowych nie należy ich wciskać przy pomocy żadnych ostro zakończonych obiektów, takich jak długopisy, karty plastikowe lub paznokcie.

#### Table 1 : Klawisze i wskaźniki modułu ADM

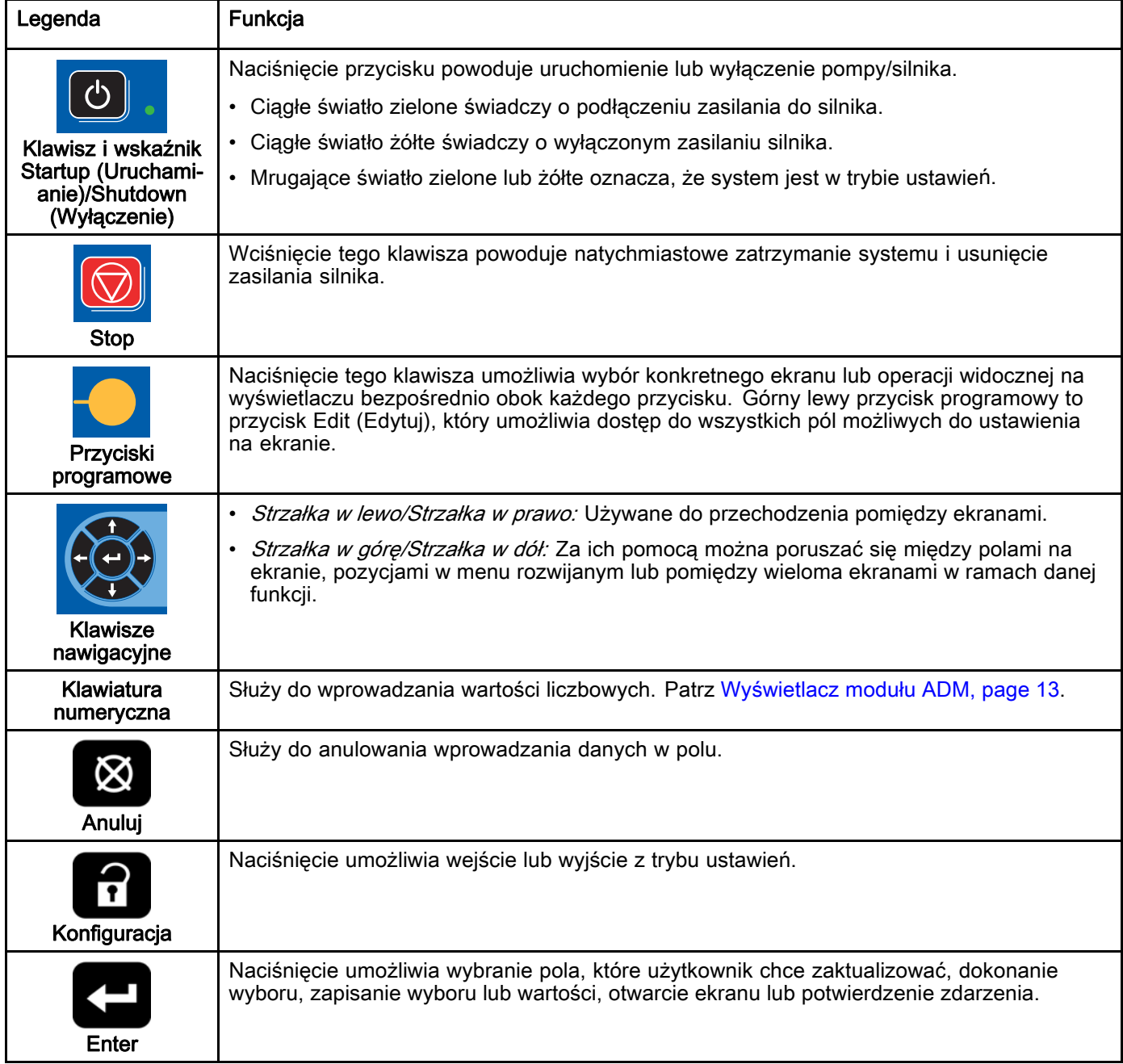

# <span id="page-15-0"></span>Ikony przycisków programowych

Poniższe ikony pojawiają się na wyświetlaczu modułu ADM, bezpośrednio na lewo lub prawo od przycisku programowego, który aktywuje dane działanie.

# WAŻNA INFORMACJA

W celu zapobieżenia uszkodzeniom przycisków programowych nie należy ich wciskać przy pomocy żadnych ostro zakończonych obiektów, takich jak długopisy, karty plastikowe lub paznokcie.

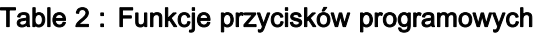

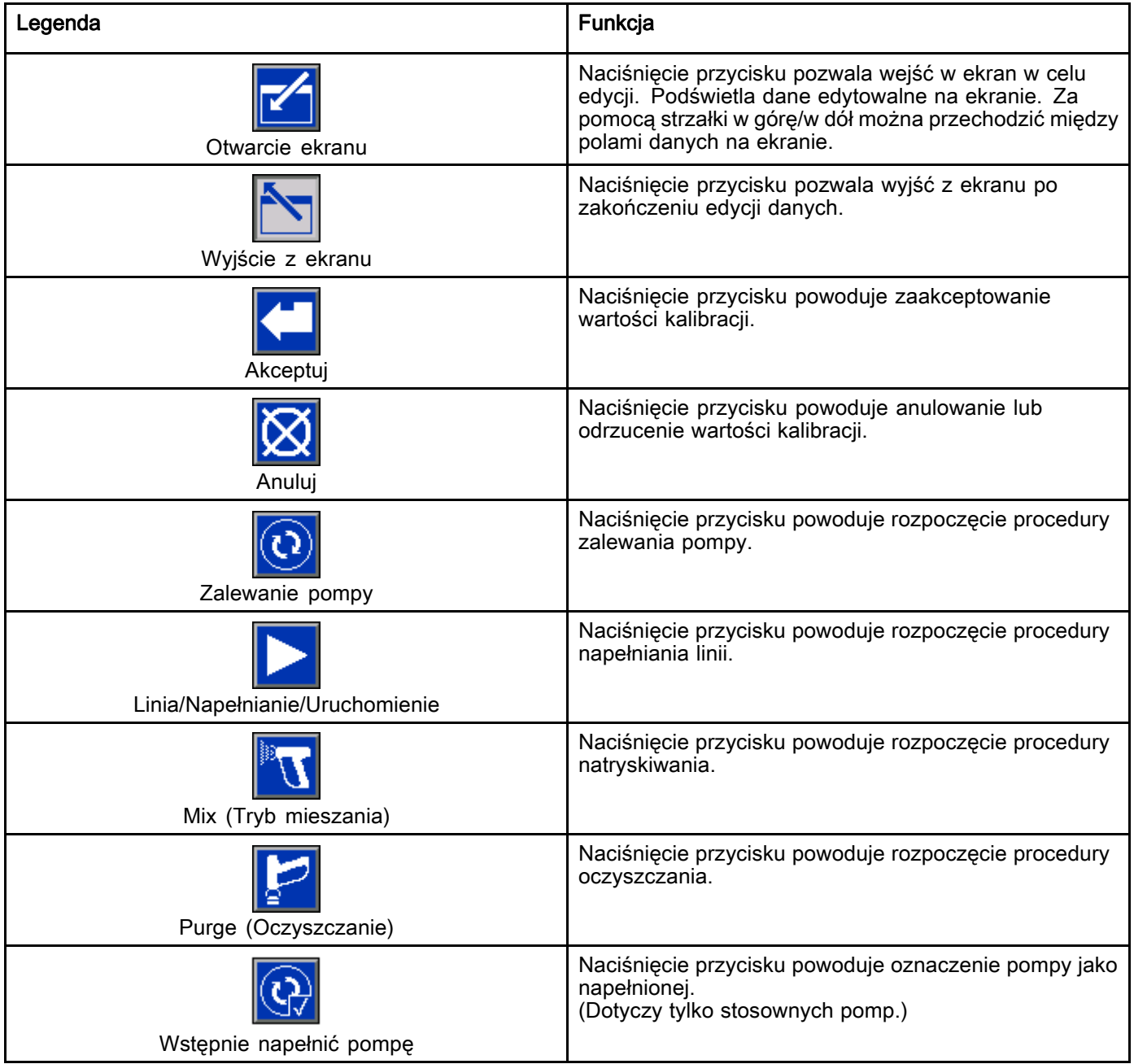

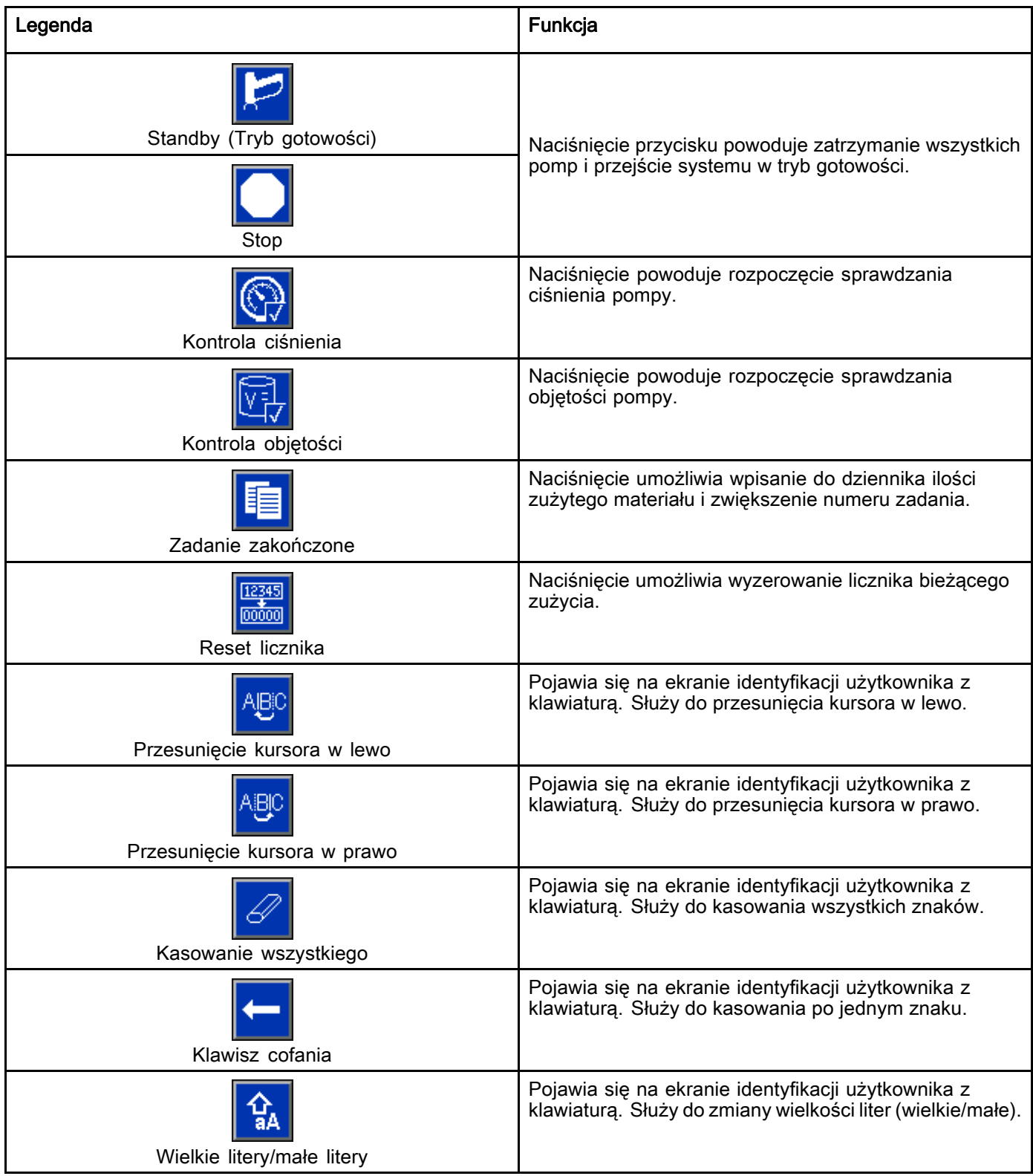

# <span id="page-17-0"></span>Nawigowanie po ekranach

Są dwa zestawy ekranów:

- Ekrany robocze pozwalają sterować operacjami mieszania i wyświetlanie statusu i danych systemu.
- Ekrany ustawień pozwalają sterować parametrami systemu i jego funkcjami zaawansowanymi.

Nacisnąć **na którymkolwiek ekranie roboczym**, aby przejść do ekranów ustawień. Jeżeli system ma zabezpieczenie hasłem, wyświetli się ekran hasła. Jeżeli system nie ma takiego zabezpieczenia (hasło ustawione na 0000), wyświetli się Ekran systemu 1.

Nacisnąć **11** na którymkolwiek ekranie ustawień, aby wrócić do ekranu głównego.

Nacisnąć przycisk programowy Enter (Wprowadź)

aby aktywować funkcję edytowania na którymkolwiek ekranie.

Nacisnąć przycisk programowy Exit (Wyjdź) aby wyjść z ekranu.

Inne przyciski programowe służą do wybierania funkcji przylegających do nich.

# Ikony ekranu

Poruszając się po ekranach zauważyć można, że ikony są często używane do ułatwienia globalnej wymiany informacji. Poniższe opisy objaśniają, co oznacza każda ikona.

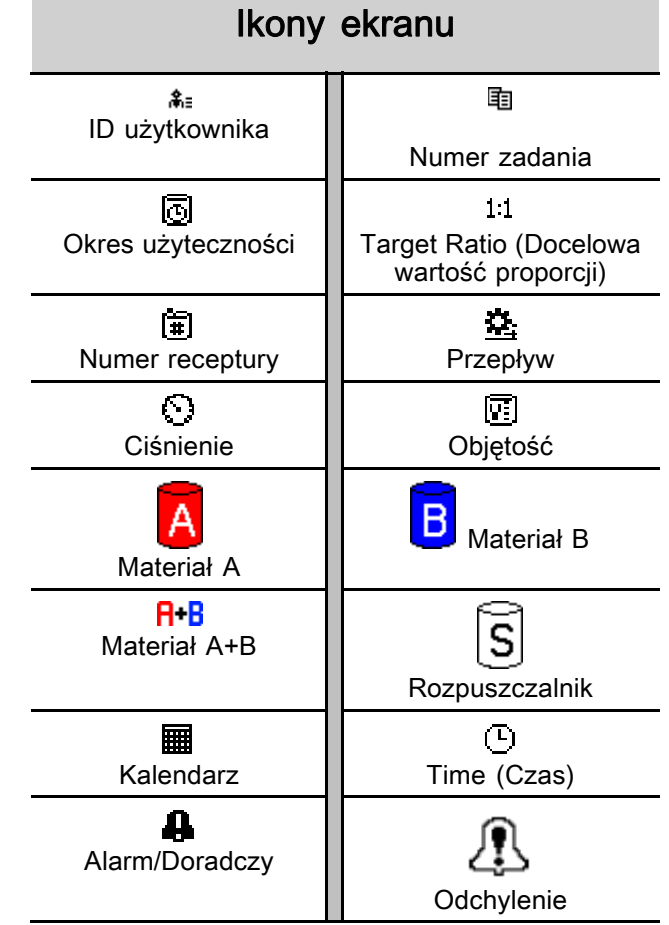

# <span id="page-18-0"></span>Czynności przed uruchomieniem

## Lista kontrolna czynności przed uruchomieniem

Codziennie przed każdym użyciem należy przejrzeć listę kontrolną czynności przed uruchomieniem.

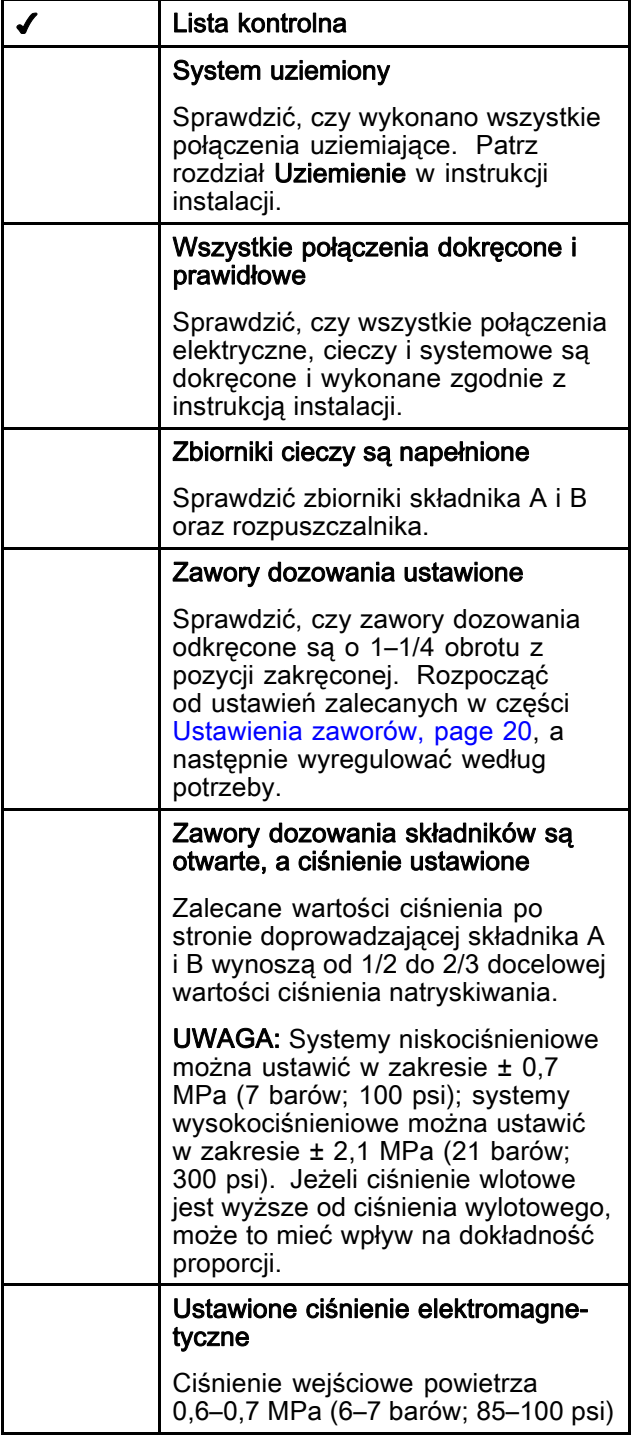

# Zasilanie włączone

- 1. Przełączyć wyłącznik/włącznik zasilania w pozycję włączenia (I = włączony, 0 = wyłączony).
- 2. Podczas rozruchu systemu wyświetli się logo firmy Graco, po którym ukaże się ekran główny.
- 3. Nacisnąć klawisz Start **6**. Status systemu zmieni się z "System Off (System wył.)" na "Startup (Uruchamianie)". Po doprowadzeniu zasilania do pomp i po ich ustawieniu w pozycji wyjściowej, status systemu zmieni się ze "Startup (Uruchamianie)" na "Standby (Tryb gotowości)".

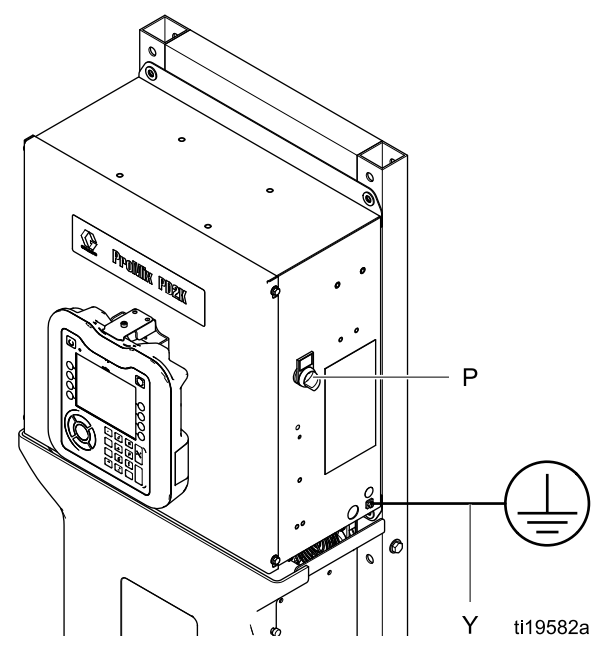

Figure 10 Włącznik zasilania

# <span id="page-19-0"></span>Początkowa instalacja systemu

- 1. Zmienić opcjonalne wybory ustawień na żądane parametry, w sposób opisany w części [Ekrany trybu ustawień, page](#page-73-0) [75](#page-74-0).
- 2. Ustawić informacje odnośnie receptury i przepłukiwania w sposób opisany w części [Ekran receptury, page](#page-78-0) [80](#page-79-0) i [Ekran przepłukiwania, page 83.](#page-82-0)

# Przepłukanie przed pierwszym użyciem

Sekcja cieczy w pompie została przetestowana za pomocą lekkiego oleju, który pozostawiono w przewodach cieczy w celu ochrony części. W celu uniknięcia zanieczyszczenia cieczy olejem, przed użyciem przepłukać sprzęt odpowiednim rozpuszczalnikiem.

# Ustawienia zaworów

Zawory dozowania i oczyszczania są fabrycznie ustawiane tak, że sześciokątna nakrętka (E) ustawiona jest o 1–1/4 obrotu od pozycji w pełni zamkniętej.

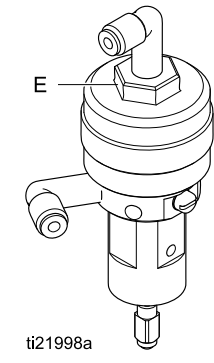

Figure 11 Regulacja zaworu

# <span id="page-20-0"></span>Procedura usuwania nadmiaru ciśnienia

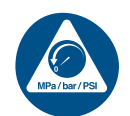

Za każdym razem, kiedy pojawi się ten symbol, prosimy postępować zgodnie z Procedurą odciążenia.

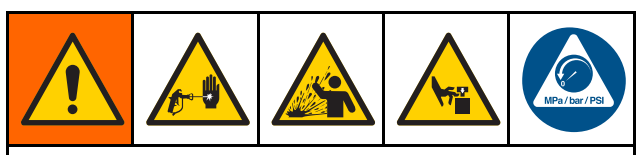

Urządzenie jest stale pod ciśnieniem aż do chwili ręcznej dekompresji ciśnienia. Aby uniknąć poważnych obrażeń spowodowanych działaniem cieczy pod ciśnieniem, takich jak wtrysk podskórny, rozpylenie cieczy oraz obrażeń wywołanych działaniem ruchomych części, należy postępować zgodnie z Procedurą odciążenia zawsze po zakończeniu natryskiwania oraz przed czyszczeniem, kontrolą lub serwisowaniem urządzenia.

# Bez zmiany koloru

UWAGA: Poniższa procedura uwalnia całe ciśnienie płynu i powietrza w układzie. Użyć interfejsu sterowania, aby wysłać do systemu niezbędne polecenia.

- 1. Wyłączyć pompy zasilające. Otworzyć zawór spustowy na filtrze płynu przewodu zasilającego, aby uwolnić ciśnienie znajdujące się w przewodzie zasilającym.
- 2. Wysłać do systemu polecenie przejścia w tryb gotowości (Standby). Na Ekranie konserwacji 5 na module ADM zaznaczyć pole wyboru w polu Pistolet dla koloru lub katalizatora w pompie. Nacisnąć spust urządzenia natryskowego, aby spuścić nadmiar ciśnienia. Powtórzyć dla każdej pompy w systemie.
- 3. Przepłukać kolektor zdalnego mieszania i urządzenie natryskowe. Patrz [Przepłukiwanie mieszaniny materiałów, page 24.](#page-23-0)
- 4. Wyłączyć pompę zasilającą rozpuszczalnikiem. Aby spuścić nadmiar ciśnienia, wydać systemowi polecenie oczyszczania (Purge) i nacisnąć spust urządzenia natryskowego. Po uwolnieniu nadmiaru ciśnienia, aby uniknąć wystąpienia alarmu mówiącego o niedokończeniu oczyszczania (Purge Incomplete), wysłać do systemu polecenie przejścia w tryb gotowości (Standby).
- 5. Jeżeli ciśnienie pozostanie w przewodzie rozpuszczalnika między pompą zasilającą rozpuszczalnikiem a zaworem rozpuszczalnika, należy:
	- BARDZO POWOLI poluzować łącznik w celu stopniowego uwolnienia ciśnienia.
	- Całkowicie poluzować łącznik.

# Ze zmianą koloru

UWAGA: Poniższa procedura uwalnia całe ciśnienie płynu i powietrza w układzie.

1. Wyłączyć pompy zasilające. Otworzyć zawór spustowy na filtrze płynu przewodu zasilającego, aby uwolnić ciśnienie znajdujące się w przewodach zasilających. Wykonać tą czynność dla każdego koloru.

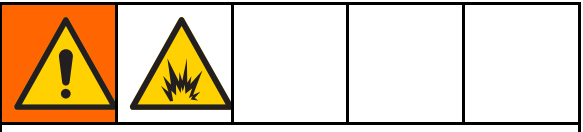

W przypadku pistoletu elektrostatycznego odłączyć układ elektrostatyki przed przepłukaniem pistoletu.

- 2. Nacisnąć wyzwalacz pistoletu, aby uwolnić nadmiar ciśnienia. Aby ręcznie otworzyć każdy zawór koloru, na Ekranie konserwacji 5 na module ADM zaznaczyć kratkę w polu Pistolet dla każdego koloru w systemie.
- 3. Ustawić system na recepturę 0, aby przepłukać pompy i oczyścić urządzenie natryskowe. Aby uwolnić ciśnienie należy przytrzymać spust pistoletu w pozycji otwartej po odcięciu zaworu rozpuszczalnika. Po zakończeniu przepłukiwania system przejdzie w tryb gotowości.
- 4. Wyłączyć pompę zasilającą rozpuszczalnikiem. Ustawić system na recepturę 0, aby spuścić rozpuszczalnik z pomp i doprowadzić go do urządzenia natryskowego w celu jego oczyszczenia. Aby uniknąć pojawienia się alarmu Purge Incomplete (Niedokończone oczyszczanie), wysłać do systemu polecenie Standby (Tryb gotowości).
- 5. Jeżeli ciśnienie pozostanie w przewodzie rozpuszczalnika między pompą zasilającą rozpuszczalnikiem a zaworem rozpuszczalnika, należy:
	- BARDZO POWOLI poluzować łącznik w celu stopniowego uwolnienia ciśnienia.
	- Całkowicie poluzować łącznik.
- 6. Na ekranie głównym modułu ADM sprawdzić, czy wszystkie pompy wskazują brak ciśnienia.

# <span id="page-21-0"></span>Operacja z użyciem zaawansowanego modułu wyświetlacza (ADM)

## Zalewanie i wypełnianie systemu

UWAGA: Patrz [Ekrany trybu pracy, page](#page-66-0) [68](#page-67-0) aby uzyskać więcej informacji na temat ekranów, jeżeli zajdzie taka potrzeba.

UWAGA: Przed zalaniem pompy i napełnieniem całego systemu trzeba zalać przewody wejściowe do pomp lub wejścia do zaworów zmiany koloru.

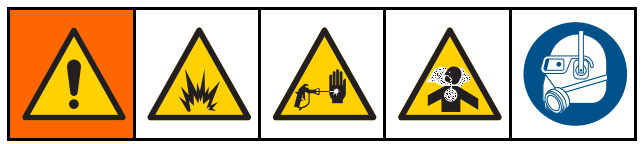

- 1. W przypadku pistoletu elektrostatycznego odłączyć układ elektrostatyki przed napełnieniem linii.
- 2. Wyregulować główne ciśnienie powietrza. Aby zapewnić odpowiednia eksploatację, należy ustawić główne ciśnienie powietrza jak najbliżej wartości 0,7 MPa (7,0 barów; 100 psi). Nie używać ciśnienia niższego niż 0,6 MPa (6,0 bar; 85 psi).
- 3. W przypadku pierwszego uruchamiania systemu lub gdy istnieje możliwość, że w przewodach znajduje się powietrze, należy oczyścić system zgodnie ze wskazówkami z części [Przepłukiwanie systemu, page 24.](#page-23-0) Urządzenie było testowane przy użyciu lekkiego oleju, którego pozostałości należy usunąć, aby uniknąć zanieczyszczenia materiału.
- 4. Jeżeli zasilanie systemu jest wyłączone, nacisnąć **D** · na module ADM. Upewnić się, że system jest w trybie gotowości.
- 5. Sprawdzić, czy receptury i sekwencje przepłukiwania zaprogramowano prawidłowo, sprawdzając [Ekran receptury, page](#page-78-0) [80](#page-79-0) i [Ekran przepłukiwania, page 83.](#page-82-0)
- 6. Włączyć ręczne przejmowanie kontroli na Ekranie systemu 4.
- 7. Przejść do [Ekran napełniania, page](#page-70-0) [72.](#page-71-0)

8. Wybrać pożądany kolor, który ma być załadowany. Nacisnąć klawisz zalewania pompy

 $\left( 0\right)$ . Do pompy zostanie załadowany kolor przez zespół koloru i zostanie usunięty przez zawór spustowy zespołu wylotu.

UWAGA: W systemie z jednym kolorem można pominąć krok 8.

9. Naciśnięcie klawisza napełniania przewodu

powoduje skierowanie koloru do zdalnego rozdzielacza mieszaniny. Pompa będzie pracować do momentu naciśnięcia klawisza Stop

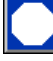

.

10. Naciskać spust pistoletu skierowanego do uziemionego metalowego kubła albo zbiornika oczyszczania, aż do napełnienia przewodu, a

następnie nacisnąć klawisz Stop .

11. Powtórzyć czynność dla wszystkich przewodów materiału.

# Wstępne napełnianie pompy

UWAGA: Ta opcja dostępna jest wyłącznie w przypadku pomp wyposażonych w zawory zmiany koloru i używających wyłącznie jednego materiału.

Jeżeli pompa jest napełniona materiałem w momencie, gdy system zostaje wyłączony, pozwoli to użytkownikowi zmienić zawartość pompy bez jej przepłukiwania przy następnym włączeniu zasilania.

- 1. Włączyć ręczne przejmowanie kontroli na [Ekran systemu 4, page 78.](#page-77-0)
- 2. Przejść do [Ekran napełniania, page](#page-70-0) [72](#page-71-0).
- 3. Nacisnąć przycisk wstępnego napełniania pompy

. Pompa wymieni materiał 61 na właściwy kolor albo katalizator.

# <span id="page-22-0"></span>Natryskiwanie

Aby móc natryskiwać w systemie wielokolorowym, patrz również [Systemy wielokolorowe, page 99](#page-98-0).

UWAGA: Patrz [Ekrany trybu pracy, page](#page-66-0) [68](#page-67-0) aby uzyskać więcej informacji na temat ekranów, jeżeli zajdzie taka potrzeba.

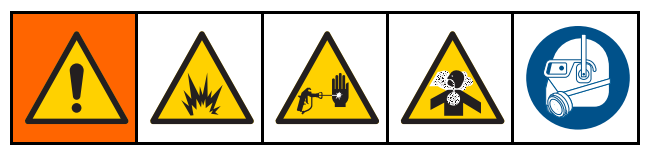

1. Wysłać do systemu polecenie mieszania. System załaduje prawidłową objętość wymieszanego materiału.

UWAGA: System automatycznie uruchomi procedurę napełniania mieszaniną, jeżeli receptura nie będzie załadowana do systemu. Obliczenia objętości dla napełniania mieszaniną obejmują pojemność kolektorów zdalnego mieszania oraz pojemność węża do wymieszanego materiału. Pojemność węża na wymieszany materiał uzależniona jest od długości i średnicy węża pistoletu wprowadzonych na [Ekran systemu 3, page 77](#page-76-0), oraz od długości i średnicy węża do zdalnego mieszania wprowadzonych na [Ekran systemu 3, page 77.](#page-76-0)

- 2. Wyregulować prędkość przepływu zmieniając ciśnienie docelowe (w trybie regulacji ciśnienia) albo docelową prędkość przepływu (w trybie regulacji przepływu) na ekranie natryskiwania albo za pośrednictwem PLC. Natężenie przepływu płynu widoczne na ekranie natryskiwania to łączna suma składnika A i B wychodzących z urządzenia natryskowego.
- 3. Włączyć dopływ powietrza rozpylania do urządzenia natryskowego. Sprawdzić wzorzec natryskiwania zgodnie z opisem w instrukcji urządzenia natryskowego.

## WAŻNA INFORMACJA

Nie wolno dopuścić do całkowitego opróżnienia zbiornika cieczy. Może to uszkodzić pompy i prowadzić do dozowania płynu i powietrza zgodnie z ustawieniami urządzenia dotyczącymi proporcji i jej tolerancji. To w konsekwencji może doprowadzić do natryskiwania materiału bez lub z niską zawartością katalizatora.

# <span id="page-23-0"></span>**Oczyszczanie**

Aby oczyścić urządzenie z jednego koloru i napełnić je nowym, patrz [Zmiana koloru, page](#page-97-0) [99.](#page-98-0)

#### Przepłukiwanie mieszaniny materiałów

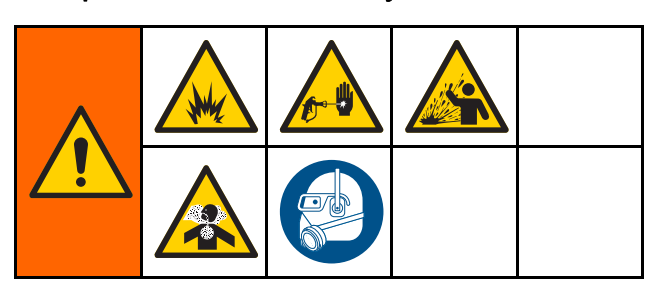

Są sytuacje, w których należy oczyścić kolektor zdalnego mieszania i urządzenie natryskowe, na przykład:

- koniec okresu użytkowania,
- przerwy w natryskiwaniu, które przekraczają okres użytkowania,
- wyłączenie urządzenia na noc lub koniec zmiany,
- przed serwisowaniem kolektora zdalnego mieszania, węża lub pistoletu.
- 1. Wysłać do systemu polecenie przejścia w tryb gotowości (Standby).
- 2. W przypadku używania wysokociśnieniowego urządzenia natryskowego lub pistoletu elektrostatycznego należy odciąć dopływ powietrza rozpylania.

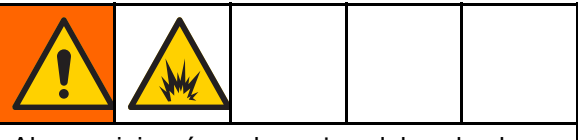

Aby zmniejszyć ryzyko pożaru lub wybuchu, w przypadku pistoletu elektrostatycznego odłączyć układ elektrostatyki przed przepłukaniem pistoletu.

- 3. Wysłać do systemu polecenie Oczyszczanie A lub Oczyszczanie B. (Patrz [Sekwencja trybu oczyszczania, page 44.](#page-43-0)) Naciskać spust urządzenia natryskowego skierowanego do uziemionego metalowego kubła, aż do zakończenia sekwencji oczyszczania. Po zakończonym oczyszczaniu system automatycznie przejdzie w tryb gotowości, sygnalizując urządzeniu natryskowemu konieczność zakończenia natryskiwania.
- 4. Jeśli nie udało się zupełnie wyczyścić systemu, należy powtórzyć krok 5.

UWAGA: W celu uzyskania optymalnej wydajności należy wyregulować sekwencję oczyszczania, aby całkowicie oczyścić system w jednym cyklu.

UWAGA: Po oczyszczaniu zdalny kolektor mieszania i pistolet nadal wypełnione są rozpuszczalnikiem.

#### Przepłukiwanie systemu

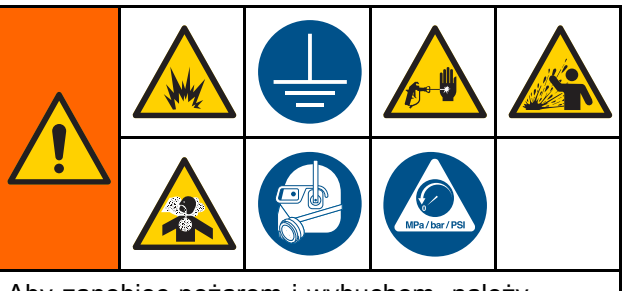

Aby zapobiec pożarom i wybuchom, należy zawsze uziemiać sprzęt i pojemnik na odpady. Aby zapobiec obrażeniom spowodowanym przez rozchlapywanie, urządzenia należy zawsze przepłukiwać przy możliwie jak najniższym ciśnieniu.

Procedurę należy wykonywać przed:

- pierwszym załadowaniem materiału do urządzenia,
- serwisowaniem,
- wyłączeniem urządzenia na dłuższy czas,
- rozpoczęciem przechowywania sprzętu.

#### System jednokolorowy

- 1. Obniżyć ciśnienie. Patrz [Procedura usuwania](#page-19-0) [nadmiaru ciśnienia, page](#page-19-0) [21](#page-20-0).
- 2. Odłaczyć przewody doprowadzające kolor i katalizator od rozdzielaczy wlotowych pompy i podłączyć regulowane przewody doprowadzenia rozpuszczalnika.
- 3. Ustawić regulator ciśnienia dostarczania rozpuszczalnika na najniższą możliwą wartość ciśnienia. Zwykle ustawienie wartości 0,18–0,35 MPa (1,8–3,5 bara; 25–50 psi) jest wystarczające.
- 4. Włączyć ręczne przejmowanie kontroli na [Ekran systemu 4, page 78.](#page-77-0)
- 5. Na module ADM przejść do ekranu napełniania. Ustawić opcję Material (Materiał) na Color

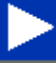

(Kolor) (A). Nacisnąć **. System rozpocznie** pompowanie rozpuszczalnika przez pompę A aż do pistoletu.

- 6. Mocno przycisnąć metalową część urządzenia natryskowego do uziemionego metalowego kubła. Naciskać wyzwalacz urządzenia natryskowego do momentu, w którym rozpylany będzie czysty rozpuszczalnik.
- 7. Na module ADM przejść do ekranu napełniania. Ustawić opcję Material (Materiał) na Catalyst

(Katalizator) (B). Nacisnąć **. System** System rozpocznie pompowanie rozpuszczalnika przez pompę B aż do pistoletu.

8. Obniżyć ciśnienie. Patrz [Procedura usuwania nadmiaru ciśnienia, page](#page-19-0) [21](#page-20-0)

#### <span id="page-24-0"></span>System zmiany koloru

- 1. Obniżyć ciśnienie. Patrz [Procedura usuwania](#page-19-0) [nadmiaru ciśnienia, page](#page-19-0) [21.](#page-20-0)
- 2. Podłączyć przewody doprowadzenia rozpuszczalnika w następujący sposób:
	- System wielokolorowy/z jednym katalizatorem: Po stronie koloru nie należy odłączać przewodu doprowadzenia koloru od rozdzielacza wlotowego pompy A. Zamiast tego należy podłączyć regulowany przewód doprowadzenia rozpuszczalnika do wyznaczonego zaworu rozpuszczalnika w rozdzielaczu zaworowym koloru. Po stronie katalizatora nie należy odłączać przewodu doprowadzenia katalizatora od rozdzielacza wlotowego pompy B, ale należy podłączyć regulowany przewód doprowadzenia rozpuszczalnika.
	- System wielokolorowy/z wieloma katalizatorami: Podłączyć przewody doprowadzenia rozpuszczalnika do wyznaczonych zaworów rozpuszczalnika w rozdzielaczach zaworowych koloru i katalizatora. Nie podłączać przewodów doprowadzenia rozpuszczalnika bezpośrednio do rozdzielaczy wlotowych pomp.
- 3. Ustawić regulator ciśnienia dostarczania rozpuszczalnika na najniższą możliwą wartość ciśnienia. Zwykle ustawienie wartości 0,18–0,35 MPa (1,8–3,5 bara; 25–50 psi) jest wystarczające.
- 4. Na module ADM przejść do ekranu napełniania. Wybrać kolor (A). W polu po prawej wprowadzić numer koloru.
- 5. Zaznaczyć pole Flush Line (Przepłucz przewód).
- 6. Jeżeli rozpuszczalnik nie został już załadowany, nacisnąć przycisk programowy zalewania

้ถ

. System zaleje wybraną pompę rozpuszczalnikiem i usunie go za pomocą wylotowego zaworu spustowego.

7. Nacisnąć przycisk programowy napełniania

. System będzie przepłukiwać rozpuszczalnikiem wybrany przewód koloru (A) do momentu, gdy użytkownik naciśnie przycisk

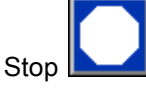

- 8. Mocno przycisnąć metalową część pistoletu do uziemionego metalowego kubła. Przyciskać wyzwalacz pistoletu do momentu, w którym rozpylany będzie czysty rozpuszczalnik.
- 9. Powtórzyć krok dla każdej linii koloru.
- 10. Obniżyć ciśnienie. Patrz [Procedura usuwania nadmiaru ciśnienia, page](#page-19-0) [21](#page-20-0)

### Wyłączenie

- 1. Wypłukać wymieszany materiał, aby uniknąć błędów związanych z okresem użytkowania i ustawień płynu w przewodach. Patrz [Oczyszczanie, page 24](#page-23-0).
- 2. Postępować zgodnie z [Procedura usuwania](#page-19-0) [nadmiaru ciśnienia, page](#page-19-0) [21.](#page-20-0)
- 3. Zamknąć główny zawór odłączający powietrze na przewodzie doprowadzającym powietrze i na skrzynce sterowniczej.
- 4. Nacisnąć **D** na module wyświetlacza, aby wyłączyć zasilanie pomp.
- 5. Odciąć zasilanie systemu (pozycja 0).

# <span id="page-25-0"></span>Operacja z użyciem programowalnego kontrolera logicznego (PLC)

## Komunikacja sieciowa i dyskretne we/wy

Automatyczny system dozujący ProMix PD2K nie używa modułu sterownika kabiny (Booth Control). Zamiast tego używa komunikacji sieciowej i wyposażony jest w opcjonalne funkcje dyskretnych we/wy, do zdalnego sterowania systemem.

Pewne elementy sterowania automatyzacją systemu ProMix PD2K mogą być obsługiwane przez dyskretne we/wy albo komunikację sieciową. Te opcje należy skonfigurować w module ADM (patrz [Ekran systemu 4, page 78](#page-77-0)). Wartość "Dyskretne" lub "Sieciowe" może zostać ustawiona w stosunku do następujących funkcji.

- Sterowanie przepływem sposób ustawiania wartości zadanej sterowania (patrz Wartość zadana sterowania przepływem poniżej).
- Wyzwalacz pistoletu sposób informowania systemu ProMix PD2K, kiedy urządzenie natryskowe zostanie wyzwolone.

UWAGA: Pole wyboru Manual Override (ręczne przejmowanie kontroli) umożliwia użytkownikowi sterowanie systemem zanim dostępna będzie automatyka (PLC). Ręczne przejmowanie kontroli można wykorzystać do obsługi wszystkich funkcji systemu, jeżeli dostępny jest odpowiedni sygnał wyzwolenia pistoletu. Funkcja ta nie powinna być wykorzystywana jako główna metoda sterowania. Graco zaleca, aby funkcja ręcznego przejmowania kontroli była wyłączona podczas normalnej pracy, aby uniknąć sterowania systemem w sposób niezgodny z sekwencją określoną przez automatykę.

### Dyskretne we/wy

System ProMix PD2K I/O nie zasila dyskretnych we/wy. Pełne zrozumienie działania tych wejść jest niezbędne do prawidłowego zintegrowania systemu ProMix PD2K z PLC lub urządzeniem sieciowym. Połączenia wejściowe i wyjściowe wykonuje się na listwach zaciskowych dyskretnych we/wy na rozszerzonym module sterowania płynem (EFCM), wewnątrz skrzynki sterowania.

W tabeli 3 i na rysunku 12 pokazano, gdzie w systemie ProMix PD2K wykonuje się połączenia dyskretne we/wy.

#### Table 3 Połączenia dyskretne we/wy PD2K

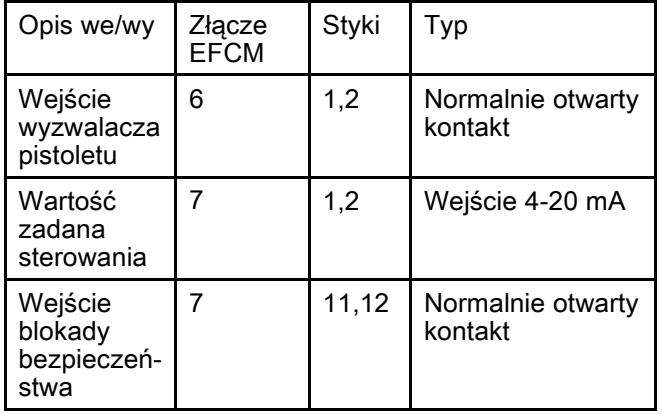

#### <span id="page-26-0"></span>Wejścia cyfrowe

• Blokada bezpieczeństwa: Ten normalnie otwarty styk działa jak programowany przycisk zatrzymywania awaryjnego. Jeśli system ProMix PD2K odczyta sygnał wejściowy jako ZAMKNIĘTY, przerywa pracę systemu i odcina zasilanie pomp niezależnie od aktualnego trybu pracy. Jeśli sygnał wejściowy zostanie odczytany jako OTWARTY, system działa normalnie.

UWAGA: To wejście cyfrowe jest zawsze włączone.

Nie należy przełączać tego wejścia, aby przełączyć system w tryb gotowości (Standby).

• Wyzwalacz pistoletu: Ten normalnie otwarty (utrzymywany jako otwarty) element stykowy przekazuje do systemu sygnał informujący, czy urządzenie natryskowe jest wyzwolone czy nie. To wejście określa czas reakcji funkcji alarmu i realizuje algorytm sterowania przepływem. Jeśli wejście jest w stanie OTWARTYM, system działa tak, jakby urządzenie natryskowe było wyłączone. Wejście musi być utrzymywane w stanie ZAMKNIĘTYM, aby sygnalizowało, że urządzenie natryskowe zostało wyzwolone.

UWAGA: Wejście dyskretne wyzwalacza pistoletu musi zostać włączone na Ekranie systemu 4 na module ADM. Jeżeli została ustawiona opcja "Network" (Sieć), wejście dyskretne zostaje zignorowane, a sygnał wyzwalacza urządzenia natryskowego przetwarzany jest za pośrednictwem komunikacji sieciowej.

W przypadku włączenia tej opcji nadrzędne znaczenie ma to, aby sygnał był wysyłany każdorazowo, gdy urządzenie natryskowe zostanie wyzwolone. Bez sygnału funkcje sterowania przepływem nie będą działać.

#### Wejścia analogowe

Flow Control Set Point (Wartość zadana sterowania przepływem): Jeżeli funkcja ta jest włączona, wejście sygnału 4-20mA wykorzystywane jest do nastawy i regulacji roboczej wartości zadanej sterowania przepływem. System ProMix PD2K skaluje wartość zadaną w sposób liniowy, od 0 do maksymalnej wartości zadanej (patrz [Ekran systemu 4, page 78\)](#page-77-0). Przykłady,

- W trybie sterowania przepływem: Jeżeli maksymalna wartość zadana wynosi 500 cm3/min, sygnał 4 mA odpowiada wartości 0 cm3/min, a sygnał 20 mA odpowiada wartości 500 cm3/min.
- W trybie sterowania ciśnieniem: Jeżeli maksymalna wartość zadana wynosi 500 psi, sygnał 4 mA odpowiada wartości 0 psi, a sygnał 20 mA odpowiada wartości 500 psi.

UWAGA: Na Ekranie systemu 4 na module ADM musi zostać włączone wejście dyskretne sterowania przepływem. Jeżeli została ustawiona opcja "Network" (Sieć), wejście dyskretne zostaje zignorowane, a wartość zadana regulowana jest za pośrednictwem komunikacji sieciowej.

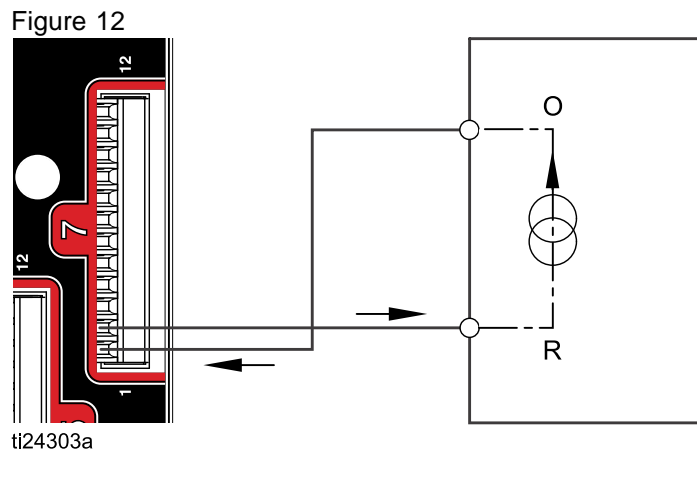

Flow Control Set Point (Wartość zadana sterowania przepływem), wejście 4-20 mA

O = Output (wyjście) → EFCM wtyk 1  $R =$  Powrót  $\rightarrow$  EFCM wtyk 2

Wejście dyskretne PD2K PLC (Sygnał 4-20 mA)

#### Połączenia dyskretnych we/wy na EFCM

 $\left( \begin{matrix} 4 \end{matrix} \right)$  $(\pm)$  $\overline{4}$ ۴ E 9  $\frac{1}{1!}$  10  $\textcolor{blue}{\textcircled{\small{\mathbb{R}}}}$  $\bigcirc$ **TERRIARIARIARIARI**T 3  $\overline{2}$  $\overline{6}$  $\overline{7}$ 5 **TELEVERENE PREDICT TEURIEURIEURIEURIEURI** 19  $B<sub>1</sub>$  $C<sub>1</sub>$ A<sub>1</sub> ti24302a

#### Figure 13

LEGENDA

- A1 Wejście wyzwalacza pistoletu
- B1 Analogowe wejście wartości zadanej
- C1 Wejście blokady bezpieczeństwa

# <span id="page-28-0"></span>Szczegółowe informacje na temat modułu bramy komunikacji (CGM)

### Omówienie CGM

Moduł bramy komunikacji (CGM) stanowi łącze sterujące między systemem PD2K a wybraną siecią Fieldbus. Łącznik ten umożliwia zdalne monitorowanie i sterowanie zewnętrznych systemów automatyki.

### Zestawy modułu bramy komunikacji (CGM)

System PD2K dostarczany jest bez modułu CGM. Należy go zamawiać oddzielnie. Dostępne protokoły komunikacji CGM wymienione są w tabelach poniżej.

UWAGA: Do wszystkich protokołów jest również wymagany zestaw do instalacji CGM.

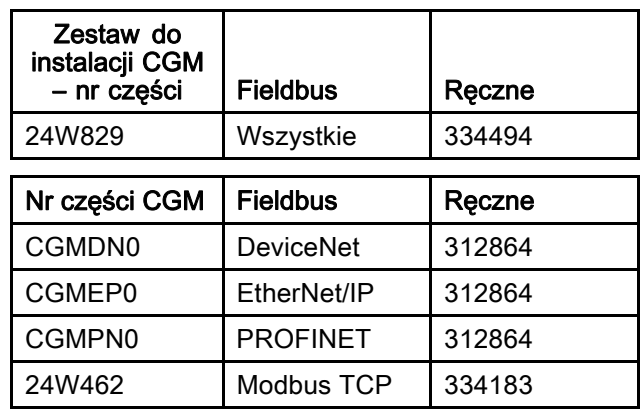

## <span id="page-29-0"></span>Mapa danych wejść/wyjść modułu komunikacji sieciowej

W systemie PD2K w oprogramowanie wbudowane są ekrany diagnostyczne PLC, które wspomagają proces integracji systemu Patrz [Ekrany trybu ustawień, page](#page-73-0) [75](#page-74-0).

### Wyjścia sieciowe ProMix PD2K

Wyjścia sieciowe ProMix PD2K mogą przeprowadzać wyłącznie odczyt i powinny być traktowane jako wejścia do sterownika PLC lub innego urządzenia sieciowego. Rejestry te przechowują informacje o różnych statusach systemu i jego komponentów, pomiarach i wartościach zadanych. Patrz [Mapa](#page-33-0) [danych wyjść sieciowych \(tylko do odczytu\), page 34](#page-33-0).

#### REJESTR WYJŚCIOWY 00: Aktualny tryb pracy systemu

Rejestr Aktualny tryb pracy systemu zawiera wartość liczbową wskazującą aktualny tryb pracy systemu PD2K.

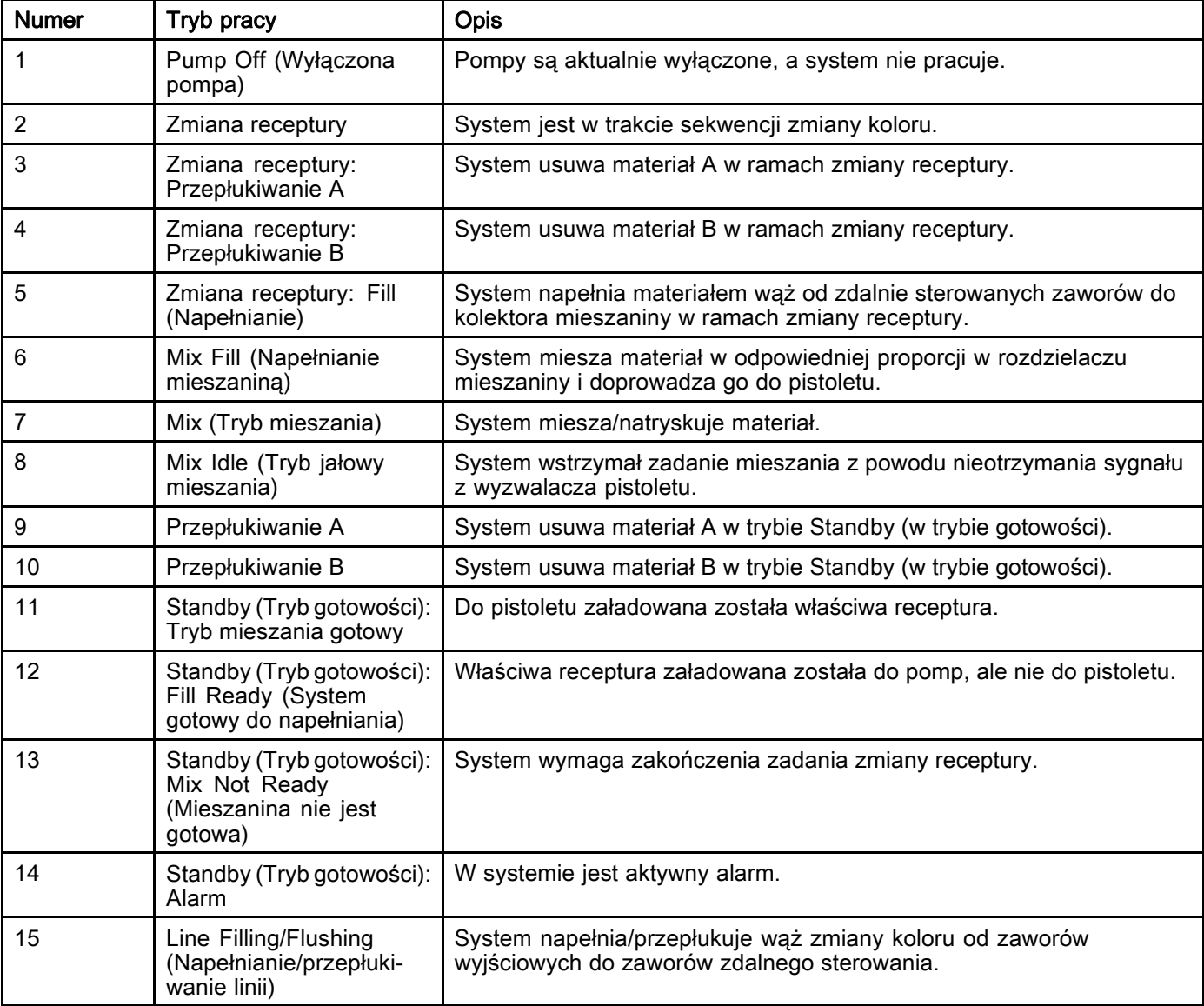

#### REJESTRY WYJŚCIOWE 01, 02, 03 i 04: Pump Status (Status pompy)

Rejestry statusu pompy zawierają wartość liczbową, która wskazuje stan pomp 1-4. Status ten może być wykorzystywany do ogólnego monitorowania stanu pomp lub jako wskaźnik realizacji niezależnych zadań pomp. Patrz [REJESTR WEJŚCIOWY 02:](#page-37-0) [Polecenie przepłukania/zalania pompy, page 38](#page-37-0).

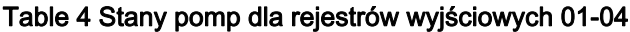

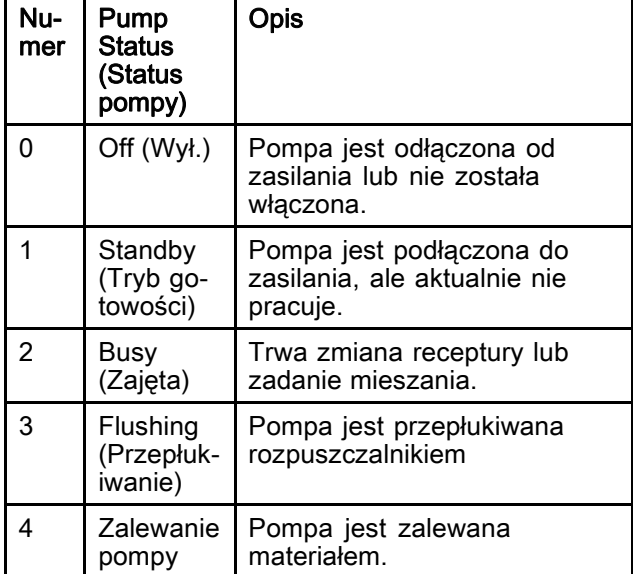

#### REJESTR WYJŚCIOWY 05: Actual Mix Flow (Rzeczywisty przepływ mieszaniny)

Rejestr rzeczywistego przepływu mieszaniny przekazuje z powrotem pomiar chwilowej prędkości przepływu podczas mieszania w cm3/min.

UWAGA: Rejestr ten jest aktywny tylko w trakcie mieszania.

#### REJESTR WYJŚCIOWY 06: Actual Mix Ratio (Rzeczywisty stosunek składników mieszaniny)

Rejestr rzeczywistego stosunku składników mieszaniny zawiera informacje o chwilowym obliczonym stosunku składników mieszaniny.

• Raportowana wartość to wartość pierwszego składnika pomnożona przez 100. Wartość drugiego składnika zawsze wynosi 1.

Przykład: Wartość = 250 >> Stosunek mieszania 2,5:1 (materiał A do materiału B)

• Jeżeli stosunek składników aktualnej receptury wynosi 0:1 (receptura 1K), wartość ta wynosić będzie 0.

Rejestr ten jest aktywny tylko w trakcie mieszania.

#### REJESTR WYJŚCIOWY 07: Actual Mix Potlife Remaining (Rzeczywistu pozostały okres użyteczności mieszaniny)

Rejestr rzeczywistego pozostałego okresu użyteczności mieszaniny zawiera informację o aktualnej ilości czasu, jaka pozostała do końca dopuszczalnego okresu użytkowania mieszaniny, w sekundach.

UWAGA: Jeżeli opcja okresu użyteczności została dezaktywowana dla aktualnej receptury lub podczas pierwszego uruchomienia, wartość ta wynosi 0xFFFFFFFF.

#### REJESTR WYJŚCIOWY 08: Active Recipe Number (Numer aktywnej receptury)

W rejestrze numeru aktywnej receptury wpisany jest numer aktywnej receptury (1-60).

- Jeżeli system został przepłukany, wartość ta wynosi 0.
- Jeżeli system nie zna obecnie załadowanej receptury, receptura jest nieaktualna, a także przy pierwszym uruchomieniu wartość ta wynosi 61.

#### REJESTR WYJŚCIOWY 09: Active Recipe Material A (Aktywna receptura – materiał A)

Rejestr Aktywna receptura – materiał A zawiera numer Koloru (1-30) wykorzystywanego w aktualnej recepturze.

- Jeżeli system został przepłukany, wartość ta wynosi 0.
- Wartość ta wynosi 61 jeżeli receptura jest nieaktualna, a także przy pierwszym uruchomieniu.

#### REJESTR WYJŚCIOWY 10: Active Recipe Material B (Aktywna receptura – materiał B)

Rejestr Aktywna receptura – materiał B zawiera numer Katalizatora (31-34) wykorzystywanego w aktualnej recepturze.

- Jeżeli system został przepłukany, wartość ta wynosi 0.
- Wartość ta wynosi 61 jeżeli receptura jest nieaktualna, a także przy pierwszym uruchomieniu.
- Jeżeli stosunek składników aktualnej receptury wynosi 0:1 (receptura 1K), wartość ta wynosi 0.

#### REJESTR WYJŚCIOWY 11: Active Recipe Material A Flush Sequence (Aktywna receptura – materiał A, sekwencja przepłukiwania)

Rejestr Aktywna receptura – materiał A, sekwencja przepłukiwania zawiera numer Sekwencji przepłukiwania (1-5) odnoszący się do pompy Koloru wykorzystywanego w aktualnej recepturze.

Jeżeli aktualna receptura jest nieaktualna, wartość odnosi się do Sekwencji przepłukiwania pompy materiału A receptury 0.

#### REJESTR WYJŚCIOWY 12: Active Recipe Material B Flush Sequence (Aktywna receptura – materiał B, sekwencja przepłukiwania)

Rejestr Aktywna receptura – materiał B, sekwencja przepłukiwania zawiera numer Sekwencji przepłukiwania (1-5) odnoszący się do pompy Katalizatora wykorzystywanego w aktualnej recepturze.

- Jeżeli aktualna receptura jest nieaktualna, wartość odnosi się do Sekwencji przepłukiwania pompy materiału B receptury 0.
- Jeżeli stosunek składników aktualnej receptury wynosi 0:1 (receptura 1K), wartość ta wynosi 0.

#### REJESTR WYJŚCIOWY 13: Wartość zadana proporcji aktualnej receptury

Rejestr Wartość zadana proporcji aktualnej receptury zawiera informację o wartości proporcji wykorzystanych w aktualnej recepturze.

• Raportowana wartość to wartość pierwszego składnika pomnożona przez 100. Wartość drugiego składnika zawsze wynosi 1.

Przykład: Wartość = 250 >> Stosunek mieszania 2,5:1 (materiał A do materiału B)

• Jeżeli stosunek składników aktualnej receptury wynosi 0:1 (receptura 1K), wartość ta wynosi 0.

#### REJESTR WYJŚCIOWY 14: Wartość zadana okresu użyteczności aktualnej receptury

Rejestr Wartość zadana okresu użyteczności aktualnej receptury zawiera wartość zadaną okresu użyteczności aktualnej receptury, w minutach.

• Wartość ta wynosi 0 jeżeli opcja okresu użyteczności została wyłączona.

REJESTR WYJŚCIOWY 15: Actual Pump 1 Flow Rate (Rzeczywista prędkość przepływu pompy 1)

REJESTR WYJŚCIOWY 16: Actual Pump 2 Flow Rate (Rzeczywista prędkość przepływu pompy 2)

REJESTR WYJŚCIOWY 17: Actual Pump 3 Flow Rate (Rzeczywista prędkość przepływu pompy 3)

#### REJESTR WYJŚCIOWY 18: Actual Pump 4 Flow Rate (Rzeczywista prędkość przepływu pompy 4)

Rejestry te zawierają informacje na temat chwilowej prędkości przepływu pomp 1-4 w cm3/min.

NIE jest to prędkość przepływu podczas mieszania. Aby uzyskać informacje prędkości przepływu mieszaniny, patrz rzeczywisty przepływ mieszaniny.

REJESTR WYJŚCIOWY 19: Actual Pump 1 Fluid Pressure (Rzeczywiste ciśnienie cieczy w pompie 1)

REJESTR WYJŚCIOWY 20: Actual Pump 2 Fluid Pressure (Rzeczywiste ciśnienie cieczy w pompie 2)

REJESTR WYJŚCIOWY 21: Actual Pump 3 Fluid Pressure (Rzeczywiste ciśnienie cieczy w pompie 3)

REJESTR WYJŚCIOWY 22: Actual Pump 4 Fluid Pressure (Rzeczywiste ciśnienie cieczy w pompie 4)

Rejestry te wskazują wartość chwilowego ciśnienia cieczy na wylocie pomp 1-4, w psi.

#### REJESTR WYJŚCIOWY 23: Gun 1 Trigger Input Status (Status wejścia wyzwalacza pistoletu 1)

Rejestr Stanu wejścia wyzwalacza pistoletu 1 zawiera stan wejścia dyskretnego wyzwalacza pistoletu.

- Jeżeli wejście jest OTWARTE (pistolet nie został wyzwolony), wartość wynosi 0.
- Jeżeli wejście jest ZAMKNIĘTE (pistolet został wyzwolony), wartość wynosi 1.

Ten rejestr danych jest aktywny wyłącznie w systemach, w których skonfigurowano używanie dyskretnego wejścia dla wyzwalacza pistoletu. Patrz Sygnał [wyzwalacza](#page-77-0) pistoletu, page [78](#page-77-0).

#### REJESTR WYJŚCIOWY 24: Gun 2 Trigger Input Status (Status wejścia wyzwalacza pistoletu 2)

#### REJESTR WYJŚCIOWY 25: Gun 3 Trigger Input Status (Status wejścia wyzwalacza pistoletu 3)

#### REJESTR WYJŚCIOWY 26: Active Gun (Aktywny pistolet)

Rejestry te używane są wyłącznie <sup>w</sup> przypadku włączonej opcji Multiple Guns (wiele pistoletów). Patrz Dodatek B: Multiple Guns (Wiele [pistoletów\),](#page-117-0) [page](#page-117-0) [118](#page-117-0).

#### REJESTR WYJŚCIOWY 27: Safety Interlock Input Status (Status wejścia blokady bezpieczeństwa)

Rejestr stanu wejścia blokady bezpieczeństwa zawiera stan wejścia blokady bezpieczeństwa.

- Jeżeli wejście jest OTWARTE (sytuacja normalna), wartość wynosi 0.
- Jeżeli wejście jest ZAMKNIĘTE (aktywna blokada bezpieczeństwa), wartość wynosi 1.

Patrz Blokada bezpieczeństwa <sup>w</sup> Wejścia [cyfrowe,](#page-26-0) page [27](#page-26-0).

#### REJESTRY WYJŚCIOWE 28-36: DCS Command Structure (Struktura poleceń DCS)

Patrz [Opis polecenia dynamicznego, page 53.](#page-52-0)

#### REJESTR WYJŚCIOWY 37: Time (Czas)

Rejestr Time (Czas) zawiera pomiar liczby sekund od początku epoki Uniksa (1 stycznia 1970 r.)

• Rzeczywista raportowana wartość nie jest ważna. Rejestru tego należy używać do diagnozowania stanu komunikacji pomiędzy ProMix PD2K a urządzeniem sieciowym.

Rejestr ten NIE jest obecnie dostępny z Modułem bramki komunikacyjnej.

#### REJESTR WYJŚCIOWY 38-40: Software Version (Wersja oprogramowania)

Rejestry Software Version (wersja oprogramowania) zawierają wersje główne, pomocnicze i kompilacje oprogramowania ADM.

Rejestry te NIE są obecnie dostępne z Modułem bramki komunikacyjnej.

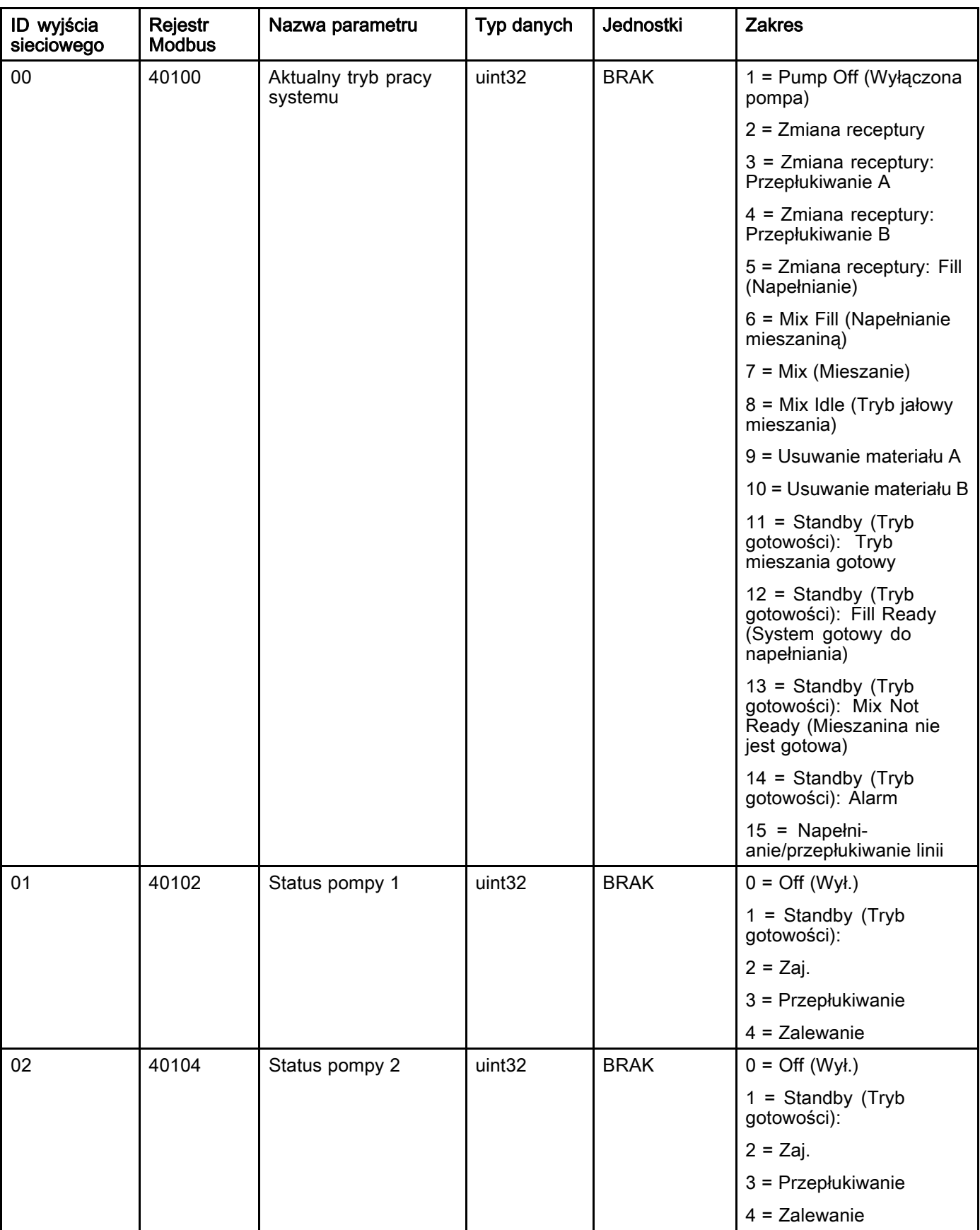

## <span id="page-33-0"></span>Mapa danych wyjść sieciowych (tylko do odczytu)

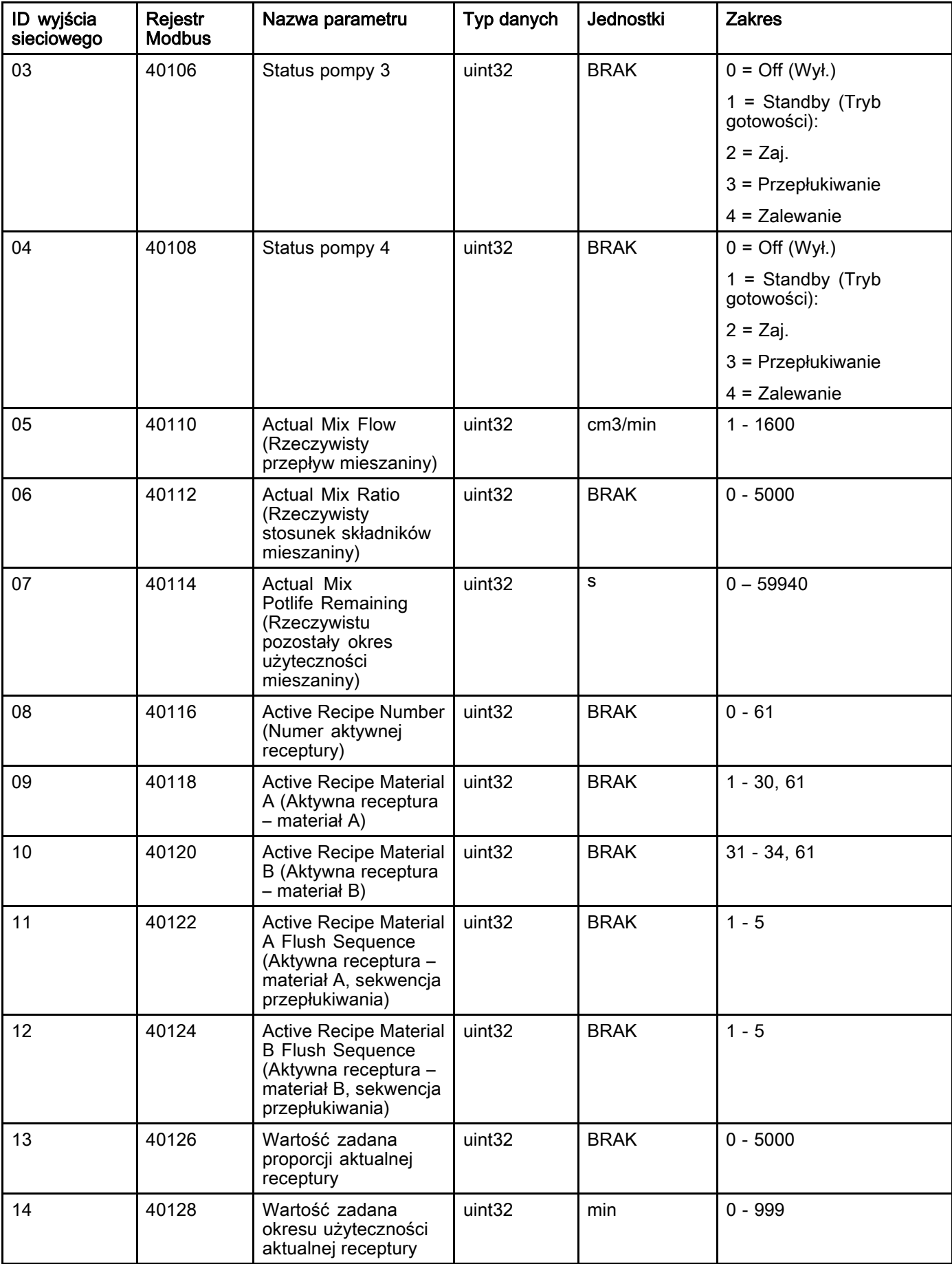

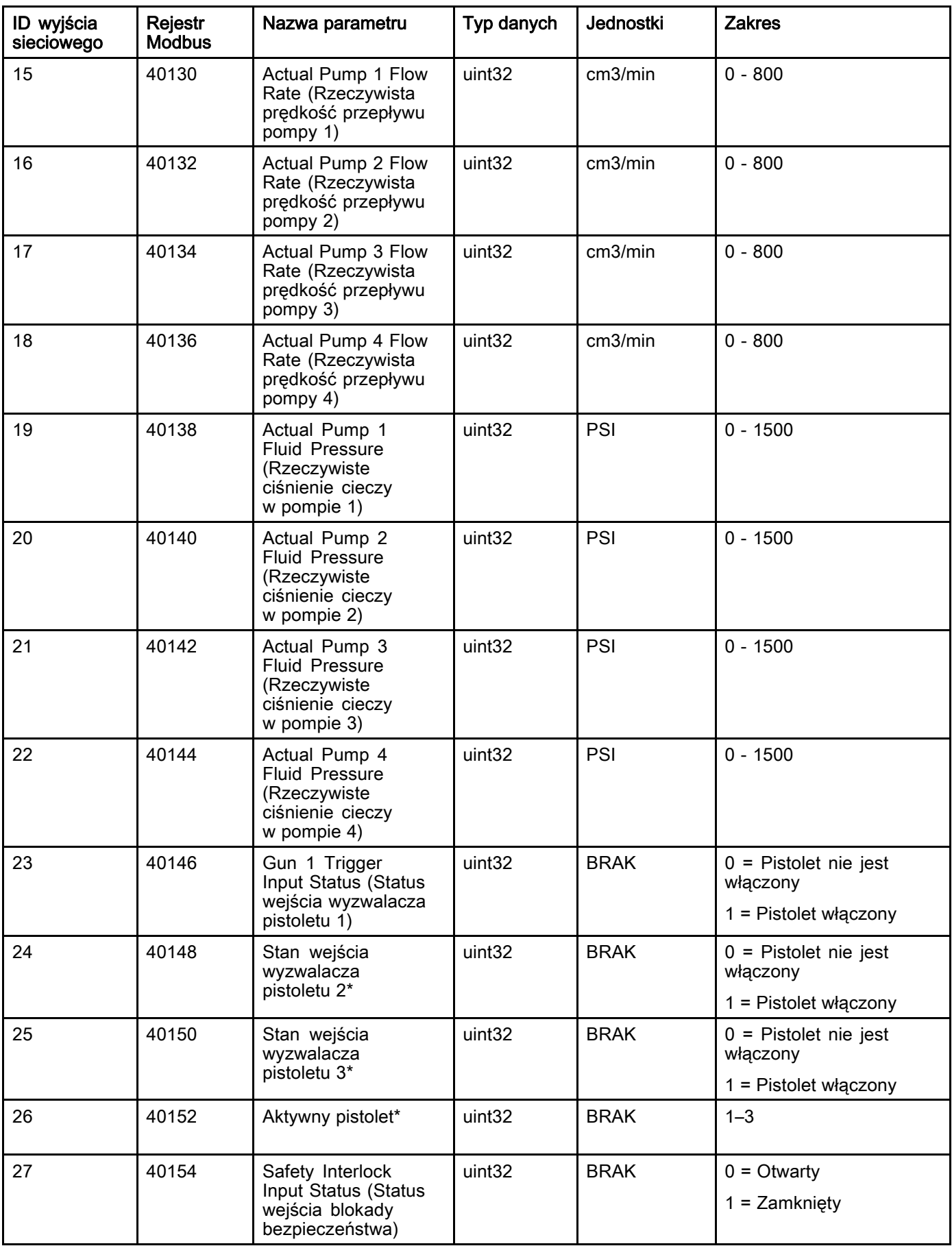
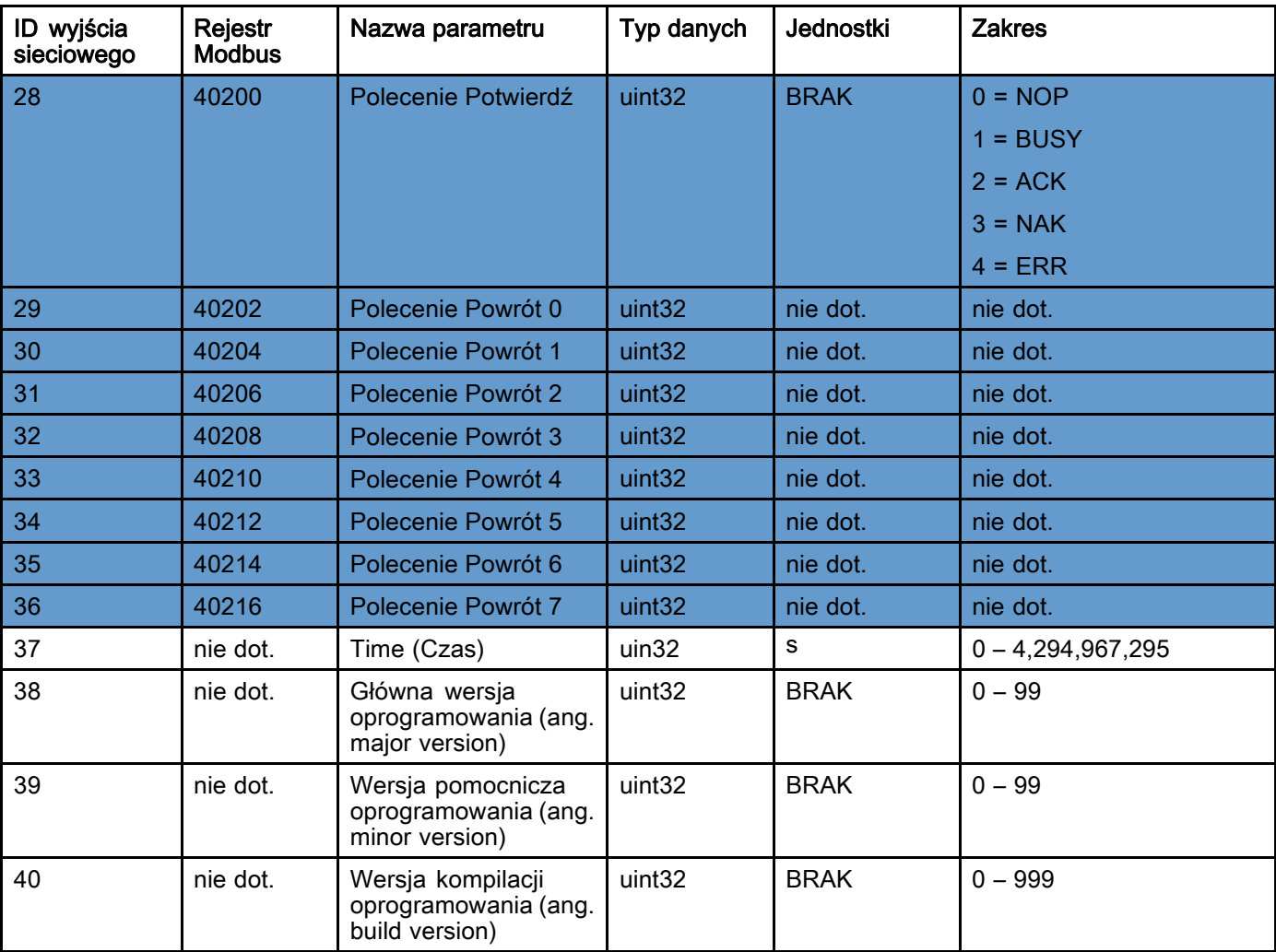

\* Używane wyłącznie w przypadku włączonej opcji Multiple Guns (wiele pistoletów).

Rejestr DCS

## Wejścia sieciowe ProMix PD2K

Wejścia sieciowe ProMix PD2K mogą przeprowadzać zapis+odczyt, ale powinny być traktowane jako wyjścia ze sterownika PLC lub innego urządzenia sieciowego. Zapisy te umożliwiają użytkownikowi kontrolowanie działania systemu i zdalną konfigurację ustawień systemowych. Nieprawidłowe wartości (tzn. spoza zakresu lub niezgodne z konfiguracją systemu) będą ignorowane przez ProMix PD2K. Wszystkie wartości muszą być zapisywane jako liczby całkowite. Liczby zmiennoprzecinkowe nie są obsługiwane.

Nie należy polegać na tych rejestrach dla stanu odczytu w celu innym niż potwierdzenie danych, które zostały zapisane i zaakceptowane.

UWAGA: System PD2K nie odświeża wartości dla tych rejestrów. Po włączeniu zasilania wszystkie rejestry wejściowe mają nieprawidłowe wartości.

#### REJESTR WEJŚCIOWY 00: Polecenie trybu pracy systemu

Rejestr poleceń trybu pracy systemu akceptuje liczbę, która odpowiada przeznaczonemu dla systemu PD2K poleceniu zainicjowania określonej operacji. Niektóre tryby pracy mogą być inicjowane wyłącznie w określonych warunkach (więcej szczegółów na rysunkach 5-9).

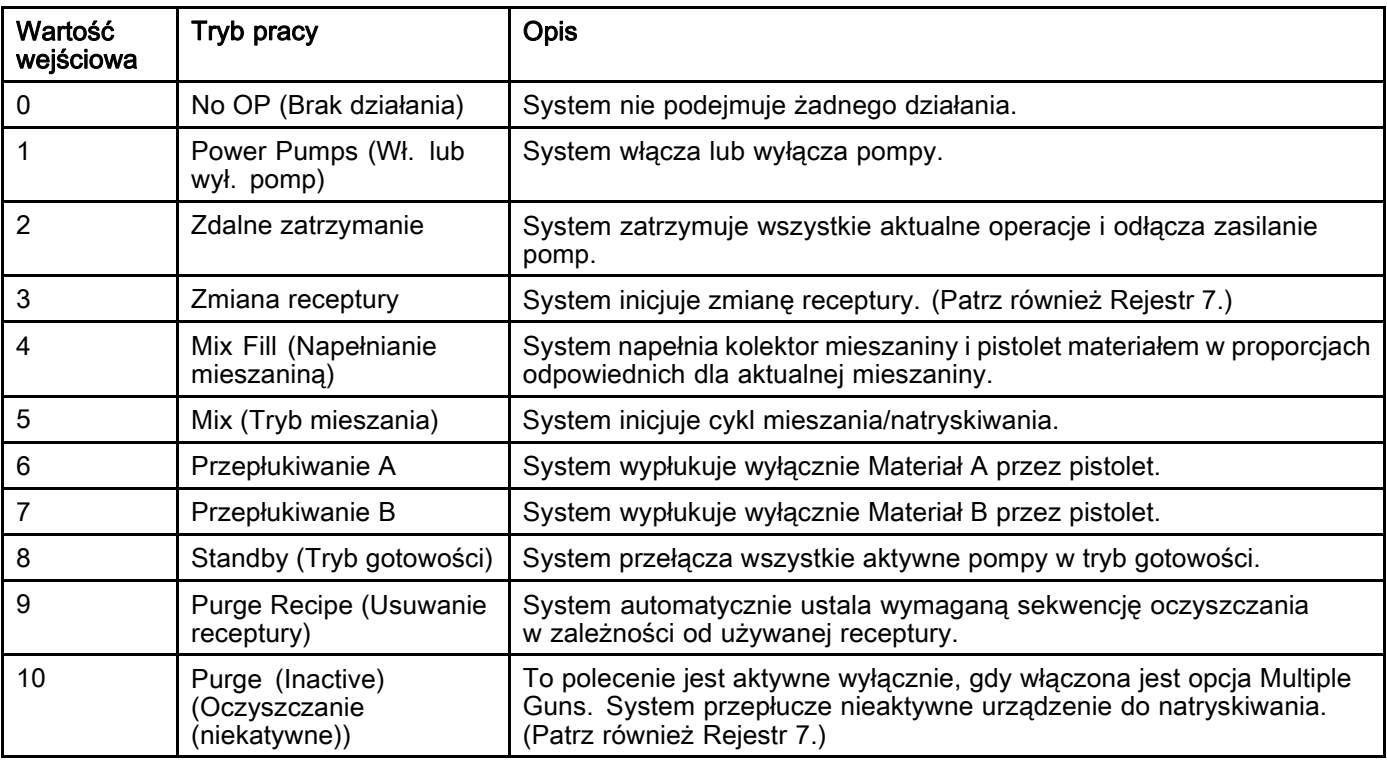

#### REJESTR WEJŚCIOWY 01: Pump Flush Sequence/Prime Material Selection (Sekwencja przepłukiwania pompy/Wybór materiału do zalania)

Rejestr Sekwencja przepłukiwania pompy/Wybór materiału do zalania używany jest razem z rejestrem polecenia Przepłucz/Zalej pompę (patrz REJESTR WEJŚCIOWY 02 poniżej) w celu niezależnego zalania lub przepłukania nieaktywnej pompy.

- Wpisać wartość pomiędzy 1 a 5 w przypadku przepłukiwania pompy.
- Wpisać wartość pomiędzy 1 a 30 w przypadku zalewania pompy koloru.
- Wpisać wartość pomiędzy 31 a 34 w przypadku zalewania pompy katalizatora.
- Wpisać wartość 41-43 (zamiast 31), jeżeli system wyposażony jest w wiele pistoletów, a Katalizator 1 jest wspólny dla co najmniej dwóch pomp. Patrz [Dodatek B: Multiple Guns \(Wiele pistoletów\), page](#page-117-0) [118.](#page-117-0)
- Wpisać wartość 51-53 (zamiast 33), jeżeli system wyposażony jest w wiele pistoletów, a Katalizator 3 jest wspólny dla co najmniej dwóch pomp. Patrz [Dodatek B: Multiple Guns \(Wiele pistoletów\), page](#page-117-0) [118.](#page-117-0)

UWAGA: Ważne jest, aby użytkownik wiedział, który materiał przypisany jest do każdej pompy. ProMix PD2K zignoruje nieprawidłowy wybór.

#### REJESTR WEJŚCIOWY 02: Flush/Prime Pump Command (Polecenie przepłukania/zalania pompy)

Rejestr polecenia Przepłucz/Zalej pompę używany jest razem z rejestrem Sekwencji przepłukiwania pompy/wyboru materiału do zalania (patrz REJESTR WEJŚCIOWY 01) w celu niezależnego zalania lub przepłukania nieaktywnej pompy. Wybrana pompa MUSI znajdować się w trybie gotowości. Potwierdzić odczytując odpowiedni rejestr wyjściowy stanu pompy (patrz REJESTRY WYJŚCIOWE 01 – 04).

Jeżeli w rejestrze Sekwencji przepłukiwania pompy/wyboru materiału do zalania zapisana jest nieaktualna Sekwencja przepłukiwania lub nieprawidłowy numer materiału, polecenie Przepłucz/Zalej pompę zostanie zignorowane. Użytkownik musi wiedzieć, który materiał przypisany jest do danej pompy. (Więcej informacji na temat mapowania pomp koloru/katalizatora znaleźć można w instrukcji obsługi zestawu zmiany koloru 332455).

Rejestr ten może być również używany do napełniania lub przepłukiwania węży przeznaczonych do konkretnych materiałów.

UWAGA: Jeżeli w danym momencie w dwóch pompach następuje mieszanie, a do nieaktywnej pompy przesłane zostanie polecenie jej przepłukania lub zalania, taka nieaktywna pompa będzie pracować aż do zakończenia tego procesu i nie będzie to miało wpływu na status trybu pracy systemu. Po zakończeniu operacji mieszania status systemu wskazywać będzie tryb gotowości aż do momentu zakończenia procesu przepłukiwania/zalewania pompy.

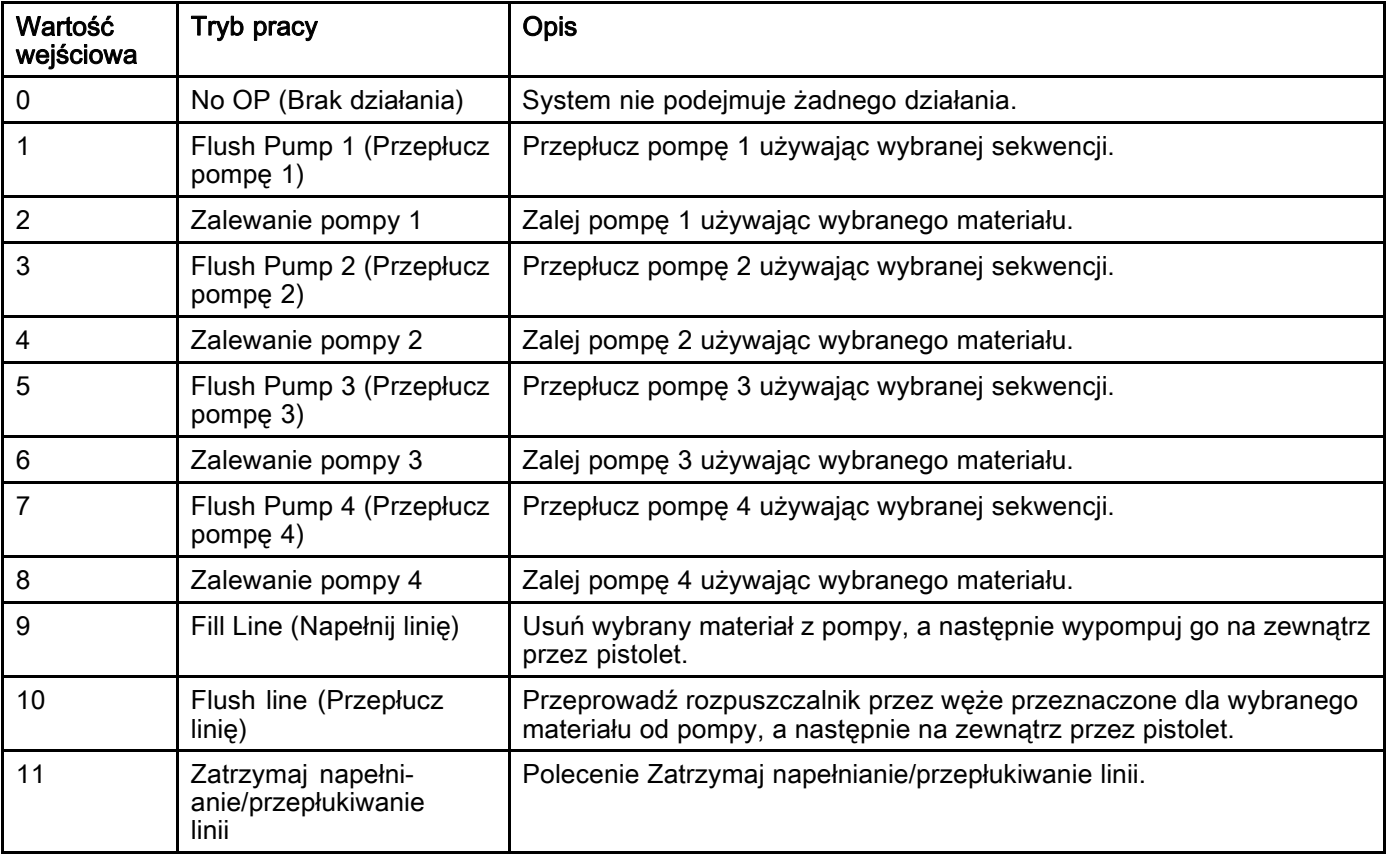

#### REJESTR WEJŚCIOWY 03: Mix (Pump 1) Control Set Point (Wartość zadana sterowania mieszaniem (pompa 1))

Rejestr Wartość zadana kontroli mieszania używana jest do nastawy i dostosowania wartości zadanej sterowania cieczą i mieszania cieczy. Używany jest również jako wartość zadana sterowania cieczą dla pompy 1 w trakcie przygotowania receptury 1K. Może zostać zmieniony w dowolnym momencie, a system natychmiast dostosuje się do nowej wartości zadanej.

- Jeżeli w systemie ustawiono Flow Control (sterowanie przepływem), wartość tę można ustawić na poziomie od 5 do 1600 cm3/min dla receptury 2K oraz od 5 do 800 dla receptury 1K. Patrz Fluid Control (sterowanie cieczą) na [Ekran systemu 4, page 78](#page-77-0).
- Jeżeli w systemie ustawiono Pressure Control (sterowanie ciśnieniem), wartość tę można ustawić na poziomie od 0 do maksymalnego ciśnienia pompy w jednostkach psi. Patrz Fluid Control (sterowanie cieczą) na [Ekran systemu 4, page 78](#page-77-0).

UWAGA: Flow Control (sterowanie przepływem) musi być ustawione na "Network" (sieć) za pośrednictwem Ekranu systemu 4 na module ADM. Jeżeli jest ustawiona opcja "Dyskretne", rejestr ten zostaje zignorowany, a regulacja wartości zadanej przeprowadzona zostanie za pośrednictwem wejścia dyskretnego. Patrz [Wejścia analogowe, page 27](#page-26-0).

#### REJESTR WEJŚCIOWY 04: Pump 2 Control Set Point (Wartość zadana sterowania pompą 2)

REJESTR WEJŚCIOWY 05: Pump 3 Control Set Point (Wartość zadana sterowania pompą 3)

REJESTR WEJŚCIOWY 06: Pump 4 Control Set Point (Wartość zadana sterowania pompą 4)

Rejestry te nie są używane.

#### REJESTR WEJŚCIOWY 07: Numer kolejnej receptury

Rejestr Numer kolejnej receptury używany jest jako kolejka dla kolejnej receptury, jaką ma zostać napełniony system po zainicjowaniu zmiany receptury. W tym rejestrze wprowadzać można liczby od 0 do 60. Jednak zanim receptura będzie mogła zostać załadowana, konieczne jest włączenie receptury za pośrednictwem modułu ADM. Patrz [Ekran receptury, page](#page-78-0) [80](#page-79-0).

UWAGA: Dokonanie wpisu w tym rejestrze nie inicjuje zmiany receptury. Patrz [Sekwencja](#page-48-0) zmiany koloru, page [49](#page-48-0).

#### REJESTR WEJŚCIOWY 08: Clear Active Alarm (Skasuj aktywny alarm)

Rejestru Skasuj aktywny alarm używa się do zdalnego potwierdzenia alarmu, co umożliwia wznowienie pracy systemu. Należy upewnić się, czy stan alarmowy został zmniejszony. Aby potwierdzić ostatni aktywny alarm, wpisać do rejestru 1. Jeżeli w danym momencie aktywny jest więcej niż jeden alarm, potwierdzony zostanie wyłącznie ostatni alarm. Aby skasować pozostałe aktywne alarmy, należy powtórzyć wpisy do rejestru. Patrz rysunek 9.

(Więcej informacji na temat kasowania alarmów znaleźć można <sup>w</sup> Błędy [systemowe,](#page-98-0) page [100](#page-99-0).)

UWAGA: ProMix PD2K nie sonduje tego rejestru. Alarm zostanie skasowany wyłącznie po wpisaniu do tego rejestru wartości "1". Zaleca się, aby automatyka w każdym innym przypadku resetowała ten rejestr poprzez wpisanie do niego wartości 0, co pozwoli uniknąć mimowolnego skasowania alarmu.\*

#### REJESTR WEJŚCIOWY 09: Zadanie zakończone

Rejestr Zadań zakończonych używany jest do zdalnego wpisywania do dziennika aktualnego zadania. Wpisać do rejestru "1", aby wysłać do ProMix PD2K polecenie oznaczenia zadania jako zakończonego.

(Więcej informacji na temat Dzienników zadań i Zadań zakończonych znaleźć można <sup>w</sup> Ekran [zużycia,](#page-71-0) page [73](#page-72-0).)

UWAGA: ProMix PD2K nie sonduje tego rejestru. Zadanie zostanie wpisane do dziennika zadań wyłącznie po wpisaniu do tego rejestru wartości "1". Zaleca się, aby automatyka w każdym innym przypadku resetowała ten rejestr poprzez wpisanie do niego wartości 0, co pozwoli uniknąć niezamierzonego wpisania zadania do dziennika zadań.\*

\* Zaleca się odczekać co najmniej 500 ms, aż PD2K przetworzy zadanie, przed ponownym ustawieniem wartości "0".

#### REJESTR WEJŚCIOWY 10: Gun 1 Trigger (Wyzwalacz pistoletu 1)

Rejestr Wyzwalacza pistoletu 1 używany jest do wysyłania do ProMix PD2K sygnału, gdy automatyczne urządzenie natryskowe zostanie wyzwolone. Sygnał ten powinien zostać wysłany w każdym przypadku wyzwolenia urządzenia natryskowego. Stan tego rejestru reguluje czas reakcji funkcji alarmu i realizuje algorytmu sterowania przepływem.

UWAGA: W przypadku włączenia tej opcji nadrzędne znaczenie ma to, aby sygnał był wysyłany każdorazowo, gdy urządzenie natryskowe zostanie wyzwolone. W przeciwnym wypadku funkcje sterowania przepływem nie będą działać.

- Wpisać wartość "1" aby zasygnalizować, że pistolet został wyzwolony.
- Wpisać wartość "0" aby zasygnalizować, że pistolet NIE został wyzwolony.

UWAGA: Rejestr ten używany jest wyłącznie w przypadku, gdy Wyzwalacz pistoletu ustawiony został na "Network" (sieć) za pośrednictwem Ekranu systemu 4 na module ADM. Jeżeli została ustawiona opcja "Dyskretne", rejestr ten zostaje zignorowany, a wyzwalacz pistoletu obsługiwany jest za pośrednictwem wejścia dyskretnego. Patrz [Wejścia cyfrowe, page 27](#page-26-0). UWAGA: Ze względu na fakt, że reagowanie <sup>w</sup> określonym czasie ma krytyczne znaczenie dla sterowania przepływem, Graco zaleca, aby <sup>w</sup> celu zminimalizowania skutków zwłoki użytkownicy zapewnili wejście dyskretne.

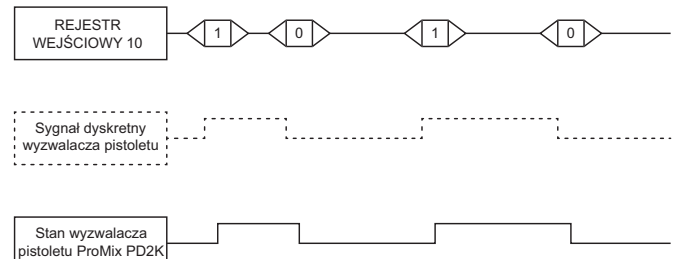

Figure 14 Czas zadziałania wyzwalacza pistoletu (przedstawione sygnały sieciowe i dyskretne)

#### REJESTR WEJŚCIOWY 11: Gun 2 Trigger (Wyzwalacz pistoletu 2)

#### REJESTR WEJŚCIOWY 12: Gun 3 Trigger (Wyzwalacz pistoletu 3)

Rejestry te używane są wyłącznie w przypadku włączonej opcji Multiple Guns (wiele pistoletów). Patrz [Dodatek B: Multiple Guns \(Wiele pistoletów\),](#page-117-0) [page 118](#page-117-0).

#### REJESTR WEJŚCIOWY 13: Gun 4 Trigger (Wyzwalacz pistoletu 4)

Rejestr ten nie jest używany.

#### REJESTRY WEJŚCIOWE 14-21: DCS Command Structure (Struktura poleceń DCS)

Patrz [Opis polecenia dynamicznego, page 53.](#page-52-0)

## <span id="page-41-0"></span>Mapa danych wejść sieciowych (zapis+odczyt)

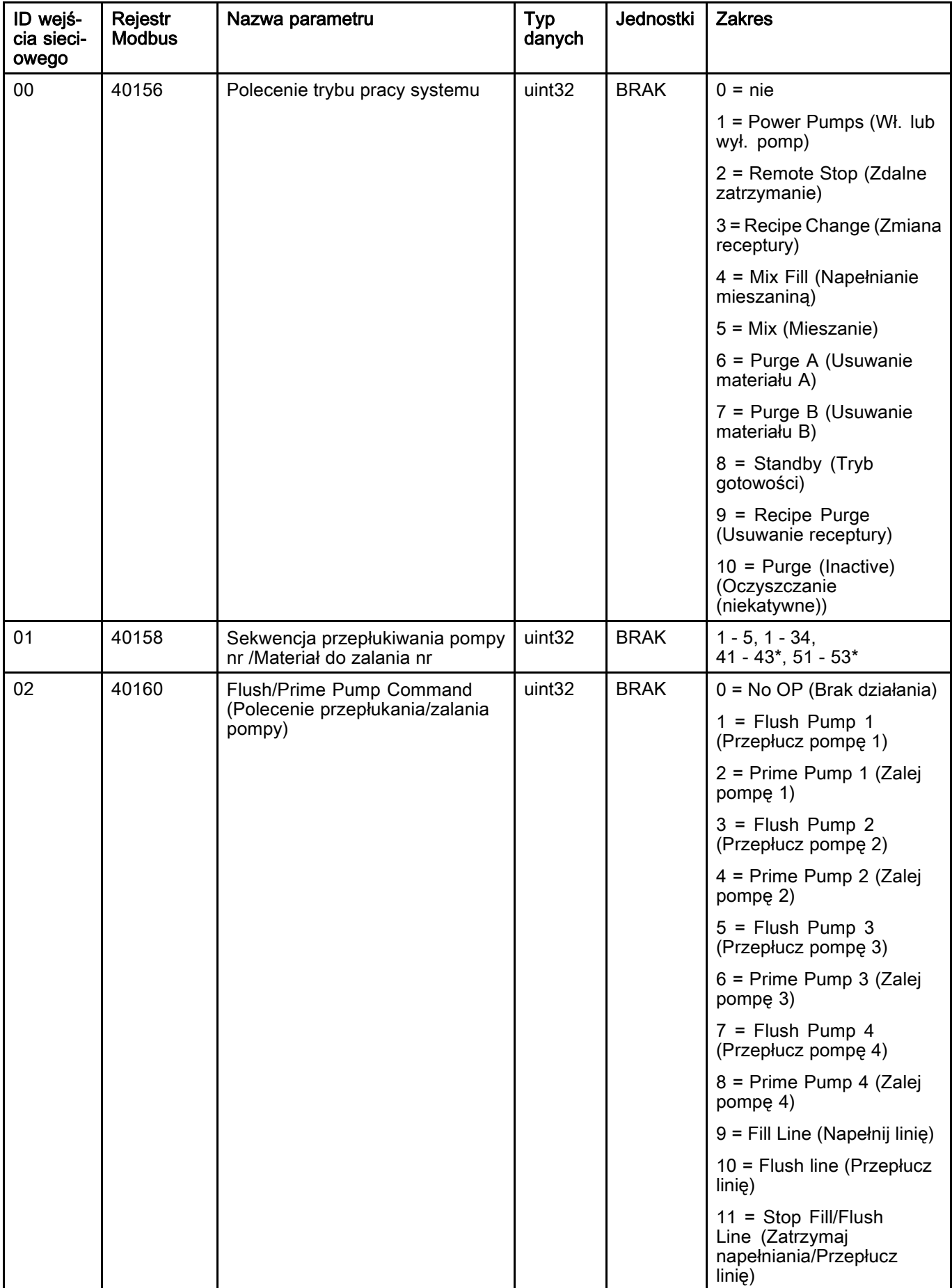

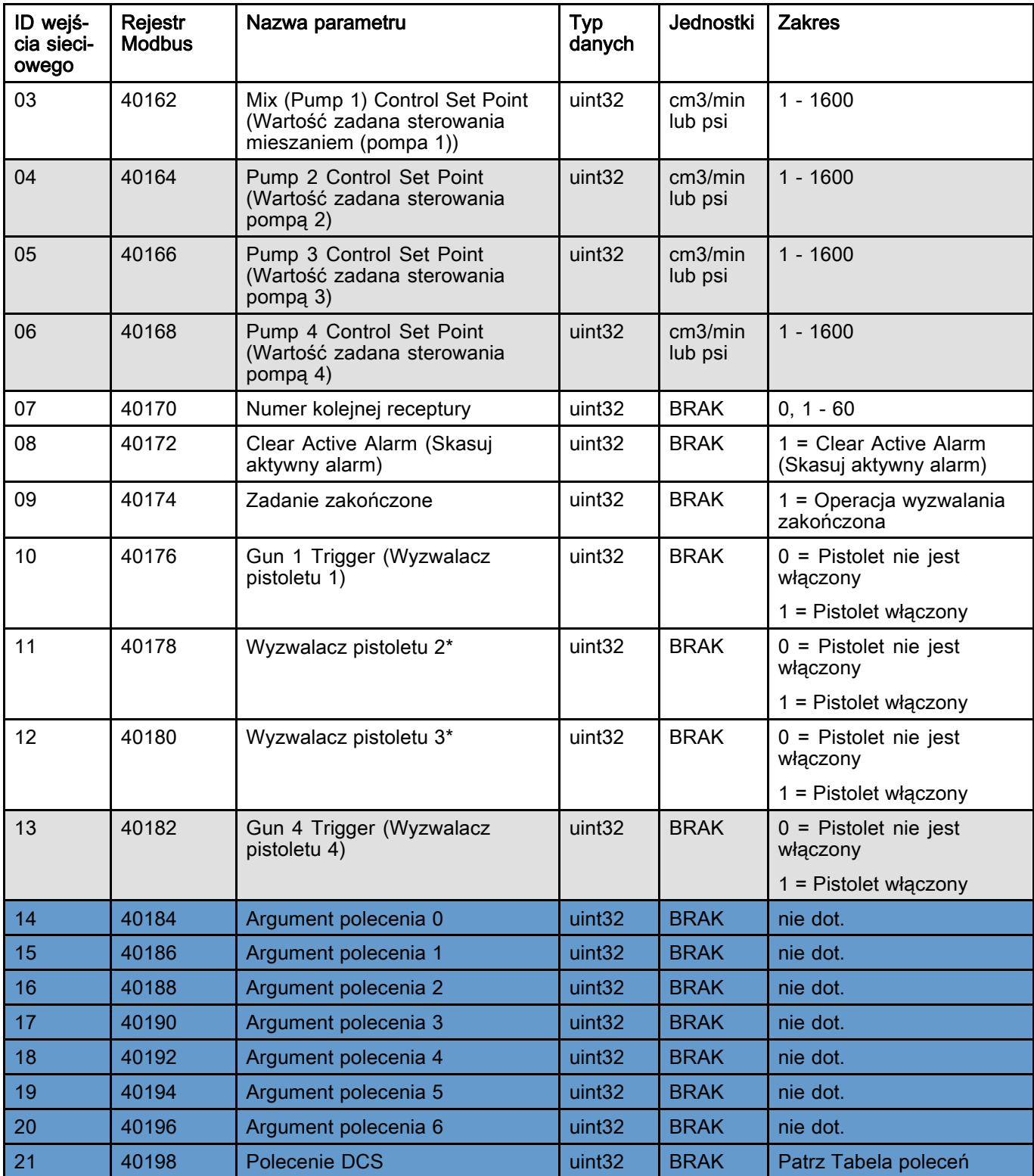

Rejestry te nie są używane. **Rejestr DCS** 

\* Używane wyłącznie w przypadku włączonej opcji Multiple Guns (wiele pistoletów).

# Wykresy przepływu roboczego

## Sekwencja trybu oczyszczania

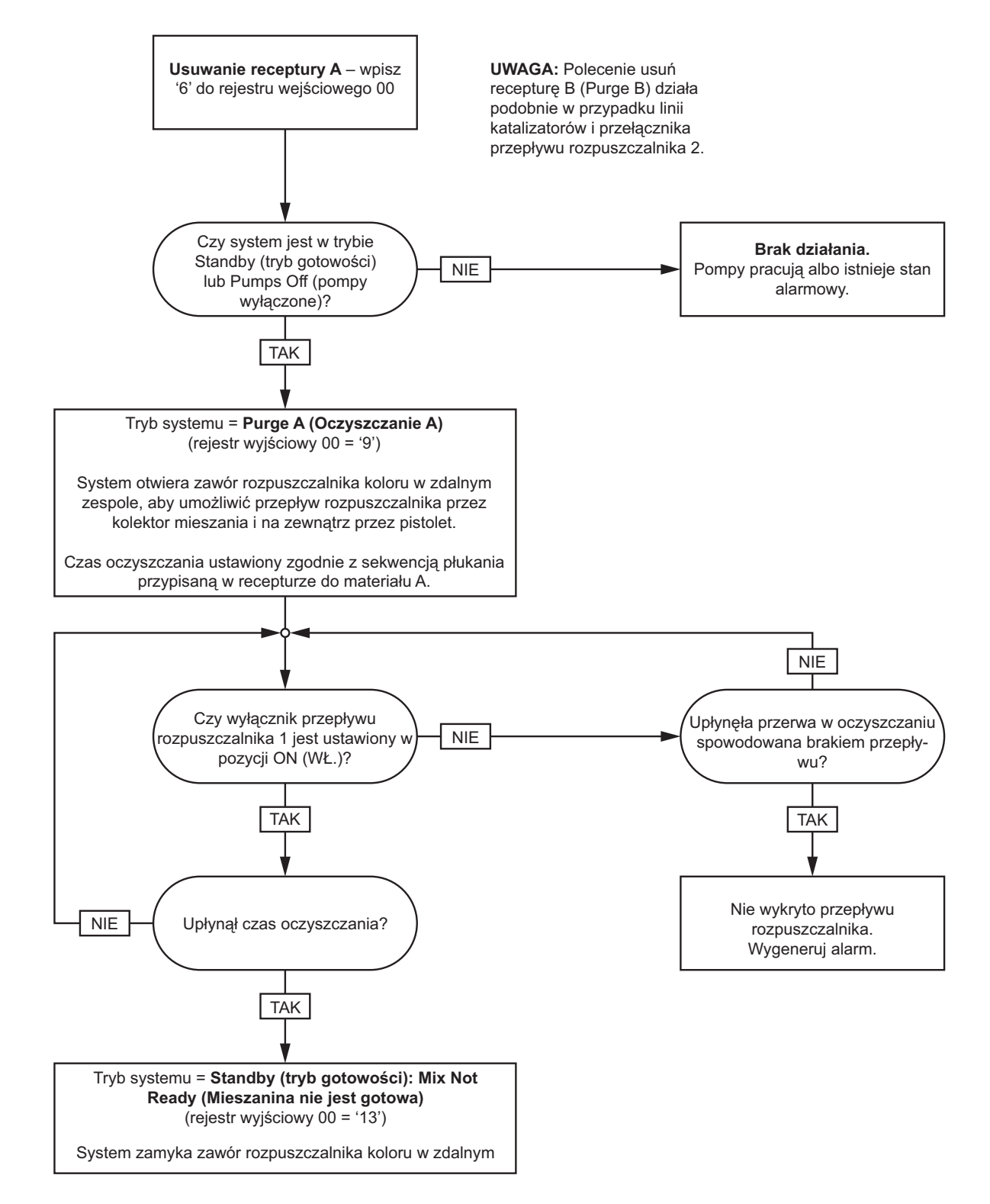

#### Sekwencja usuwania receptury

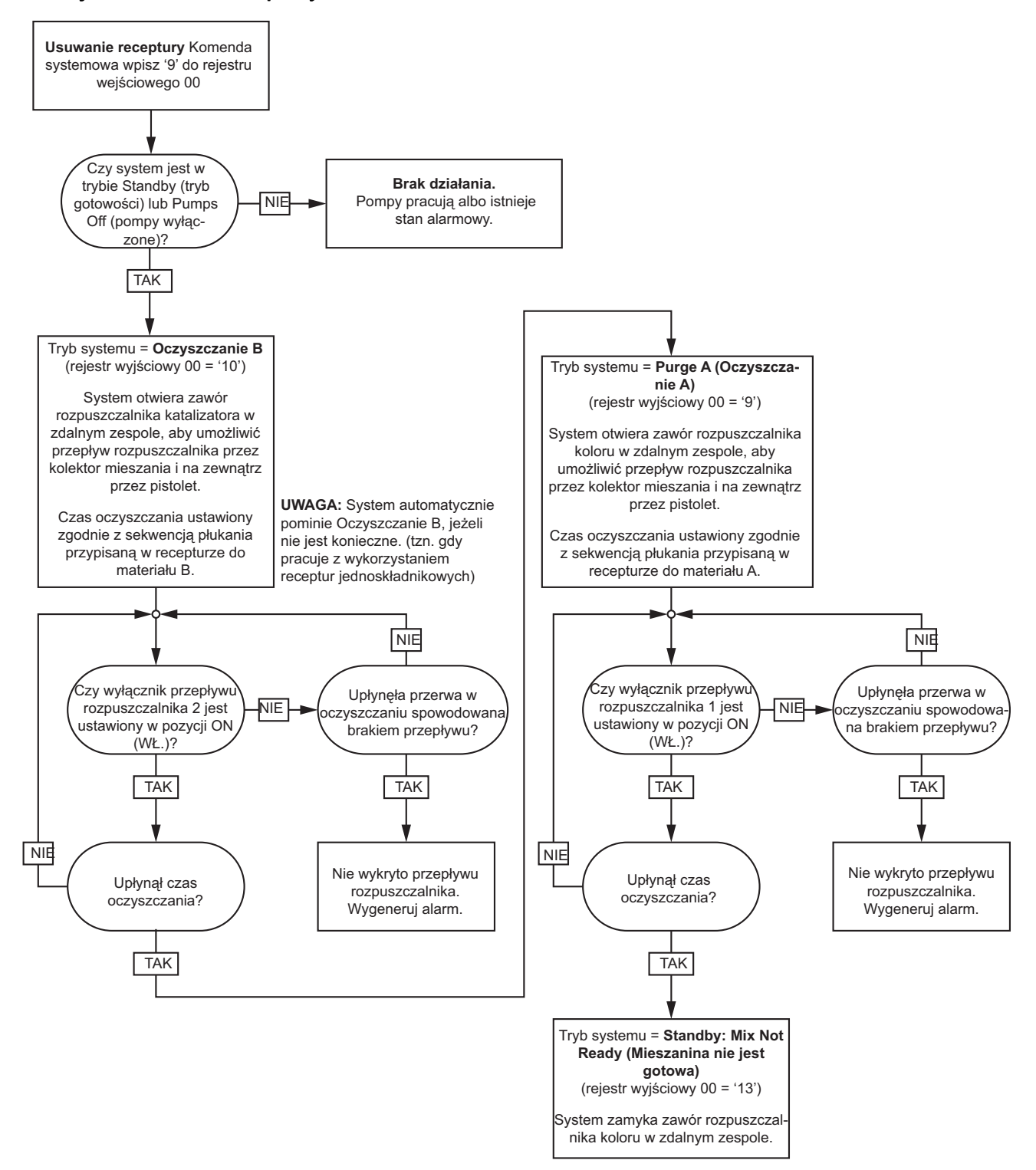

## Sekwencja oczyszczania (nieaktywne)

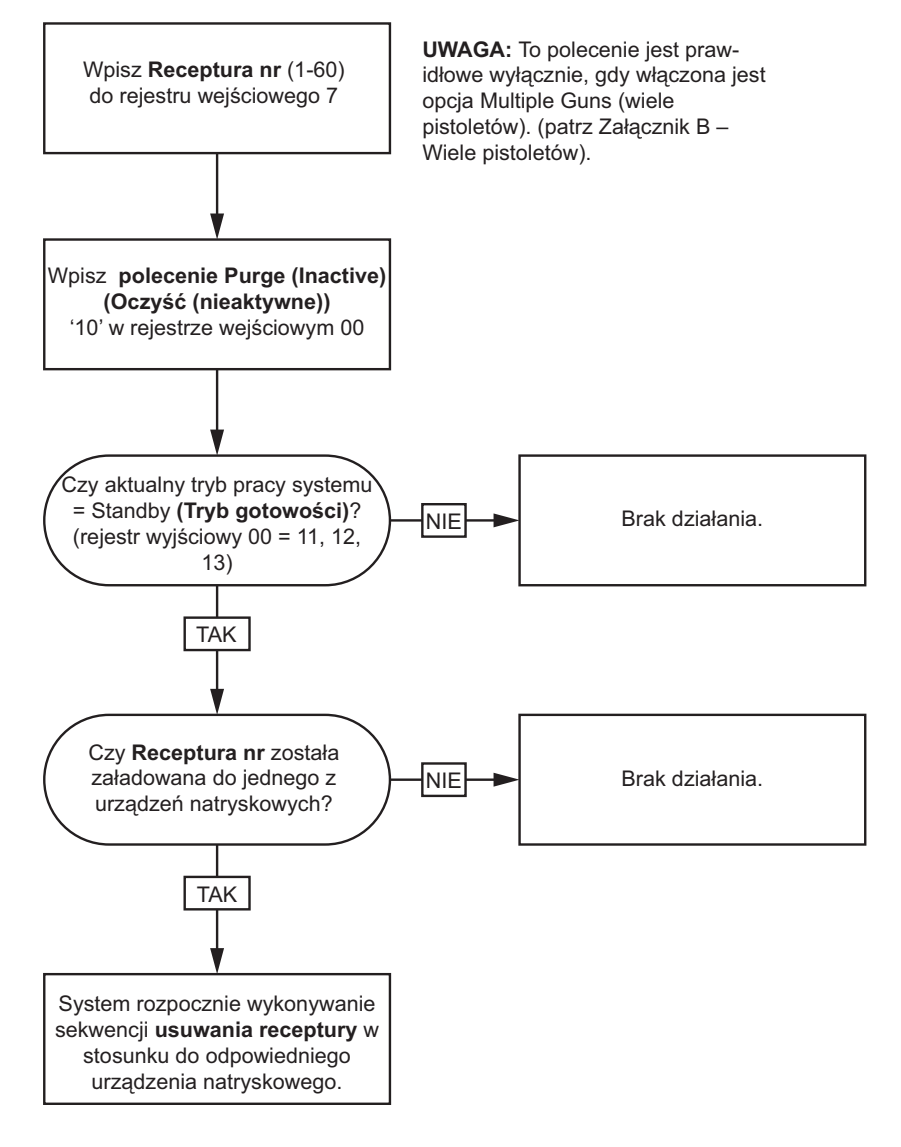

#### Sekwencje przepłukiwania i zalewania nieaktywnej pompy

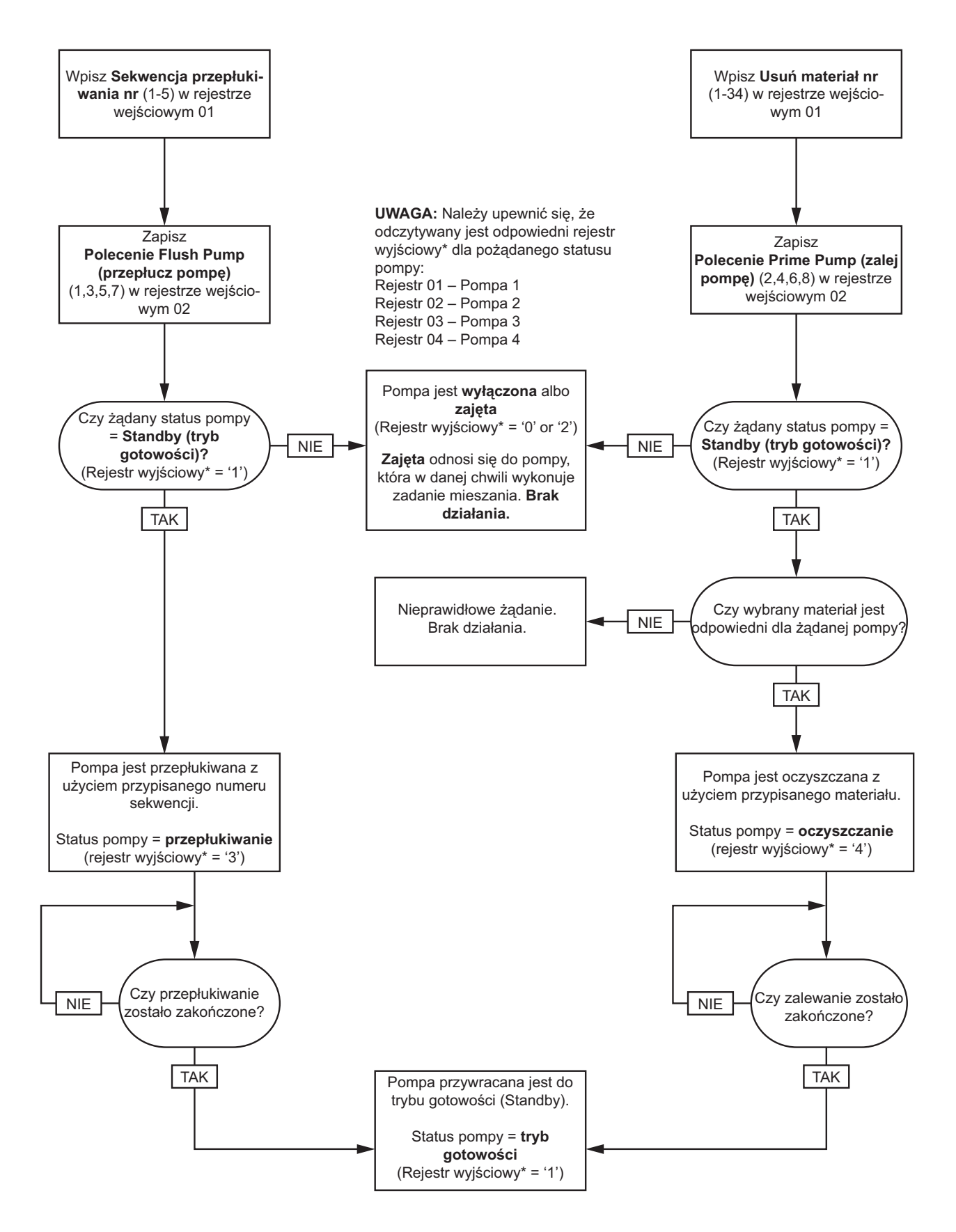

#### Sekwencje napełniania i przepłukiwania linii

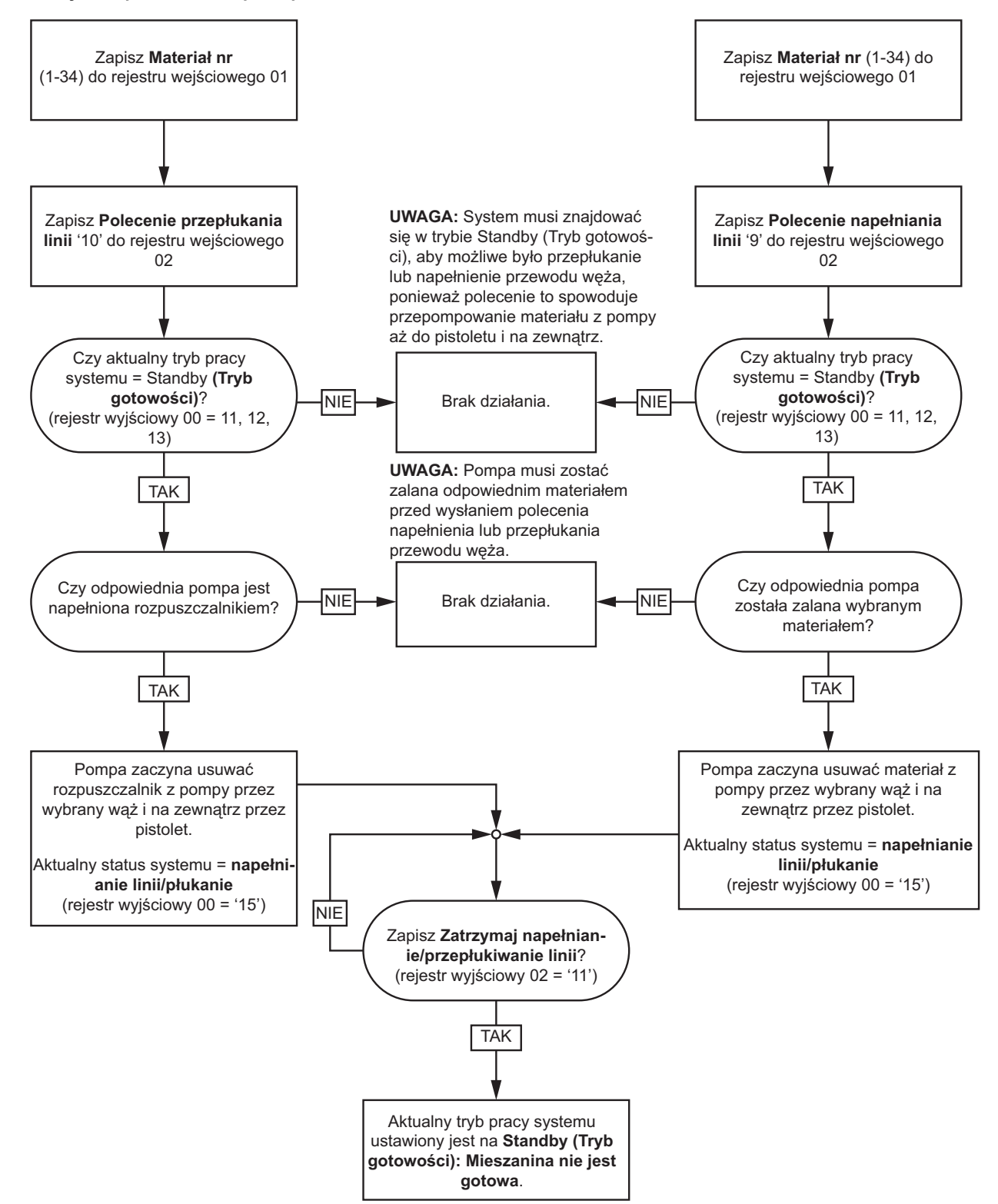

## <span id="page-48-0"></span>Sekwencja zmiany koloru

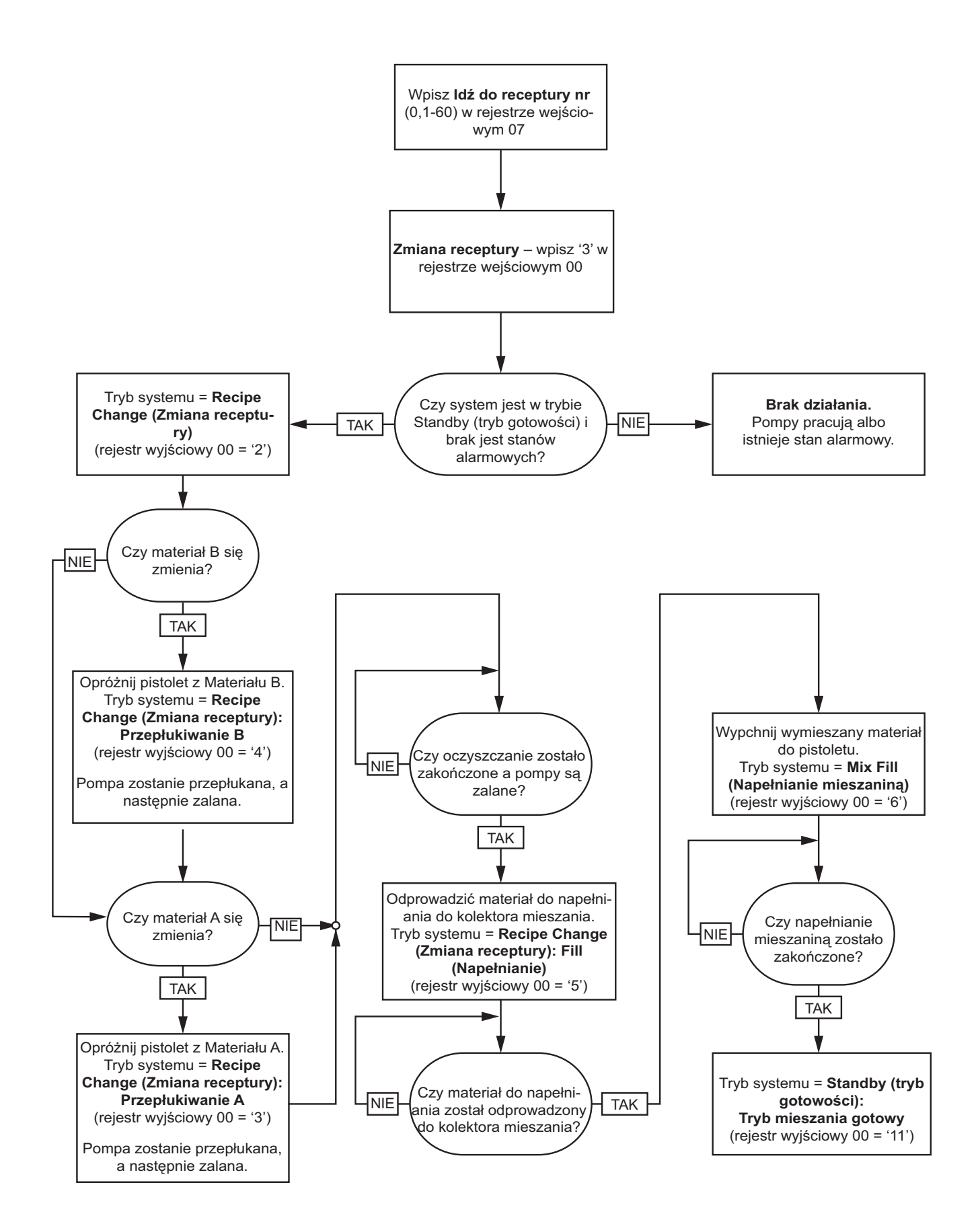

## Sekwencje odzyskiwania po alarmie dotyczącym zmiany receptury

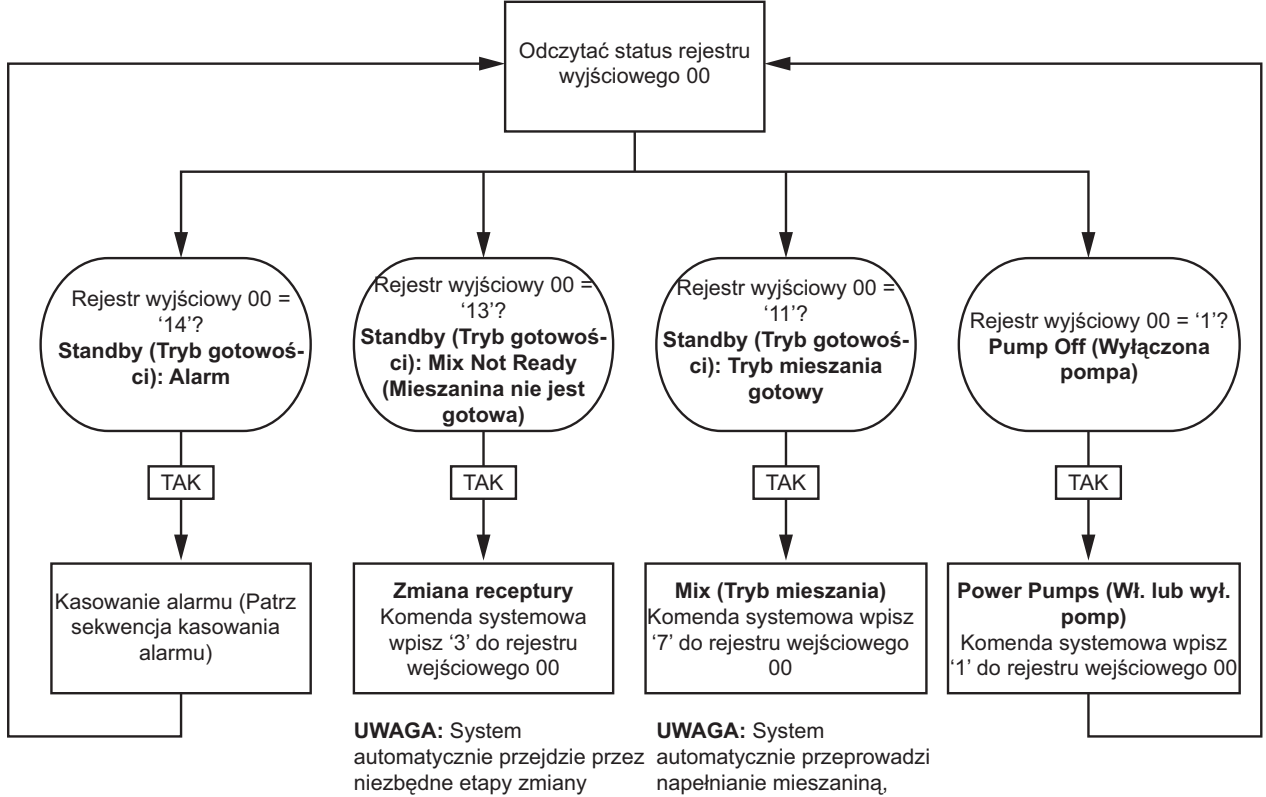

receptury w oparciu o aktualny stan. Jeżeli numer receptury z polecenia **Idź do receptury numer** nie zmienił się, nie trzeba ponownie go tutaj wpisywać.

napełnianie mieszaniną, jeżeli musi to ono zostać zakończone przed przejściem bezpośrednio do Trybu mieszania.

#### Sekwencja mieszania

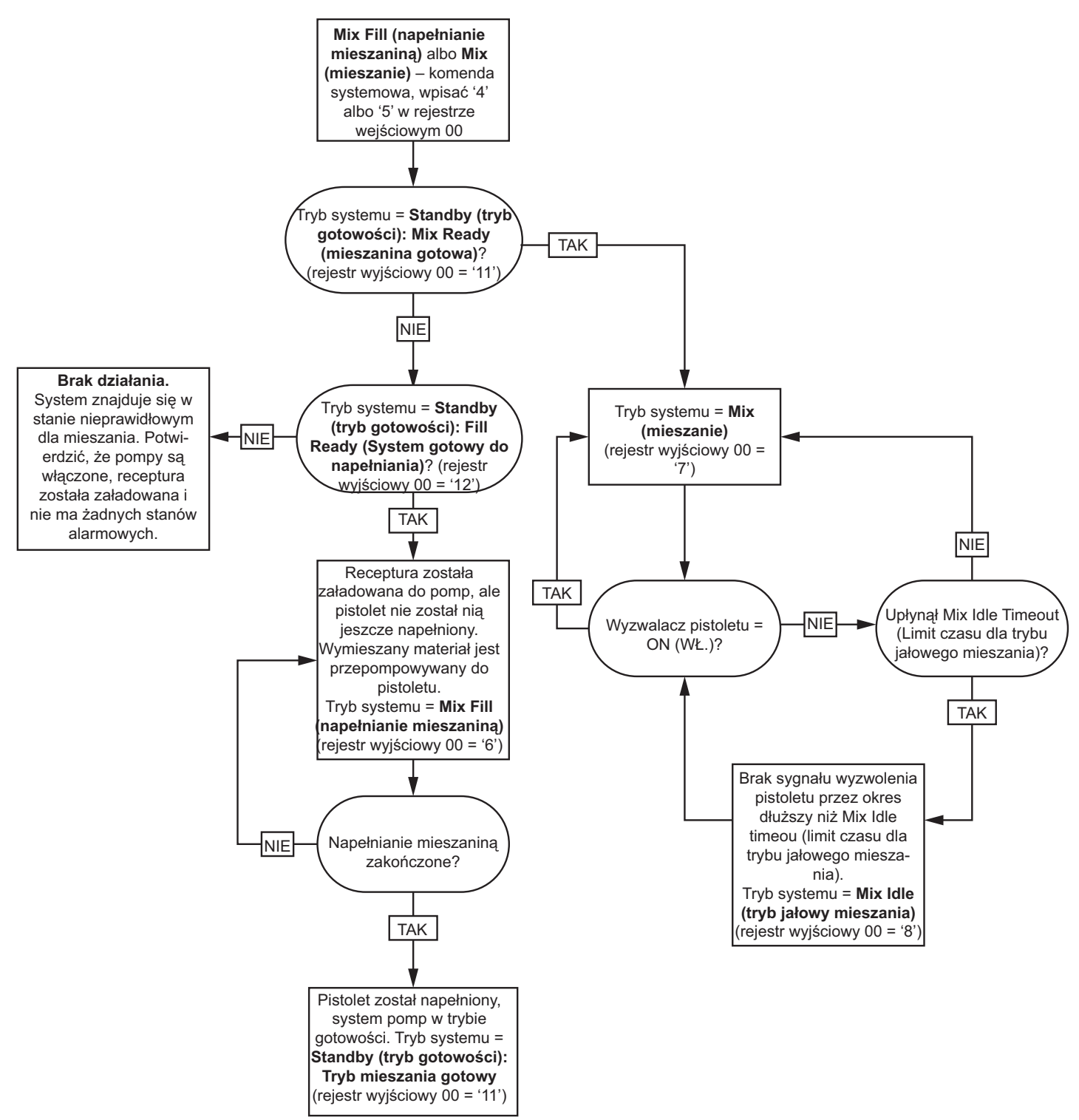

#### Sekwencja kasowania alarmów

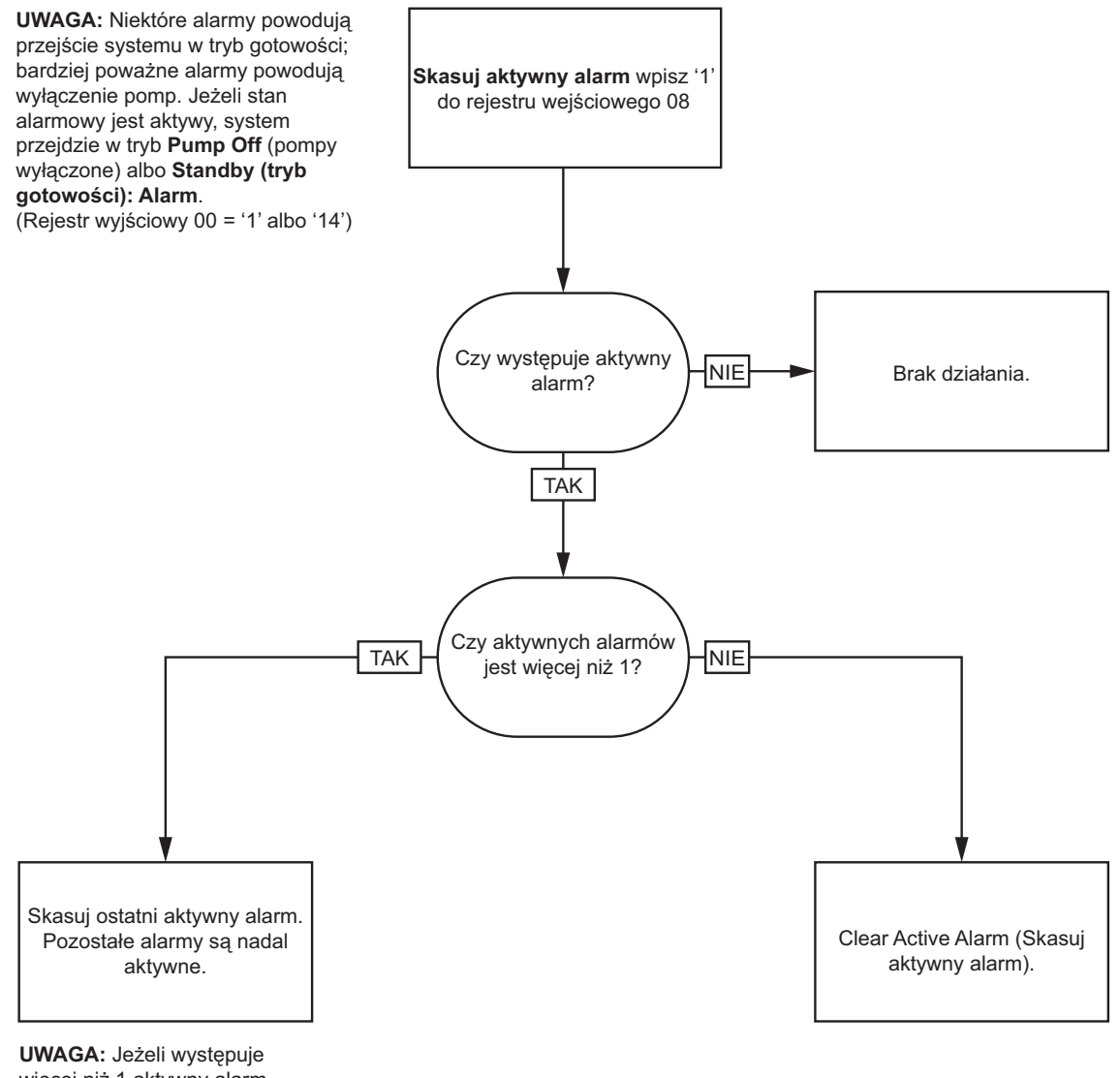

więcej niż 1 aktywny alarm, wymagane jest powtórzenie wpisania '1' do rejestru wejściowego 08 dla każdego alarmu.

# <span id="page-52-0"></span>Komunikacja sieciowa – Struktura poleceń dynamicznych (DCS)

## Opis polecenia dynamicznego

Struktura polecenia dynamicznego (Dynamic Command Structure, DCS) używana jest do 1) uzyskiwania dostępu do danych wymagających jakiejś formy argumentu(-ów) lub 2) konsolidacji danych wymagających wielu rejestrów. DCS wykorzystuje statyczny zestaw rejestrów wejściowych i wyjściowych komunikacji sieciowej (patrz [Mapa danych wejść sieciowych \(zapis+odczyt\), page 42](#page-41-0) i [Mapa danych wyjść sieciowych \(tylko do odczytu\), page 34\)](#page-33-0).

Użyj następującej sekwencji do DCS.

- 1. Wpisz odpowiednie argumenty poleceń do REJESTRÓW WEJŚCIOWYCH 14-20. Polecenia te mogą być wpisywane sekwencyjnie albo mogą zostać wysłane wszystkie naraz.
- 2. Po przekazaniu wszystkich argumentów, wpisz ID polecenia do REJESTRU WEJŚCIOWEGO 21.
- 3. System ProMix PD2K odpowie na prawidłowe polecenie wpisując 2 (Potwierdź) do REJESTRU WYJŚCIOWEGO 28.
- 4. System ProMix PD2K wpisze odpowiednie wartości zwracane do REJESTRÓW WYJŚCIOWYCH 29-36.

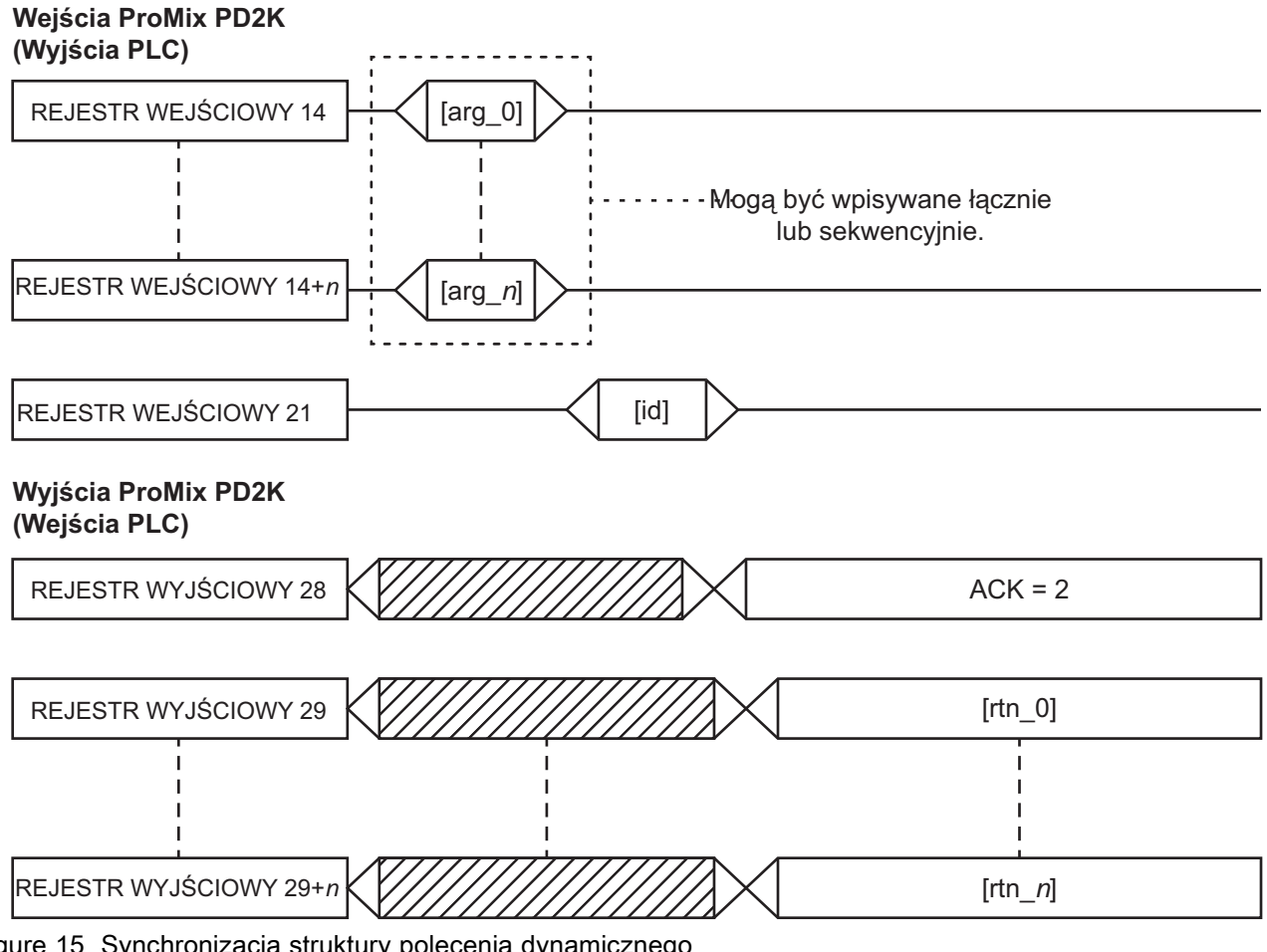

Figure 15 Synchronizacja struktury polecenia dynamicznego

## Lista poleceń DCS

#### Table 5 Polecenia dynamiczne z ID polecenia

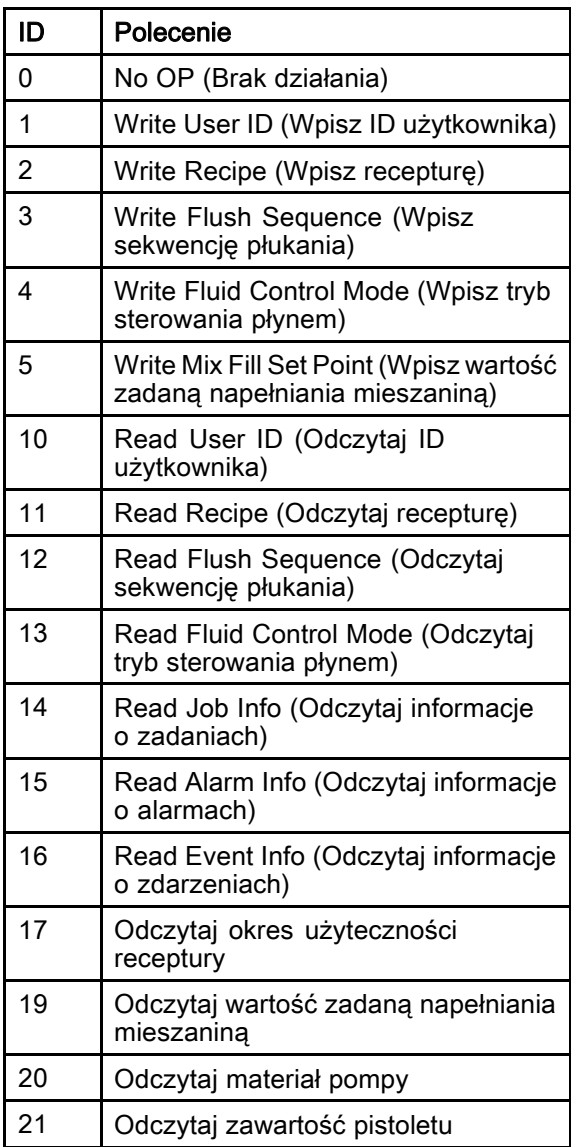

# Write User ID (Wpisz ID użytkownika)

Polecenie Wpisz ID użytkownika umożliwia użytkownikom przypisanie ID użytkownika do Dziennika zadań. (Więcej informacji na temat Dziennika zadań i ID użytkownika znaleźć można w części [Ekran zużycia, page](#page-71-0) [73.](#page-72-0)) ID użytkownika może mieć długość do dziesięciu znaków ASCII i ma postać trzech segmentów ciągu znaków ASCII zapisanych w formie little endian. Rejestry zwrotne będą powtarzać otrzymane argumenty.

UWAGA: Ciąg znaków ID użytkownika musi kończyć się znakiem null.

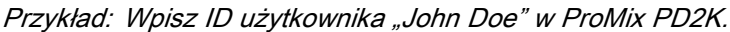

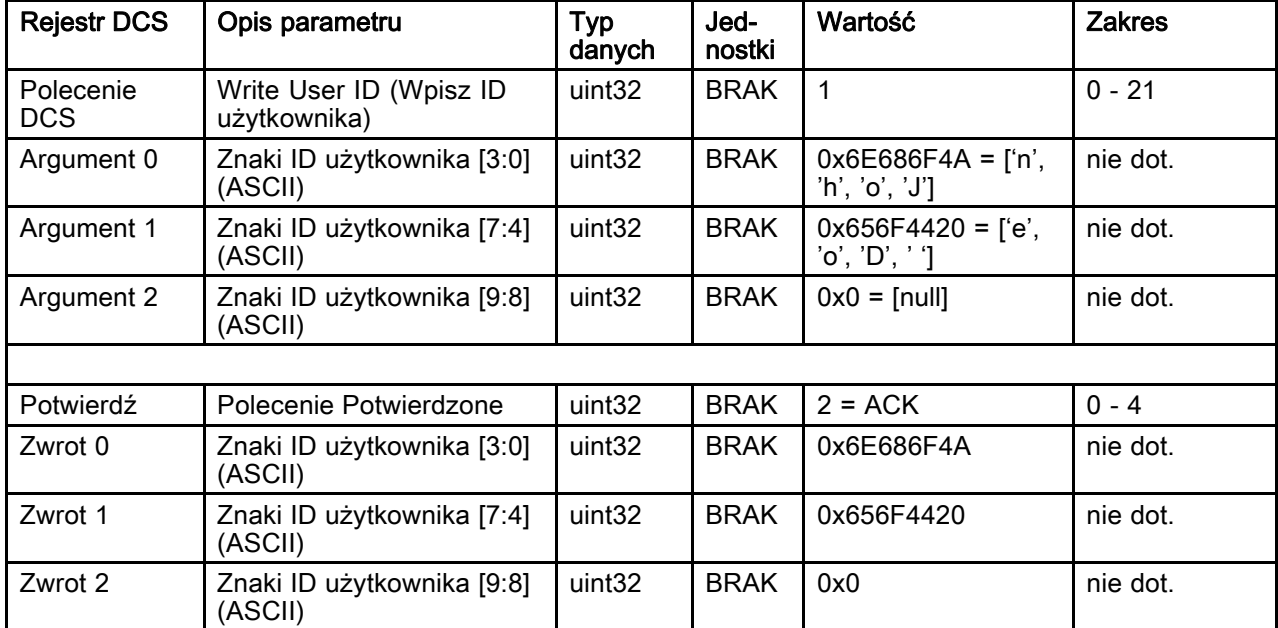

# Write Recipe (Wpisz recepturę)

Polecenie Zapis receptury pozwala użytkownikom zdalnie skonfigurować całą recepturę. (Więcej informacji na temat receptur i parametrów receptur znaleźć można w części [Ekran receptury, page](#page-78-0) [80.](#page-79-0)) Rejestry zwrotne będą powtarzać otrzymane argumenty.

UWAGA: Zanim receptura będzie mogła zostać załadowana do mieszania, konieczne jest włączenie receptury za pośrednictwem modułu ADM.

Przykład: Skonfiguruj recepturę 6 dla Kolor = 2, Katalizator = 1, Sekwencja przepłukiwania dla koloru = 2, Sekwencja przepłukiwania dla katalizatora = 3, Wartość zadana proporcji mieszania = 1,50:1, i okres użyteczności = 10 minut.

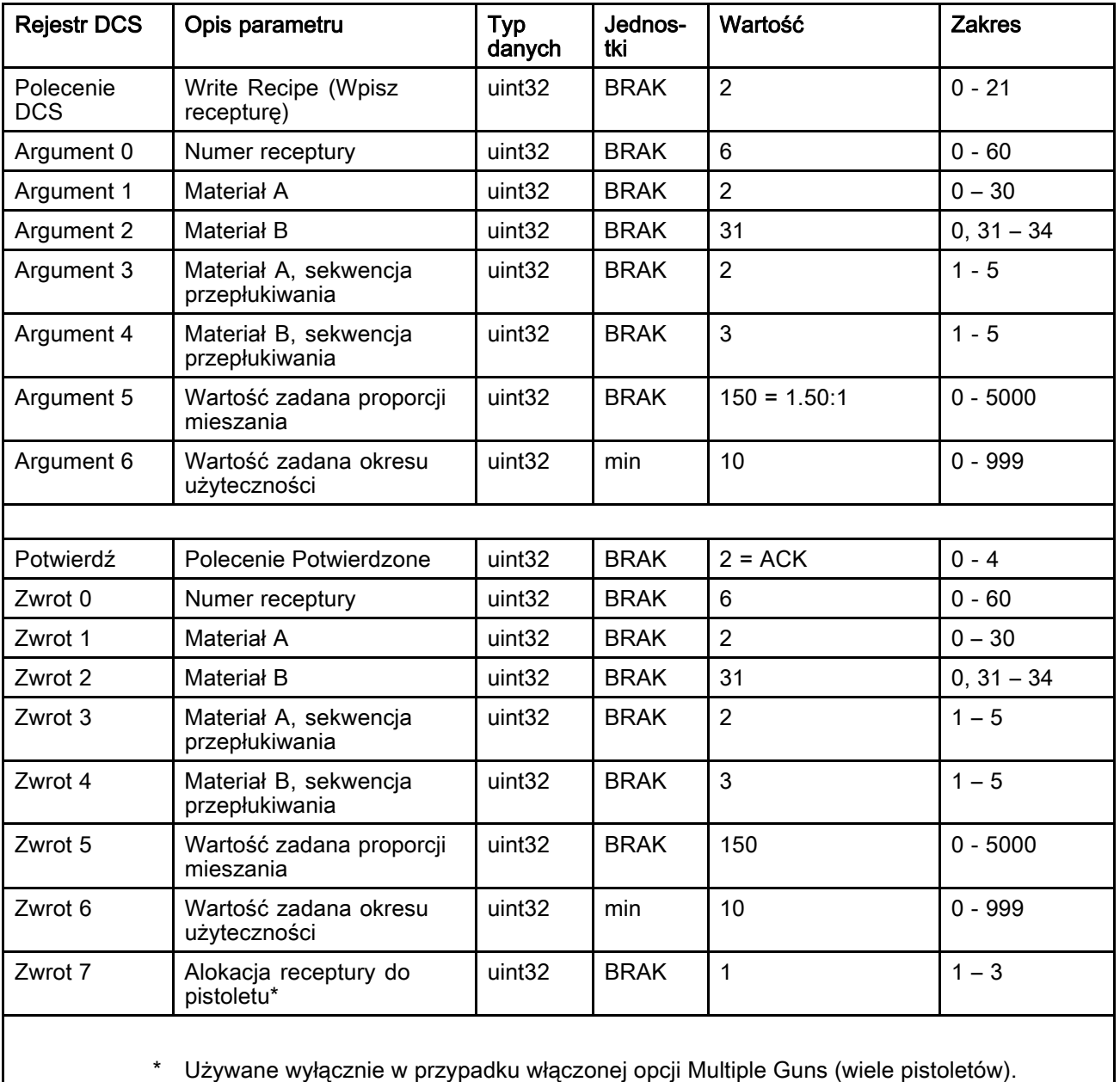

## Write Flush Sequence (Wpisz sekwencję płukania)

Polecenie Zapisz sekwencję płukania pozwala użytkownikom zdalnie skonfigurować całą sekwencję płukania. Więcej informacji na temat parametrów sekwencji płukania znaleźć można w części [Ekran przepłukiwania, page 83](#page-82-0). Rejestry zwrotne będą powtarzać otrzymane argumenty.

Przykład: Konfiguracja sekwencji przepłukiwania (Flush Sequence) 4 dla czasu oczyszczania pistoletu (Gun Purge Time) <sup>=</sup> 10 s, początkowa objętość przepłukiwania (Initial Flush Volume) <sup>=</sup> 125 cm3, końcowa objętość przepłukiwania (Final Flush Volume) <sup>=</sup> 250 cm3, cykle mycia (Wash Cycles) <sup>=</sup> 1, liczba skoków na cykl mycia (Strokes per Cycle) <sup>=</sup> 2.

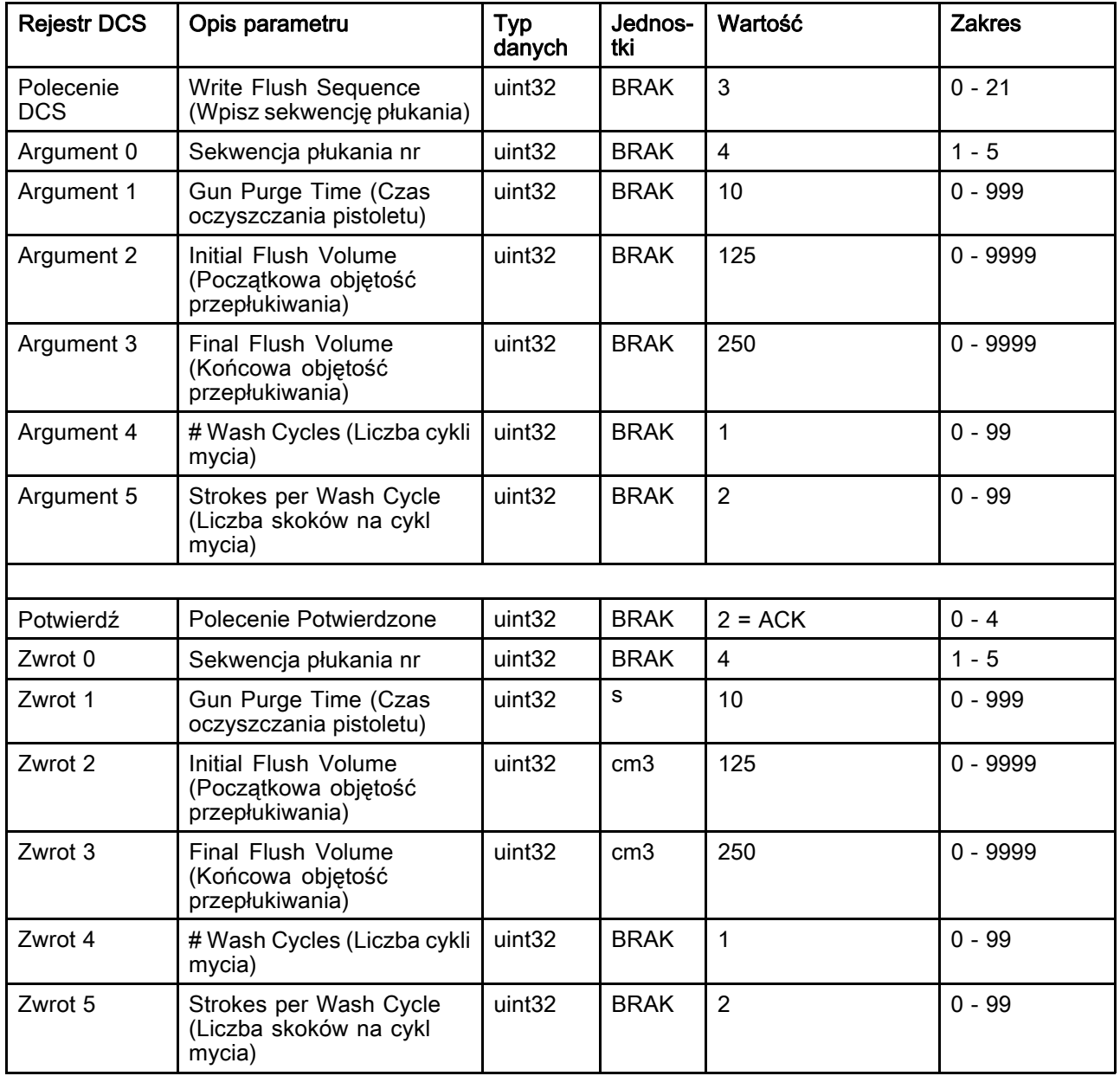

## Write Fluid Control Mode (Wpisz tryb sterowania płynem)

Polecenie Wpisz tryb sterowania płynem pozwala użytkownikom zdalnie zmieniać sposób sterowania pomiędzy sterowaniem przepływem ("Flow") a ciśnieniem ("Pressure"). Więcej informacji na temat trybu sterowania płynem znaleźć można w części [Ekran systemu 4, page 78.](#page-77-0) Rejestry zwrotne będą powtarzać otrzymane argumenty.

UWAGA: Tryb sterowania płynem powinien być zmieniany wyłącznie, gdy system jest w stanie gotowości lub gdy pompy są wyłączone. Nie należy zmieniać trybów sterowania płynem w trakcie mieszania.

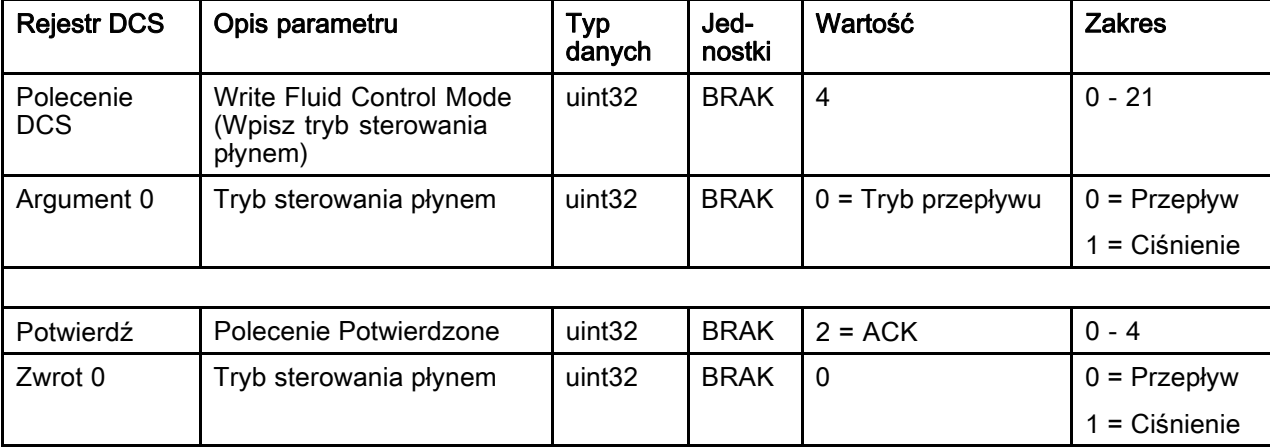

Przykład: Zmień na tryb sterowania przepływem (Flow Control).

## Write Mix Fill Set Point (Wpisz wartość zadaną napełniania mieszaniną)

Polecenie Wpisz wartość zadaną napełniania mieszaniną umożliwia ustawienie alternatywnej kontrolnej wartości zadanej, aby skrócić czas potrzebny na napełnienie linii zmieszanym materiałem. Więcej informacji na temat wartości zadanej napełniania mieszaniną znaleźć można w części [Ekran systemu 4, page 78.](#page-77-0) Rejestry zwrotne będą powtarzać otrzymane argumenty.

UWAGA: Jednostki wartości zadanej napełniania mieszaniną zależą od wybranego w systemie trybu sterowania płynem. Jeżeli tryb sterowania płynem ustawiony jest na wartość "Przepływ", jednostką będzie cm3/min. Jeżeli tryb sterowania płynem ustawiony jest na wartość "Ciśnienie", jednostką będzie psi. Jeżeli wartość będzie wynosić zero, wartość zadana zostanie zignorowana.

Przykład: Ustawienie <sup>w</sup> systemie sterowania płynem wartości zadanej napełniania mieszaniną wynoszącej 300 cm3/min.

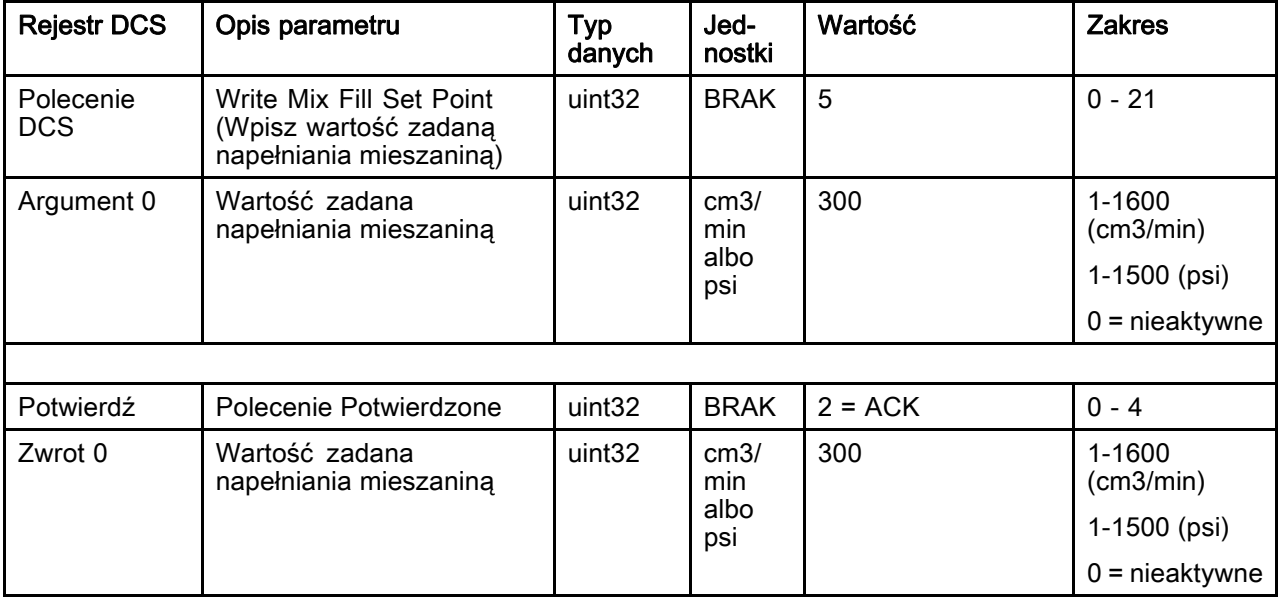

## Read User ID (Odczytaj ID użytkownika)

Polecenie odczytaj ID użytkownika odczytuje ID aktualnego użytkownika. (Więcej informacji na temat Dziennika zadań i ID użytkownika znaleźć można w części [Ekran zużycia, page](#page-71-0) [73.](#page-72-0)) ID użytkownika może mieć długość do dziesięciu znaków ASCII i ma postać trzech segmentów ciągu znaków ASCII zapisanych w formie little endian. Brak wymaganych argumentów.

Przykład: Oczytaj ID użytkownika, czyli aktualnie "John Doe".

| <b>Rejestr DCS</b>      | Opis parametru                            | Typ<br>danych      | Jednos-<br>tki | Wartość                               | <b>Zakres</b> |
|-------------------------|-------------------------------------------|--------------------|----------------|---------------------------------------|---------------|
| Polecenie<br><b>DCS</b> | Read User ID (Odczytaj ID<br>użytkownika) |                    | <b>BRAK</b>    | 10                                    | $0 - 21$      |
|                         |                                           |                    |                |                                       |               |
| Potwierdź               | Polecenie Potwierdzone                    | uint <sub>32</sub> | <b>BRAK</b>    | $2 = ACK$                             | $0 - 4$       |
| Zwrot 0                 | Znaki ID użytkownika [3:0]<br>(ASCII)     | uint32             | <b>BRAK</b>    | $0x6E686F4A = [fn]$<br>'h', 'o', 'J'] | nie dot.      |
| Zwrot 1                 | Znaki ID użytkownika [7:4]<br>(ASCII)     | uint32             | <b>BRAK</b>    | $0x656F4420 = [6]$<br>'o', 'D', ' ']  | nie dot.      |
| Zwrot 2                 | Znaki ID użytkownika [9:8]<br>(ASCII)     | uint32             | <b>BRAK</b>    | $0x0 = [null]$                        | nie dot.      |

## Read Recipe (Odczytaj recepturę)

Polecenie Odczytaj recepturę zwraca wszystkie ustawione parametry receptury dla żądanego numeru receptury. Jedynym argumentem jest numer receptury, która ma zostać odczytana.

Przykład: Odczytaj aktualnie skonfigurowane dane receptury 5: Kolor <sup>=</sup> 3, Katalizator <sup>=</sup> 2 (32), Sekwencja przepłukiwania dla koloru <sup>=</sup> 1, Sekwencja przepłukiwania dla katalizatora <sup>=</sup> 4, Wartość zadana proporcji mieszania <sup>=</sup> 3,25:1, i okres użyteczności <sup>=</sup> 35 minut.

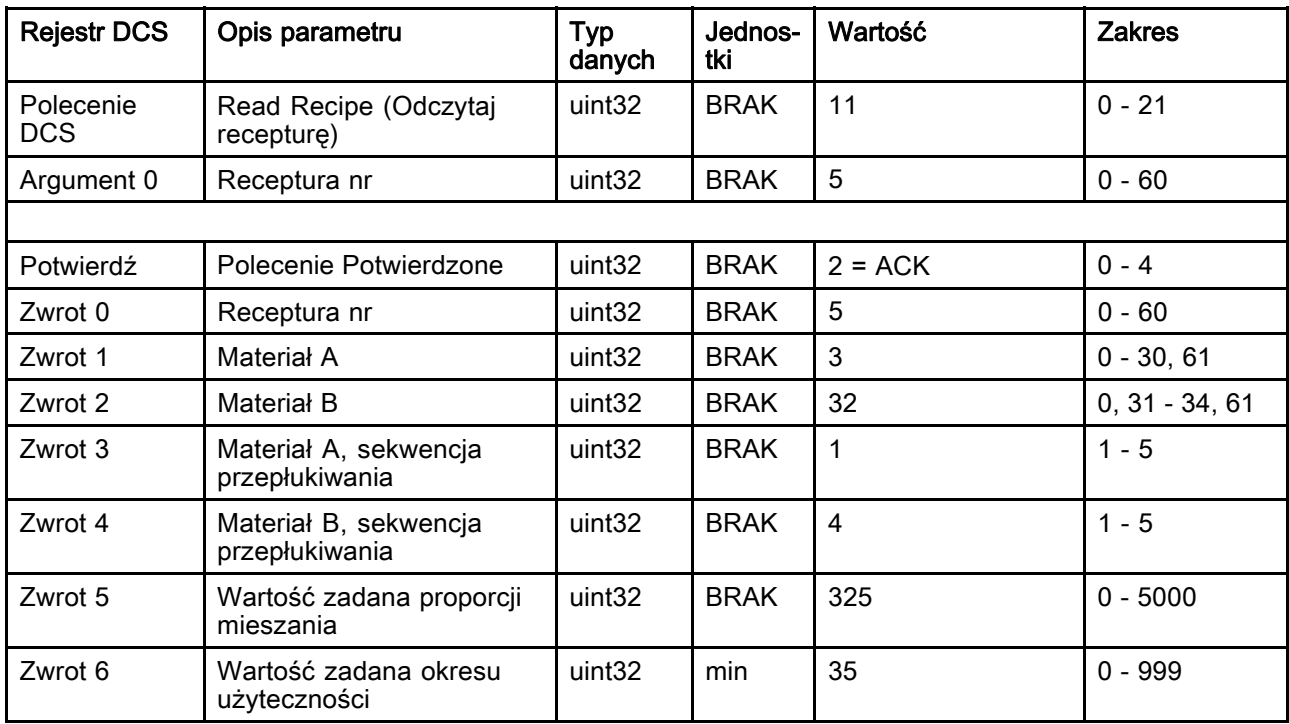

## Read Flush Sequence (Odczytaj sekwencję płukania)

Polecenie Odczytaj sekwencję płukania zwraca wszystkie ustawione parametry receptury dla żądanej sekwencji płukania. Jedynym argumentem jest numer sekwencji płukania, która ma zostać odczytana.

Przykład: Odczytaj sekwencję płukania (Flush Sequence) 1, dla której aktualnie skonfigurowane są następujące parametry: czas oczyszczania pistoletu (Gun Purge Time) <sup>=</sup> 20 s, początkowa objętość przepłukiwania (Initial Flush Volume) <sup>=</sup> 0 cm3, końcowa objętość przepłukiwania (Final Flush Volume) <sup>=</sup> 500 cm3, cykle mycia (Wash Cycles) <sup>=</sup> 2, liczba skoków na cykl mycia (Strokes per Cycle) <sup>=</sup> 1.

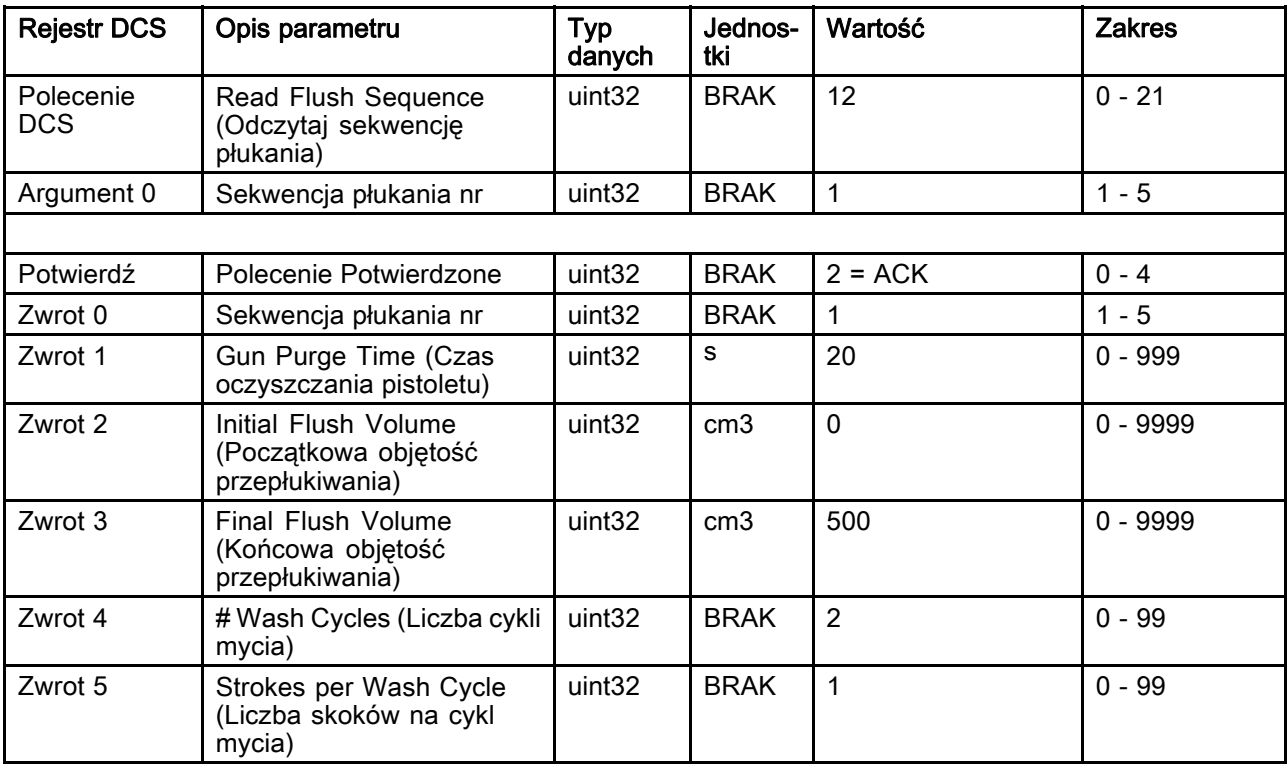

## Read Fluid Control Mode (Odczytaj tryb sterowania płynem)

Polecenie Odczytaj tryb sterowania płynem używane jest do odczytu aktualnego trybu sterowania płynem, w jakim system aktualnie pracuje. Brak wymaganych argumentów.

Przykład: Odczytaj tryb sterowania płynem, który aktualnie ustawiony jest na tryb Pressure (ciśnienie).

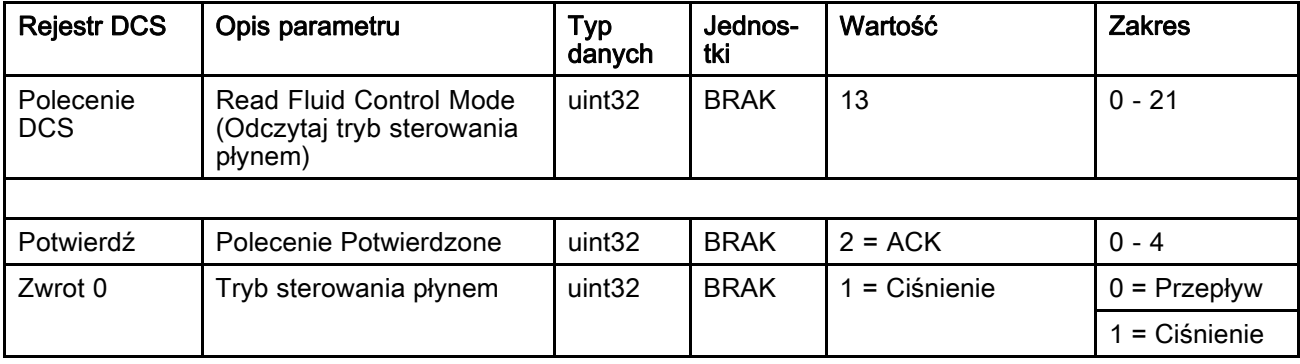

## Read Job Info (Odczytaj informacje o zadaniach)

Polecenie Odczytaj informacje o zadaniach używane jest do uzyskania dostępu do danych z dowolnego z ostatnich 200 dzienników zadań. Argumentem jest *indeks chronologiczny* dziennika zadań, gdzie 0 oznacza ostatni dziennik zadań, a 199 jest dwusetnym spośród ostatnich 200 zadań.

Data jest zwracana jako 4-bajtowy pakiet, w którym każdy bajt przechowuje dwucyfrową wartość (od najbardziej znaczącego bitu do najmniej znaczącego bitu) wskazującą rok, miesiąc, dzień oraz dzień tygodnia (poniedziałek = 01).

Czas jest zwracany jako 3-bajtowy pakiet, w którym każdy bajt przechowuje dwucyfrową wartość. Zaczynając od najbardziej znaczącego bitu: pierwszy bajt może zostać zignorowany, następnie godzina, minuta i sekunda.

UWAGA: Argument jest indeksem, a nie numerem zadania. Faktyczny numer zadania będzie jednak jednym ze zwróconych parametrów. Zapisy te będą pokrywać się z tym, co jest wyświetlane na ekranie Zadań modułu ADM.

(Więcej informacji na temat Dziennika zadań znaleźć można w [Ekran zużycia, page](#page-71-0) [73](#page-72-0).)

Przykład: Odczytaj ostatni dziennik zadań, zadanie 25, <sup>w</sup> którym przygotowano recepturę 2 dla łącznie 1234 cm3 materiału, pod User ID "John Doe". Zadanie zostało zapisane <sup>w</sup> czwartek, 29 maja 2014 r., <sup>o</sup> godzinie 11:22:14 rano.

| <b>Rejestr DCS</b>      | Opis parametru                                        | Typ danych         | Jednostki          | Wartość                               | <b>Zakres</b> |
|-------------------------|-------------------------------------------------------|--------------------|--------------------|---------------------------------------|---------------|
| Polecenie<br><b>DCS</b> | Read Job Info<br>(Odczytaj informacje<br>o zadaniach) | uint32             | <b>BRAK</b>        | 14                                    | $0 - 21$      |
| Argument 0              | Indeks zadania                                        | uint <sub>32</sub> | <b>BRAK</b>        | $\mathbf{0}$                          | $0 - 199$     |
|                         |                                                       |                    |                    |                                       |               |
| Potwierdź               | Polecenie<br>Potwierdzone                             | uint <sub>32</sub> | <b>BRAK</b>        | $2 = ACK$                             | $0 - 4$       |
| Zwrot 0                 | Data zadania                                          | uint32             | [RR:MM:DD-<br>:DT] | $0x0E051D04 =$<br>[14:05:29:04]       | nie dot.      |
| Zwrot 1                 | Czas zadania                                          | uint <sub>32</sub> | [xx:HH:MM-<br>:SS] | $0x0B160E =$<br>[11:22:14]            | nie dot.      |
| Zwrot 2                 | Numer zadania                                         | uint <sub>32</sub> | <b>BRAK</b>        | 25                                    | $0 - 9999$    |
| Zwrot 3                 | Receptura nr                                          | uint <sub>32</sub> | <b>BRAK</b>        | $\mathcal{P}$                         | $0 - 60$      |
| Zwrot 4                 | Pojemność A+B                                         | uint32             | cm <sub>3</sub>    | 1234                                  | nie dot.      |
| Zwrot 5                 | User ID [3:0] (ASCII)                                 | uint <sub>32</sub> | <b>BRAK</b>        | $0x6E686F4A = [fn]$<br>'h', 'o', 'J'] | nie dot.      |
| Zwrot 6                 | User ID [7:4] (ASCII)                                 | uint <sub>32</sub> | <b>BRAK</b>        | $0x656F4420 = [6$<br>'o', 'D' ' ']    | nie dot.      |
| Zwrot 7                 | User ID [9:8] (ASCII)                                 | uint <sub>32</sub> | <b>BRAK</b>        | $\mathbf{0}$                          | nie dot.      |

## Read Alarm Info (Odczytaj informacje o alarmach)

Polecenie Odczytaj informacje o alarmach umożliwia zdalny dostęp do każdego z ostatnich 200 alarmów zarejestrowanych w dzienniku przez urządzenie ProMix PD2K. Argumentem jest *indeks chronologiczny* dziennika alarmów, gdzie 0 oznacza ostatni alarm, a 199 jest dwusetnym spośród ostatnich 200 alarmów.

Data jest zwracana jako 4-bajtowy pakiet, w którym każdy bajt przechowuje dwucyfrową wartość (od najbardziej znaczącego bitu do najmniej znaczącego bitu) wskazującą rok, miesiąc, dzień oraz dzień tygodnia (poniedziałek = 01).

Czas jest zwracany jako 3-bajtowy pakiet, w którym każdy bajt przechowuje dwucyfrową wartość. Zaczynając od najbardziej znaczącego bitu: pierwszy bajt może zostać zignorowany, następnie godzina, minuta i sekunda.

Kod alarmu to czteroznakowy ciąg little endian ASCII.

Więcej informacji na temat takich Typów zdarzeń znaleźć można w części [Błędy systemowe, page](#page-98-0) [100.](#page-99-0)

Poniżej przedstawiony został przykład algorytmu dekodowania.

Przykład: Odczytaj przedostatni alarm, czyli Pozycja, pompa 1 (DK01) zapisany we wtorek, 3 czerwca 2014 <sup>o</sup> godz. 08:11 rano.

| <b>Rejestr DCS</b>      | Opis parametru                                      | <b>Typ</b><br>danych | Jednostki     | Wartość                                | <b>Zakres</b> |
|-------------------------|-----------------------------------------------------|----------------------|---------------|----------------------------------------|---------------|
| Polecenie<br><b>DCS</b> | Read Alarm Info (Odczytaj<br>informacje o alarmach) | uint32               | <b>BRAK</b>   | 15                                     | $0 - 21$      |
| Argument 0              | Indeks alarmu                                       | uint <sub>32</sub>   | <b>BRAK</b>   | 1                                      | $0 - 199$     |
|                         |                                                     |                      |               |                                        |               |
| Potwierdź               | Polecenie Potwierdzone                              | uint32               | <b>BRAK</b>   | $2 = ACK$                              | $0 - 4$       |
| Zwrot 0                 | Data alarmu                                         | uint32               | [RR:MM:DD:DT] | $0x0E060302 =$<br>[14:06:03:02]        | nie dot.      |
| Zwrot 1                 | Czas alarmu                                         | uint32               | [xx:HH:MM:SS] | $0x080B0B =$<br>[08:11:11]             | nie dot.      |
| Zwrot 2                 | Znak kodu alarmu [3:0]                              | uint32               | <b>BRAK</b>   | $0x31304B44 =$ ['1',<br>'0', 'K', 'D'] | nie dot.      |

#### Przykład algorytmu dekodowania w ciągu znaków ASCII

character\_str[0] = Return\_2 & 0xFF; character\_str[1] = (Return\_2 >> 8)  $\&$  0xFF; character\_str[2] =  $(Return_2 > > 16)$  & 0xFF; character\_str[3] =  $(Return_2 >> 24)$  &  $0xFF;$ character $\overline{\phantom{a}}$ str $\overline{\phantom{a}}$ 4 $\overline{\phantom{a}}$  =  $\overline{\phantom{a}}$ \0';

## Read Event Info (Odczytaj informacje o zdarzeniach)

Polecenie Odczytaj informacje o zdarzeniach umożliwia zdalny dostęp do każdego z ostatnich 200 zdarzeń zarejestrowanych w dzienniku przez urządzenie ProMix PD2K. Argumentem jest *indeks chronologiczny* dziennika zdarzeń, gdzie 0 oznacza ostatnie zdarzenie, a 199 jest dwusetnym spośród ostatnich 200 zdarzeń.

Data jest zwracana jako 4-bajtowy pakiet, w którym każdy bajt przechowuje dwucyfrową wartość (od najbardziej znaczącego bitu do najmniej znaczącego bitu) wskazującą rok, miesiąc, dzień oraz dzień tygodnia (poniedziałek = 01).

Czas jest zwracany jako 3-bajtowy pakiet, w którym każdy bajt przechowuje dwucyfrową wartość. Zaczynając od najbardziej znaczącego bitu: pierwszy bajt może zostać zignorowany, następnie godzina, minuta i sekunda.

Kod zdarzenia to czteroznakowy ciąg little endian ASCII.

Przykładowy algorytm dekodowania podany powyżej dla kodu alarmu może być wykorzystywany analogicznie w odniesieniu do zdarzeń.

Przykład: Odczytaj piąty <sup>w</sup> kolejności alarm (licząc od najbardziej aktualnego), czyli Zmiana wartości konfiguracji (EC00), zapisany we wtorek, 3 czerwca 2014 <sup>o</sup> godz. 08:11 rano.

| <b>Rejestr DCS</b> | Opis parametru                                            | <b>Typ</b><br>danych | <b>Jednostki</b>   | Wartość                                 | <b>Zakres</b> |
|--------------------|-----------------------------------------------------------|----------------------|--------------------|-----------------------------------------|---------------|
| Polecenie<br>DCS   | Read Event Info<br>(Odczytaj informacje<br>o zdarzeniach) | uint32               | <b>BRAK</b>        | 16                                      | $0 - 21$      |
| Argument 0         | Liczba zdarzeń (Event<br>Number)                          | uint32               | <b>BRAK</b>        | 4                                       | $0 - 199$     |
|                    |                                                           |                      |                    |                                         |               |
| Potwierdź          | Polecenie Potwierdzone                                    | uint <sub>32</sub>   | <b>BRAK</b>        | $2 = ACK$                               | $0 - 4$       |
| Zwrot 0            | Data zdarzenia                                            | uint32               | [RR:MM:DD-<br>:DTI | $0x0E060302 =$<br>[14:06:03:02]         | nie dot.      |
| Zwrot 1            | Godzina zdarzenia                                         | uint32               | [xx:HH:MM:SS]      | $0x080B0B =$<br>[08:11:11]              | nie dot.      |
| Zwrot 2            | Znak kodu zdarzenia<br>[3:0]                              | uint32               | <b>BRAK</b>        | $0x30304345 = [0, 0]$<br>'0', 'C', 'E'] | nie dot.      |

## Odczytaj okres użyteczności receptury

Polecenie Odczytaj okres użyteczności receptury zwraca pozostały okres użyteczności, w minutach, dla wybranej receptury, jeżeli jest ona obecnie załadowana i mieszana. To polecenie jest przydatne szczególnie, gdy włączona jest opcja Multiple Guns (wiele pistoletów). Patrz [Dodatek B: Multiple Guns \(Wiele pistoletów\), page 118](#page-117-0) .

UWAGA: Jeżeli brak jest okresu użyteczności związanego z recepturą lub licznik czasu nie rozpoczął odliczania, polecenie zwróci 0xFFFFFFFF.

Przykład: Odczytaj pozostały okres użyteczności receptury 1, który aktualnie wynosi "12 minut".

| <b>Rejestr DCS</b>      | Opis parametru                                         | <b>Typ</b><br>danych | Jed-<br>nostki | Wartość   | <b>Zakres</b> |
|-------------------------|--------------------------------------------------------|----------------------|----------------|-----------|---------------|
| Polecenie<br><b>DCS</b> | Odczytaj okres<br>użyteczności receptury               | uint <sub>32</sub>   | <b>BRAK</b>    | 17        | $0 - 21$      |
| Argument 0              | Numer receptury                                        | uint <sub>32</sub>   | <b>BRAK</b>    | 1         | $1 - 60$      |
|                         |                                                        |                      |                |           |               |
| Potwierdź               | Polecenie Potwierdzone                                 | uint32               | <b>BRAK</b>    | $2 = ACK$ | $0 - 4$       |
| Zwrot 0                 | Numer receptury                                        | uint32               | <b>BRAK</b>    | 1         | $1 - 60$      |
| Zwrot 1                 | Potlife Remaining<br>(Pozostały okresu<br>użytkowania) | uint32               | min            | 12        | $0 - 999$     |

## Odczytaj wartość zadaną napełniania mieszaniną

Polecenie Odczytaj wartosć zadaną napełniania mieszaniną używane jest do odczytania aktualnej wartości zadanej napełniania mieszaniną. Więcej informacji na temat wartości zadanej napełniania mieszaniną znaleźć można w części [Ekran systemu 4, page 78](#page-77-0). Brak wymaganych argumentów.

UWAGA: Jednostki wartości zadanej napełniania mieszaniną zależą od wybranego w systemie trybu sterowania płynem. Jeżeli tryb sterowania płynem ustawiony jest na wartość "Przepływ", jednostką będzie cm3/min. Jeżeli tryb sterowania płynem ustawiony jest na wartość "Ciśnienie", jednostką będzie psi. Jeżeli wartość będzie wynosić zero, wartość zadana zostanie zignorowana.

Przykład: Odczytaj wartość zadaną napełniania mieszaniną, obecnie ustawionej na wartość 350 cm3/min.

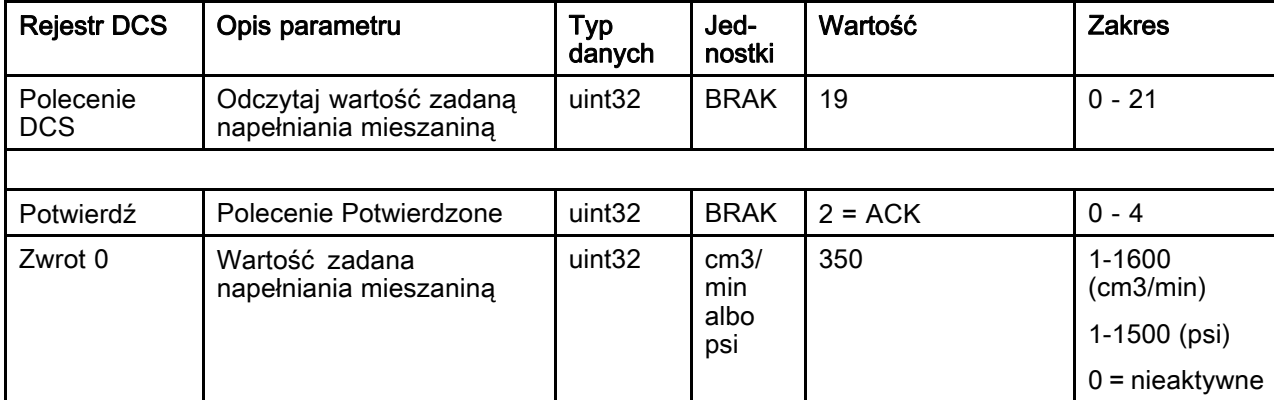

## Odczytaj materiał pompy

Polecenie odczytaj materiał pompy zwraca numer materiału koloru lub katalizatora, który obecnie załadowany jest do wskazanej przez użytkownika pompy.

UWAGA: To polecenie zwróci '0', jeżeli pompa napełniona jest rozpuszczalnikiem, albo '61', jeżeli materiał jest nieznany.

Przykład: Odczytaj, jaki materiał jest załadowany do pompy 1, którym aktualnie jest kolor 2.

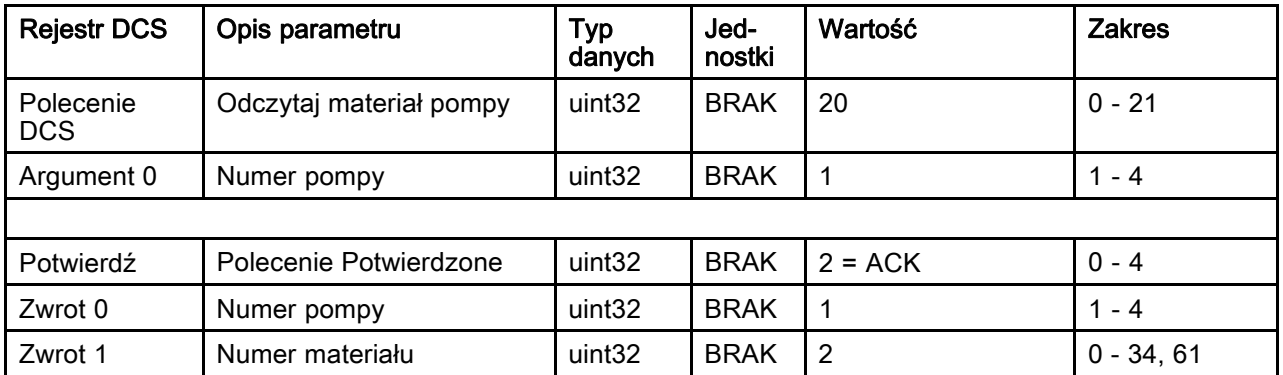

## Odczytaj zawartość pistoletu

Polecenie odczytaj zawartość pistoletu zwraca numer receptury wymieszanego materiału, który obecnie załadowany jest do wskazanego przez użytkownika pistoletu. To polecenie jest używane, gdy włączona jest opcja Multiple Guns (wiele pistoletów). Patrz [Dodatek B: Multiple Guns \(Wiele pistoletów\), page 118](#page-117-0) .

UWAGA: To polecenie zwróci '0', jeżeli pistolet napełniony jest rozpuszczalnikiem, albo '61', jeżeli materiał jest nieznany.

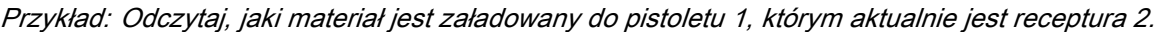

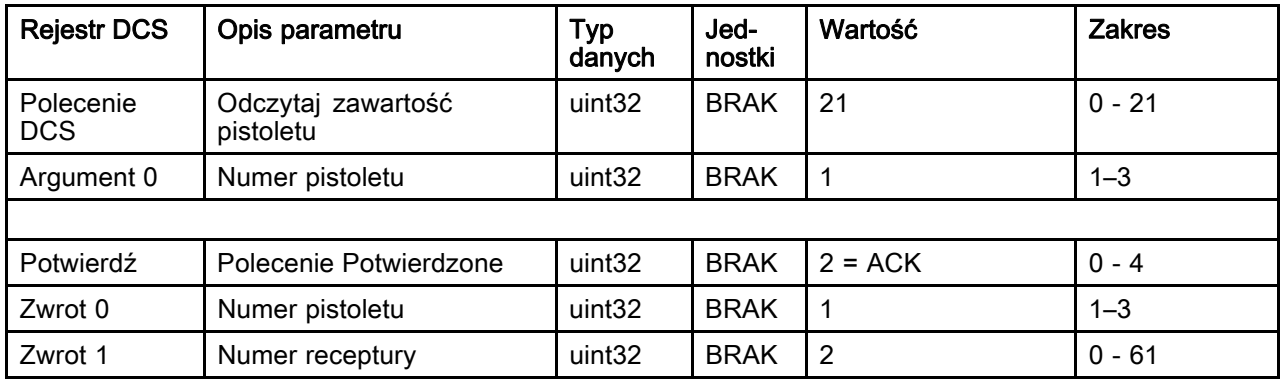

# Ekrany diagnostyczne PLC

Ekrany te mogą być używane do weryfikacji komunikacji przesyłanej przez PLC poprzez udostępnianie stanu wszystkich wejść i wyjść sieciowych w czasie rzeczywistym.

# Ekrany diagnostyczne PLC 1-4

Ekrany te pokazują wszystkie wyjścia sieciowe PD2K z powiązanym ID rejestru, adresem Modbus TCP, aktualną wartością i wszelkimi stosownymi informacjami o stanie.

|                             | 09/23/15 11:38 |       | PLC Diagnostic | Advanced           |   |
|-----------------------------|----------------|-------|----------------|--------------------|---|
| No Active Errors<br>Standby |                |       |                |                    |   |
| Network Outputs             |                |       |                |                    |   |
| ID                          | Address        | Value |                |                    | 5 |
| 0                           | 40100          | 11    |                | Standby: Mix Ready | 6 |
| 1                           | 40102          |       |                | Standby            |   |
| $\frac{2}{3}$               | 40104          |       |                | Standby            |   |
|                             | 40106          |       |                | Standby            |   |
| 4                           | 40108          |       |                | Standby            | 2 |
| 5                           | 40110          |       |                |                    | 3 |
| 6                           | 40112          |       |                |                    | 4 |
| 7                           | 40114          | 3247  |                |                    |   |
|                             |                |       |                |                    |   |

Figure 16 Ekran diagnostyczny PLC 1

# Ekrany diagnostyczne PLC 5-6

Ekrany te pokazują wszystkie wejścia sieciowe PD2K z powiązanym ID rejestru, adresem Modbus TCP, ostatnią wpisaną wartością i wszelkimi stosownymi informacjami o stanie.

UWAGA: Jeżeli wejście sieciowe nie zostało zapisane, pokazywać będzie wartość 4294967295 (0xFFFFFFFF), a stan będzie nieprawidłowy.

| 09/23/15 11:48               |         |            |     | PLC Diagnostic | Advanced    |   |
|------------------------------|---------|------------|-----|----------------|-------------|---|
| INo Active Errors<br>Standby |         |            |     |                |             |   |
| Network Inputs               |         |            |     |                |             |   |
| ID                           | Address | Value      |     |                |             | 2 |
| 0                            | 40156   |            |     |                | Power Pumps | 3 |
| 1                            | 40158   |            | 17  |                |             | 4 |
| $\frac{2}{3}$                | 40160   |            | 6   |                | Prime Pump  | 5 |
|                              | 40162   |            | 250 |                |             |   |
| 4                            | 40164   | 4294967295 |     |                | Invalid     | 6 |
| 5                            | 40166   | 4294967295 |     |                | Invalid     |   |
| 6                            | 40168   | 4294967295 |     |                | Invalid     |   |
| 7                            | 40170   |            |     |                |             |   |
|                              |         |            |     |                |             |   |

Figure 17 Ekran diagnostyczny PLC 5

# Ekrany diagnostyczne PLC 7

Ten ekran obejmuje wszystkie rejestry wykorzystywane w Strukturze poleceń dynamicznych (DCS). Argumenty i rejestry poleceń wyświetlane są z lewej strony. Rejestry potwierdzeń i zwrotów wyświetlane są z prawej strony. Kiedy wysyłane jest prawidłowe polecenie DCS, rejestry zwrotu wyświetlają odpowiednie dane po prawej stronie ekranu. Może to być wykorzystywane do testowania i weryfikowania poleceń DCS z użyciem PLC.

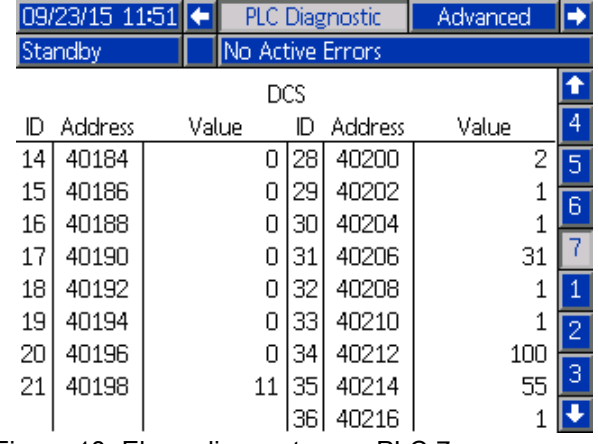

Figure 18 Ekran diagnostyczny PLC 7

# System sterowania przepływem

# Przegląd

Sterowanie przepływem jest opcją dodatkową, która pozwala na precyzyjną regulację przepływu materiału do automatycznego urządzenia natryskowego, pomagając zapewnić właściwe pokrycie i uniknąć nierówności i zacieków na końcowej powłoce. System ProMix PD2K może kontrolować przepływ płynu bezpośrednio sterując pompami dozującymi. Pompy precyzyjnie dozują zadaną ilość płynu przy każdym skoku. Z tego powodu prędkość przepływu danej pompy jest wprost proporcjonalna do prędkości pompy. Jeżeli pistolet jest uruchomiony, a system stabilny, sterowanie przepływem jest najskuteczniejszą metodą kontrolowania prędkości przepływu.

System sterowania przepływem działa w oparciu o dwa główne wejścia sterowania przepływem: Gun Trigger (Wyzwalacz pistoletu) i Control Set Point (Wartość zadana sterowania). UWAGA: Wejścia te mają znaczenie krytyczne <sup>z</sup> punktu widzenia synchronizacji. Graco zaleca, aby użytkownik podłączył je jednorazowo do sterownika. Ewentualnie te dwa wejścia mogą być obsługiwane przez komunikację sieciową, ale opóźnienie może być problemem w przypadku systemów wymagających precyzyjnej synchronizacji.

Więcej szczegółów na temat konfiguracji tych opcji dla wartości "Dyskretny" i "Sieciowy" znaleźć można w części [Ekran systemu 4, page 78.](#page-77-0)

UWAGA: Kontroli przepływu nie można wybrać w przypadku systemu z pistoletem ręcznym.

## Normalne sterowanie przepływem

System ProMix PD2K steruje bezpośrednio prędkością pomp(y) do zaprogramowanej wartości zadanej sterowania przepływem, w celu utrzymania precyzyjnej prędkości i współczynnika przepływu. Wartość zadana sterowania przepływem ustalana jest przez komunikację sieciową lub wejście dyskretne.

System uznaje się za stabilny, gdy odczyty ciśnienia nie wahają się, a prędkość przepływu utrzymuje się na stałym poziomie. System, który działa stabilnie przechowuje ("uczy się") powiązane ciśnienia pompy w tabeli, która używana jest w przypadku utraty lub usunięcia sygnału wyzwalacza pistoletu.

## Sterowanie ciśnieniem

Po zlikwidowaniu sygnału wyzwalacza pistoletu system automatycznie przełącza się na tryb sterowania ciśnieniem, aby uniknąć powstawania nadmiaru ciśnienia w przewodach cieczy i umożliwić płynne przejście do sterowania cieczą w przypadku powrotu sygnału wyzwalacza pistoletu. Pozwala również utrzymać stałą prędkość przepływu, mimo przejścia na sterowanie ciśnieniem w przypadku niezamierzonej utraty sygnału wyzwalacza pistoletu.

#### Predykcja włączenia/wyłączenia pistoletu

Tabela ciśnień używana jest również do przewidzenia, czy pistolet jest włączony czy wyłączony (bez wprowadzania zmian w wejściu wyzwalacza pistoletu). System sterowania cieczą stale monitoruje żądane ciśnienie wylotowe w odniesieniu do rzeczywistego ciśnienia wylotowego. Jeżeli rzeczywiste ciśnienie przekracza o 50% wartość pożądanego ciśnienia przez więcej 10 ms, system przewiduje, że spust pistoletu został zwolniony. Jeżeli rzeczywiste ciśnienie utrzymuje się poniżej pożądanego ciśnienia przez więcej niż 10 ms, system przewiduje, że spust pistoletu został naciśnięty.

Predykcja włączenia/wyłączenia pistoletu wykorzystywana jest w algorytmie sterowania przepływem, aby uniknąć zbyt wysokiego lub zbyt niskiego ciśnienia cieszy spowodowanego zakłóceniem pracy systemu. Na przykład, jeżeli predykcja wyłączonego pistoletu wystąpi, gdy dane wejściowe z wyzwalacza pistoletu mają wysoką wartość, system zacznie kontrolę w odniesieniu do ostatniej wartości ciśnienia zapisanej w tabeli ciśnienia dla aktualnej wartości zadanej przepływu.

#### Uruchomienie systemu i ustawienia domyślne

Tabela ciśnień przechowywana jest w pamięci nietrwałej, w związku z czym po zakończeniu cyklu zasilania sterownika ProMix PD2K wartości z tabeli zostaną utracone. Problem ten nie jest istotny, ponieważ system zasadniczo może ponownie obliczyć nowe wartości ciśnienia w ciągu kilku sekund (w zależności od stabilności systemu cieczy).

# <span id="page-67-0"></span>Ekrany trybu pracy

UWAGA: Pola i przyciski wyborów, które są wyszarzone na ekranach obecnie nie są aktywne.

# Ekran powitalny

Podczas włączania zasilania przez około 5 sekund wyświetlać się będzie logo firmy Graco, po którym ukaże się ekran główny.

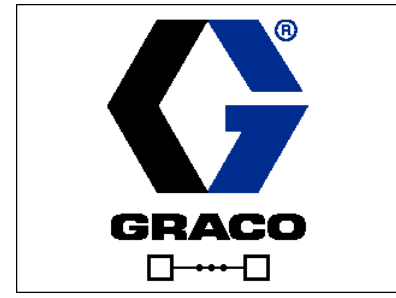

Figure 19 Ekran powitalny

# Ekran główny

Ekran główny wyświetla aktualny status systemu. Poniższa tabela zawiera szczegóły prezentowanych informacji.

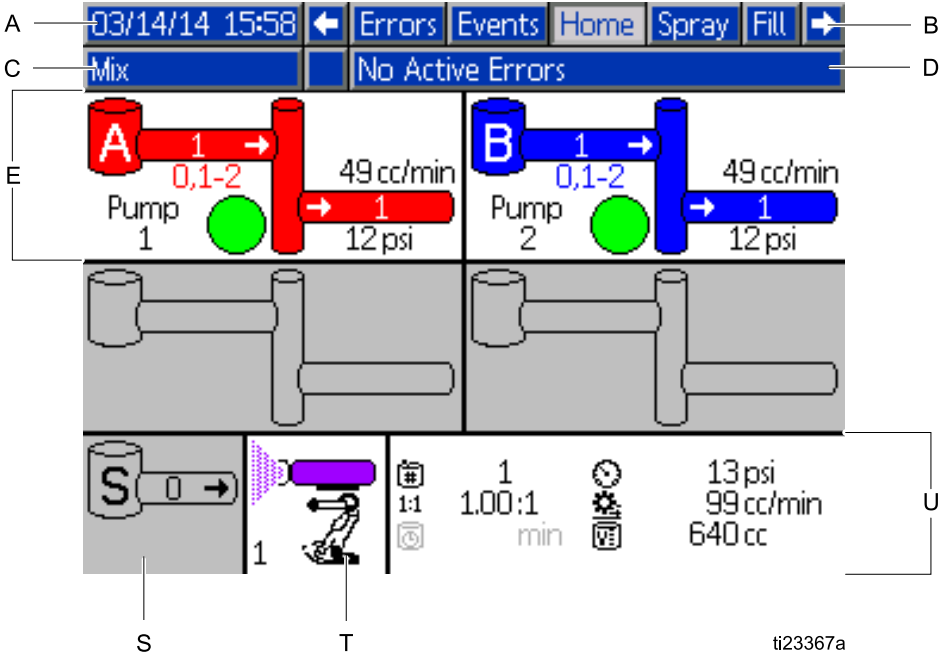

Figure 20 Ekran główny w trybie mieszania z włączoną diagnostyką

Aby zobaczyć natężenia przepływu i ciśnienia pompy (jak pokazano), należy wybrać "Diagnostic Mode (Tryb diagnostyczny)" na [Ekran systemu 1, page 75](#page-74-0).

#### Klawisz ekranu głównego

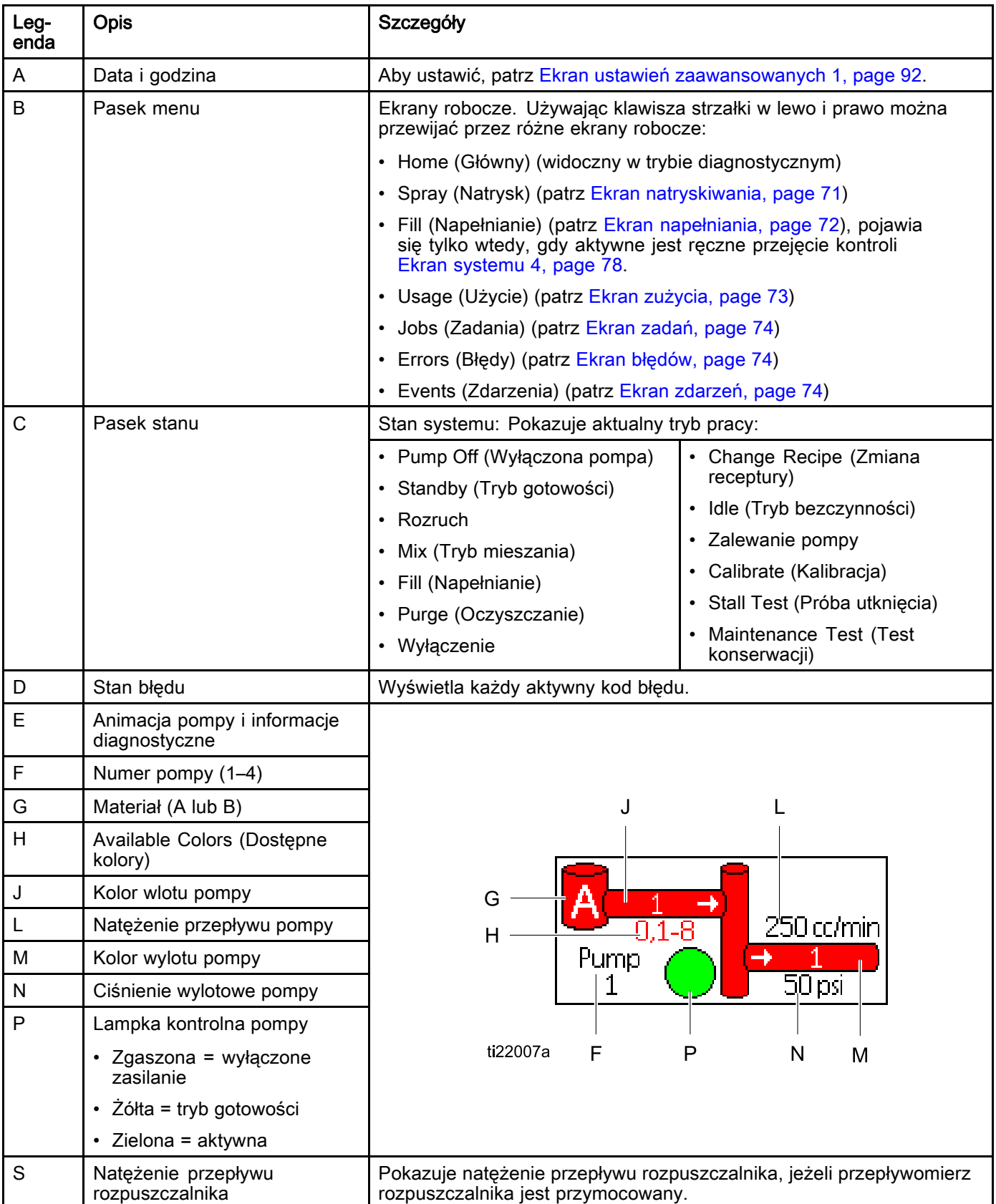

#### *[Ekrany trybu pracy](#page-67-0)*

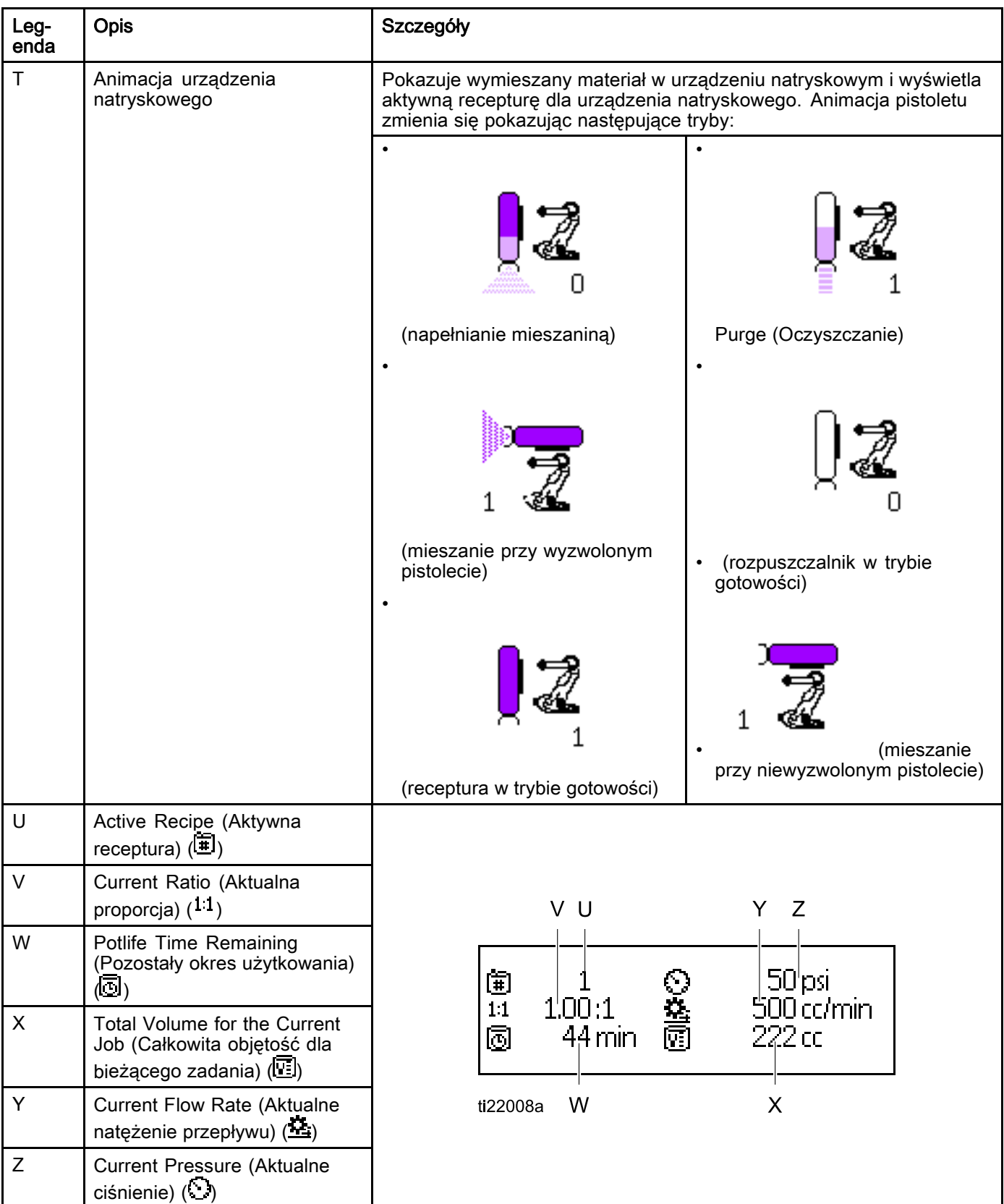

# <span id="page-70-0"></span>Ekran natryskiwania

UWAGA: W normalnym trybie pracy sterowanym przez PLC ekran natryskiwania działa wyłącznie w funkcji wyświetlania. Wprowadzanie zmian nie jest możliwe. Ta część zawiera informacje na temat ekranu natryskiwania w sytuacji, gdy funkcja ręcznego przejmowania kontroli została włączona na [Ekran systemu 4, page 78.](#page-77-0) Ekran przedstawia system w trybie ręcznego przejmowania kontroli.

Ekran natryskiwania zawiera następujące informacje:

- Active Recipe (Aktywna receptura) (można ją zmienić na tym ekranie)
- Target Ratio (Docelowa wartość proporcji)
- Actual Ratio (Rzeczywista wartość proporcji)
- Target Pressure (Docelowa wartość ciśnienia) (jeżeli na ekranie systemu 4 wybrano Pressure Mode (tryb regulacji ciśnienia)) albo Target Flow (jeżeli wybrano Flow Mode (tryb regulacji przepływu)). Na tym ekranie można zmienić docelową wartość ciśnienia albo przepływu).
- Actual Pressure (Rzeczywista wartość ciśnienia)
- Actual Flow (Rzeczywisty przepływ)
- Potlife Remaining (Pozostały okresu użytkowania)
- Gun Animation (Animacja pistoletu)

Ponadto, na ekranie natryskiwania znajdują się trzy przyciski programowe:

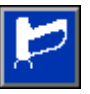

Nacisnąć, aby przełączyć system w tryb gotowości.

Nacisnąć, aby rozpocząć

natryskiwania wymieszanego materiału.

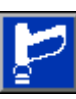

Nacisnąć, aby oczyścić pistolet.

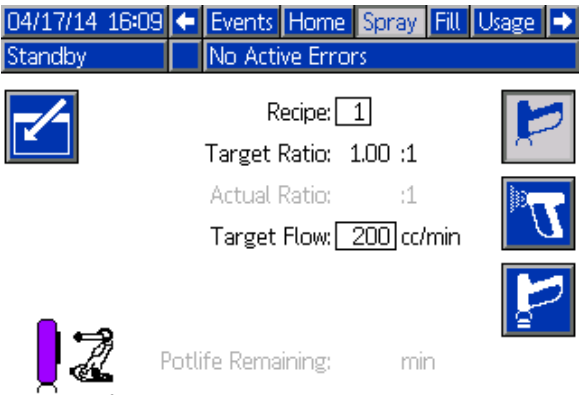

#### Figure 21 Ekran natryskiwania, w trybie gotowości

 $\mathbf{1}$ 

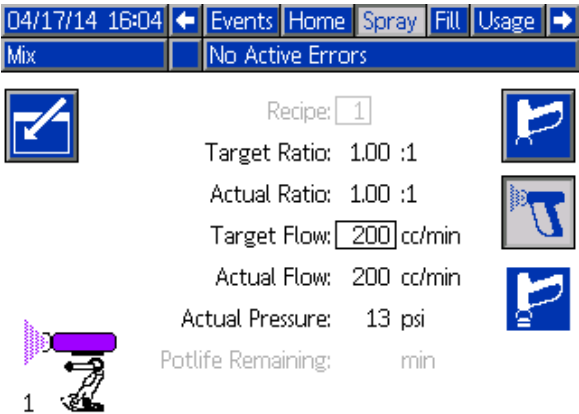

#### Figure 22 Ekran natryskiwania, w trybie mieszania

|      | 04/17/14 16:08 ← Events Home Spray Fill Usage |  |
|------|-----------------------------------------------|--|
| Idle | No Active Errors                              |  |
|      | Recipe: 1                                     |  |
|      | Target Ratio: 1.00 :1                         |  |
|      | Actual Ratio:<br>:1                           |  |
|      | Target Flow: 200 cc/min                       |  |
|      |                                               |  |
|      | Potlife Remaining:<br>mın                     |  |

Figure 23 Ekran natryskiwania, w trybie jałowym

# <span id="page-71-0"></span>Ekran napełniania

UWAGA: Ekran ten pojawia się tylko wtedy, gdy włączone jest ręczne przejęcie kontroli [Ekran systemu 4, page 78.](#page-77-0)

Ekran napełniania wyświetla następujące informacje dla pompy przypisanej do bieżącego koloru:

- Material (Materiał). Wybrać jedna z opcji: Color (Kolor) (A), Catalyst (Katalizator) (B) lub Solvent (Rozpuszczalnik). Animacja pompy u góry ekranu pokaże wybrany materiał.
- Flush Line (Przepłukanie przewodu) (wyłącznie dla systemów ze zmianą koloru). Należy wybrać tą opcję jeżeli chce się przepłukać określoną linię materiału. System wykorzystuje sekwencję przepłukiwania 1.

Aby zalać pompy i napełnić przewody, należy najpierw przeczytać część [Zalewanie i wypełnianie systemu, page 22](#page-21-0).

przycisk programowy edycji .

1. Aby otworzyć ekran w celu edycji należy nacisnąć

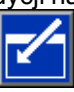

- 2. Wybrać kolor (A).
- 3. Jeżeli wybrany materiał nie został już załadowany, nacisnąć przycisk programowy

zalewania **W**. System zaleje wybraną pompę kolorem (A) za pomocą wybranego zaworu koloru i usunie za pomocą wylotowego zaworu spustowego.

4. Nacisnąć przycisk programowy napełniania

. System spróbuje napełnić przewody koloru (A), aż użytkownik naciśnie przycisk Stop

. Skierować pistolet do zbiornika na zlewki i nacisnąć spust.

5. Powtórzyć czynność dla katalizatora (B).

#### Wstępnie napełnić pompę

Opcja wstępnego napełniania pompy jest dostępna dla pomp obsługujących zmianę koloru, ale tylko jeden materiał (kolor albo katalizator). Opcja wstępnego napełniania może być używana dla pomp, które pozostały napełnione materiałem, gdy system był wyłączony.

Nacisnąć przycisk programowy wstępnego

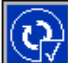

napełniania  $\sum_{n=1}^{\infty}$ aby "zalać" pompę bez przepłukiwania lub niepotrzebnego usunięcia materiału.

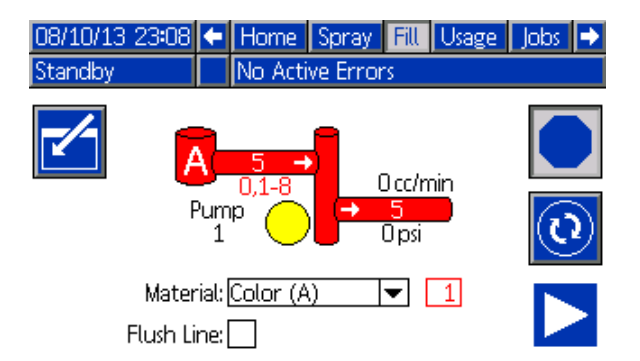

#### Figure 24 Ekran napełniania, wybrany kolor (A)

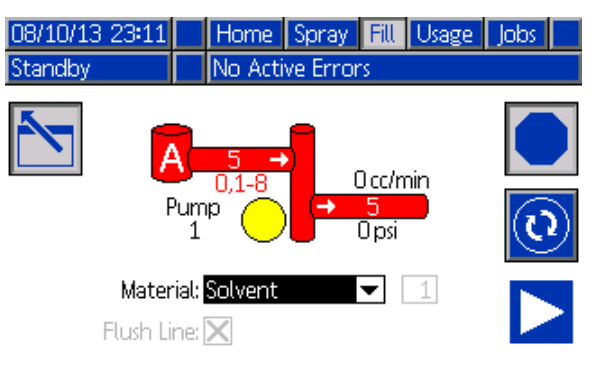

#### Figure 25 Ekran napełniania, wybrany rozpuszczalnik

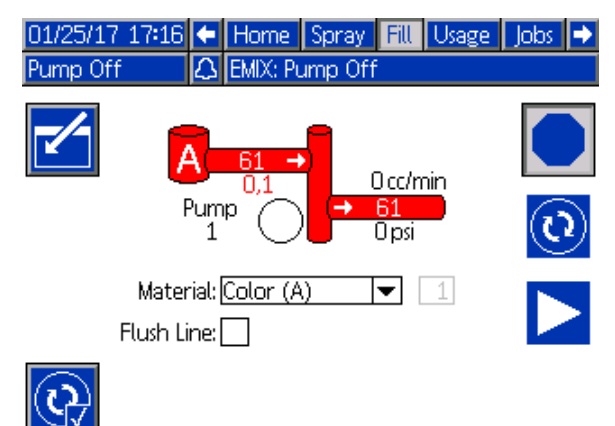

Figure 26 Ekran napełniania, opcja wstępnego napełniania
# Ekran zużycia

Pierwszy ekran zużycia wyświetla zużycie składnika A, B, A+B i rozpuszczalnika (S) w bieżącym zadaniu oraz całkowite zużycie tych materiałów. Edycja możliwa jest wyłącznie, gdy włączone jest ręczne przejęcie kontroli [Ekran systemu 4, page 78.](#page-77-0) Drugi ekran zużycia wyświetla całkowitą objętość wszystkich dostępnych materiałów, jaka została przepompowana.

1. Aby otworzyć ekran w celu edycji należy nacisnąć

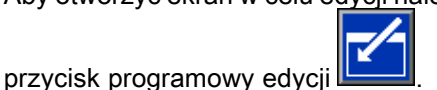

- 2. Aby wprowadzić lub zmienić identyfikator użytkownika ( $\hat{\ast}$ ), należy wybrać pole w celu otwarcia ekranu identyfikacji użytkownika z klawiaturą i wprowadzić żądaną nazwę (maksymalnie 10 znaków).
- 3. Aby wprowadzić obecne zadanie do rejestru należy nacisnąć przycisk programowy zakończenia zadania  $\blacksquare$ . Wyczyści to pola bieżącego zużycia i zwiększy wartość liczbową do numeru następnego zadania. Nie ma

możliwości wyczyszczenia sum całkowitych. Patrz Ekran zadań, page [74](#page-73-0), aby przejrzeć minione zadania.

4. Aby zamknąć ekran należy nacisnąć przycisk

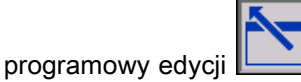

| Mix | 09/25/13 00:37 ←<br>ΔΙ | Spray Fill Usage Jobs Errors<br>No Active Errors |                    |   |
|-----|------------------------|--------------------------------------------------|--------------------|---|
|     | 糸≣<br>0023<br>审        | John Doe12                                       | <b>Grand Total</b> |   |
|     |                        | 13259 cc                                         | 4 gal              | 1 |
|     | в                      | 13257 cc                                         | 4 gal              |   |
|     | A-B                    | 26516cc                                          | 7 gal              | 2 |
|     | sl                     | 0cc                                              | Ogal               |   |

Figure 27 Ekran zużycia

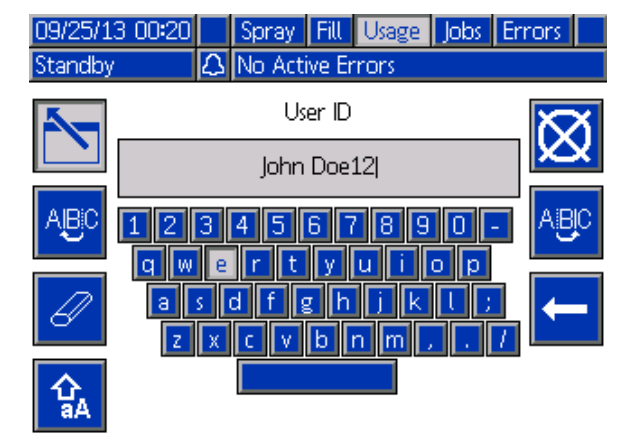

Figure 28 Ekran identyfikacji użytkownika z klawiaturą

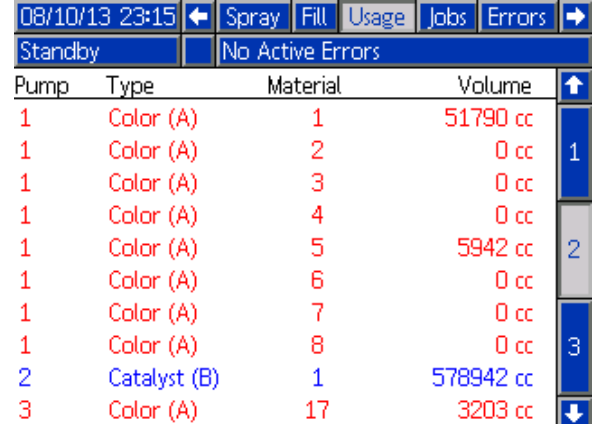

Figure 29 Rejestr zużycia

# <span id="page-73-0"></span>Ekran zadań

Ekran zadań wyświetla 200 ostatnich numerów zadań, receptur oraz objętości A+B w rejestrze, wraz z datą, godziną i identyfikatorem użytkownika.

| 109/25/13 00:24         |   |            |    |        |   | Fill Usage Jobs Errors Events |  |  |  |
|-------------------------|---|------------|----|--------|---|-------------------------------|--|--|--|
| No Active Errors<br>Mix |   |            |    |        |   |                               |  |  |  |
|                         | Θ |            | 糸≣ | 审      | 闻 | 闸                             |  |  |  |
| 09/25/13 00:23          |   | John Doe12 |    | 10022  | 1 | 55 cc                         |  |  |  |
| 09/25/13 00:23          |   | John Doe12 |    | 10021  |   | $168$ cd 3                    |  |  |  |
| 09/25/13 00:23          |   | John Doe12 |    | '0020l | 1 | 7 cd                          |  |  |  |
| 09/25/13 00:23          |   | John Doe12 |    | 10019  | 1 | 11 cc                         |  |  |  |
| 09/25/13 00:23          |   | John Doe12 |    | 100181 | 1 | $10$ ccl 1                    |  |  |  |
| 09/25/13 00:23          |   | John Doe12 |    | 10017  |   | 8 cd                          |  |  |  |
| 09/25/13 00:23          |   | John Doe12 |    | 100161 | 1 | 32 cd                         |  |  |  |
| 09/25/13 00:23          |   | John Doe12 |    | 10015  | 1 | 184 cd $\mathbb{Z}$           |  |  |  |
| 09/25/13 00:23          |   | John Doe12 |    | 10014  | 1 | 173 cc                        |  |  |  |
| 09/25/13 00:23          |   | John Doe12 |    | 0013   |   | 219 cc                        |  |  |  |

Figure 30 Ekran zadań

# Ekran błędów

Ekran błędów wyświetla 200 ostatnich kodów błędów w rejestrze, wraz z datą, godziną i opisem.

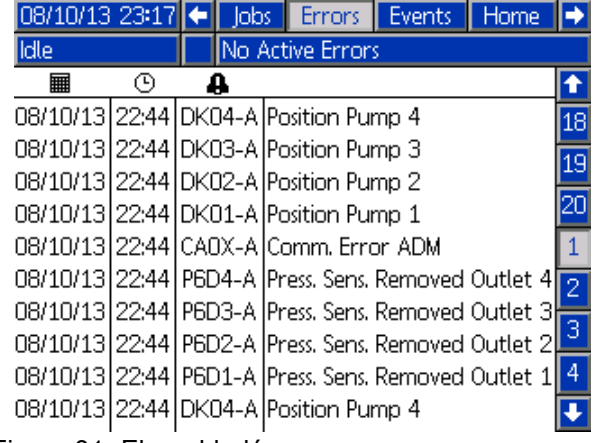

Figure 31 Ekran błędów

# Ekran zdarzeń

Ekran zdarzeń wyświetla 200 ostatnich kodów zdarzeń w rejestrze, wraz z datą, godziną i opisem.

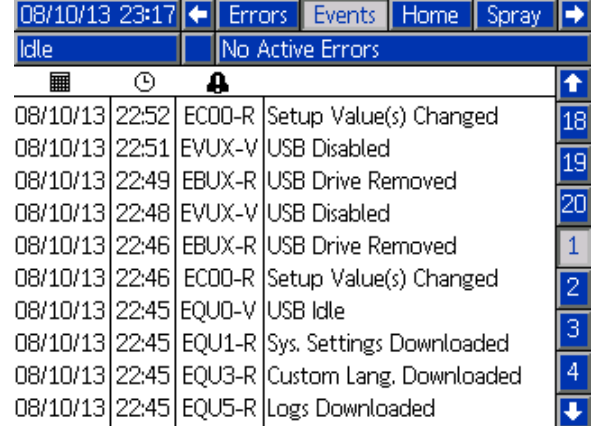

Figure 32 Ekran zdarzeń

# <span id="page-74-0"></span>Ekrany trybu ustawień

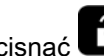

Nacisnąć  $\Box$  na którymkolwiek ekranie roboczym, aby przejść do ekranów ustawień.

UWAGA: Pola i przyciski wyborów, które są wyszarzone na ekranach obecnie nie są aktywne.

Jeżeli system ma zabezpieczenie hasłem, wyświetli się ekran hasła. Patrz Ekran hasła, page 75.

# Ekran hasła

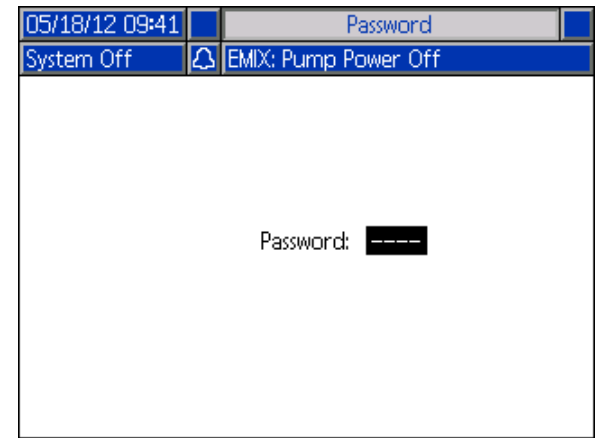

Figure 33 Ekran hasła

Należy wprowadzić 4-cyfrowe hasło, następnie

wcisnąć **. Otworzy się ekran systemu 1, dzięki** czemu będzie można uzyskać dostęp do innych ekranów ustawień.

Wprowadzenie błędnego hasła powoduje wyczyszczenie pola. Należy ponownie wprowadzić prawidłowe hasło.

Aby przypisać hasło, patrz [Ekran ustawień zaawansowanych 1, page](#page-90-0) [92](#page-91-0).

# Ekran systemu 1

Ekran systemu 1 zawiera następujące pola definiujące posiadaną pompę.

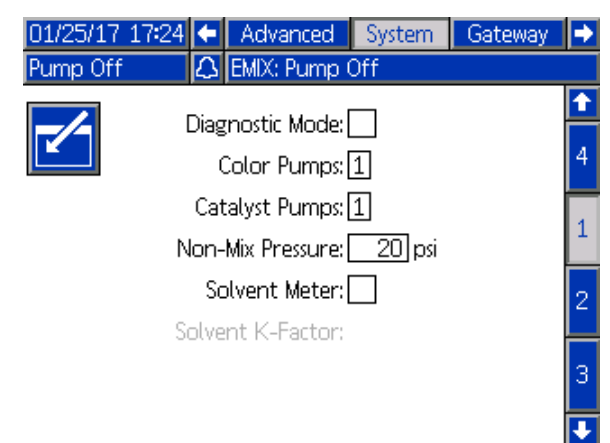

# Tryb diagnostyczny

Wybranie tego pola pozwala wyświetlić natężenie przepływu oraz ciśnienie dla każdej pompy na [Ekran główny, page 68.](#page-67-0)

### Pompy kolorów

Pozwala wprowadzić liczbę pomp kolorów w posiadanym systemie.

# Catalyst Pumps (Pompy katalizatora)

Pozwala wprowadzić liczbę pomp katalizatora w posiadanym systemie.

#### Non-Mix Pressure (Ciśnienie podczas wstrzymanego mieszania)

Pozwala wprowadzić niższą wartość ciśnienia w sytuacji, gdy nie wykonuje się mieszania ani natryskiwania (na przykład podczas napełniania lub przepłukiwania).

UWAGA: Wartość ciśnienia w systemach niskociśnieniowych można ustawić na 0,7 MPa (7 barów; 100 psi) niższą od docelowej wartości ciśnienia; wartość ciśnienia w systemach wysokociśnieniowych można ustawić na 2,1 MPa (21 barów; 300 psi) niższą od docelowej wartości ciśnienia.

#### Przepływomierz rozpuszczalnika

Należy wybrać to pole, jeżeli posiadany system wykorzystuje przepływomierz rozpuszczalnika. Aktywuje się wtedy pole Solvent K-Factor (Współczynnik k rozpuszczalnika).

#### Solvent K-Factor (Współczynnik k rozpuszczalnika)

Pozwala wprowadzić współczynnik k przepływomierza rozpuszczalnika.

# <span id="page-75-0"></span>Ekran systemu 2

Ekran systemu 2 pozwala ustawić następujące parametry operacyjne systemu.

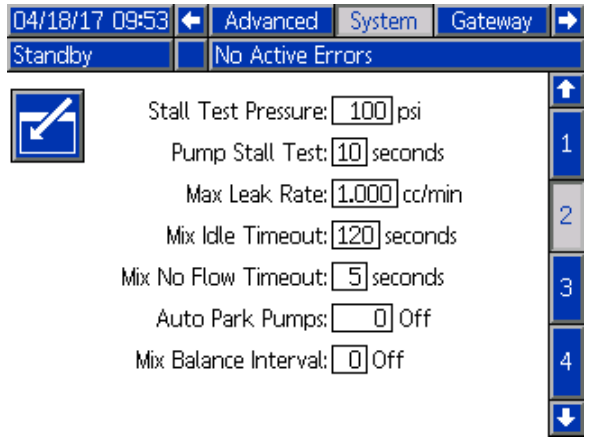

Figure 35 Ekran systemu 2, w trybie gotowości

#### Stall Test Pressure (Ciśnienie przy próbie utknięcia)

Pozwala ustawić minimalną wartość ciśnienia przy próbie utknięcia. Ustawienie to powinno wynosić o około 0,35 MPa (3,5 bara; 50 psi) wyższe niż najwyższa wartość ciśnienia wlotowego.

UWAGA: Jeżeli ciśnienie doprowadzania materiału na wlocie pomp będzie przekraczać 90% ciśnienia próby utknięcia, system wygeneruje alarm i nie zakończy próby utknięcia. Patrz [Ekran kalibracji 1, page 88](#page-87-0).

# Pump Stall Test (Próba utknięcia pompy)

Należy ustawić czas trwania próby utknięcia pompy. Patrz [Ekran kalibracji 1, page 88](#page-87-0).

#### Maximum Leak Rate (Maksymalna szybkość wycieku)

Pozwala wprowadzić maksymalną szybkość wycieku dopuszczalną w przypadku próby utknięcia pompy.

#### Mix Idle Timeout (Limit czasu dla trybu jałowego mieszania)

Sygnały wejściowe wyzwalacza pistoletu informujące, że urządzenie zostało wyzwolone. W przypadku nie używania sygnału wyzwalacza pistoletu, system nie wie, czy wykonywane jest natryskiwanie urządzeniem natryskowym. Gdyby pompa uległa awarii, mogłoby dojść do natryskiwania czystej żywicy bez świadomości operatora. Powinno to być przechwycone przez Mix No Flow Timeout (Limit czasu dla braku przepływu podczas mieszania); wartość domyślna to 5 sekund. Mix Idle Timeout

(Limit czasu dla trybu jałowego mieszania) uruchomi tryb jałowy, co z kolei uruchomi próbę utknięcia pompy w celu sprawdzenia pod kątem przecieków, a następnie, po wyznaczonym okresie czasu przełączy pompy w tryb gotowości (utrzymując ich obecne pozycje). W polu tym można wprowadzić żądany limit czasu dla trybu jałowego mieszania.

Patrz [Wejścia cyfrowe, page 27](#page-26-0).

#### Mix No Flow Timeout (Limit czasu dla braku przepływu podczas mieszania)

Sygnały wejściowe wyzwalacza pistoletu informujące, że pistolet jest włączony. Jeżeli wejście wyzwalacza pistoletu wskazuje na to, że pistolet jest uruchomiony, ale brak jest przepływu płynu przez pompę, mogłoby dojść do natryskiwania czystej żywicy bez świadomości operatora. Mix No Flow Timeout (Limit czasu dla braku przepływu podczas mieszania) spowoduje, że system wyłączy się po wyznaczonym okresie czasu. 5 sekund jest wartością domyślną. W polu tym można wprowadzić żądany czas wyłączenia.

Patrz [Wejścia cyfrowe, page 27](#page-26-0).

#### Automatyczne parkowanie pomp

Parkowanie pomp zapobiega twardnieniu materiału na żerdziach pompowych. Czasomierz automatycznego parkowania pomp automatycznie zaparkuje wszystkie pompy i wyłączy zasilanie pomp. Wartość domyślna, tzn. 0 minut wyłącza tę funkcję.

UWAGA: Czasomierz działa wyłącznie, gdy system jest w trybie gotowości i wszystkie pistolety zostały oczyszczone, aby zapobiec powstawaniu nieprawidłowych proporcji.

#### Interwał bilansowania mieszaniny

Podczas przechodzenia z trybu gotowości do trybu mieszania, lepkość płynów i wysokie proporcje mogą wpływać na prędkość wyrównania dynamiki płynu, co może skutkować pojawianiem się uciążliwych alarmów dotyczących mieszania, takich jak Przekroczony maksymalny przepływ czy Ciśnienie różnicowe.

Wartość zadana interwału bilansowania mieszaniny może służyć do ustawienia krótkiego okresu na początku cyklu mieszania, podczas którego płyny mogą odzyskać równowagę zanim wygenerowane zostaną alarmy związane z mieszaniem.

UWAGA: Regulator czasowy interwału bilansowania mieszaniny działa wyłącznie przy włączonym pistolecie. Ustawienie czasu na zero wyłącza regulator czasowy.

# Ekran systemu 3

Ekran systemu 3 pozwala ustawić następujące parametry operacyjne systemu.

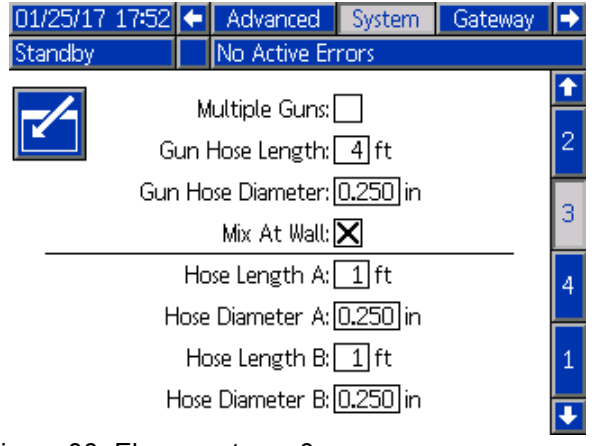

Figure 36 Ekran systemu 3

# Multiple Guns (Wiele pistoletów)

Zaznaczyć to pole aby wybrać opcję używania więcej niż jednego urządzenia natryskowego (maksymalnie trzy). Patrz [Dodatek B: Multiple Guns \(Wiele](#page-117-0) [pistoletów\), page 118.](#page-117-0)

# Gun Hose Length (Długość węża pistoletu)

Wprowadzić wartość długości węża, od zdalnego rozdzielacza mieszaniny do urządzenia natryskowego.

#### Gun Hose Diameter (Średnica węża pistoletu)

Wprowadzić wartość średnicy węża, od zdalnego rozdzielacza mieszaniny do urządzenia natryskowego. Minimalna średnica to 3 mm (1/8 cala).

## Mix at wall (Mieszanie na ścianie)

To pole powinno być zawsze włączone, chyba, że zdalny moduł mieszania nie jest używany.

# Długość i średnica węża

Wpisać długość i średnicę węża od zdalnego zespołu koloru do zdalnego rozdzielacza mieszaniny, dla węża A i węża B.

# <span id="page-77-0"></span>Ekran systemu 4

Ekran systemu 4 pozwala ustawić następujące parametry operacyjne systemu.

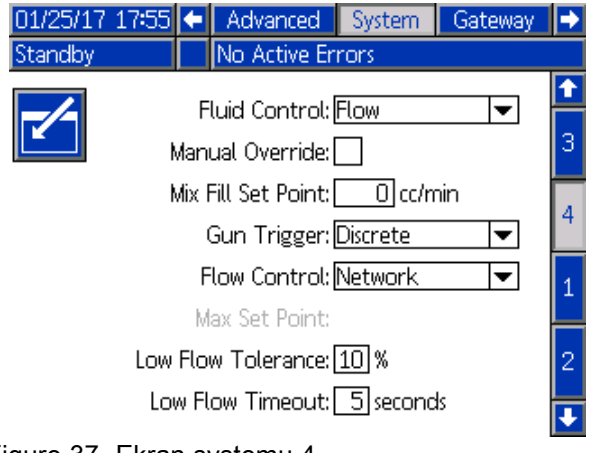

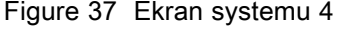

#### Sterowanie materiałem

Korzystając z menu rozwijanego, wybrać odpowiedni tryb pracy (regulacja ciśnienia lub przepływu).

- W trybie regulacji ciśnienia silnik dostosuje prędkość pompy, tak aby utrzymać ciśnienie cieczy ustawione przez urządzenie zewnętrznego sterowania.
- W trybie regulacji przepływu silnik utrzymywać będzie stałą prędkość, aby utrzymać docelową prędkość przepływu ustawioną przez urządzenie zewnętrznego sterowania.

## Manual Override (Ręczne przejęcie kontroli):

Zaznaczyć to pole, aby przekazać użytkownikom sterowanie systemem na module ADM. Pole powinno pozostać puste, jeśli sterowanie wszystkimi ustawieniami systemu odbywa się za pośrednictwem komputera PC, PLC lub innego urządzenia w sieci.

#### Wartość zadana napełniania mieszaniną

Ustawić wyższą prędkość przepływu lub ciśnienia, jaka ma być stosowana podczas napełniania mieszaniną w celu skrócenia czasu potrzebnego na napełnienie węża i urządzenia natryskowego. Po napełnieniu urządzenia natryskowego system używać będzie docelowej wartości zadanej wyznaczonej przez PLC.

Wartość domyślna to '0'. W przypadku ustawienia wartości '0', system ignoruje wartość zadaną napełniania mieszaniną i zamiast tego używa docelowej wartości zadanej wyznaczonej przez PLC.

Wartością tą będzie prędkość przepływu, jeżeli w ustawieniu sterowania przepływem (Fluid Control)

# Ekran bramy

Ekran systemu 4 pozwala ustawić następujące parametry operacyjne systemu.

wybrano "Flow", albo ciśnienie, jeżeli w opcji sterowania przepływem wybrano "Pressure".

# Sygnał wyzwalacza pistoletu

Wybrać format sygnału, który wskazuje, czy urządzenie natryskowe jest uruchomione.

- Dyskretny ten sygnał wysyłany jest przez bezpośrednie połączenie z wbudowanym konstrukcyjnie układem sterowania.
- Sieć sygnał wysyłany jest za pośrednictwem komputera osobistego, PLC lub innego urządzenia sieciowego.

#### Sterowanie przepływem (sygnał wartości zadanej)

Wybierz format sygnału, który wskazuje prędkość przepływu lub ciśnienie przepływu.

- Dyskretny ten sygnał wysyłany jest przez bezpośrednie połączenie z wbudowanym konstrukcyjnie układem sterowania. Taki wybór uaktywni pole Max Rate (maksymalna prędkość).
- Sieć sygnał wysyłany jest za pośrednictwem komputera osobistego, PLC lub innego urządzenia sieciowego.
- Receptura –prędkość przepływu lub ciśnienie ustawiane jest zgodnie z wartością wpisaną przez użytkownika na ekranie każdej receptury.

## Tolerancja małych przepływów

Pole to jest aktywne, jeśli w opcji wyboru sterowania płynem wybrano "Flow" (przepływ). System wykryje, czy prędkość przepływu spada poniżej wskazanej wartości procentowej docelowej prędkości przepływu. W tym polu ustawić wspomnianą wartość procentową. Użytkownik może na przykład woleć, aby system przerwał pracę w razie wykrycia prędkości przepływu stanowiącej 10 procent wartości docelowej, zamiast czekać na przerwę w pracy systemu spowodowaną brakiem przepływu.

#### Przerwa w pracy systemu spowodowana niskim przepływem

Przerwa w pracy systemu spowodowana niskim przepływem powoduje zatrzymanie pracy systemu po upływie określonego czasu, jeżeli prędkość przepływu utrzymuje się na poziomie lub poniżej poziomu tolerancji niskiego przepływu ustalonego na poprzednim etapie. 5 sekund jest wartością domyślną. W polu tym można wprowadzić żądany czas wyłączenia.

<span id="page-78-0"></span>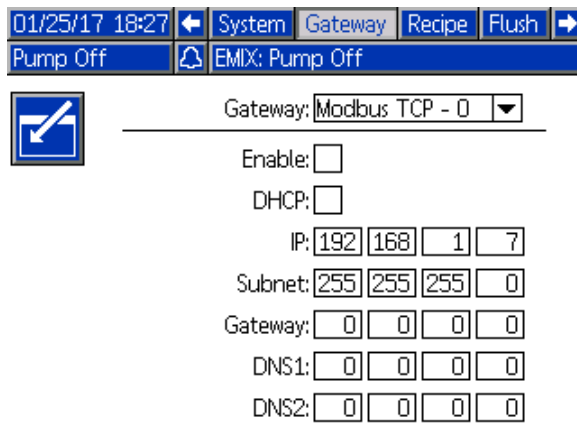

Figure 38 Ekran bramy

# ID bramy

Wybrać żądane ID bramy z rozwijanego menu.

# Włącz (Enable)

Odznacz pole Enable (Włącz) podczas ustawiania adresu IP, maski podsieci, bramy, DNS1 lub DNS2. Po załadowaniu ustawień zaznaczyć pole Eneble (Włącz), aby wpisać nowe ustawienia do wybranej Gateway (Bramy).

Zaznaczyć to pole, aby włączyć wybraną Gateway (Bramę), tak, aby PLC mógł się z nią komunikować.

# **DHCP**

Zaznacz to pole, jeśli system wyposażony jest w protokół dynamicznej konfiguracji hosta (DHCP). Protokół ten przypisuje unikatowe adresy IP do urządzeń, a następnie zwalnia i odnawia te adresy, gdy urządzenia opuszczają sieć i znów do niej powracają. W przypadku wybrania tej opcji, pola IP Address, Subnet i Gateway nie będą edytowalne i wyświetlać będą adresy dostarczone przez DHCP.

# TCP/IP

Użyć pozostałych pól, aby ustawić adres IP, maskę podsieci, bramę, DNS1 lub DNS2.

# <span id="page-79-0"></span>Ekran receptury

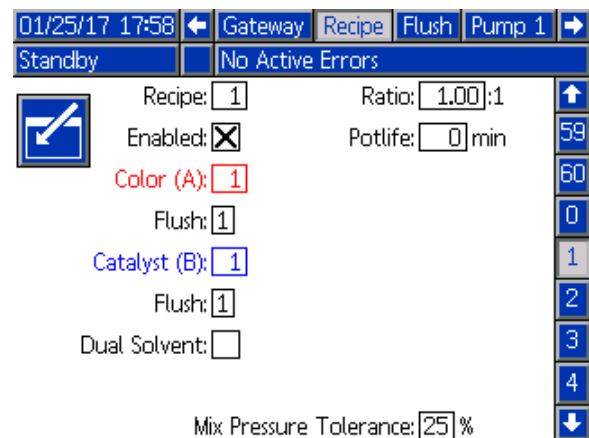

Figure 39 Poprawny ekran receptury

# Recipe (Receptura)

Pozwala wprowadzić żądany numer receptury (1–60).

# Receptura 0

Użyć receptury 0, aby przepłukać system.

- Jeżeli załadowana jest receptura (1-60): Wybrać recepturę 0, aby przepłukać wcześniej aktywne pompy i oczyścić pistolet.
- Jeżeli załadowana jest receptura 0 albo 61: Wybrać recepturę 0, aby przepłukać wszystkie pompy i oczyścić pistolet.

# Enabled (Włączony)

Po wybraniu pola Enabled (Włączony) wybrana receptura staje się dostępna na ekranie natryskiwania na module ADM albo dla PLC. Uwaga: Receptura 0 jest zawsze włączona.

# Color (A) Valve (Zawór koloru (A}

Pozwala wprowadzić żądaną liczbę zaworów koloru  $(1-30)$ .

UWAGA: W przypadku wprowadzenia liczby, która nie jest poprawna w stosunku do konfiguracji posiadanego systemu, pole to zostanie podświetlone, a receptura unieważniona. Przykładowo jeżeli posiadany system ma 8 zawór koloru, a wprowadzona zostanie liczba 30, pole to będzie wyglądało jak pokazano poniżej.

# Catalyst (B) Valve (Zawór katalizatora (B}

Pozwala wprowadzić żądaną liczbę zaworów (1–4).

UWAGA: W przypadku wprowadzenia liczby, która nie jest poprawna w stosunku do konfiguracji posiadanego systemu, pole to zostanie podświetlone, a receptura unieważniona. Przykładowo jeżeli posiadany system ma 1 katalizator, a wprowadzona zostanie cyfra 4, pole to zostanie podświetlone, a receptura unieważniona.

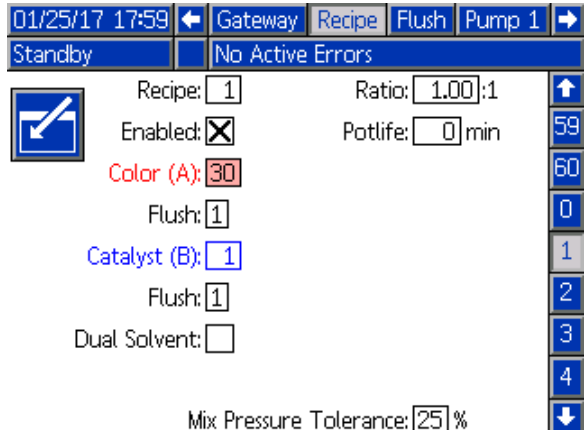

Figure 40 Niepoprawny ekran receptury

## Sekwencja przepłukiwania

Wpisać żądaną sekwencję przepłukiwania (1-5) dla zaworu koloru (A) i zaworu katalizatora (B). Czas oczyszczania pistoletu dla każdego materiału zależy od sekwencji przepłukiwania przypisanej do każdego z tych materiałów. Patrz [Ekran przepłukiwania, page 83.](#page-82-0) Jeżeli materiały A i B wymagają różnego czasu oczyszczania, należy przypisać im różne sekwencje przepłukiwania. Ustawić wymagany czas przepłukiwania pistoletu dla każdego materiału. W przypadku kolorów trudnych do przepłukania należy wybrać dłuższą sekwencję. 1 jest wartością domyślną i powinno się ją przeznaczyć do najdłuższego, najdokładniejszego przepłukiwania.

## Proporcja mieszaniny

Pozwala wprowadzić żądaną proporcję mieszaniny  $($ od 0 do 50,0 $):1$ .

## Okres użyteczności

Pozwala wprowadzić okres użyteczności (od 0 do 999 minut). Wprowadzenie wartości 0 powoduje wyłączenie tej funkcji.

#### Tolerancja ciśnienia mieszaniny

Wartość ciśnienia jednego elementu musi być w przedziale wyznaczonym przez odsetek (±) ciśnienia innego elementu podczas natryskiwania lub mieszania. W polu tym można ustawić żądaną tolerancję ciśnienia mieszaniny. 25% jest wartością domyślną.

#### Wartość zadana tolerancji ciśnienia mieszaniny i ciśnienia różnicowego

Podstawową metodą zapewniania proporcji w systemie ProMix PD2K jest monitorowanie ciśnienia różnicowego pomiędzy wyjściem pompy A a wyjściem pompy B. W idealnej sytuacji ciśnienia te byłyby identyczne, ale czynniki takie jak wielkość przewodu, lepkość i proporcje mieszaniny prowadzą do pewnych odchyleń. Zrozumienie, jak system się zachowuje, ma kluczowe znaczenie podczas konfigurowania efektywnej kontroli ciśnienia różnicowego, w ramach której użytkownik powiadamiany jest o potencjalnych niedokładnościach w proporcjach mieszania, pozwalając zarazem uniknąć niepotrzebnych alarmów.

Zaleca się, aby po pełnym zainstalowaniu systemu i przygotowaniu go do prac użytkownik załadował recepturę, a następnie wykonał natrysk zmieszanym materiałem. Podczas natryskiwania należy zwrócić uwagę na ciśnienia wylotowe pomp A i B (na każdy ekran główny zaawansowanego modułu wyświetlacza (ADM) lub PLC) lub natryskiwać wystarczająco długo, aby ciśnienia ustabilizowały się i uzyskały wartość nominalną. Różnica między ciśnieniami wyjściowymi pomp A i B jest przyjętą podstawą wyznaczenia wartości zadanej tolerancji ciśnienia mieszaniny.

Wartość zadana tolerancji ciśnienia mieszaniny umożliwia zmianę ciśnienia wylotowego pompy po stronie B tak, by różniło się one o określoną wartość procentową od ciśnienia wylotowego (natryskiwania) pompy po stronie A. Na przykład: Na poniższym rysunku, jeżeli ciśnienie natryskiwania (ciśnienie wylotowe pompy po stronie A) wynosi 100 psi,

a tolerancja ciśnienia mieszaniny ustawiona jest na wartość 25%, ciśnienie wylotowe po stronie B może wahać się w granicach od 75 do 125 psi (100 psi ± 25%), nie wywołując alarmu.

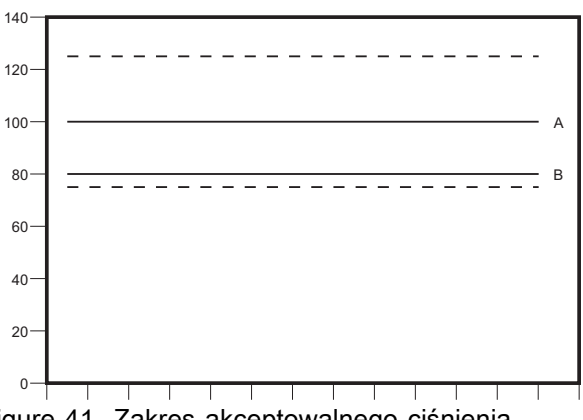

Figure 41 Zakres akceptowalnego ciśnienia wylotowego pompy po stronie B dla systemu z docelowym ciśnieniem natryskiwania (A) wynoszącym 100 psi i tolerancją ciśnienia mieszaniny wynoszącą 25%.

Zaleca się, aby wartość zadana tolerancji ciśnienia mieszaniny była utrzymywana na najniższym możliwym poziomie, aby użytkownik powiadamiany był o wszystkim, co wpływa na dokładność proporcji mieszania. Jeżeli system generuje kilka alarmów dotyczących ciśnienia różnicowego albo miesza różnego rodzaju materiały w różnych proporcjach mieszania, może być konieczna zmiana tolerancji ciśnienia mieszania.

# Dual Solvent (Dwa rozpuszczalniki)

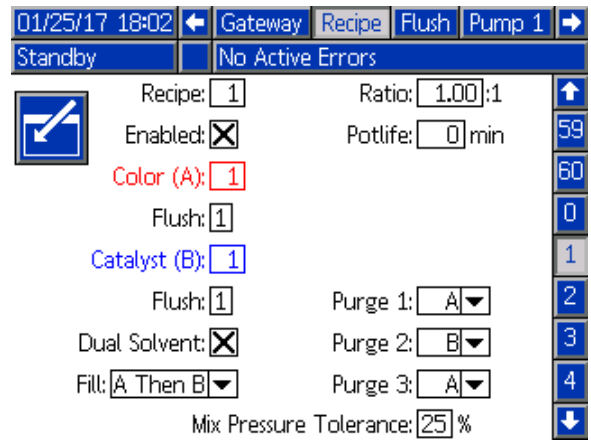

Figure 42 Ekran receptury dwóch rozpuszczalników

Wybranie opcji "Dual Solvent" (dwa rozpuszczalniki) umożliwia określenie sekwencji wypłukiwania zmieszanego materiału w systemie z użyciem dwóch rodzajów rozpuszczalnika (tzn. wodnego i rozpuszczalnikowego), które nie powinny być ze sobą mieszane.

#### Oczyszczanie 1, 2 i 3

Wybrać sekwencję usuwania zmieszanego materiału z węża i urządzenia natryskującego. Dla każdego etapu sekwencji można ustawić wartość "A" albo "B". Rozpuszczalnik odpowiadający każdemu materiałowi wyprowadzany będzie na zewnątrz urządzenia natryskującego przez czas oczyszczania pistoletu określony dla danego materiału na tym etapie. Kolejność poszczególnych etapów sekwencji oczyszczania przedstawiona została w Tabeli 6.

#### Fill (Napełnianie)

Wybrać sekwencję dozowania materiału do węża i urządzenia natryskującego. Możliwe opcje do wyboru: "A" a następnie "B", "B" a następnie "A" i "Parallel" (Równocześnie), jeżeli nie ma konieczności konfigurowania sekwencji napełniania. Sekwencja napełniania zazwyczaj uzależniona jest od ostatniego materiału użytego w sekwencji oczyszczania. Kolejność poszczególnych etapów sekwencji napełniania po ostatnim etapie sekwencji oczyszczania przedstawiona została w Tabeli 6.

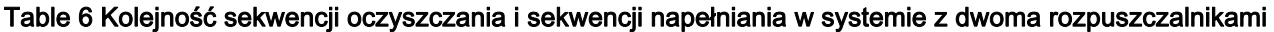

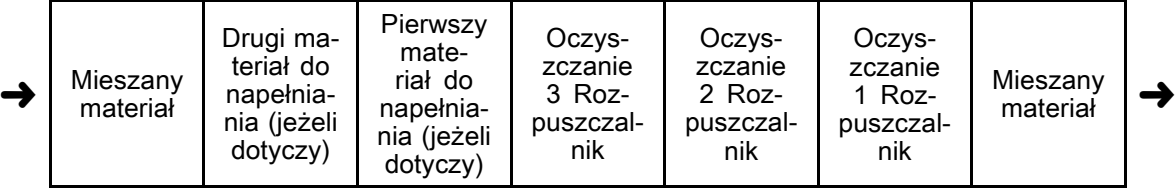

# <span id="page-82-0"></span>Ekran przepłukiwania

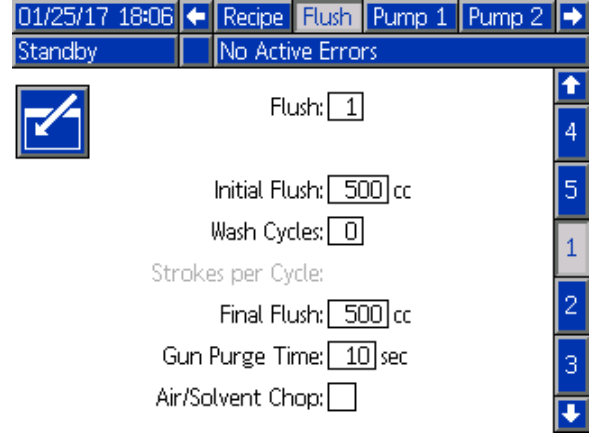

Figure 43 Ekran przepłukiwania

## Flush Number (Numer przepłukiwania)

Należy wprowadzić żądaną sekwencję przepłukiwania (1-5). W przypadku kolorów trudnych do przepłukania należy wybrać dłuższą sekwencję. 1 jest wartością domyślną i powinno się ją przeznaczyć do najdłuższego, najdokładniejszego przepłukiwania.

## Initial Flush (Wstępne płukanie)

Pozwala wprowadzić początkową objętość przepłukiwania (od 0 do 9999 cm3).

# Wash Cycles (Cykle mycia)

Pole Wash Cycle (Cykl mycia) aktywuje pompę przy zamkniętych zaworach, aby wykorzystać ruch pompowania do dokładnego wyczyszczenia pompy. Należy wprowadzić żądaną liczbę cykli mycia (od 0 do 99). Wprowadzenie liczby aktywuje pole Strokes per Wash Cycle (Liczba skoków na cykl mycia).

#### Strokes per Wash Cycle (Liczba skoków na cykl mycia)

Należy wprowadzić żądaną liczbę skoków na cykl mycia (od 0 do 99). Wartością domyślną jest 1.

#### Final Flush (Końcowe przepłukiwanie)

Pozwala wprowadzić końcową objętość przepłukiwania (od 0 do 9999 cm3).

#### Gun Purge Time (Czas oczyszczania pistoletu)

Wprowadzić czas oczyszczania urządzenia natryskowego (od 0 do 999 sekund).

#### Air/Solvent Chop (Pulsacyjne oczyszczanie powietrzem/rozpuszczalnikiem)

Włączyć pulsacyjne oczyszczanie powietrzem i rozpuszczalnikiem, aby przepłukać pistolet zamiast zwykłego oczyszczania samym rozpuszczalnikiem. Patrz Air/Solvent Chop (Pulsacyjne oczyszczanie powietrzem/rozpuszczalnikiem), page [84.](#page-83-0)

UWAGA: Pulsacyjne oczyszczanie powietrzem/rozpuszczalnikiem wymaga dodatkowego sprzętu do zaworu do oczyszczania powietrznego. Numery zestawów i informacje montażowe znaleźć można w instrukcji 333282.

# <span id="page-83-0"></span>Air/Solvent Chop (Pulsacyjne oczyszczanie powietrzem/rozpuszczalnikiem)

Pulsacyjne oczyszczanie

powietrzem/rozpuszczalnikiem zastępuje standardowy parametr Gun Purge Time (czas oczyszczania pistoletu) na ekranie przepłukiwania. W tym przypadku oczyszczanie podzielone jest na trzy etapy: pierwsze oczyszczanie, przerwanie i oczyszczanie końcowe. Etap przerwania zawsze zaczyna się od powietrza, a każdy etap ma wiele parametrów konfiguracji.

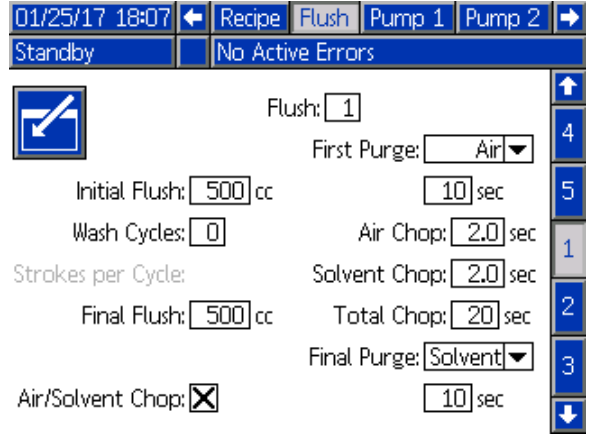

Figure 44 Ekran przepłukiwania z pulsacyjnym oczyszczaniem powietrzem/rozpuszczalnikiem

#### First Purge (Pierwsze opróżnianie)

Wybrać materiał, który ma zostać usunięty powietrzem albo rozpuszczalnikiem, oraz czas trwania etapu pierwszego oczyszczania, podczas którego usuwany jest wyłącznie wybrany materiał.

# A Chop (Przerywanie powietrzne)

Ustawić cykl roboczy przerywania powietrznego dla etapu przerywania.

#### Solvent Chop (Pulsacyjne podawanie rozpuszczalnika)

Ustawić cykl roboczy pulsacyjnego podawania rozpuszczalnika dla etapu przerywania.

## Odcinanie całkowite

Ustawić długość czasu dla etapu przerywania. System będzie się przełączać pomiędzy impulsami powietrza i rozpuszczalnika, zgodnie z cyklami roboczymi ustawionymi dla długości czasu Total Chop (Odcinanie całkowite).

## Final Purge (Końcowe oczyszczanie)

Wybrać materiał, który ma zostać usunięty powietrzem albo rozpuszczalnikiem, oraz czas trwania etapu oczyszczania końcowego, podczas którego usuwany jest wyłącznie wybrany materiał.

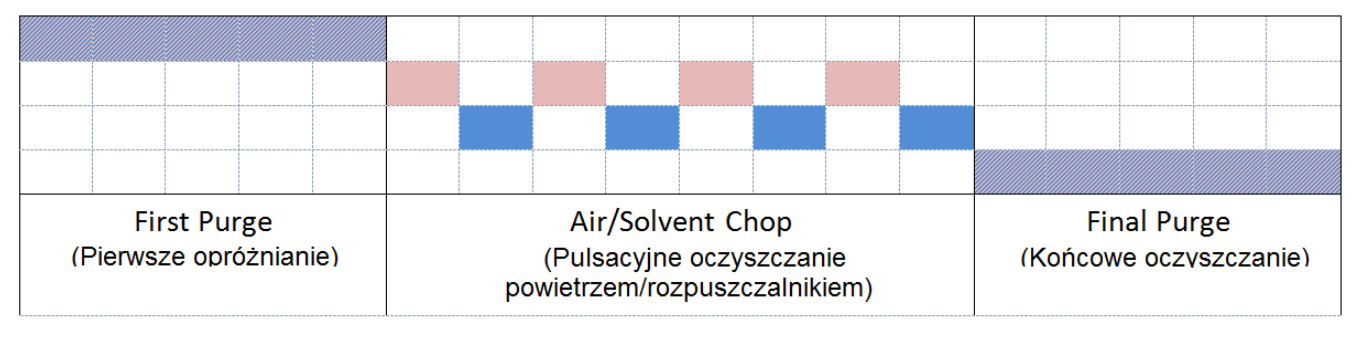

Oba

Rozpuszczalnik Figure 45 Schemat czasowy pulsacyjnego oczyszczania powietrzem/rozpuszczalnikiem

 $P<sub>0</sub>$ 

# <span id="page-84-0"></span>Ekran pompy 1

UWAGA: Posiadany system może zawierać 2, 3 lub 4 pompy. Informacje dla każdej pompy są dostępne w osobnej karcie w pasku menu u góry ekranu. Wybrać kartę odpowiednią dla żądanej pompy. Do każdej pompy przypisane są trzy ekrany. Przedstawione tutaj ekrany przeznaczone są do pompy 1, ale takie same pola występują w przypadku wszystkich pomp.

Ekran pompy 1 zawiera następujące pola definiujące tą pompę.

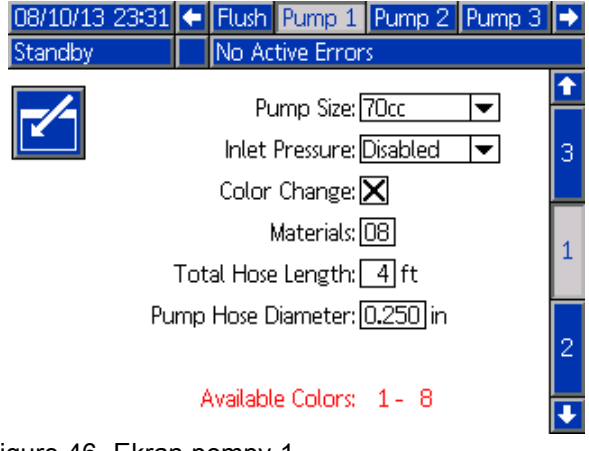

Figure 46 Ekran pompy 1

# Rozmiar pompy

Należy wybrać 35 cm3 lub 70 cm3, wedle potrzeb.

## Ciśnienie wlotowe

Należy wybrać jedną z poniższych opcji:

- Disabled (Wyłączone)
- Monitor (Monitoru), aby śledzić ciśnienie wlotowe (wymaga przekaźnika ciśnienia wlotowego)

#### Wybieranie opcji Color Change (Zmiana koloru)

Należy wybrać to pole, jeżeli posiadany system wykorzystuje zmianę koloru.

## **Materiały**

Pozwala wprowadzić liczbę materiałów używanych w posiadanym systemie. Każdy moduł zmiany koloru pozwala na sterowanie 8 kolorami.

# Długość węża

Oblicza długość węży od zespołu zasilającego do pompy oraz od pompy do zespołu wylotowego. Należy wprowadzić całkowitą długość.

# Średnica węża

Pozwala wprowadzić średnicę węża zasilającego i wylotu.

3A5229F 85

# Available Colors (Dostępne kolory)

Moduł wyświetla liczbę kolorów dostępnych w posiadanym systemie. To pole nie jest edytowalne.

## Mapa zdalnych zaworów

Wybrać alternatywną mapę zaworów dla samoistnie bezpiecznych modułów zmiany koloru. Jest to przydatne w przypadku systemu, w którym jest więcej niż jedna pompa koloru, ale stosunkowo niewiele materiałów do zmiany koloru. Mapy alternatywne umożliwiają połączenie dwóch pomp koloru (Opcja alternatywna 1) lub trzech pomp koloru (Opcja alternatywna 2), w jednym samoistnie bezpiecznym module zmiany koloru. Mapy zaworów znaleźć można w instrukcji zestawu do zmiany koloru i kolektora zdalnego mieszania (333282).

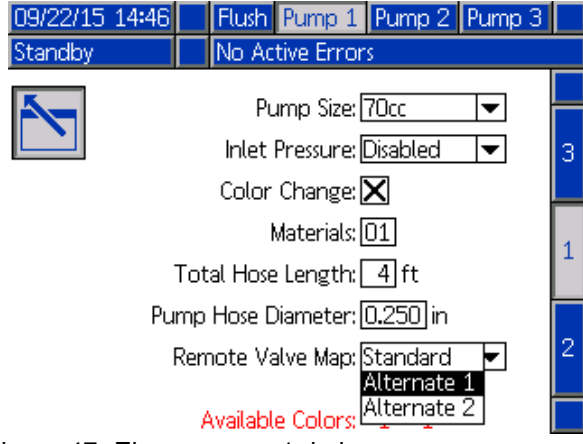

UWAGA: Wybór ten jest dostępny wyłącznie na Ekranie pompy 1 dla pomp kolorów.

## Mapa zaworów

Wybrać alternatywną mapę zaworów dla systemu z dwiema pompami katalizatora, w którym jedna pompa ma obsługiwać trzy katalizatory, a druga – tylko jeden katalizator. Mapy zaworów znaleźć można w instrukcji zestawu do zmiany koloru (332455).

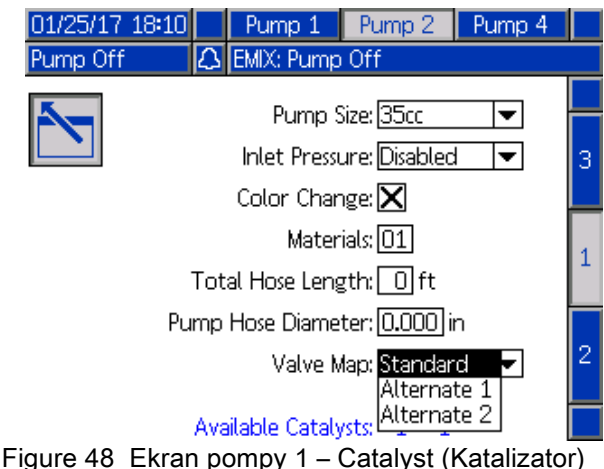

UWAGA: Wybór ten jest dostępny wyłącznie na Ekranie pompy 1 dla pomp kolorów.

Figure 47 Ekran pompy 1, kolor

# Ekran pompy 2

Ekran pompy 2 pozwala ustawić ustawienia przetwornika ciśnienia dla pompy.

| Standby                   | 08/10/13 23:32 < Flush Pump 1 Pump 2 Pump 3  <br>No Active Errors    |  |  |  |  |  |
|---------------------------|----------------------------------------------------------------------|--|--|--|--|--|
| Transducer Settings       |                                                                      |  |  |  |  |  |
|                           | Use Default Settings: $ \mathsf{X} $                                 |  |  |  |  |  |
| Inlet Offset Factor:      |                                                                      |  |  |  |  |  |
| Inlet Sensitivity Factor: |                                                                      |  |  |  |  |  |
| Outlet Offset Factor:     |                                                                      |  |  |  |  |  |
| ionroA <sub>0</sub>       | Outlet Sensitivity Factor:<br>$E$ kron nompu $2$ włoczono ucławionia |  |  |  |  |  |

Figure 49 Ekran pompy 2, włączone ustawienia domyślne

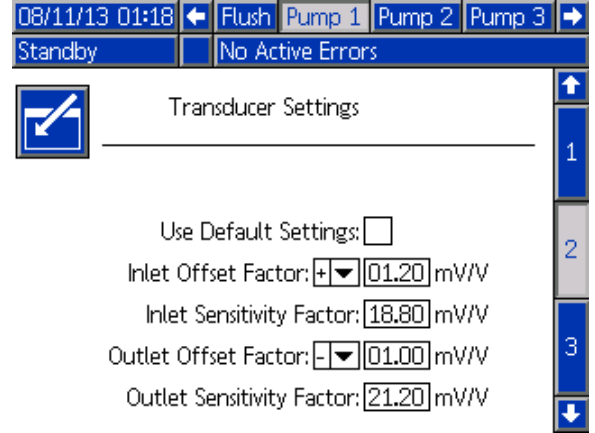

Figure 50 Ekran pompy 2, wyłączone ustawienia domyślne

#### Wybrano ustawienia domyślne

Jeżeli pole "Use Default Settings (Użyj ustawień domyślnych)" jest wybrane, ustawienia domyślne używane są za wartości kalibracji, a pola są nieaktywne.

#### Nie wybrano ustawień domyślnych

Jeżeli pole "Use Default Settings (Użyj ustawień domyślnych)" nie jest zaznaczone, należy wprowadzić poniższe wartości kalibracji. Nieprawidłowe wartości zostaną zmienione ręcznie i system automatycznie wybierze ustawienia domyślne.

- Inlet Offset Factor (Współczynnik uchybu wlotu): Pole to wykorzystywane jest wyłącznie jeżeli w polu Ciśnienie wlotowe (Inlet Pressure) na [Ekran pompy 1, page](#page-83-0) [85](#page-84-0) wybrano opcję Monitor (Monitoruj); jest nieaktywne jeżeli ustawiono opcję Disabled (Wył.). Prawidłowy zakres wynosi od -01,20 do +01,20 mV/V.
- Inlet Sensitivity Factor (Współczynnik czułości wlotu): Pole to wykorzystywane jest wyłącznie jeżeli w polu Ciśnienie wlotowe (Inlet Pressure) na [Ekran pompy 1, page](#page-83-0) [85](#page-84-0) wybrano opcję Monitor (Monitoruj); jest nieaktywne jeżeli ustawiono opcję Disabled (Wył.). Prawidłowy zakres wynosi od 18,80 do 21,20 mV/V.
- Współczynnik uchybu wylotu: Prawidłowy zakres wynosi od -01,20 do +01,20 mV/V.
- Outlet Sensitivity Factor (Współczynnik czułości wylotu): Prawidłowy zakres wynosi od 18,80 do 21,20 mV/V.

# Ekran pompy 3

Ekran pompy 3 pozwala ustawić wartości graniczne alarmu ciśnienia dla pompy.

W przypadku, gdy opcja Inlet Pressure (Ciśnienie wlotowe) na [Ekran pompy 1, page](#page-83-0) [85](#page-84-0) ustawiona jest na Disabled (Wył.), pola dotyczące limitów dla wlotu są nieaktywne, a aktywne są jedynie pola dotyczące limitów dla wylotu. Patrz Alarm dotyczący ciśnienia i limity odchyleń, page 87.

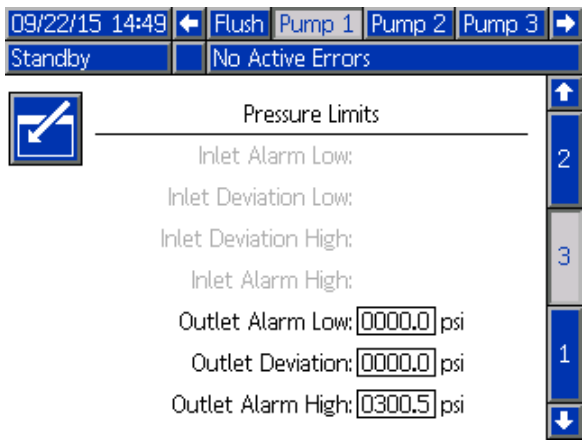

Figure 51 Ekran pompy 3, wyłączony monitoring ciśnienia

#### W przypadku, gdy opcja Inlet

Pressure (Ciśnienie wlotowe) na [Ekran pompy 1, page](#page-83-0) [85](#page-84-0) ustawiona jest na Monitor (Monitoruj), wszystkie pola są aktywne. Patrz Alarm dotyczący ciśnienia i limity odchyleń, page 87.

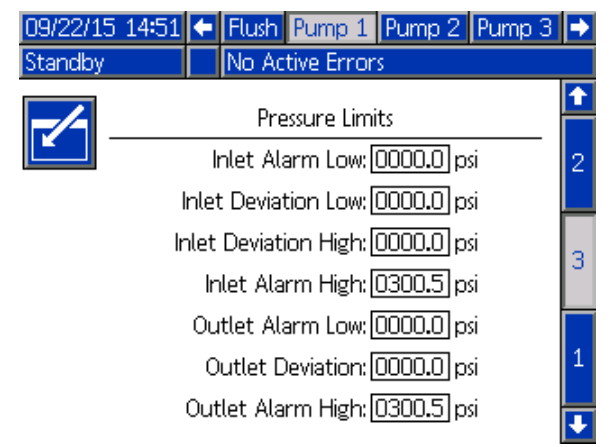

Figure 52 Ekran pompy 3, włączony monitoring ciśnienia

# Alarm dotyczący ciśnienia i limity odchyleń

Pola dotyczące wlotu są aktywne wyłącznie jeżeli w polu Inlet Pressure (Ciśnienie wlotowe) na [Ekran pompy 1, page](#page-83-0) [85](#page-84-0) wybrano opcję Monitor (Monitoruj); są nieaktywne jeżeli ustawiono opcję Disabled (Wył.). Pola dotyczące wylotu są cały czas aktywne.

- Zakresy dla alarmu i odchylenia wynoszą 0–300 psi w przypadku systemów niskociśnieniowych, a w przypadku systemów wysokociśnieniowych wynoszą one 0–1500 psi.
- Ustawienie wartości 0 wyłączy alarm. Inlet Alarm High (Wysoki alarm dotyczący wlotu) oraz Outlet Alarm High (Wysoki alarm dotyczący wylotu) nie mogą zostać wyłączone.
- Alarmy i odchylenia będą wyświetlane, kiedy ciśnienie wlotowe lub wylotowe spadnie poniżej dolnej granicy lub przekroczy górną granicę.

UWAGA: Outlet Alarm Low (Wysoki alarm dotyczący wlotu) może zostać włączony wyłącznie w systemach wykorzystujących Flow Control (sterowanie przepływem).

# <span id="page-87-0"></span>Ekrany kalibracji

## Ekran kalibracji 1

Ekran kalibracji 1 inicjuje proces sprawdzania ciśnienia pompy (próba utknięcia) dla wybranej pompy. Podczas tej próby pojawi się ekran Stall Test (Próba utknięcia).

Przed przystąpieniem do próby utknięcia, pompę i przewody trzeba zalać kolorem lub katalizatorem. Patrz [Ekran systemu 2, page 76](#page-75-0), aby ustawić parametry próby. Dokładne wskazówki dotyczące próby znaleźć można w części [Kontrola ciśnienia pompy, page 96](#page-95-0).

Aby zainicjować próbę należy nacisnąć przycisk

kontroli ciśnienia **WV** dla żądanej pompy. System w pierwszej kolejności sprawdzi ciśnienie na wejściu ze względu na ciśnienie podawania materiału. Jeżeli ciśnienie będzie przekraczać 90% ciśnienia próby utknięcia, system wygeneruje alarm i wstrzyma próbę utknięcia. Pompa zwiększy ciśnienie w przewodzie do minimalnej wartości ciśnienia próby utknięcia. Pompa następnie przejdzie do pozycji środkowego skoku i przeprowadzi próbę utknięcia dla skoku górnego, a potem dla skoku dolnego.

UWAGA: Wartość z wpisu o treści Last Passed (Ostatnio przeprowadzono) można wyzerować jedynie poprzez pomyślne ukończenie próby.

Ekran wyświetla liczbę dni od ostatniej próby utknięcia przeprowadzonej dla każdej pompy.

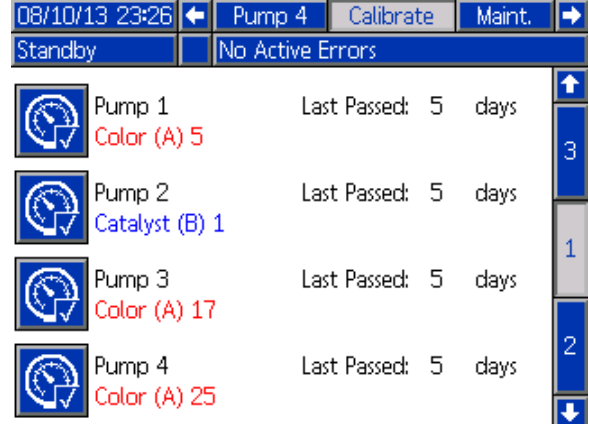

#### Figure 53 Ekran kalibracji 1

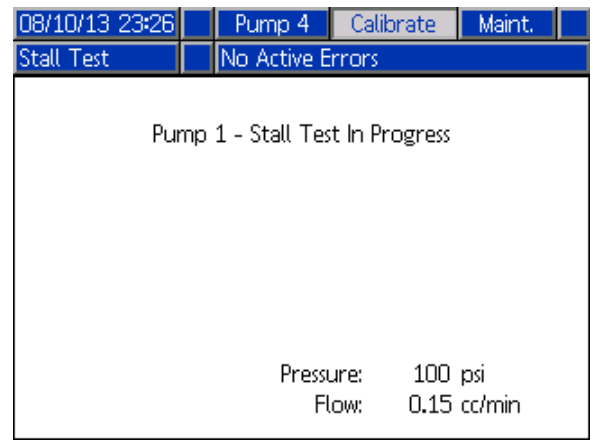

Figure 54 Ekran próby utknięcia

# Ekran kalibracji 2

Ekran kalibracji 2 inicjuje test objętości dla wybranej pompy. Podczas tej próby pojawi się ekran kontroli objętości.

Przed przystąpieniem do kontroli objętości, pompę i przewody trzeba zalać kolorem lub katalizatorem. Dokładne wskazówki dotyczące próby znaleźć można w części [Kontrola objętości pompy, page](#page-95-0) [97.](#page-96-0)

Aby zainicjować próbę należy nacisnąć przycisk

kontroli objętości **do ządanej** pompy.

Ekran wyświetla informacje na temat wydanej

objętości. Nacisnąć , aby zakończyć test.

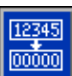

Nacisnąć i przytrzymać przycisk zerowania przez 1-2 sekundy, aby wyzerować licznik objętości.

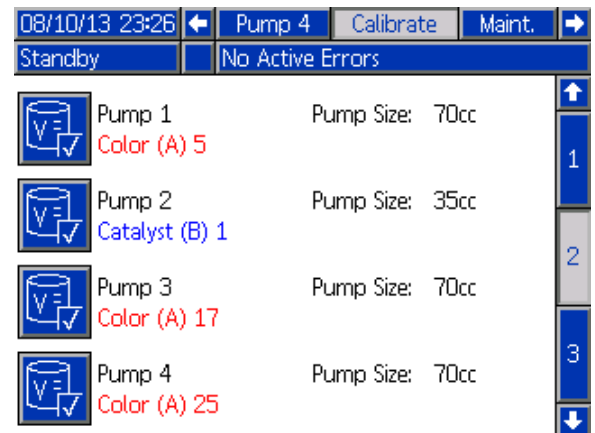

#### Figure 55 Ekran kalibracji 2

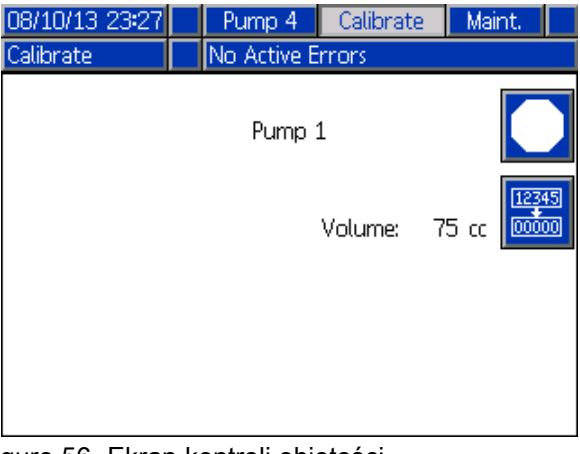

Figure 56 Ekran kontroli objętości

# <span id="page-88-0"></span>Ekran kalibracji 3

Ekran kalibracji 3 inicjuje kalibrację akcesoryjnego przepływomierza rozpuszczalnika. Podczas tego testu pojawi się ekran weryfikacji objętości.

Przed przystąpieniem do kalibracji, przepływomierz i przewody trzeba zalać rozpuszczalnikiem. Dokładne wskazówki znaleźć można w części [Solvent Meter Calibration \(Kalibracja](#page-96-0) [przepływomierza rozpuszczalnika\), page](#page-96-0) [98](#page-97-0).

Aby zainicjować proces kalibracji należy nacisnąć

przycisk kontroli objętości .

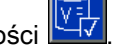

Ekran wyświetla informacje na temat wydanej objętości. W polu Measured Volume (Zmierzona objętość) wprowadzić ilość wydanego

rozpuszczalnika albo nacisnąć **, aby zakończyć** test.

Po wprowadzeniu wartości w polu Measured Volume (Zmierzona objętość) pojawi się okno akceptacji

kalibracji. Nacisnąć **Mark**, aby zaakceptować

kalibrację. Nacisnąć **XX**, aby anulować kalibrację i zachować wcześniejszy współczynnik k.

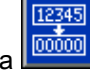

Nacisnąć i przytrzymać przycisk zerowania przez 1-2 sekundy, aby wyzerować licznik objętości.

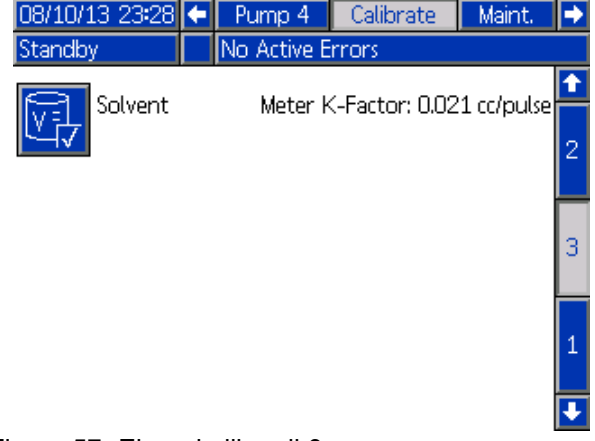

Figure 57 Ekran kalibracji 3

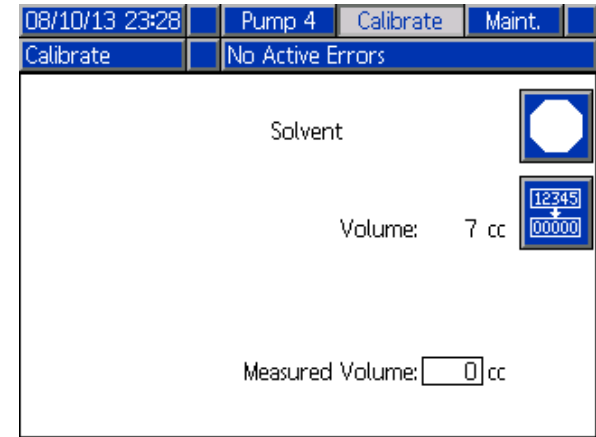

Figure 58 Wprowadzenie zmierzonej objętości rozpuszczalnika

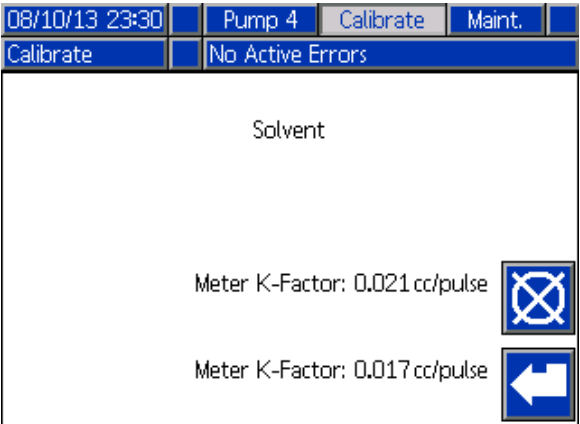

Figure 59 Akceptowanie kalibracji

# Ekrany konserwacji

## Ekran konserwacji 1

Ekran ten pozwala ustawić odstępy między konserwacjami. Ustawienie wartości 0 wyłącza alarm.

UWAGA: Nie można dezaktywować funkcji próby utknięcia pompy. Trzeba wprowadzić inną wartość niż 0.

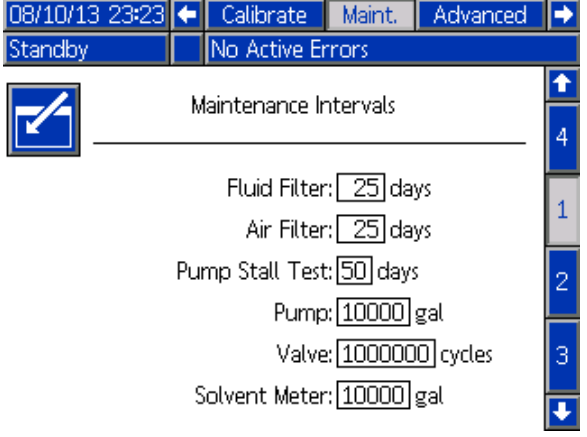

Figure 60 Ekran konserwacji 1, ustawienia odstępów

#### Ekran konserwacji 2

Ekran konserwacji 2 pokazuje aktualny status odnośnie odstępów dla przepływomierza rozpuszczalnika, filtra płynu oraz filtra powietrza.

12345

00000 Nacisnąć i przytrzymać przycisk zerowania przez 1-2 sekundy, aby wykasować alarm i wyzerować licznik.

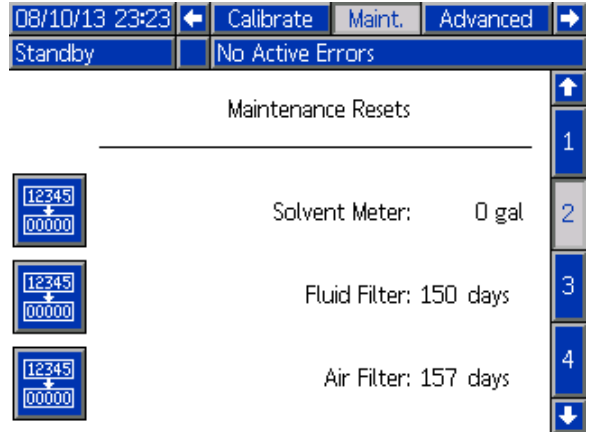

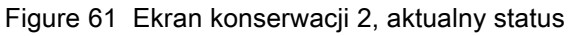

## Ekran konserwacji 3

Ekran konserwacji 3 pokazuje aktualny status odnośnie odstępów dla testów konserwacyjnych pompy.

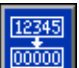

Nacisnąć i przytrzymać przycisk zerowania przez 1-2 sekundy, aby wykasować alarm i wyzerować licznik.

UWAGA: Wartość z wpisu o treści Pump Stall Test (Próba utknięcia pompy) można wyzerować jedynie poprzez pomyślne ukończenie próby.

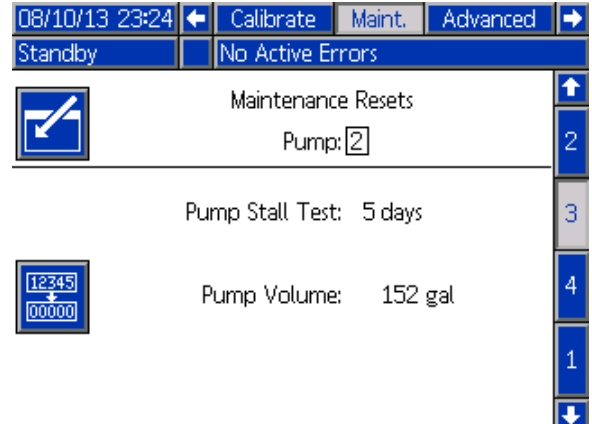

Figure 62 Ekran konserwacji 3, aktualny status pompy

### <span id="page-90-0"></span>Ekran konserwacji 4

Ekran konserwacji 4 służy do ręcznego obniżania ciśnienia na wylocie pompy albo do konfiguracji automatycznego obniżania ciśnienia.

UWAGA: Obniżanie ciśnienia na wylocie pompy dostępne jest wyłącznie dla pomp wyposażonych w zawór spustowy (zawory wylotowe zmiany koloru).

Aby ręcznie obniżyć ciśnienie na wylocie pompy, zmienić numer na numer pożądanej pompy i nacisnąć

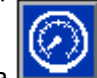

przycisk programowy obniżania ciśnienia .

Aby ustawić w systemie automatyczne obniżanie ciśnienia na wylocie pompy, zaznaczyć pole wyboru Autodump (automatyczny zrzut) i określić limit ciśnienia (Pressure Limit). Kiedy wartość odczytu przekroczy określony limit ciśnienia, wszystkie stosowne pompy znajdujące w trybie gotowości będą na krótko otwierać zawory zrzutowe, aby obniżyć ciśnienie na wylocie. Jeżeli ciśnienie nie spadnie poniżej ustalonego limitu, system powtórzy próbę obniżenia ciśnienia do trzech razy.

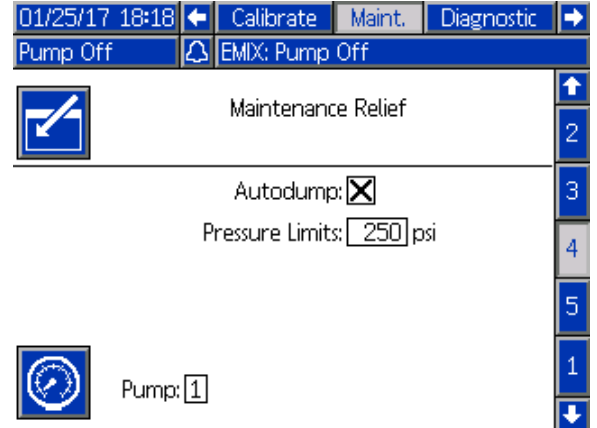

Figure 63 Ekran konserwacji 4, ręczne obniżanie ciśnienia pompy

#### Ekran konserwacji 5

Ekran konserwacji 5 wyświetla liczby cykli dla wybranego zaworu koloru, katalizatora lub rozpuszczalnika.

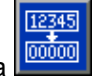

Nacisnąć i przytrzymać przycisk zerowania przez 1-2 sekundy, aby wyzerować licznik.

Jeżeli system jest w trybie gotowości, zawory można otworzyć lub zamknąć poprzez wybranie lub anulowanie wyboru pola dla odpowiadającego zaworu. Pozostawienie tego ekranu zamknie wszystkie ręcznie sterowane zawory.

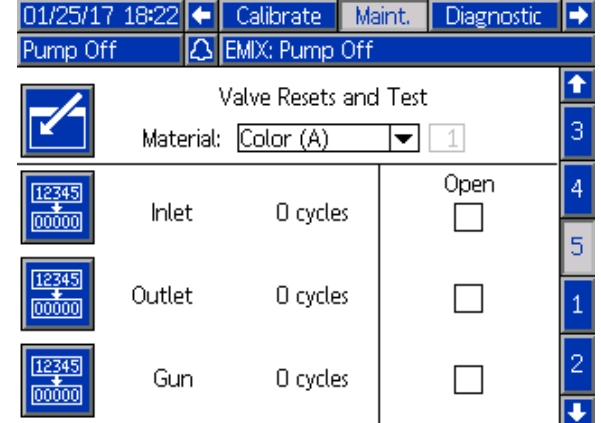

Figure 64 Ekran konserwacji 5, zerowania zaworów koloru

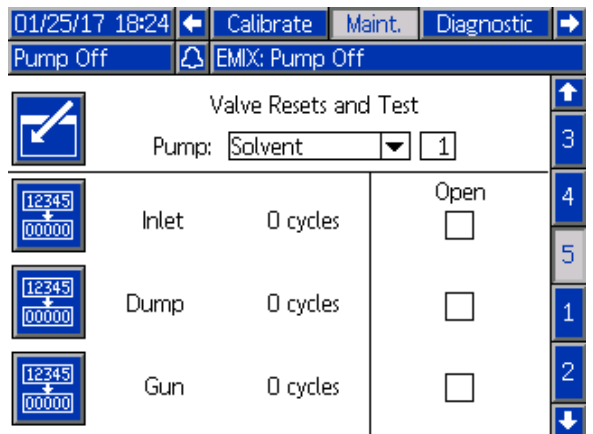

Figure 65 Ekran konserwacji 5, zerowania zaworów rozpuszczalnika

UWAGA: Na rys. 65 liczba znajdująca się na prawo od pozycji "Solvent (Rozpuszczalnik)" to numer pompy, a nie numer materiału.

# <span id="page-91-0"></span>Ekran ustawień zaawansowanych 1

Ekran zaawansowany 1 pozwala ustawić następujące parametry wyświetlacza.

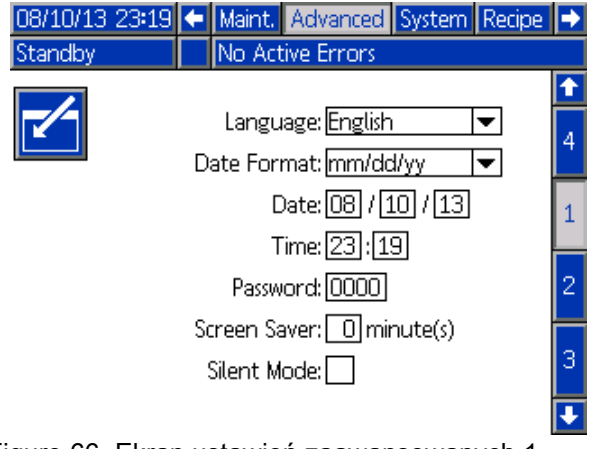

Figure 66 Ekran ustawień zaawansowanych 1

# Language (Język)

Pozwala wybrać język tekstu wyświetlanego na ekranie. Należy wybrać:

- Angielski (domyślny)
- Hiszpański
- Francuski
- Niemiecki
- Japoński
- Chiński
- Koreański
- Holenderski
- Włoski
- Portugalski
- Szwedzki
- Rosyjski

# Format daty

Należy wybrać między mm/dd/rr, dd/mm/rr, a rr/mm/dd.

#### **Data**

Należy wprowadzić datę w wybranym formacie. Użyć po dwie cyfry dla miesiąca, dnia i roku.

# Time (Czas)

Wprowadzić bieżącą godzinę (zegar 24-godzinny) i minuty. Nie można ustawiać liczby sekund.

# Password (Hasło)

Hasło jest używane wyłącznie do wejścia w tryb ustawień. Domyślne ustawienie to 0000, co oznacza, że żadne hasło nie jest wymagane do przełączenia w tryb ustawiania. Aby określić hasło, należy wprowadzić liczbę od 0001 do 9999.

UWAGA: Hasło należy zapisać i przechowywać w bezpiecznym miejscu.

#### Wygaszacz ekranu

Wybrać żądaną wartość czasu wyłączenia ekranu w minutach (00–99). 5 jest wartością domyślną. Wybrać zero (0), aby wyłączyć wygaszacz ekranu.

# Silent Mode (Tryb cichy)

Wybranie trybu cichego wyłącza brzęczyk alarmowy i słyszalne sprzężenie zwrotne.

# Ekran ustawień zaawansowanych 2

Ekran zaawansowany 2 pozwala ustawić jednostki wyświetlacza (USA lub system metryczny).

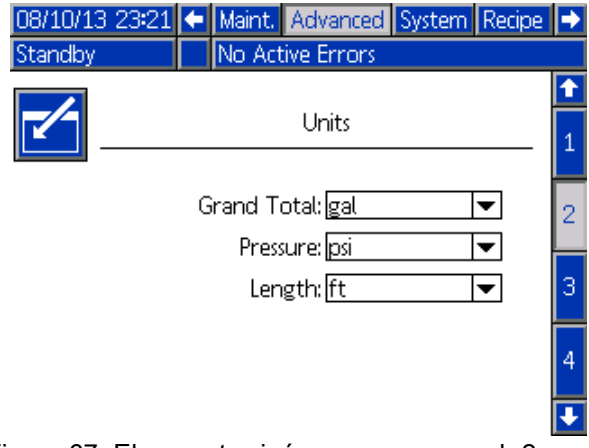

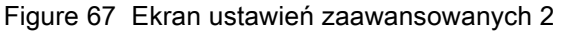

## Jednostki wyświetlacza

Wybrać żądane jednostki wyświetlacza:

- Grand Total Volume (Całkowita suma objętości) (galon amerykański lub litr)
- Pressure (Ciśnienie) (psi, bar lub MPa)
- Length (Długość) (ft (stopy) lub m)

# Ekran ustawień zaawansowanych 3

Ekran zaawansowany 3 umożliwia pobranie i wysyłanie plików przez złącze USB.

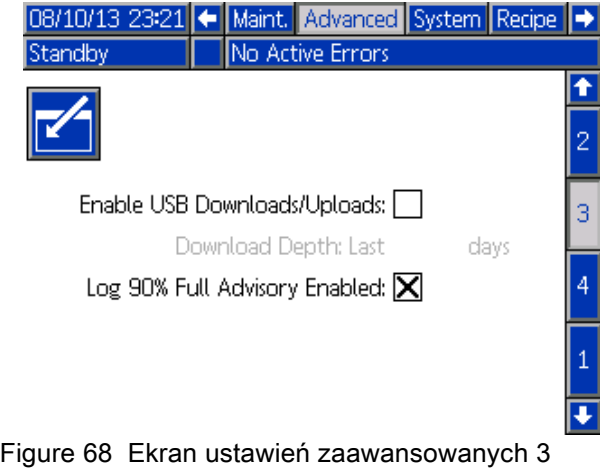

#### Enable USB Downloads/Uploads (Włączenie opcji pobierania/wysyłania przez złącze USB)

Wybranie tej opcji umożliwia pobranie i wysyłanie plików przez złącze USB. Włączenie USB aktywuje pole Download Depth (Głębokość pobierania).

## Głębokość pobierania

Należy wprowadzić liczbę dni, dla których dane użytkownik chce odzyskać. Na przykład w celu odzyskania danych z poprzedniego tygodnia, należy wprowadzić wartość 7.

#### Log 90% Full Advisory Enabled (Wł. por. dla zap. dzien. w 90%)

Taki wybór jest domyślnie uaktywniony. Jeżeli jest aktywny, system zgłosi alarm typu "doradczy" w przypadku osiągnięcia przez rejestr pamięci 90% pojemności. Przeprowadzić pobieranie, aby uniknąć utraty danych.

# Ekran ustawień zaawansowanych 4

Ekran ustawień zaawansowanych 4 zawiera numery części i wersje oprogramowania dla elementów systemu. Ekran ten nie jest edytowalny.

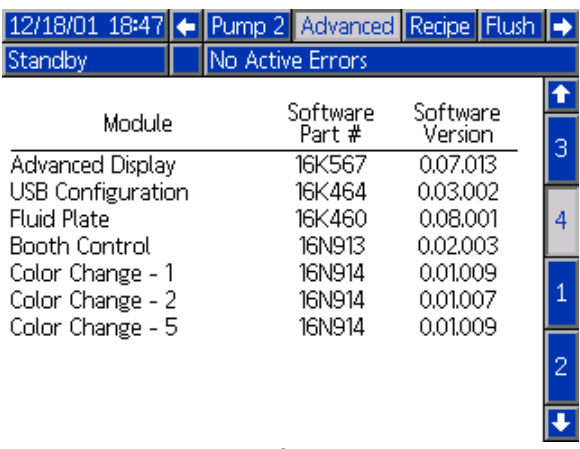

Figure 69 Ekran ustawień zaawansowanych 4

# Ekrany diagnostyczne

## Ekran diagnostyczny 1

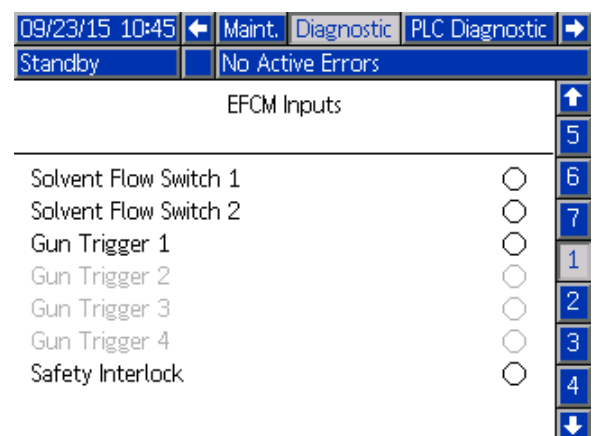

Figure 70 Ekran diagnostyczny 1

Użyć tego ekranu, aby sprawdzić i zweryfikować poprawne okablowanie wszystkich wejść do EFCM. (Szczegółowe informacje zamieszczone są w instrukcji instalacji). Ekran przedstawia dostępne wejścia do EFCM, ale podświetlone są tylko te, które mają znaczenie dla konfiguracji systemu. Wszystkie wejścia są standardowo otwarte. Kiedy wejście wykrywa zamknięcie przełącznika, wskaźnik stanu na ekranie zmienia kolor na zielony.

## Ekran diagnostyczny 2

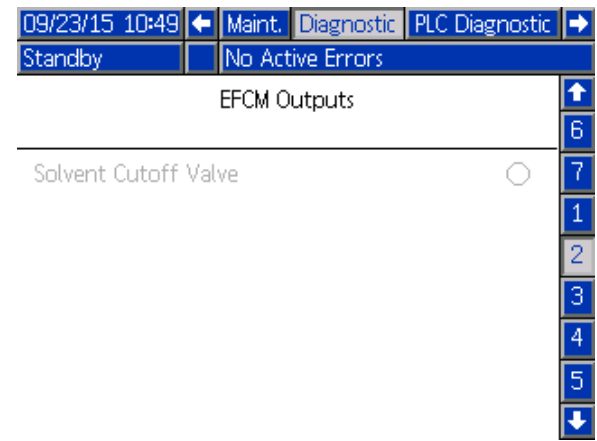

Figure 71 Ekran diagnostyczny 2

Ekran ten może być używany do ustalenia, czy wyjścia EFCM są w danym momencie włączone czy wyłączone. Ekran przedstawia dostępne wyjścia z EFCM, ale podświetlone są tylko te, które mają znaczenie dla konfiguracji systemu. Wskaźnik stanu obok każdego wyjścia wskazuje, że wyjście jest włączone, gdy świeci się na zielono.

# Ekrany diagnostyczne 3-10

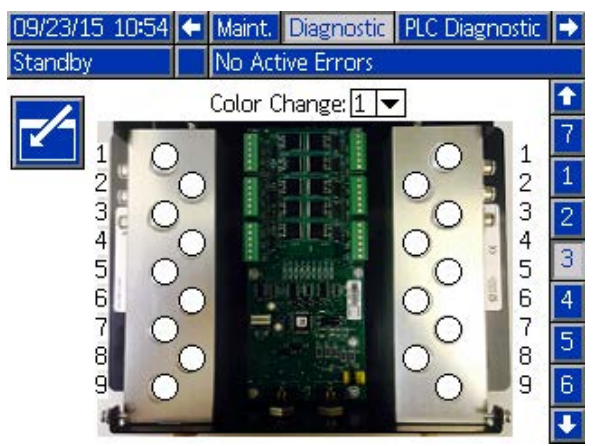

Figure 72 Ekran diagnostyczny 1

Ekrany diagnostyczne 3-10 dostępne są wyłącznie dla modułów zmiany koloru, które są aktualnie podłączone do systemu PD2K. Ekrany te pokazują stan wyjść zaworów zmiany koloru w czasie rzeczywistym poprzez zmianę koloru wskaźnika stanu z białego na zielony w momencie aktywowania przez system takiego elektrozaworu. Użytkownik może przewijać tablice używając strzałek w dół i w górę, albo przejść bezpośrednio do określonego modułu zmiany koloru wybierając go w polu rozwijanym.

# <span id="page-95-0"></span>Kontrole kalibracyjne

# Kontrola ciśnienia pompy

UWAGA: Przed przystąpieniem do kontroli ciśnienia należy wprowadzić dane kalibracji przetwornika.

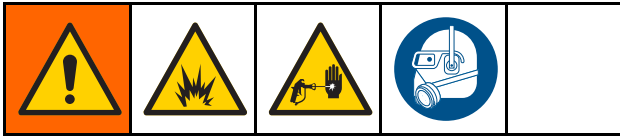

#### Sprawdzać ciśnienie:

- przy pierwszym użyciu systemu;
- każdorazowo, gdy w systemie są używane nowe materiały, szczególnie jeśli różnica między lepkością materiałów jest znacząca;
- co najmniej raz w miesiącu podczas wykonywania okresowych działań konserwacyjnych;
- zawsze po wymianie lub serwisowaniu pompy.

Podczas każdego testu ciśnienia zawór dozowania będzie się zamykać podczas skoku górnego i dolnego (obojętnie, w jakiej kolejności). Test ten ma na celu zweryfikowanie, czy zawory są poprawnie osadzone i nie przeciekają. Jeżeli dochodzi do przecieku, system wzniesie alarm po przeprowadzonym teście dla tego konkretnego kierunku pompy.

UWAGA: Nie uruchamiać urządzenia natryskowego podczas kontroli ciśnienia.

1. Przed przystąpieniem do kontroli ciśnienia, pompę i przewody trzeba zalać kolorem lub katalizatorem. Patrz [Zalewanie i wypełnianie systemu, page 22.](#page-21-0) 2. Jeżeli wyświetlacz włączony jest na ekranie trybu

pracy, należy wcisnąć **1**, aby uzyskać dostęp do ekranów ustawień.

- 3. Przewinąć do pozycji Calibrate (Kalibracja), aby wyświetlić [Ekran kalibracji 1, page 88](#page-87-0).
- 4. Nacisnąć przycisk kontroli ciśnienia  $\mathbb{N}$  dla żądanej pompy. Pompa zwiększy ciśnienie w przewodzie do minimalnej wartości ciśnienia próby utknięcia. Pompa następnie przejdzie do pozycji środkowego skoku i przeprowadzi próbę utknięcia dla skoku górnego, a potem dla skoku dolnego.
- 5. Ciśnienie i przepływ zmierzone przez sterownik urządzenia są wyświetlane na ekranie. Porównać z maksymalną szybkością wycieku wprowadzoną na [Ekran systemu 2, page 76](#page-75-0). Jeśli wartości te znacznie się różnią, należy powtórzyć test.

UWAGA: Nastawa ciśnienia dla próby utknięcia jest na minimum. System może utknąć przy wyższym ciśnieniu, w zależności od długości węża i składu płynu.

# <span id="page-96-0"></span>Kontrola objętości pompy

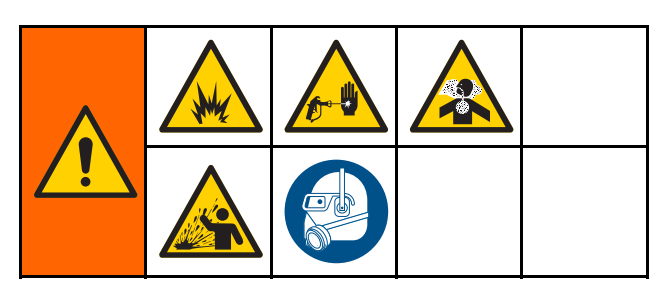

- 1. Przed przystąpieniem do kontroli objętości, pompę i przewody trzeba zalać kolorem lub katalizatorem. Patrz [Zalewanie i wypełnianie systemu, page 22.](#page-21-0)
- 2. Jeżeli wyświetlacz włączony jest na ekranie trybu pracy, należy wcisnąć **(† 1**. aby uzyskać dostęp do ekranów ustawień.
- 3. Przewinąć do wartości Calibrate (Kalibracja) w pasku menu.
- 4. Przewinąć do [Ekran kalibracji 2, page 88](#page-87-0).
- 5. Nacisnąć przycisk programowy **WW** dla pompy, którą chce się sprawdzić.

UWAGA: Aby uzyskać maksymalną dokładność, do wyznaczenia rzeczywistej objętości należy użyć metody masowej. Przed sprawdzeniem należy upewnić się, że przewód płynu jest wypełniony i pod odpowiednim ciśnieniem. Powietrze znajdujące się przewodzie lub zbyt wysokie ciśnienie mogą powodować błędne wartości.

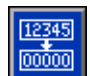

- 6. Nacisnąć przycisk Reset **. Licznik** Licznik objętości zostanie zresetowany do wartości 0.
- 7. Skierować pistolet do menzurki i nacisnąć spust. Wydzielić minimum 500 cm3 materiału.
- 8. Objętość zmierzona przez sterownik dozownika jest wyświetlana na ekranie.
- 9. Porównać ilość widoczną na ekranie z ilością w menzurce.

UWAGA: Jeśli wartość ta znacznie się różni, należy powtórzyć test. Jeżeli dozowana objętość wciąż nie będzie zgadzała się ze zmierzoną objętością, należy sprawdzić, czy pozycje pompy A i B nie są odwrócone.

UWAGA: Zwolnić spust pistoletu i nacisnąć w celu anulowania testu.

# <span id="page-97-0"></span>Solvent Meter Calibration (Kalibracja przepływomierza rozpuszczalnika)

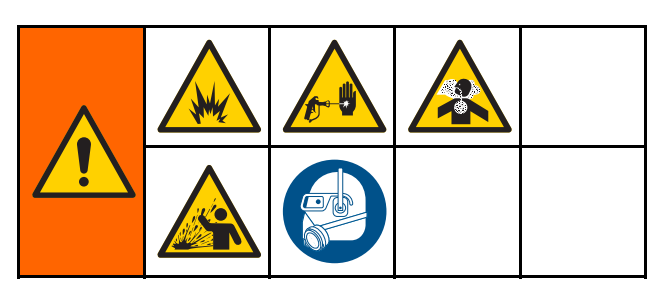

- 1. Przed przystąpieniem do kalibracii. przepływomierz i przewody trzeba zalać rozpuszczalnikiem. Patrz [Zalewanie i wypełnianie systemu, page 22.](#page-21-0)
- 2. Jeżeli wyświetlacz włączony jest na ekranie trybu

pracy, należy wcisnąć **(† 2)**, aby uzyskać dostęp do ekranów ustawień.

- 3. Przewinąć do wartości Calibrate (Kalibracja) w pasku menu.
- 4. Przewinać do Ekran kalibracii 3, page 89.

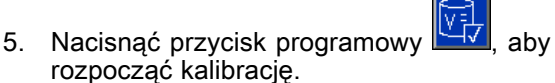

UWAGA: Aby uzyskać maksymalną dokładność, do wyznaczenia rzeczywistej objętości należy użyć metody masowej.

UWAGA: Przed przystąpieniem do kalibracji należy upewnić się, że przewód płynu jest wypełniony i pod odpowiednim ciśnieniem. Powietrze znajdujące się przewodzie lub zbyt wysokie ciśnienie mogą powodować błędne wartości kalibracji.

- 6. Skierować pistolet do menzurki i nacisnąć spust. Wydzielić minimum 500 cm3 materiału.
- 7. Objętość zmierzona przez sterownik dozownika jest wyświetlana na ekranie.
- 8. Porównać ilość widoczną na ekranie z ilością w menzurce.

UWAGA: Jeśli wartość ta znacznie się różni, należy powtórzyć proces kalibracji.

- 9. W polu Measured Volume (Zmierzona objetość) na ekranie wprowadzić ilość wydanego rozpuszczalnika.
- 10. Po wprowadzeniu zmierzonej objętości, sterownik oblicza nowy współczynnik K przepływomierza rozpuszczalnika i wyświetla go na ekranie. Standardowo współczynnik k przepływomierza wynosi 0,021 cm3/impuls.
- 11. Nacisnać **Mars**, aby zaakceptować kalibrację. Nacisnąć **XX**, aby anulować kalibrację i zachować wcześniejszy współczynnik k.

# Zmiana koloru

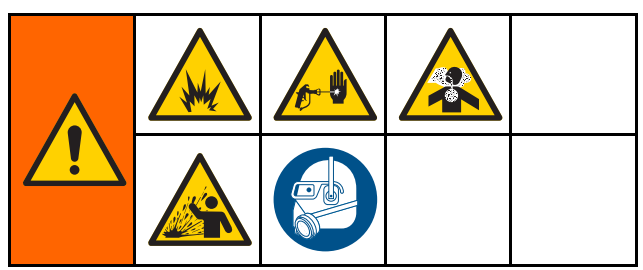

Zestawy modułu zmiany koloru dostępne są w charakterze akcesorium. Szczegółowe informacje można znaleźć w instrukcji nr 333282

# Systemy wielokolorowe

- 1. Wysłać do systemu polecenie przejścia w tryb gotowości (Standby).
- 2. Włączyć ręczne przejmowanie kontroli na [Ekran systemu 4, page 78](#page-77-0).
- 3. Wybrać nową recepturę na [Ekran natryskiwania, page 71](#page-70-0). Spowoduje to zmianę kolorów w pompie i zainicjuje procedurę oczyszczania pistoletu.
- 4. System usunie materiał B, a następnie materiał A przez pistolet. Każdy materiał będzie usuwany przez czas określony przez sekwencję płukania wybraną dla każdego materiału na [Ekran receptury, page](#page-78-0) [80](#page-79-0).
- 5. Poczekać na zakończenie zmiany koloru. System automatycznie przechodzi od zmiany koloru do napełniania mieszaniną, a kolektor zdalnego mieszania automatycznie wybiera właściwy kolor.
- 6. Nacisnąć spust pistoletu, aby dokończyć procedurę napełniania mieszaniną.

UWAGA: Przed wystąpieniem błędu systemu ma miejsce 10-sekundowe opóźnienie bez przepływu.

7. Poczekać na zakończenie procedury napełniania mieszaniną. Wysłać do systemu polecenie mieszania (Mix) i przystąpić do natryskiwania.

# <span id="page-99-0"></span>Błędy systemowe

Błędy systemowe ostrzegają o problemach i pomagają zapobiegać natryskiwaniu mieszaniny o nieprawidłowych proporcjach. Dzielą się one na trzy typy: Doradczy, Odchylenie oraz Alarm.

Porada powoduje zapisanie zdarzenia w systemie, a następnie znika po 60 sekundach. Czterocyfrowy kod zakończony jest literą "-V".

Odchylenie powoduje zapisanie błędu w systemie, lecz praca urządzenia nie zostanie wstrzymana. Użytkownik musi potwierdzić odchylenie. Czterocyfrowy kod zakończony jest literą "-D".

W przypadku wystąpienia Alarmu praca urządzenia zostanie wstrzymana. Czterocyfrowy kod zakończony jest literą "-A".

Jeżeli wystąpi którykolwiek z tych rodzajów błędów systemowych:

- Zabrzmi brzęczyk alarmu (jeżeli nie będzie w trybie cichym).
- Wyskakujący ekran alarmu pokaże kod aktywnego alarmu (patrz Kody błędów, page [101](#page-100-0)).
- Pasek stanu na zaawansowanym module wyświetlacza pokaże kod aktywnego alarmu.
- Alarm zostanie zapisany rejestrze opatrzonym datą/godziną.

Zapis zapisuje odpowiednie zdarzenia w systemie w tle. Takie zdarzenia mają charakter wyłącznie informacyjny i można je przejrzeć na ekranie zdarzeń, który wyświetla 200 ostatnich błędów, wraz z datą, godziną i opisem.

# Zerowanie błędu i ponowne uruchomienie

UWAGA: Po wystąpieniu odchylenia lub alarmu należy przed jego wyzerowaniem określić kod błędu. W przypadku zapomnienia kodu alarmu należy przejść do [Ekran błędów, page 74,](#page-73-0) aby przejrzeć 200 ostatnich błędów z datą i godziną ich wywołania.

Jeżeli wystąpi alarm, należy usunąć przyczynę przed wznowieniem pracy systemu.

Aby potwierdzić odchylenie lub wyczyścić alarm,

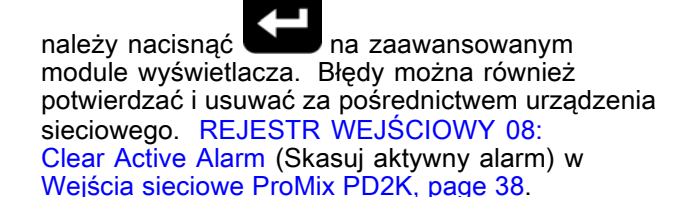

# Funkcja wejścia wyzwalacza pistoletu

Sygnały wejściowe wyzwalacza pistoletu informujące sterownik, że urządzenie zostało uruchomione. Ikona pistoletu na zaawansowanym module wyświetlacza pokazuje natryskiwanie, kiedy wejście wyzwalacza pistoletu zostało aktywowane.

Jeśli wystąpi awaria pompy, czysta żywica lub katalizator mogą być nieprzerwanie natryskiwane, jeśli urządzenie nie wykryje i nie naprawi tego stanu, dlatego wejście wyzwalacza pistoletu jest tak ważne.

Jeżeli poprzez sygnał wejścia wyzwalacza pistoletu urządzenie wykryje, że pistolet został uruchomiony, ale pomimo tego jedna lub obie pompy nie pracują, wtedy po 10 sekundach (domyślnie) pojawia się alarm Flow Not Detected (Nie zarejestr. przepł.) (F8D1) i system przechodzi w tryb gotowości.

# <span id="page-100-0"></span>Kody błędów

UWAGA: Po wystąpieniu błędu należy przed jego zresetowaniem określić kod błędu. W przypadku zapomnienia kodu alarmu należy przejść do [Ekran błędów, page 74,](#page-73-0) aby przejrzeć 200 ostatnich błędów z datą, godziną i opisem.

#### Błędy oczyszczania

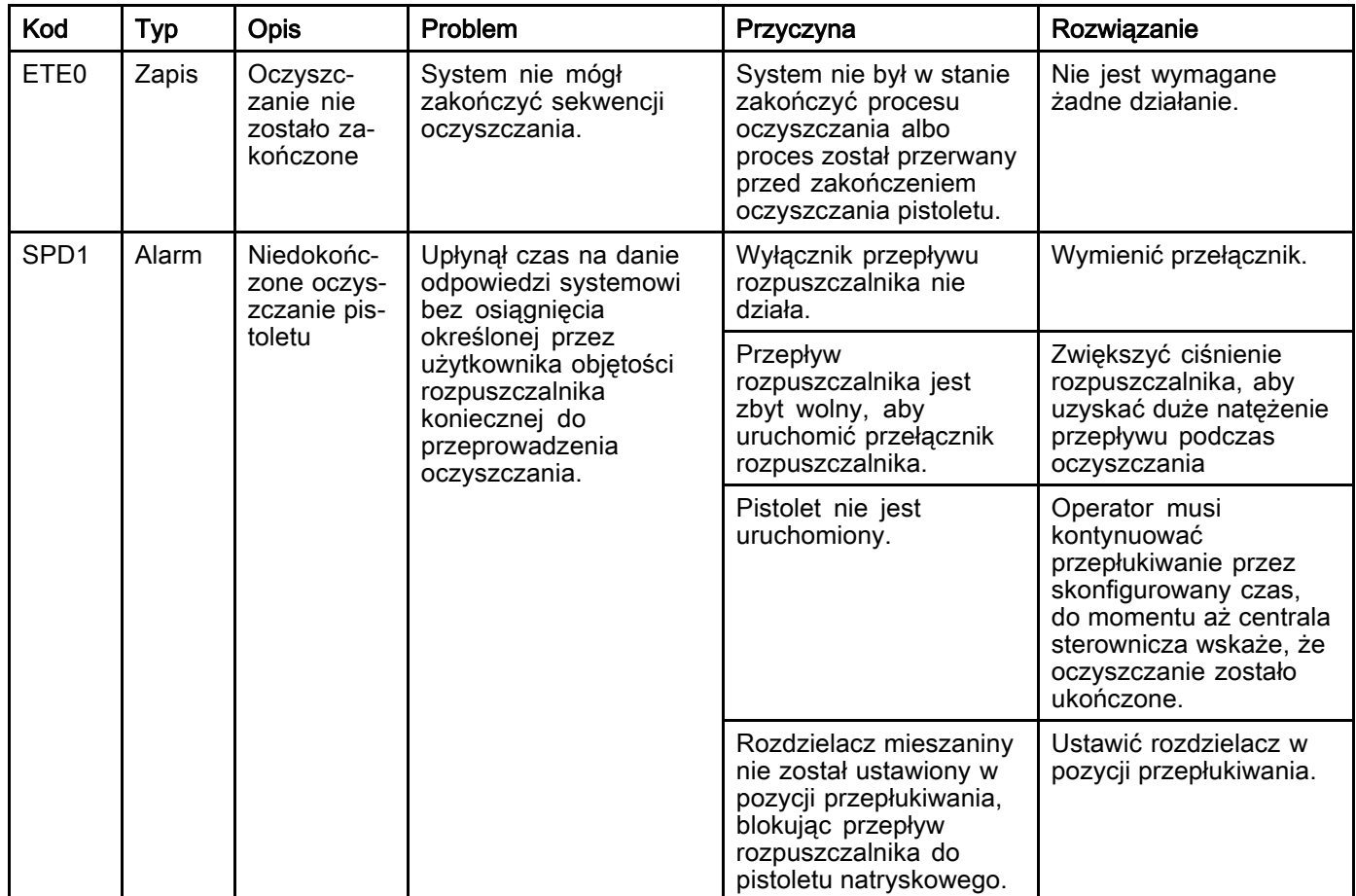

#### Błędy mieszania

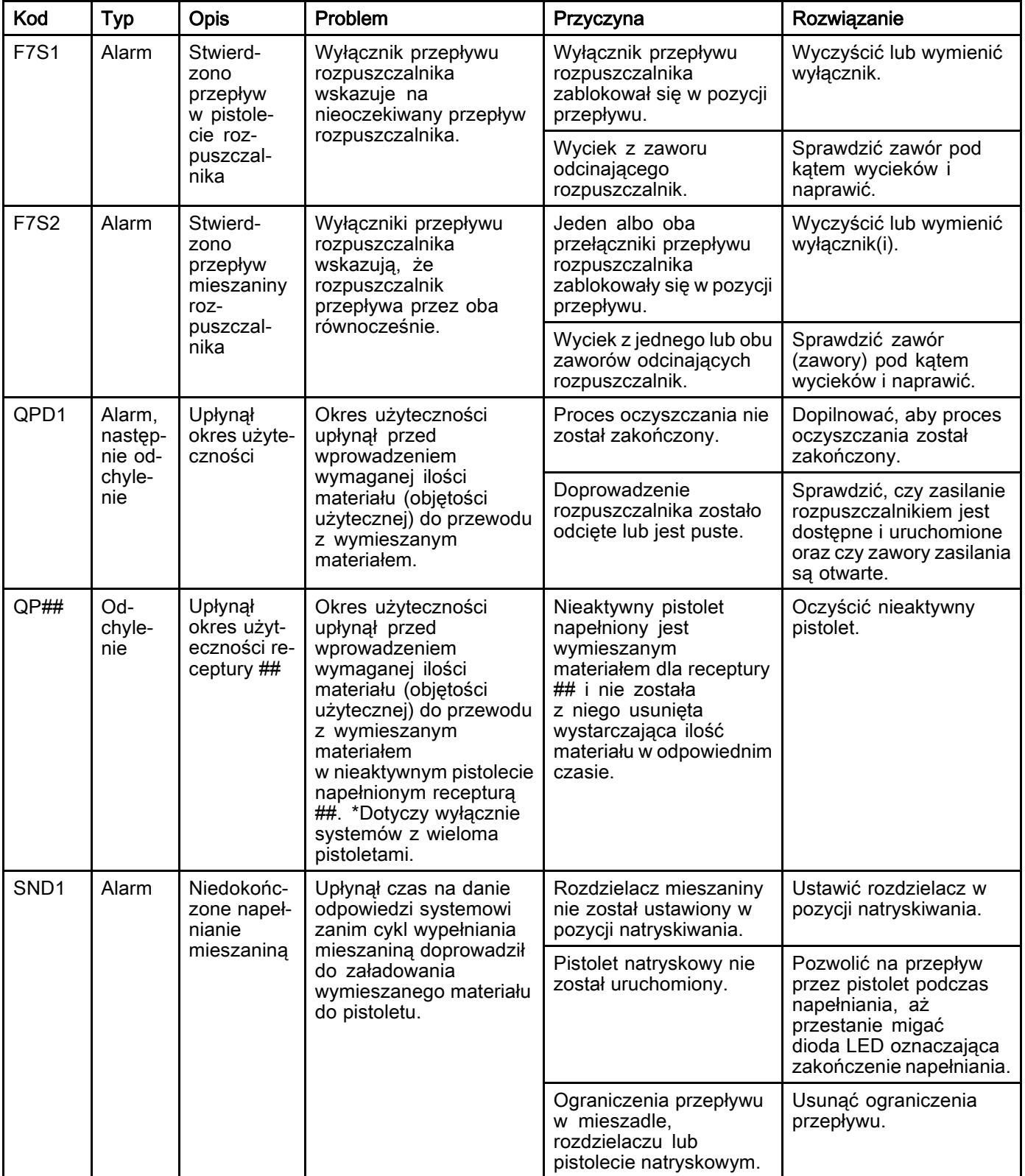

#### Błędy pompowania

UWAGA: W przypadku niektórych kodów błędów wymienionych poniżej, w miejscu na ostatnią cyfrę widoczny jest symbol #. Symbol ten reprezentuje odpowiedni numer elementu, który z kolei może się różnić. Wyświetlacz urządzenia pokaże odpowiedni numer jako ostatnią cyfrę kodu. Na przykład kod F1S# wymieniony w tej tabeli będzie wyświetlany jako F1S1 jeżeli elementem, którego dotyczy ten kod jest pompa 1, F1S2 w przypadku pompy 2 i tak dalej.

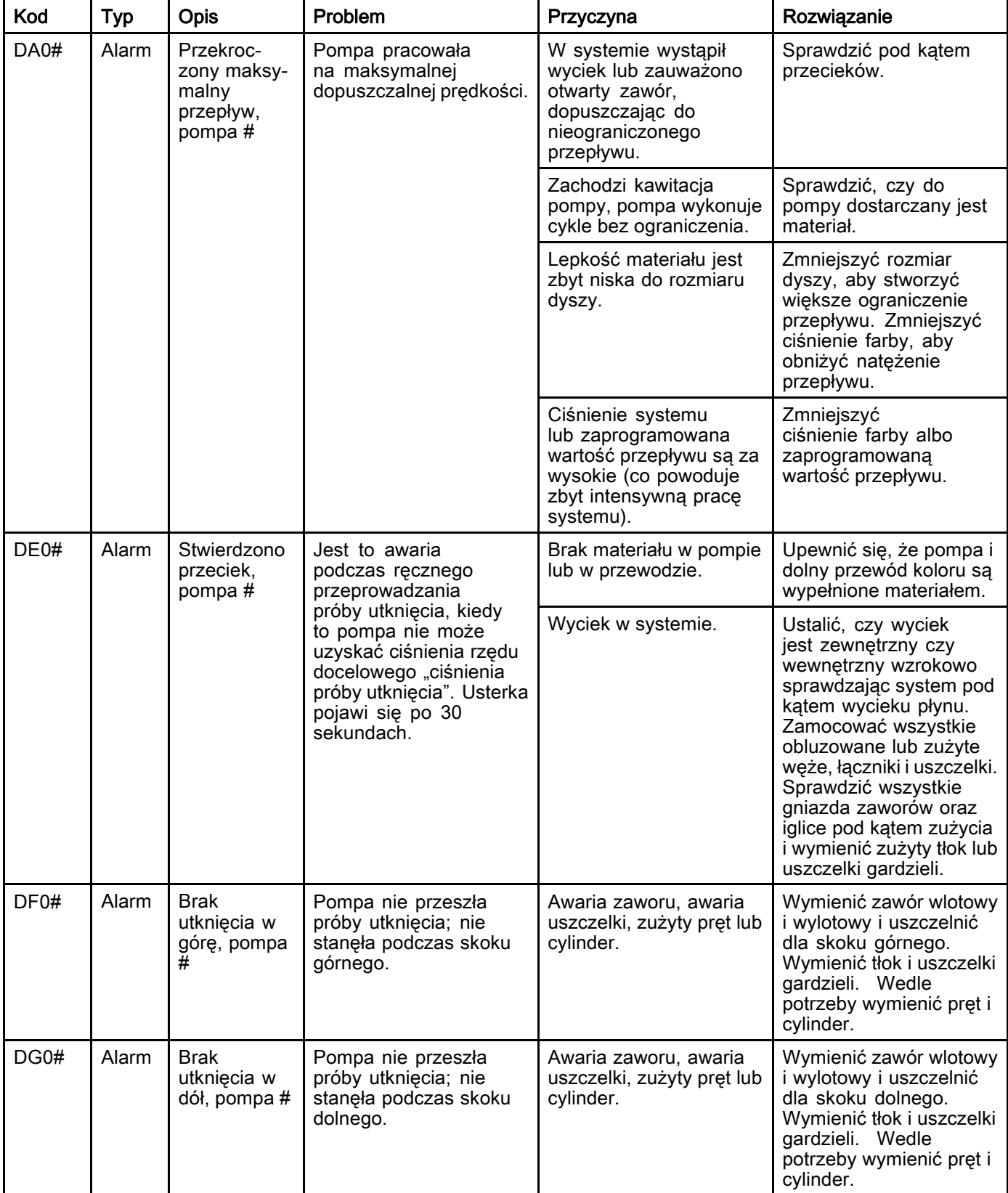

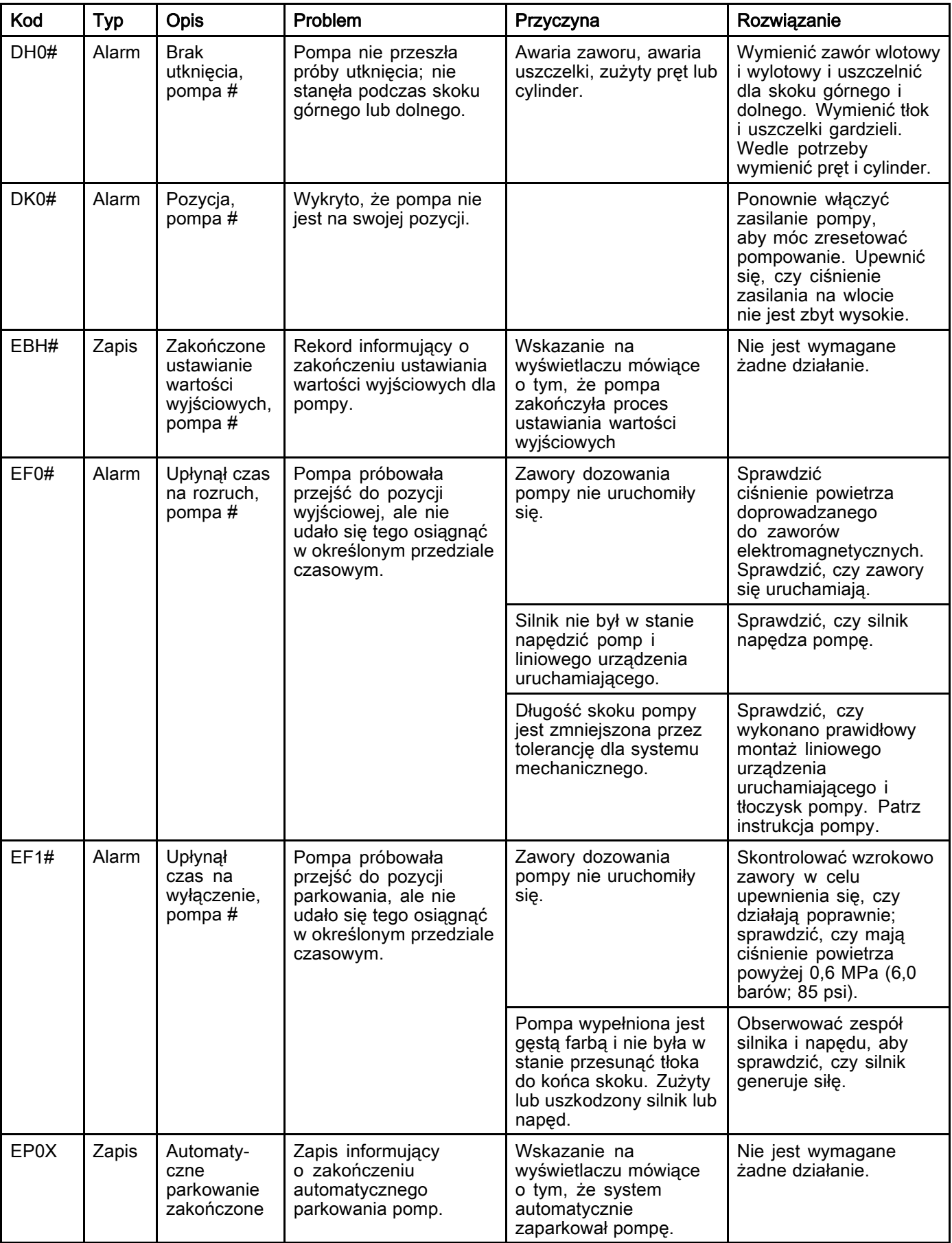

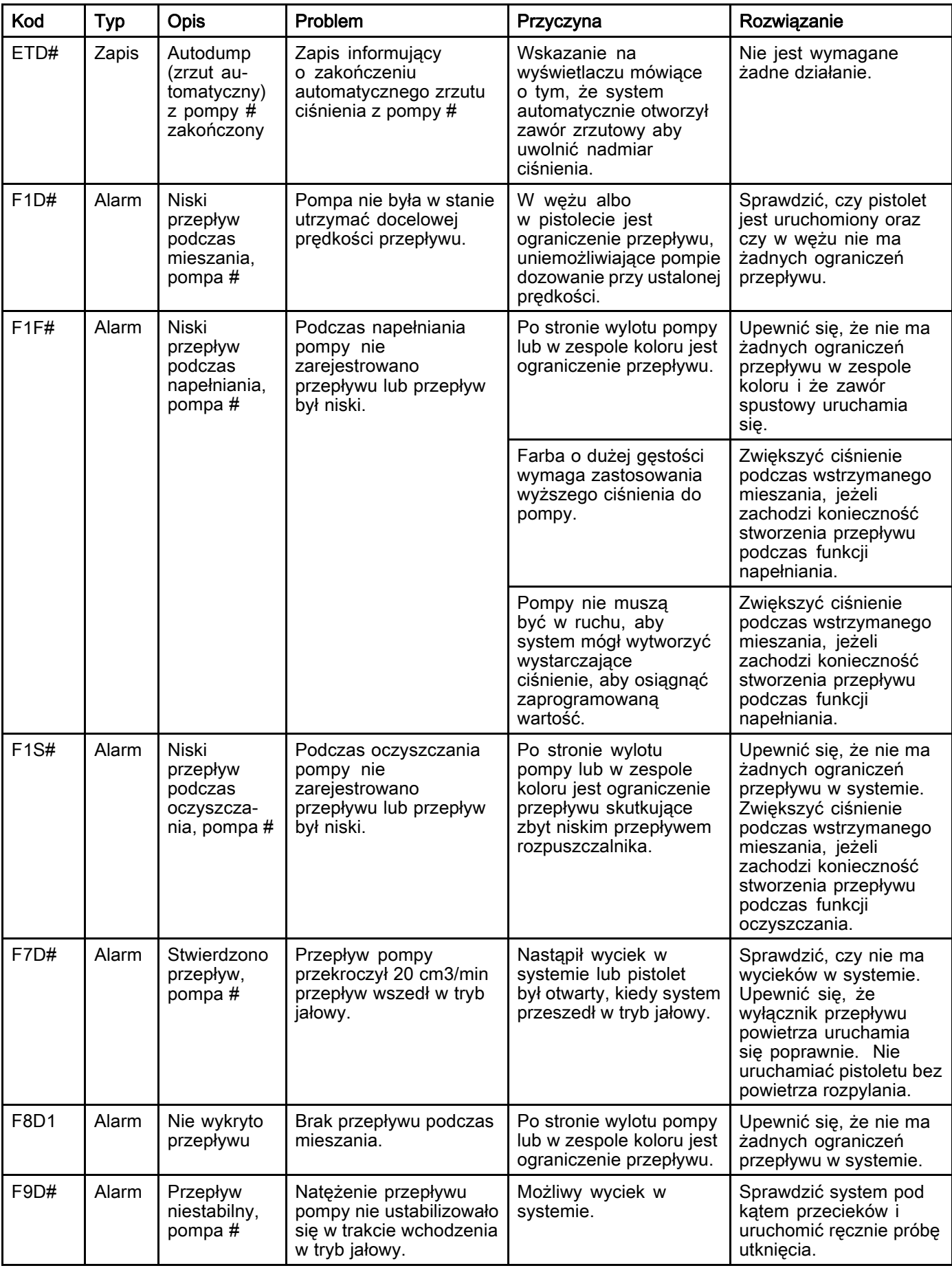

#### Błędy ciśnienia

UWAGA: W przypadku niektórych kodów błędów wymienionych poniżej, w miejscu na ostatnią cyfrę widoczny jest symbol #. Symbol ten reprezentuje odpowiedni numer elementu, który z kolei może się różnić. Wyświetlacz urządzenia pokaże odpowiedni numer jako ostatnią cyfrę kodu. Na przykład kod P6F# wymieniony w tej tabeli będzie wyświetlany jako P6F1 jeżeli elementem, którego dotyczy ten kod jest pompa 1, P6F2 w przypadku pompy 2 i tak dalej.

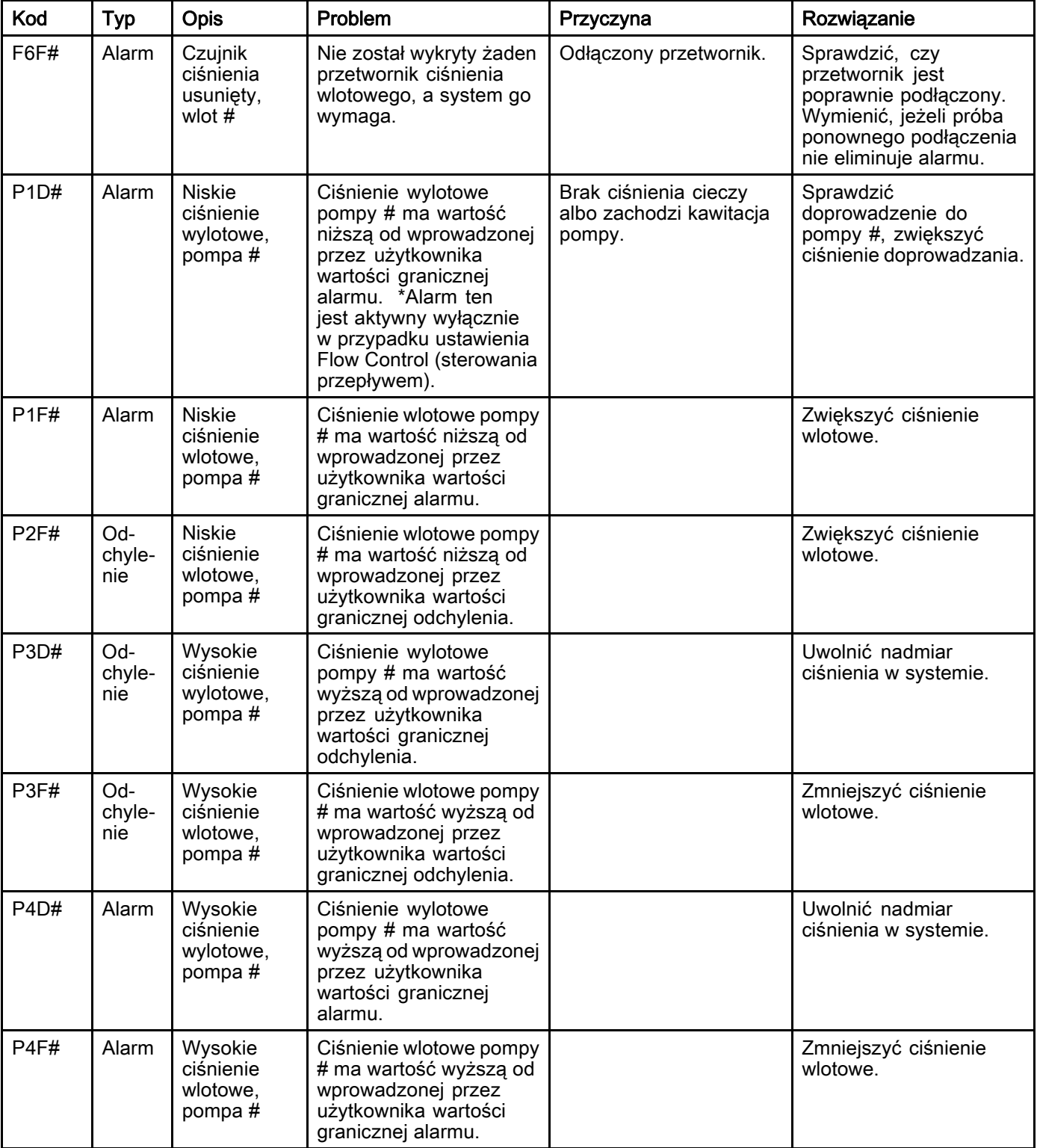

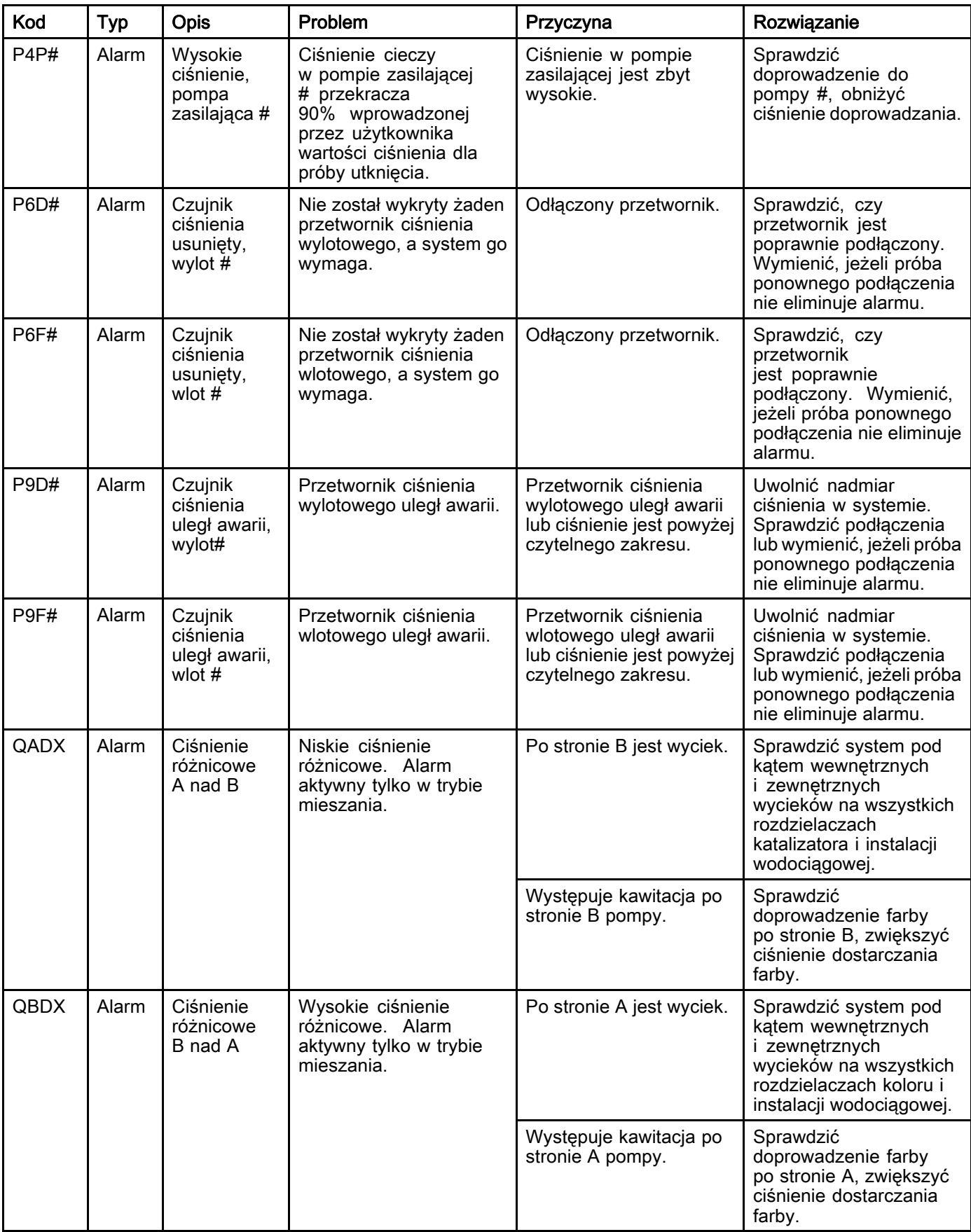

#### Błędy systemowe

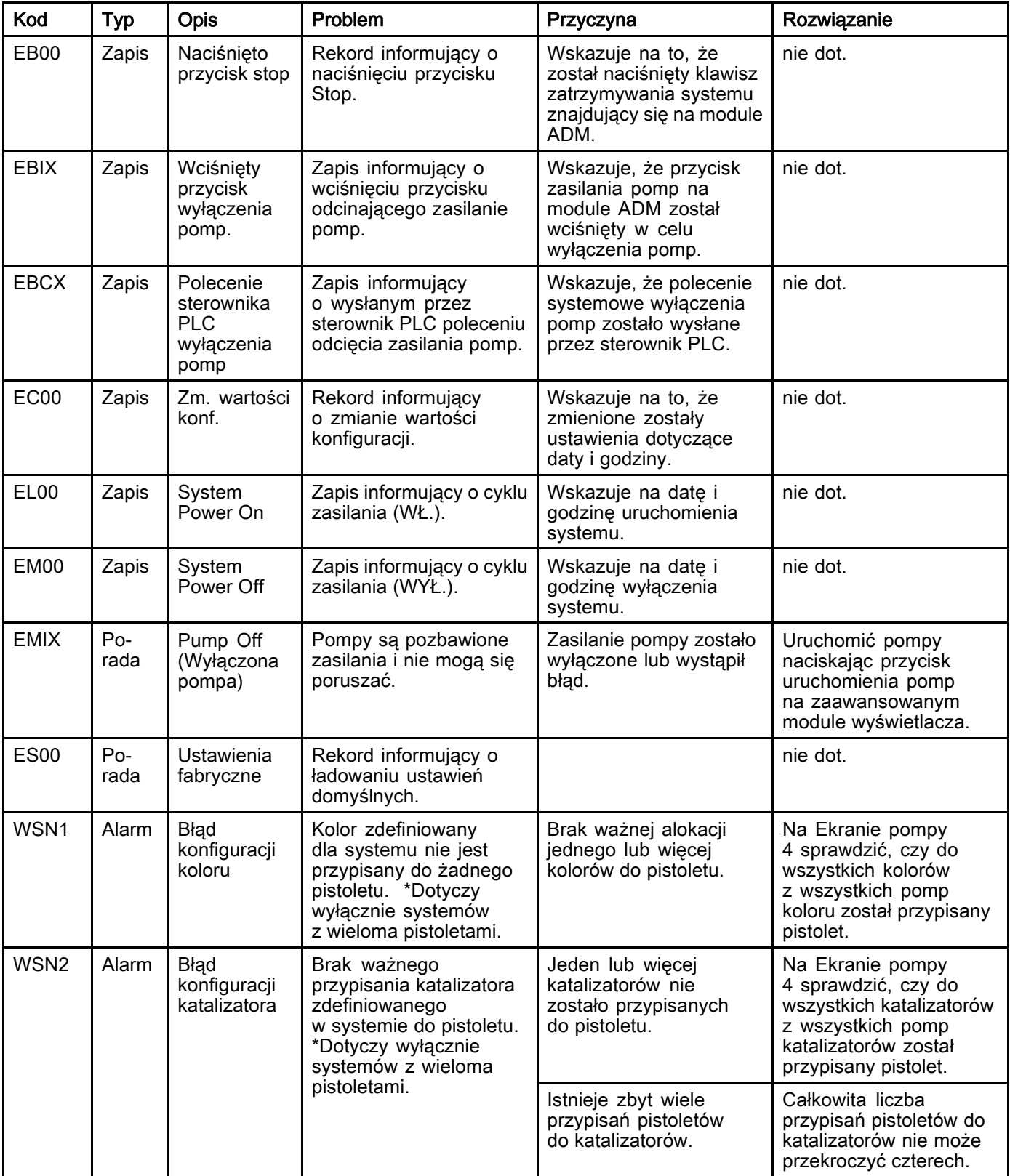
#### Błędy komunikacji

UWAGA: W przypadku niektórych kodów błędów wymienionych poniżej, w miejscu na ostatnią cyfrę widoczny jest symbol #. Symbol ten reprezentuje odpowiedni numer elementu, który z kolei może się różnić. Wyświetlacz urządzenia pokaże odpowiedni numer jako ostatnią cyfrę kodu. Na przykład kod CAC# wymieniony w tej tabeli będzie wyświetlany jako CAC1 jeżeli elementem, którego dotyczy ten kod jest płytka zmiany koloru 1, CAC2 w przypadku pompy 2 i tak dalej.

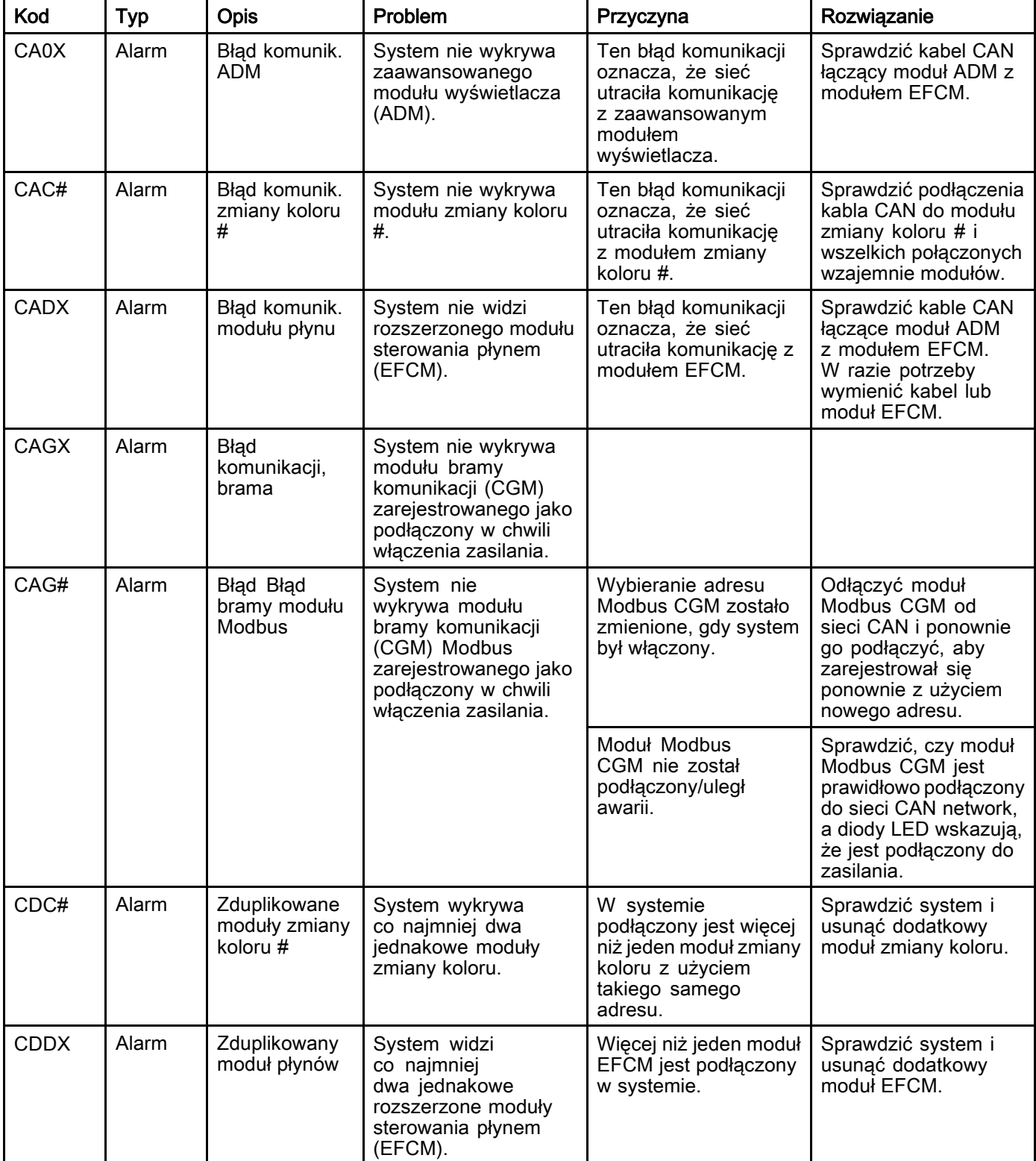

#### Błędy USB

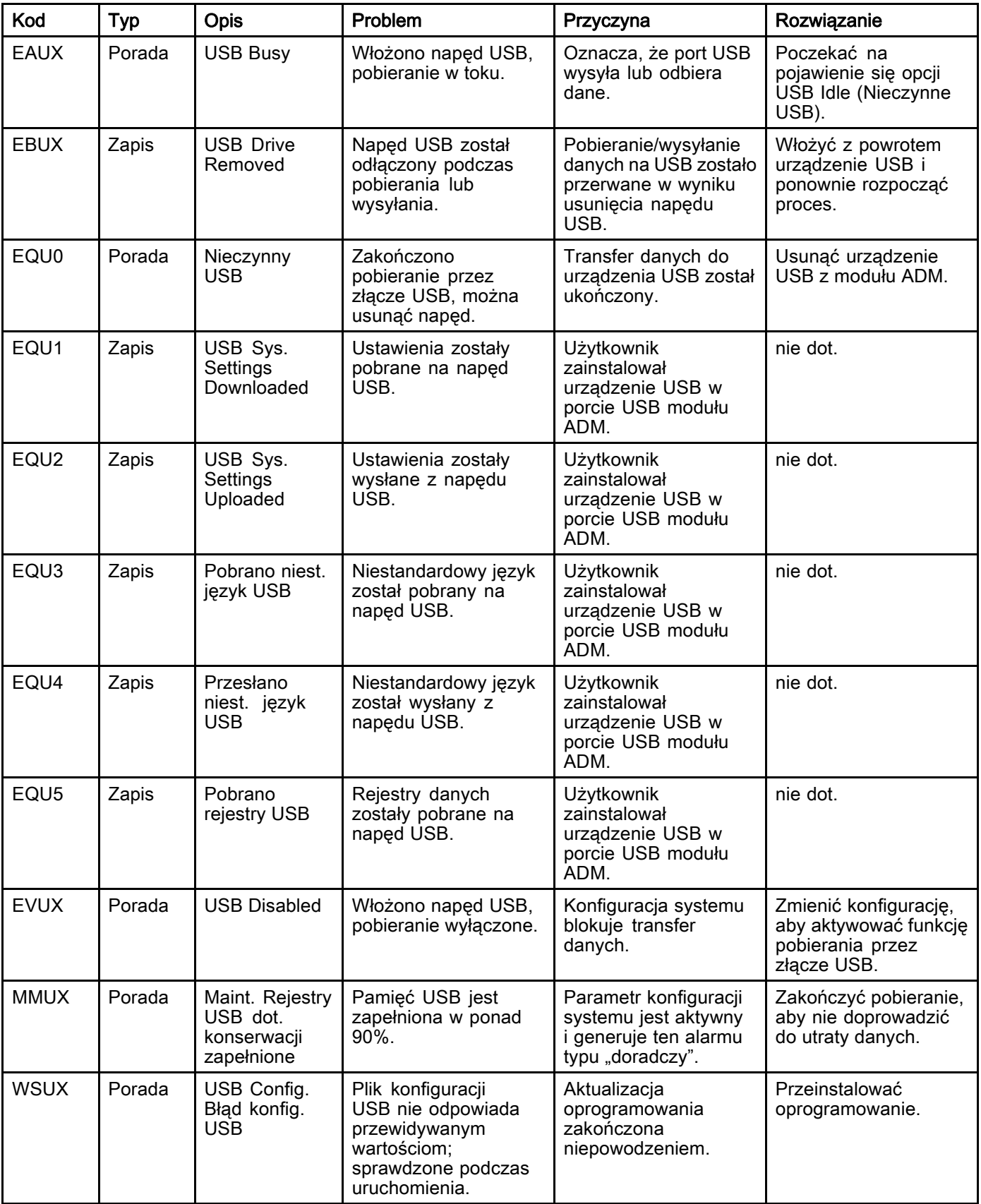

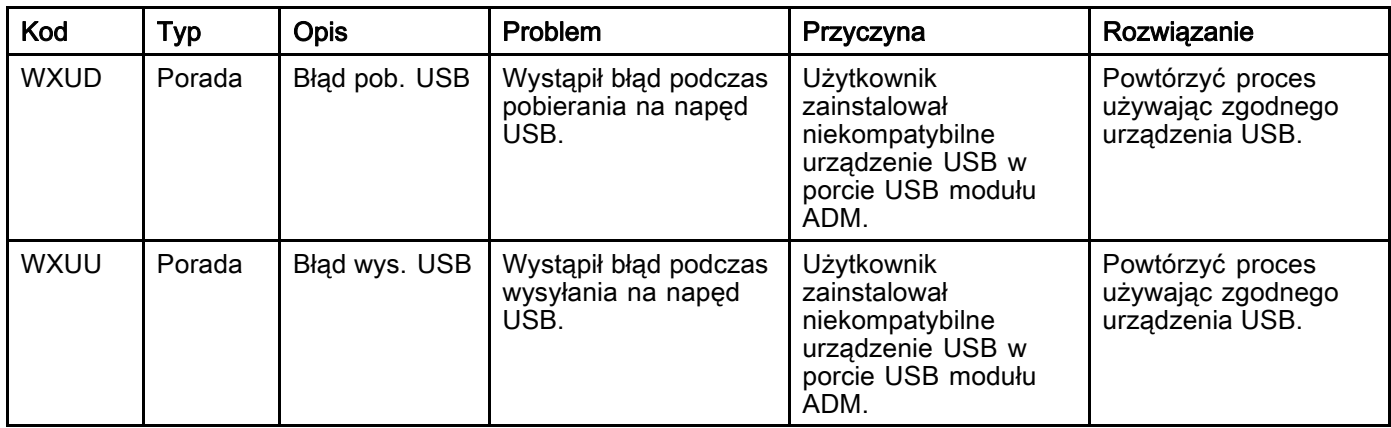

#### Różnorodne błędy

UWAGA: W przypadku niektórych kodów błędów wymienionych poniżej, w miejscu na ostatnią cyfrę widoczny jest symbol #. Symbol ten reprezentuje odpowiedni numer elementu, który z kolei może się różnić. Wyświetlacz urządzenia pokaże odpowiedni numer jako ostatnią cyfrę kodu. Na przykład kod B9D# wymieniony w tej tabeli będzie wyświetlany jako B9D1 jeżeli elementem, którego dotyczy ten kod jest pompa 1, B9D2 w przypadku pompy 2 i tak dalej.

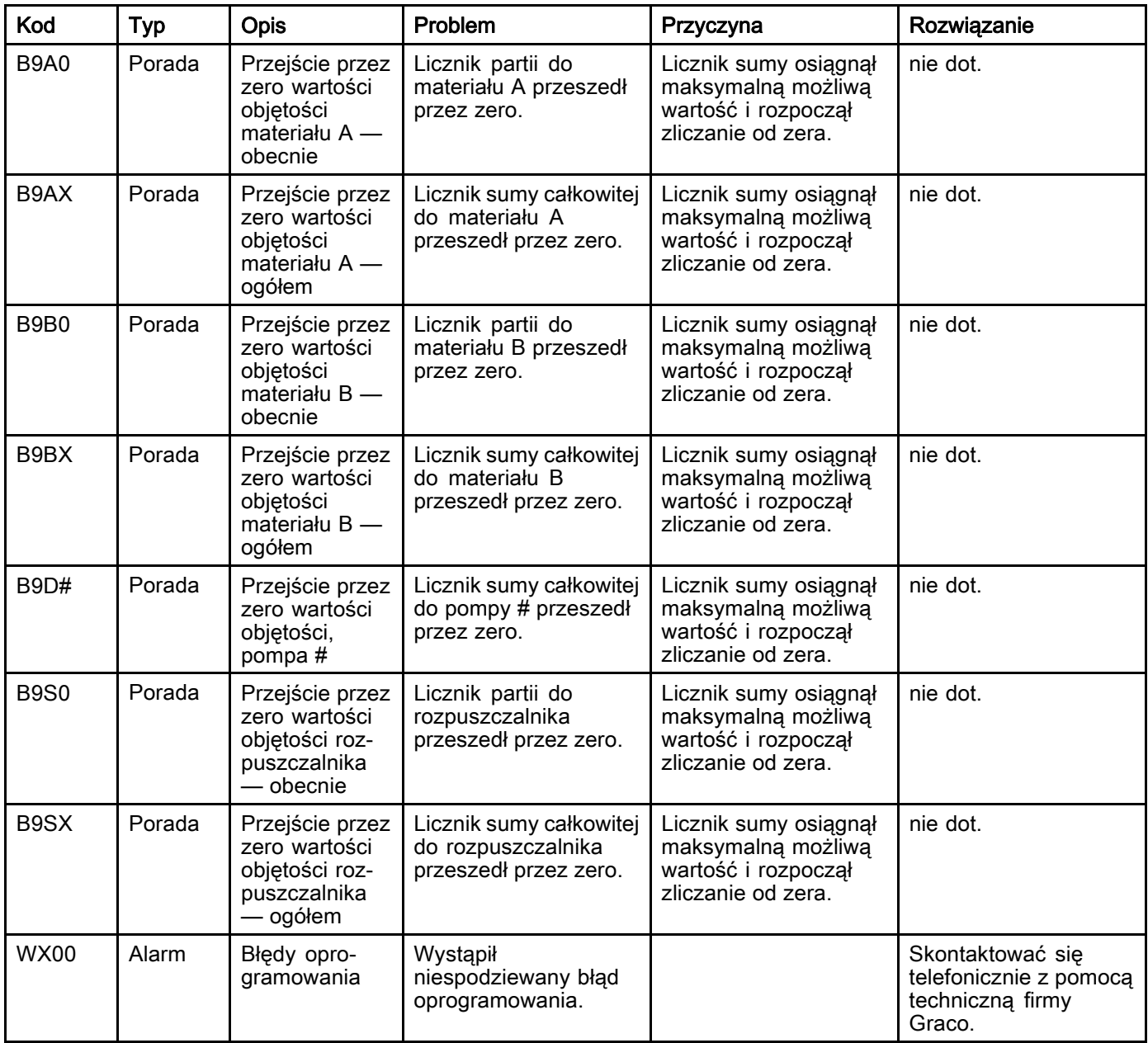

#### Błędy kalibracji

UWAGA: W przypadku niektórych kodów błędów wymienionych poniżej, w miejscu na ostatnią cyfrę widoczny jest symbol #. Symbol ten reprezentuje odpowiedni numer elementu, który z kolei może się różnić. Wyświetlacz urządzenia pokaże odpowiedni numer jako ostatnią cyfrę kodu. Na przykład kod ENT# wymieniony w tej tabeli będzie wyświetlany jako ENT1 jeżeli elementem, którego dotyczy ten kod jest pompa 1, ENT2 w przypadku pompy 2 i tak dalej.

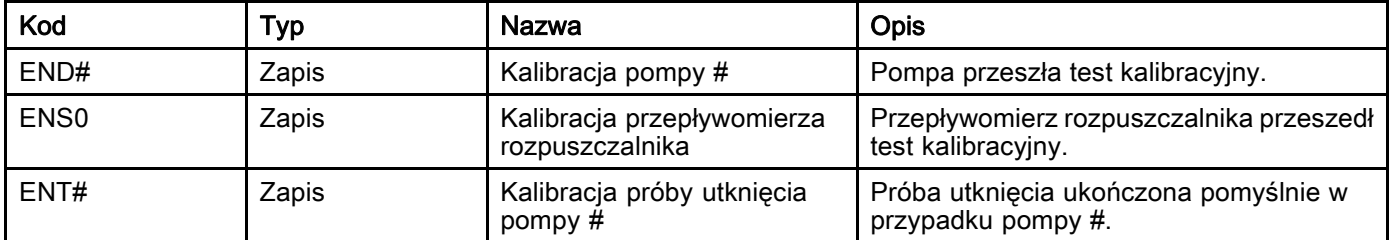

#### Błędy konserwacji

UWAGA: W przypadku niektórych kodów błędów wymienionych poniżej, w miejscu na ostatnią cyfrę widoczny jest symbol #. Symbol ten reprezentuje odpowiedni numer elementu, który z kolei może się różnić. Na przykład kod MAD# wymieniony w tej tabeli będzie wyświetlany jako MAD1 jeżeli elementem, którego dotyczy ten kod jest pompa 1, MAD2 w przypadku pompy 2 i tak dalej.

Ze względu na fakt, iż niektórym elementom przypisano 2–cyfrową liczbę, ostatnia cyfra kodu wyświetlana jest jako znak alfanumeryczny. Druga tabela poniżej koreluje alfanumeryczną cyfrę z jej numerem elementu. Na przykład kod o treści MEDZ reprezentuje zawór wylotowy 30.

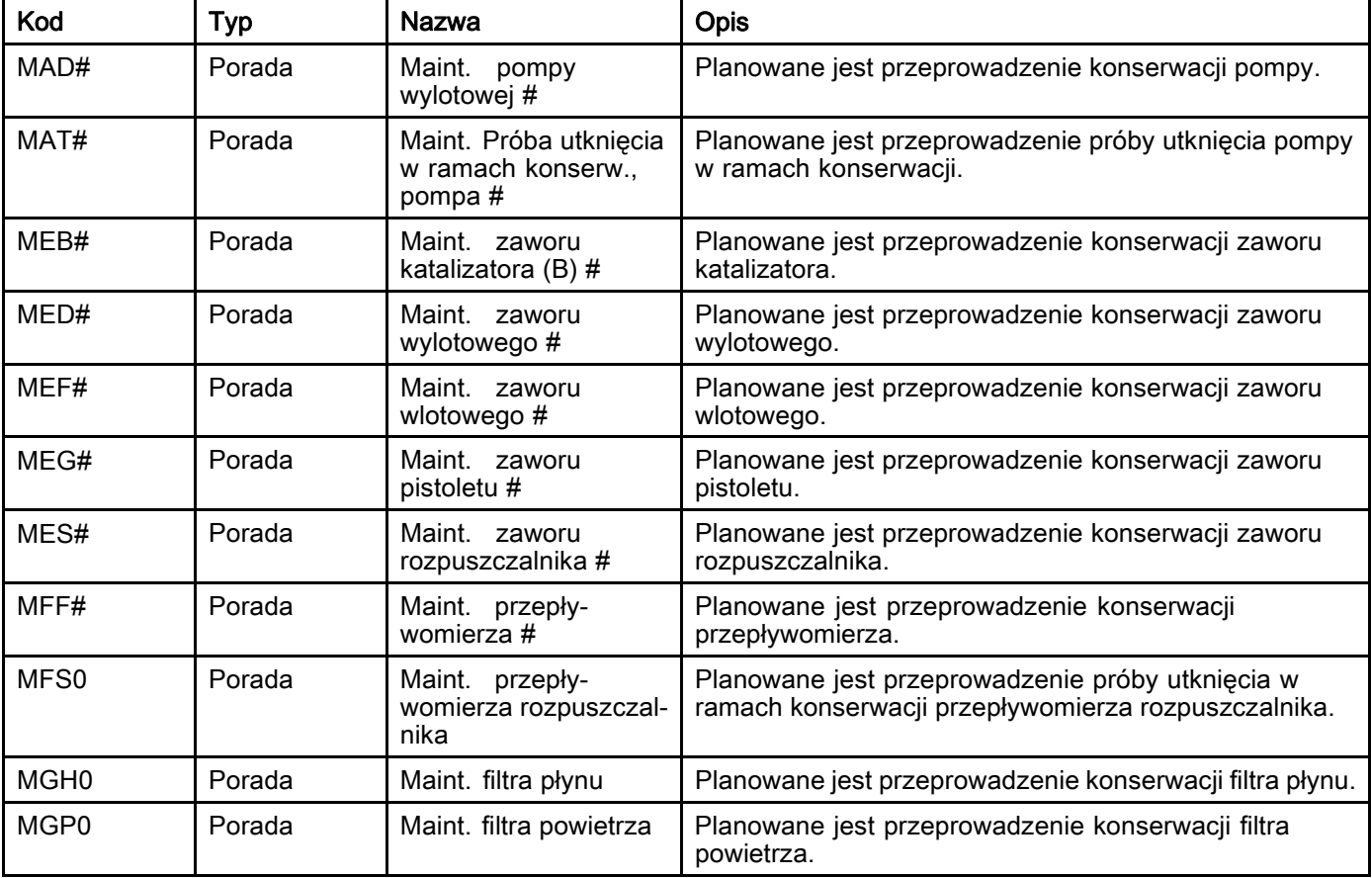

Ostatnie cyfry alfanumeryczne

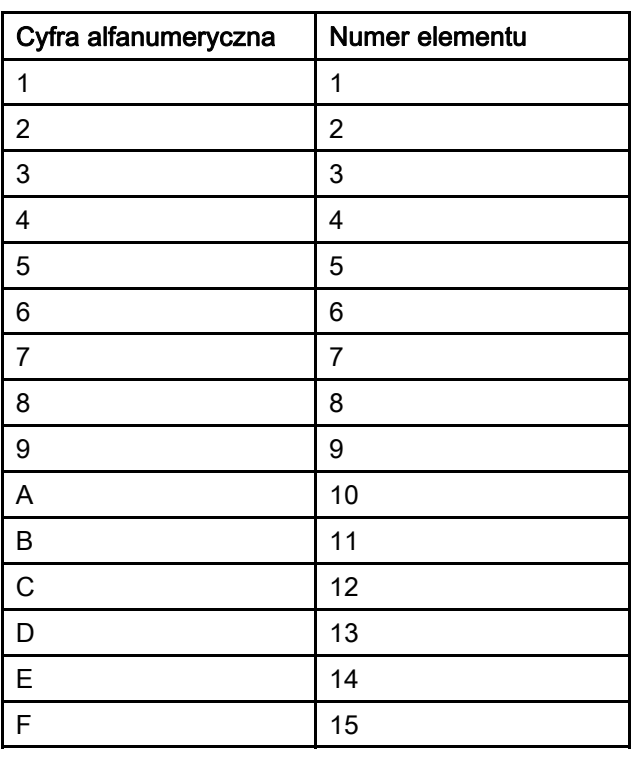

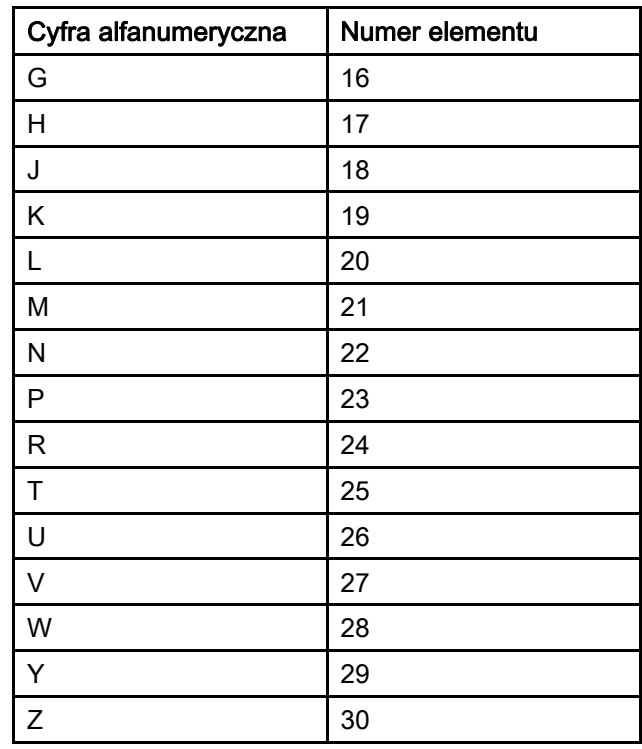

# Konserwacja

### Harmonogram przeglądów okresowych

Warunki pracy konkretnego systemu określają częstotliwość wymaganej konserwacji. Ustalić plan przeglądów okresowych na podstawie okresu i rodzaju wymaganej konserwacji i następnie ustalić plan regularnej kontroli systemu.

### Przepłukiwanie

- Płukanie należy przeprowadzać przed zmianą cieczy, zanim ciecz zdąży wyschnąć w sprzęcie, na koniec dnia, przed rozpoczęciem przechowywania i przed naprawą wyposażenia.
- Płukać przy najniższym możliwym ciśnieniu. Sprawdzić złączki pod kątem wycieków i dokręcić, jeśli to konieczne.
- Przepłukiwać cieczą, która jest zgodna z usuwaną cieczą oraz z mokrymi częściami sprzętu.

# Czyszczenie modułu ADM

Aby wyczyścić moduł ADM, należy wykorzystać jakikolwiek domowy środek czyszczący na bazie alkoholu, np. środek do czyszczenia szkła.

# <span id="page-114-0"></span>Dodatek A: Integracja z PLC firmy Allen Bradley

W niniejszym dodatku opisano, jak zintegrować system ProMix PD2K z programowalnym kontrolerem logicznym (PLC) Allen Bradley Studio 5000.

Aby możliwa była integracja, system ProMix PD2K musi dysponować protokołem Ethernet/IP dla PLC CGM (Graco nr kat. CGMEPO) zainstalowanym przed wykonaniem tej procedury.

W oprogramowaniu PLC wykonać następujące czynności:

1. Dodać nowy moduł Ethernet.

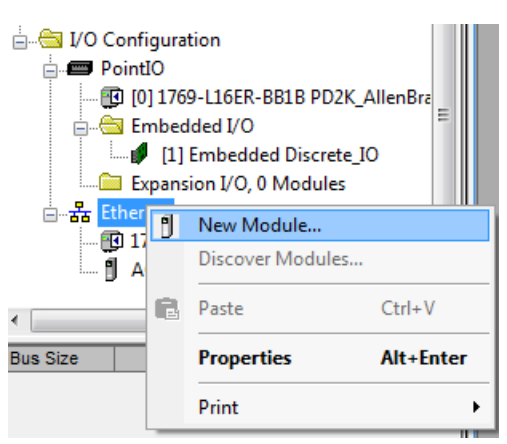

2. Otworzy się ekran Select Module Type (Wybierz typ modułu).

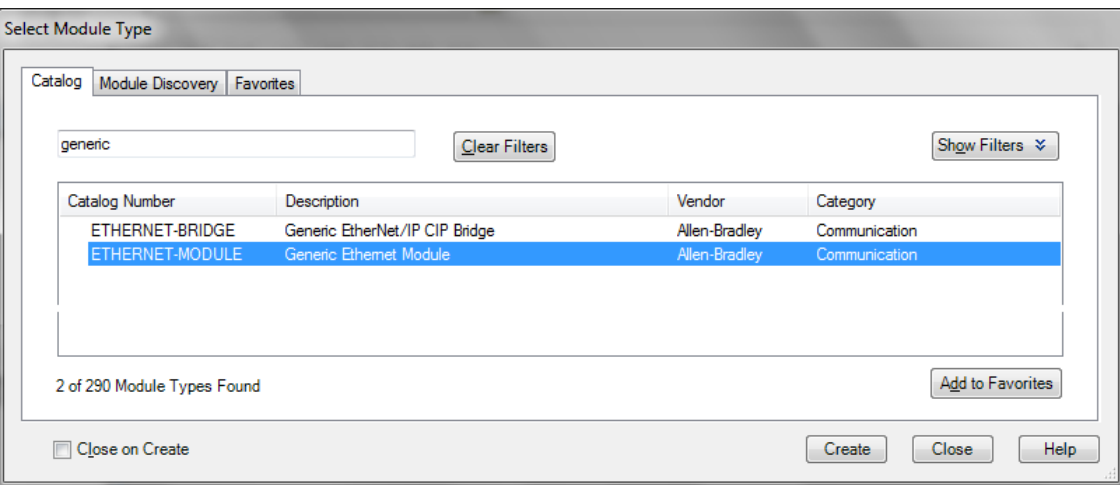

- a. W polu wyszukiwania wpisać "generic" ("generyczny").
- b. Wybrać: ETHERNET-MODULE Generic Ethernet Module (MODUŁ ETHERNET: generyczny moduł Ethernet).

UWAGA: Nie zaznaczać pola wyboru Close on Create (Zamknij po utworzeniu).

c. Kliknąć przycisk Create (Utwórz).

3. Otworzy się ekran New Module (Nowy moduł).

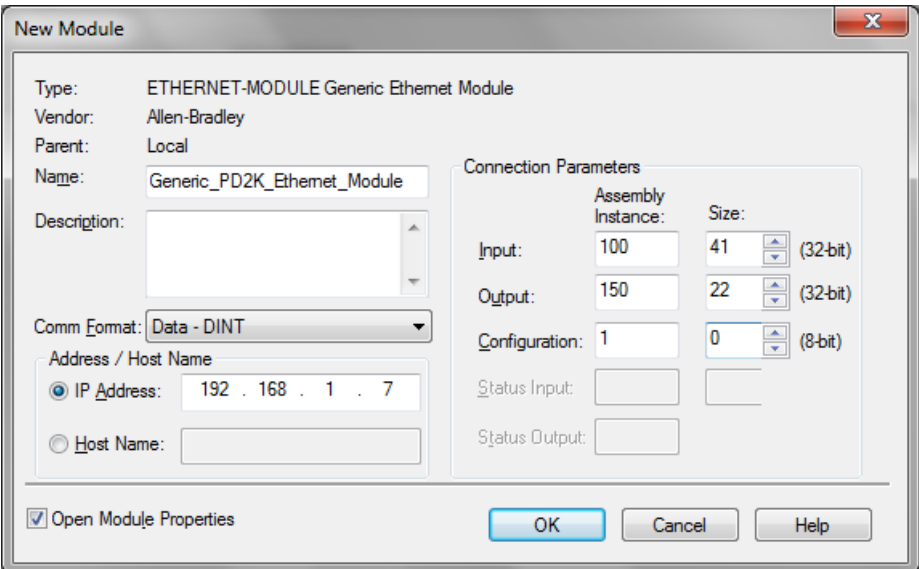

Skonfigurować moduł definiując pola jak poniżej:

UWAGA: Pole wyboru Open Module Properties (Właściwości otwartego modułu) musi pozostać zaznaczone, by można było uzupełnić konfigurację po wypełnieniu tego ekranu.

- a. Name (nazwa) (wymagane): Wprowadzić nazwę modułu (wybrać nazwę znaczącą dla użytkownika podczas przeglądania katalogu Ethernet przedstawionego na rysunku w czynności 1).
- b. Description (Opis) (opcjonalne): Użyć dowolnego opisu.
- c. IP Address (Adres IP) (wymagane): Wprowadzić statyczny adres IP dla Graco EtherNet/IP CGM zainstalowanego na ProMix PD2K.
- d. Wejście: Assembly Instance (Instancja zespołu) (wymagane): Wprowadzić "100", co stanowi specyficzny dla urządzenia parametr dla Graco EtherNet/IP CGM.
- e. Wejście: Size (Rozmiar) (wymagane): Wprowadzić "41", co stanowi liczbę 32-bitowych rejestrów przydzielonych do zmiennych wejściowych w Graco EtheNet/IP CGM.
- f. Wyjście: Assembly Instance (Instancja zespołu) (wymagane): Wprowadzić "150", co stanowi specyficzny dla urządzenia parametr dla Graco EtherNet/IP CGM.
- g. Wyjście: Size (Rozmiar) (wymagane): Wprowadzić "22", co stanowi liczbę 32–bitowych rejestrów przydzielonych do zmiennych wyjściowych w Graco EtheNet/IP CGM.
- h. Konfiguracja: Assembly Instance (Instancja zespołu) (wymagane): Wprowadzić "1".
- i. Konfiguracja: Size (Rozmiar) (wymagane): Wprowadzić "0".
- j. Kliknąć przycisk OK. Zostanie wyświetlone okno Module Properties Report (Raport właściwości modułu).

#### 4. Na karcie Connection (Połączenie):

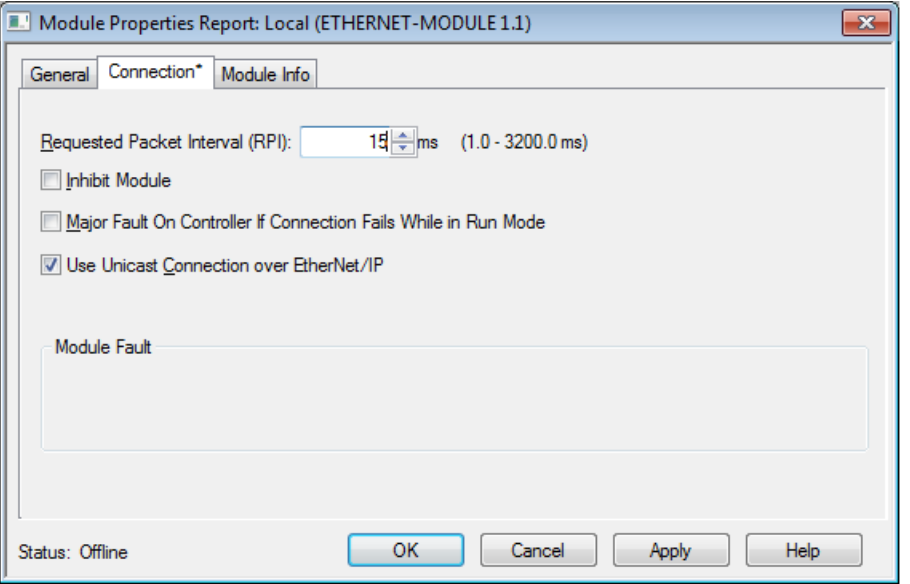

UWAGA: Po nagłówku karty pojawi się gwiazdka, jeśli występują niezapisane zmiany. Aby zapisać zmiany bez zamykania ekranu, kliknąć przycisk Apply (Zastosuj).

- a. Wprowadzić wartość Requested Packet Interval (RPI) (Żądany interwał pakietów). UWAGA: Firma Graco zaleca wartość 30 ms lub wyższą.
- b. W razie potrzeby można zaznaczyć dostępne pola wyboru.
- c. Kliknąć przycisk OK, aby zapisać wszystkie zmiany i zamknąć te ekran.

#### Table 7 Potencjalne problemy z konfiguracją

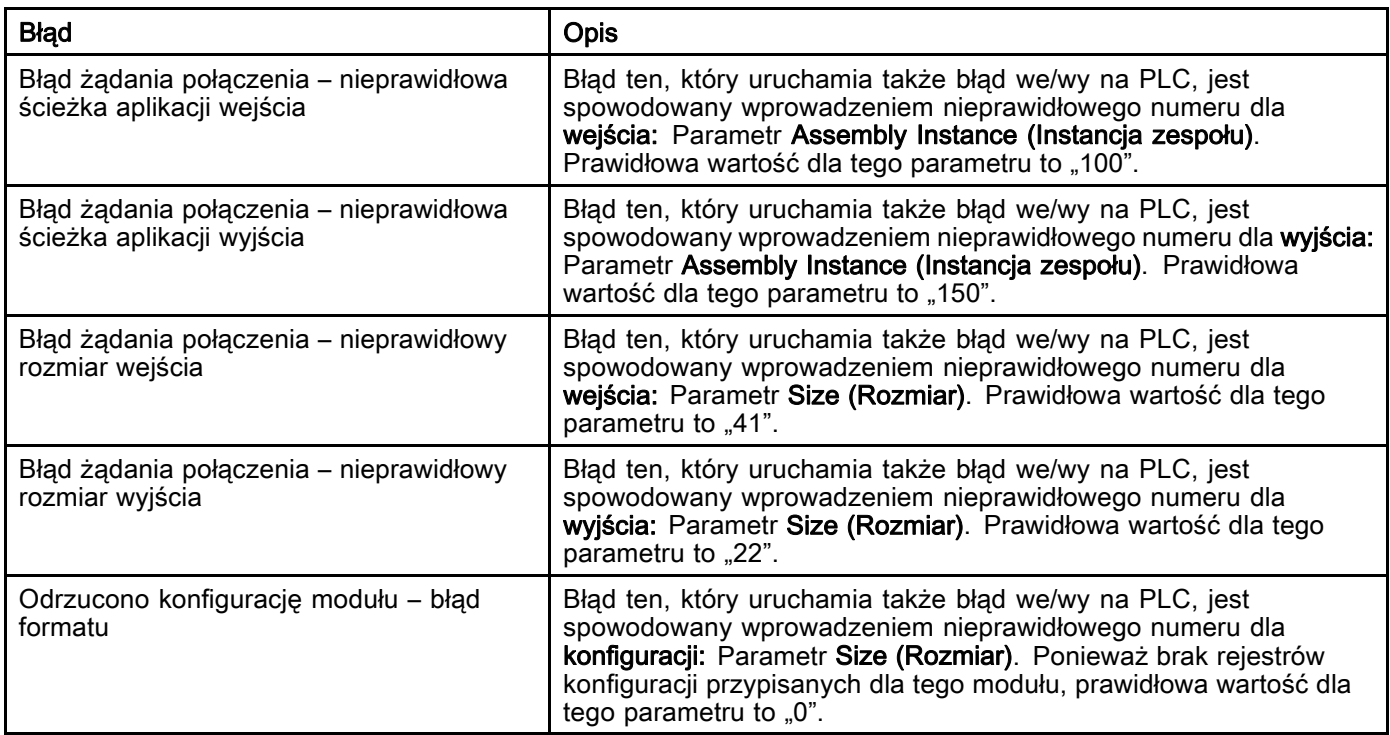

# <span id="page-117-0"></span>Dodatek B: Multiple Guns (Wiele pistoletów)

Automatyczny system dozujący ProMix PD2K standardowo pracuje z jednym zdalnym kolektorem mieszania i urządzeniem natryskowym (patrz Rys. 69), ale może zostać skonfigurowany do pracy z wieloma (maksymalnie trzema) zdalnymi kolektorami mieszania i urządzeniami natryskowymi (patrz Rys. 70). Zaletą używania wielu urządzeń

natryskowych jest możliwość szybkiej zmiany koloru; do każdego urządzenia natryskowego może zostać załadowana inna receptura, a system może przełączać się pomiędzy tymi urządzeniami niemal natychmiast. System PD2K monitoruje również żywotność wielu receptur.

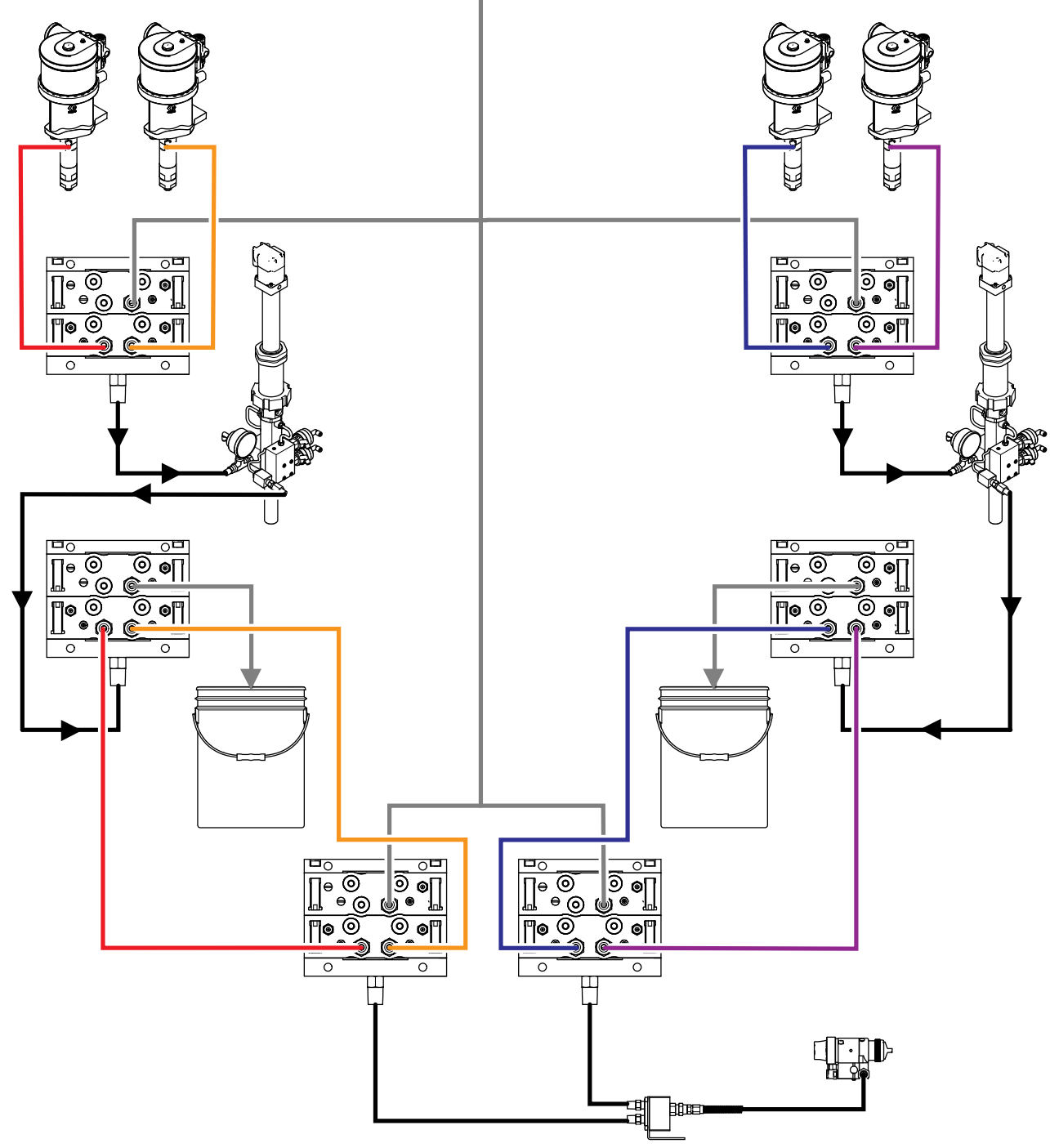

Figure 73 Przewody płynu dla standardowego automatycznego systemu dozującego PD2K.

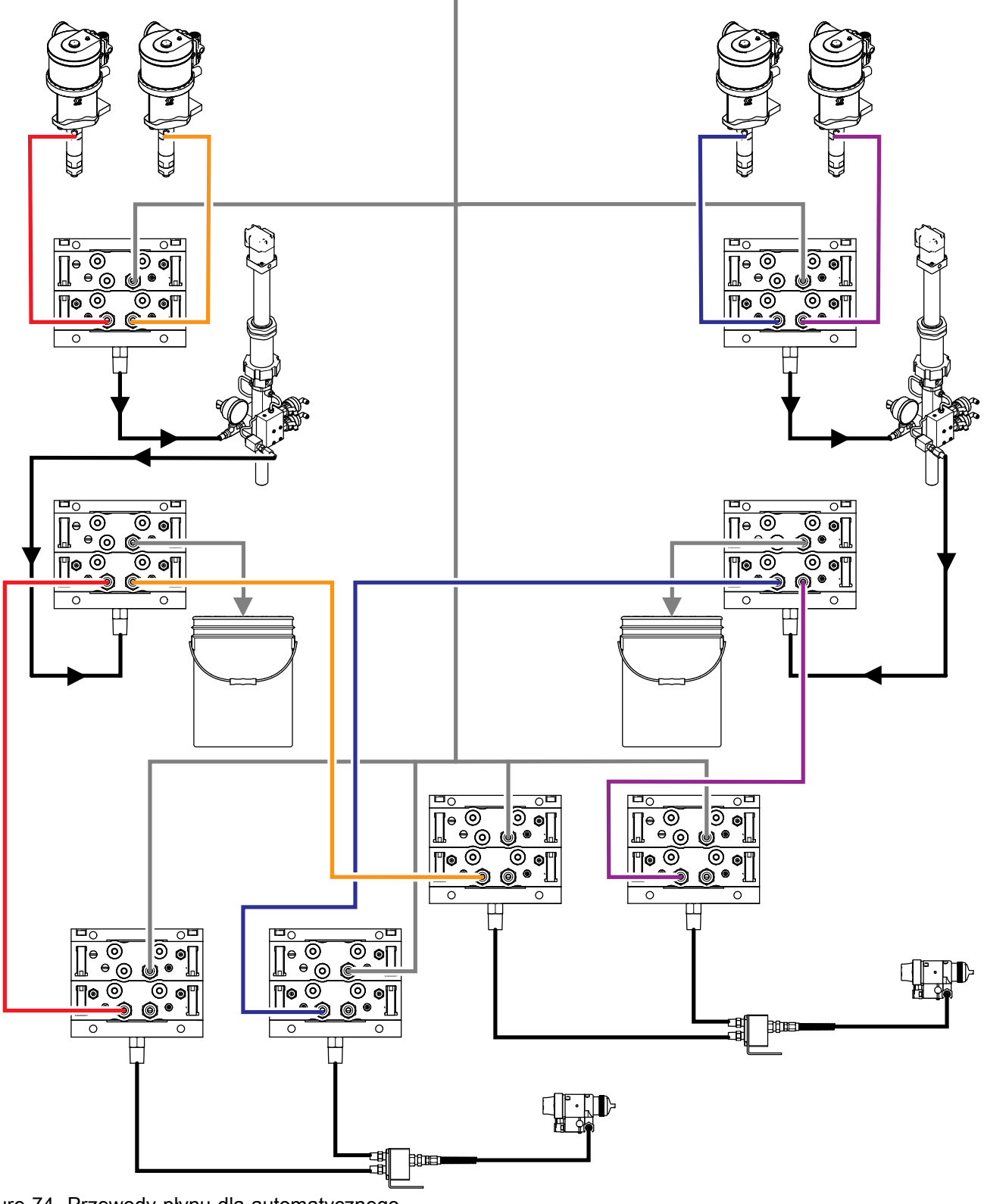

Figure 74 Przewody płynu dla automatycznego systemu dozującego PD2K z wieloma pistoletami.

Tryb pracy z wieloma pistoletami (Multiple Guns) można aktywować na Ekranie systemu 3 zaznaczając pole, a następnie wpisując liczbę urządzeń natryskowych w systemie w polu Number (liczba).

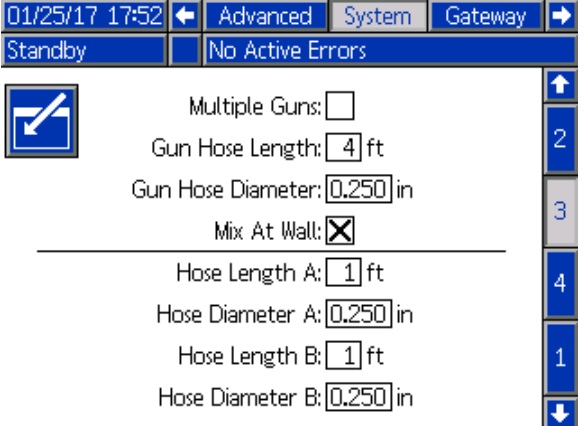

Figure 75 Ekran systemu 3, Multiple Guns (wiele pistoletów)

Każdy kolor w systemie musi zostać przypisany do jednego urządzenia natryskowego. Kolor przypisuje się do urządzenia natryskowego na Ekranie pompy 4, wpisując numer urządzenia natryskowego obok numeru koloru.

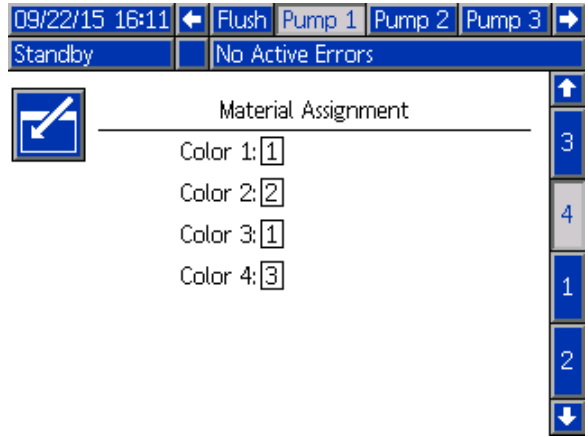

Figure 76 Ekran pompy 4, kolor

Katalizatory można przypisać do jednego urządzenia natryskowego, mogą one być współdzielone przez wiele urządzeń natryskowych (wspólne) lub można połączyć te dwie opcje. Tylko jeden katalizator przypisany do pompy zostać skonfigurowany jako Wspólny, a ponieważ każda alokacja wymaga zdalnie sterowanego zaworu (włączając każde przypisanie wspólne), całkowita liczba nie może przekraczać czterech. Aby skonfigurować katalizator jako wspólny dla wielu urządzeń natryskowych, należy zaznaczyć pole Common (wspólny) i wybrać wszystkie stosowne urządzenia natryskowe.

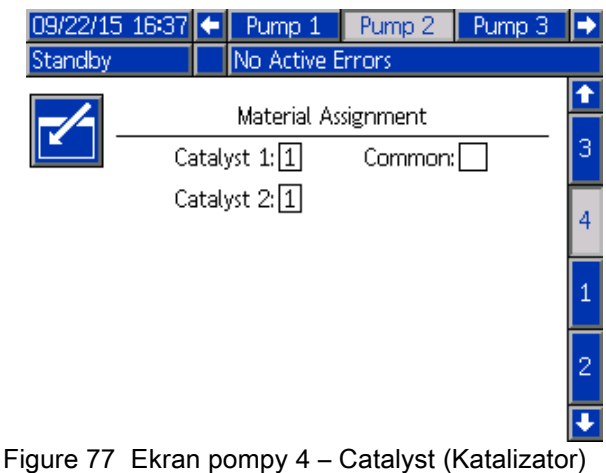

01/26/17 11:04 + Pump 1 Pump 2 Calibrate Standby No Active Errors Ŧ Material Assignment 3 Common:  $\boxtimes$ Catalyst 2:2 4 Gun 1: $\boxtimes$ Gun 2: $\Box$ Gun 3: $\overline{\mathsf{X}}$ 

Figure 78 Ekran pompy 4 – Catalyst Common (Katalizator wspólny)

Receptury można można konfigurować wyłącznie w taki sposób, aby korzystały z koloru i katalizatora, które przypisane są do tego samego urządzenia natryskowego. W razie braku odpowiedniego dopasowania kolorów i katalizatorów do urządzeń natryskowych, receptura zostanie unieważniona i wyłączona. Więcej informacji na temat unieważnionych receptur znaleźć można w [Ekran receptury, page](#page-78-0) [80.](#page-79-0)

W przypadku używania katalizatorów wspólnych, system automatycznie przypisze każdą alokację urządzenia natryskowego do unikatowego zdalnie sterowanego zaworu katalizatora (1-4), zgodnie z tabelą przedstawioną poniżej.

W kolumnach po lewej stronie należy odszukać wiersz, który zawiera:

- 1. liczbę pomp katalizatora,
- 2. wybór mapy zaworów katalizatorów (patrz [Ekran pompy 1, page](#page-83-0) [85](#page-84-0)), i
- 3. odpowiednią dla używanego systemu konfigurację wspólnego katalizatora.

Po odnalezieniu odpowiedniego wiersza, w dalszych kolumnach znaleźć można alokację zdalnie sterowanych zaworów katalizatorów.

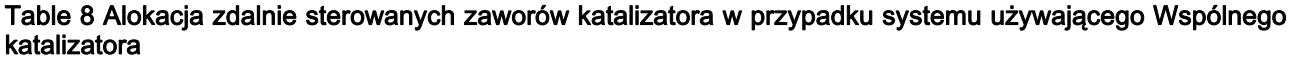

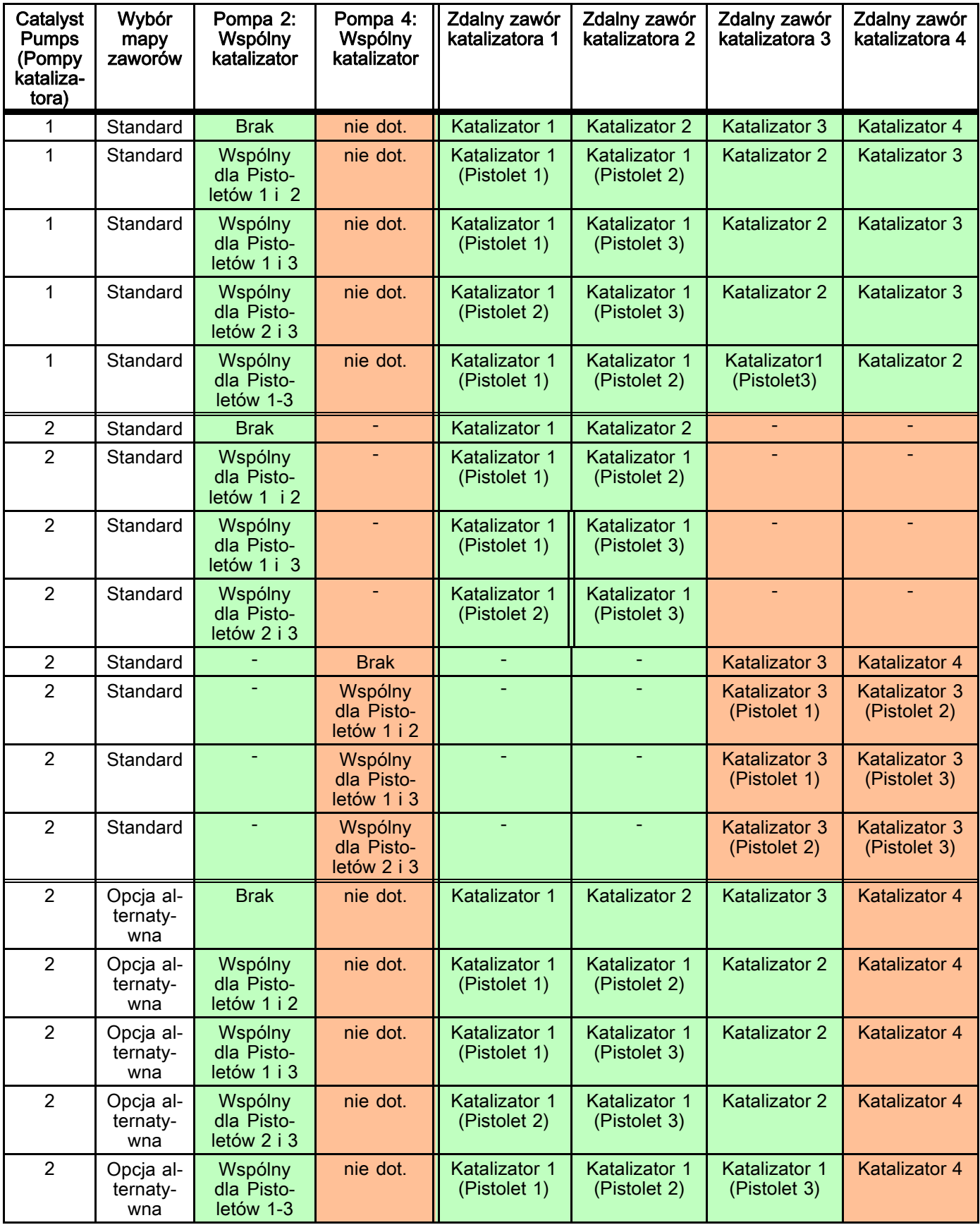

W przypadku włączonej opcji Multiple Guns (wiele pistoletów), system wymaga dwóch dodatkowych zdalnych zaworów rozpuszczalnika dla każdego urządzenia natryskowego. Z tego powodu całkowita liczba kolorów zmniejszona jest do 26, a mapa zaworów dla samoistnie bezpiecznych modułów zmiany koloru konfigurowana jest inaczej. Więcej szczegółów znaleźć można w instrukcji zestawu do zmiany koloru i zdalnego mieszania (333282).

### Ekran natryskiwania

Ekran natryskiwania przedstawia takie same informacje i ma takie same możliwości robocze, jak w systemach z jednym urządzeniem natryskowym (patrz [Ekran natryskiwania, page 71\)](#page-70-0). Ponadto, ekran natryskiwania wyświetla zawartość każdego urządzenia natryskowego i umożliwia użytkownikowi oczyszczenie urządzenia natryskowego, które nie jest w danej chwili aktywne. (Aktywne urządzenie natryskowe to to urządzenie, które w danym momencie natryskuje lub załadowuje wymieszany materiał bądź jako ostatnie natryskiwało lub załadowywało wymieszany materiał, i jest podświetlone po lewej stronie ekranu.) Jeżeli włączona jest funkcja ręcznego przejmowania kontroli, a system znajduje się w trybie gotowości (Standby), użytkownik może wybrać opcję Oczyszczanie (Purge) i wpisać numer receptury, jaka ma zostać wypłukana z nieaktywnego pistoletu. Umożliwia to oczyszczenie urządzenia natryskowego, które jest w danym momencie nieaktywne, ale załadowane wymieszanym materiałem, którego okres użyteczności upłynął.

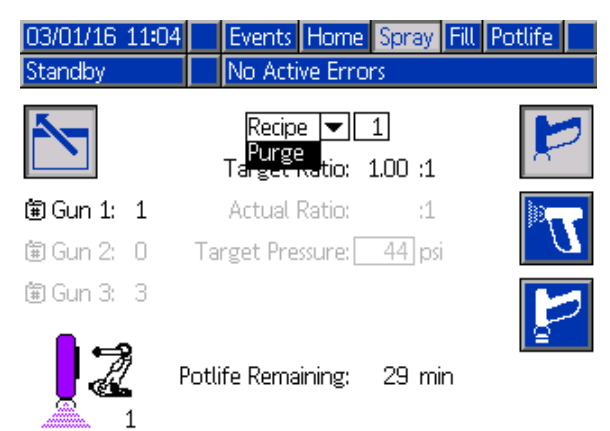

Figure 79 Ekran natryskiwania – Oczyszczanie

UWAGA: Wyłącznie receptura, która jest załadowana do jednego z urządzeń natryskowych, może zostać wybrana jako receptura, z której urządzenie ma zostać oczyszczone. Zapobiega to niezamierzonemu usunięciu pożądanej, załadowanej receptury.

### Ekran napełniania

Ekran napełniania działa tak samo, jak w systemach z jednym urządzeniem natryskowym (patrz [Ekran napełniania, page](#page-70-0) [72\)](#page-71-0).

UWAGA: Ważne jest, aby podczas napełniania linii zidentyfikować i włączyć odpowiednie urządzenie natryskowe, do którego przypisany jest materiał, aby uniknąć powstania nadmiernego ciśnienia w systemie.

Podczas napełniania linii katalizatorem, który jest katalizatorem wspólnym, użytkownik musi dodatkowo wybrać jedno z urządzeń natryskowych. System otworzy odpowiednie zawory i napełni materiałem wybrane urządzenie natryskowe.

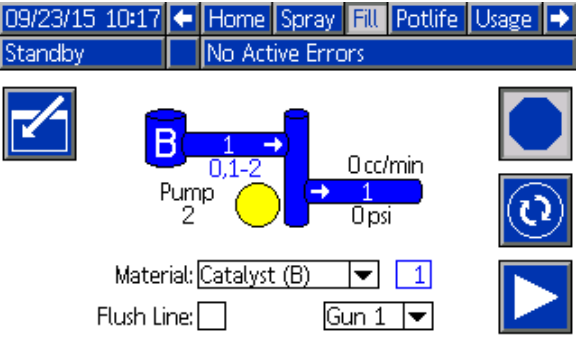

Figure 80 Ekran napełniania, Wspólny katalizator

# Ekran żywotności roboczej

W przypadku aktywnej funkcji Multiple Guns (Wiele pistoletów), dostępny jest dodatkowy ekran trybu pracy. Ekran ten wyświetla wszystkie receptury, które są aktualnie załadowane do urządzenia natryskowego i mają niezerowy okres użyteczności, oraz pozostały okres użyteczności.

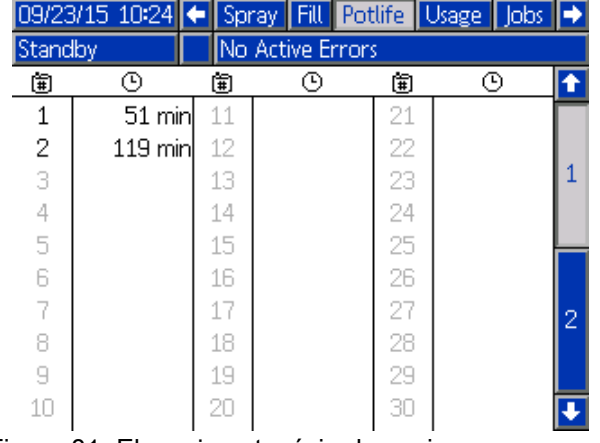

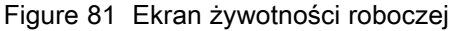

# Receptura 0

Jeżeli użytkownik chce zawsze pomijać czyszczenie strony B określonego urządzenia natryskowego albo uniknąć uciążliwych alarmów dotyczących czyszczenia, gdy żaden rozpuszczalnik katalizatora nie został wprowadzony do określonego kolektora urządzenia natryskowego, opcję tę można wyłączyć na ekranie receptury 0. Wybrać opcję 1K dla odpowiedniego numeru pistoletu, aby wskazać, że przez ten kolektor przepompowywane będą wyłącznie receptury jednoskładnikowe. (Wartość domyślna, to 2K).

UWAGA: Opcję 1K należy wybierać wyłącznie w odniesieniu do kolektorów, do których nie jest doprowadzany rozpuszczalnik po stronie B. Jeżeli przez kolektor przechodzą zarówno receptury jednojak i dwuskładnikowe, system automatycznie ustali, czy strona B wymaga oczyszczenia czy oczyszczanie może zostać pominięte.

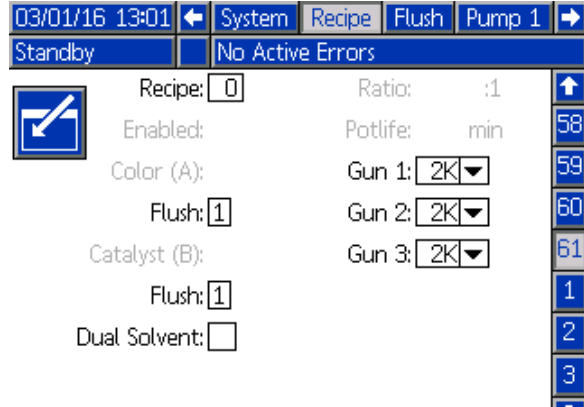

Mix Pressure Tolerance:

Figure 82 Receptura 0, Multiple Guns (wiele pistoletów)

# Ekran konserwacji 5

Możliwe jest ręczne przejęcie kontroli nad zaworami zmiany koloru z poziomu ekranu konserwacji 5, w taki sam sposób, jak w przypadku urządzenia natryskowego (patrz [Ekran konserwacji 5, page 91](#page-90-0)).

Dla katalizatora skonfigurowanego jako wspólny użytkownik musi ustalić, obieg którego zaworu zdalnego uruchomić, wybierając odpowiedni pistolet.

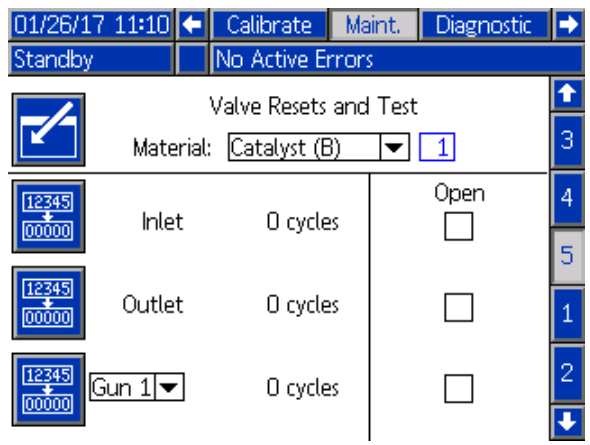

Figure 83 Ekran konserwacji 5, wspólny katalizator

Ponieważ każde urządzenie natryskowe ma swoje własne, unikatowe, zdalne zawory rozpuszczalnika, podczas przejmowania kontroli nad zdalnym zaworem rozpuszczalnika użytkownik w podobny sposób musi zidentyfikować odpowiednie urządzenie natryskowe.

UWAGA: W przypadku zdalnych zaworów rozpuszczalnika numer pompy wskazuje jedynie, czy zawór jest przeznaczony do zaworu rozpuszczalnika koloru (numer pompy koloru) czy do zaworu rozpuszczalnika katalizatora (numer pompy katalizatora).

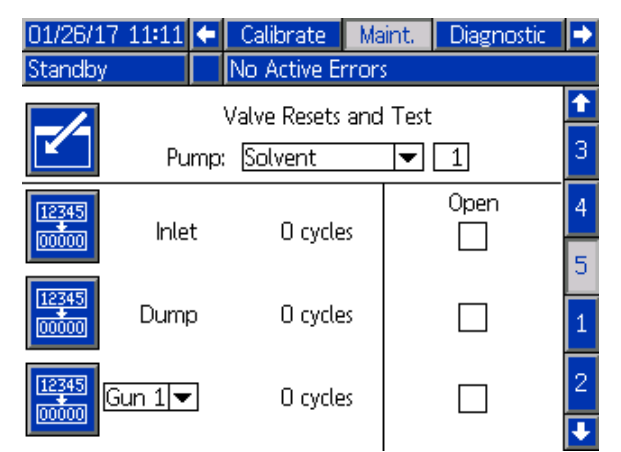

Figure 84 Ekran konserwacji 5 Rozpuszczalnik

# Wykonywanie działań z użyciem PLC

Wszystkie urządzenia natryskowe zdefiniowane dla systemu muszą mieć przypisany unikatowy sygnał wyzwolenia pistoletu. Poniższa tabela przedstawia, gdzie wykonywane są dyskretne połączenia I/O (we/wy) dla trzech dostępnych wejść wyzwalacza pistoletu w rozszerzonym module sterowania płynem (EFCM).

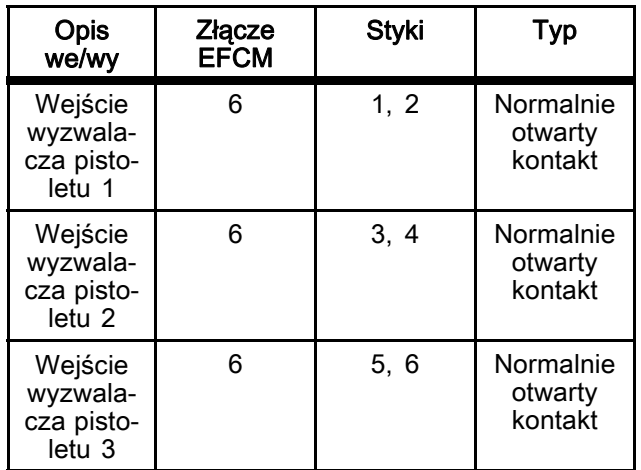

Jeżeli wyzwalacz pistoletu skonfigurowano na "Sieć", wykorzystywane są rejestry wejściowe 10, 11 i 12. Przejrzyj części [Dyskretne we/wy, page 26](#page-25-0) i [Wejścia](#page-37-0) [sieciowe ProMix PD2K, page 38.](#page-37-0)

Rejestr 26 wskazuje, który pistolet jest w danej chwili "aktywnym" urządzeniem natryskowym.

Kiedy używając rejestrów wejściowych 01 i 02 PLC wysyła polecenie napełnienia/przepłukania linii z użyciem wspólnego katalizatora, aby uniknąć powstania nadmiernego ciśnienia w systemie konieczne jest zidentyfikowanie i wyzwolenie właściwego urządzenia natryskowego. Aby było to możliwe, do katalizatorów wspólnych przypisane są specjalne numery materiału. W przypadku napełniania pompy 2 katalizatorem wspólnym, zamiast użyć materiału 31 użytkownik wpisze 41, 42 i 43 odpowiednio dla urządzenia natryskowego 1, 2, i 3. Aby uzyskać szczegółowe informacje, patrz [Wejścia sieciowe ProMix PD2K, page 38](#page-37-0) i [Sekwencje napełniania i przepłukiwania linii, page 48](#page-47-0).

Jeżeli jedno z nieaktywnych urządzeń natryskowych jest załadowane materiałem, a jego okres użyteczności minie, może być pożądane niezwłoczne usunięcie materiału bez zmiany materiałów w pompie. Polecenie dla systemu Purge (Inactive) (Oczyść (nieaktywne)) pozwoli użytkownikowi zatrzymać na chwilę natryskiwanie aktywnym pistoletem i oczyścić nieaktywny pistolet, a następnie natychmiast powrócić do natryskiwania wcześniej aktywnym pistoletem. W pierwszej kolejności użytkownik musi wpisać recepturę nieaktywnego pistoletu w rejestrze wyjścia 07, a następnie wydać systemowi polecenie za pośrednictwem rejestru wyjściowego 10 (patrz [Sekwencja oczyszczania \(nieaktywne\), page 46](#page-45-0)).

# Dane techniczne

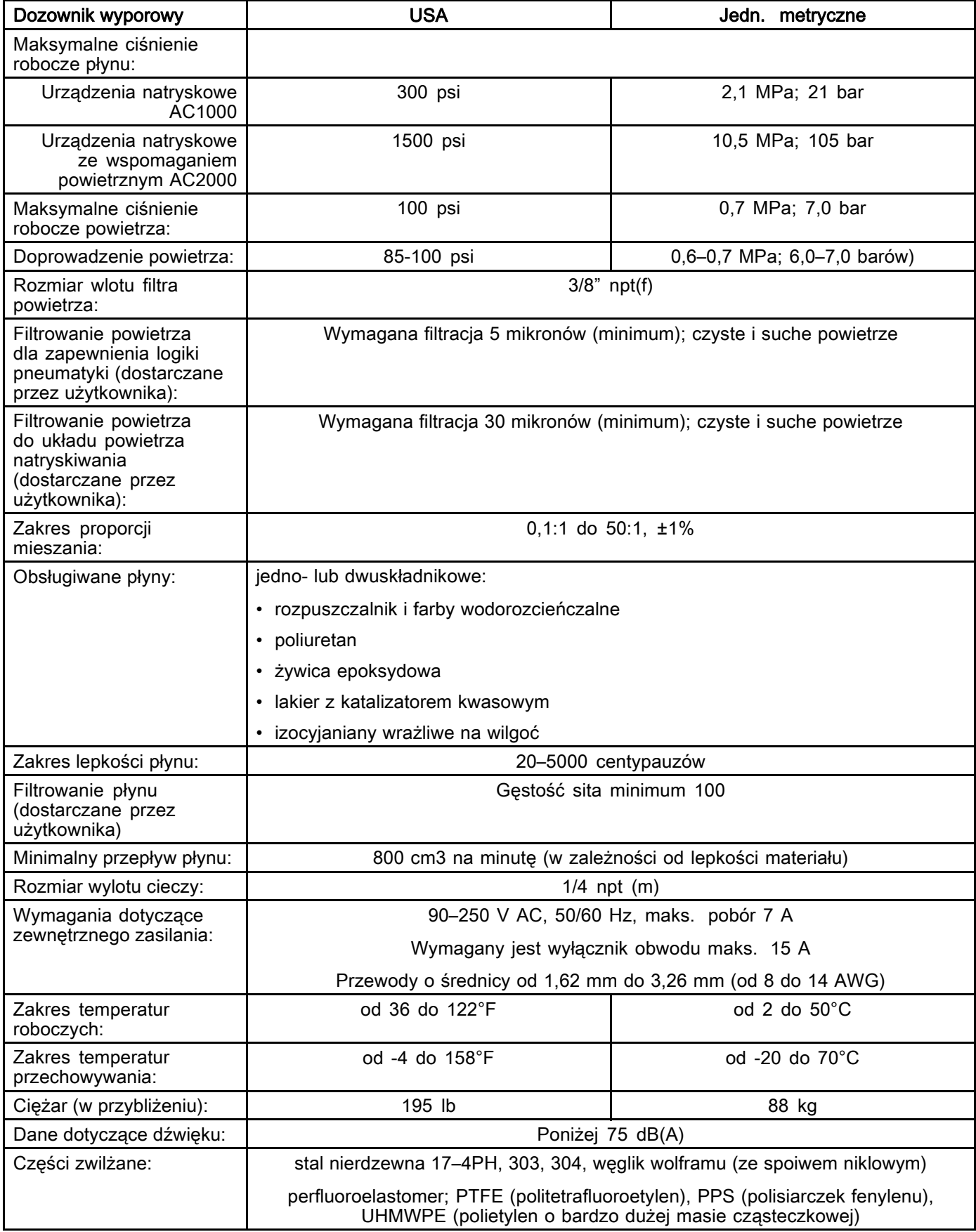

# Standardowa gwarancja firmy Graco

Graco zapewnia, że wszystkie urządzenia wymienione w tym podręczniku, a wyprodukowane przez firmę Graco i opatrzone jej nazwą, były w dniu ich sprzedaży nabywcy wolne od wad materiałowych i wykonawczych. O ile firma Graco nie wystawiła specjalnej, przedłużonej lub skróconej gwarancji, produkt jest objęty dwunastomiesięczną gwarancją na naprawę lub wymianę wszystkich uszkodzonych części urządzenia, które firma Graco uzna za wadliwe. Gwarancja zachowuje ważność wyłącznie dla urządzeń montowanych, obsługiwanych i poddanych konserwacji zgodnie z zaleceniami pisemnymi firmy Graco.

Gwarancja nie obejmuje przypadków ogólnego zużycia urządzenia oraz wszelkich uszkodzeń, zniszczeń lub zużycia urządzenia, powstałych w wyniku niewłaściwego montażu czy wykorzystania niezgodnie z przeznaczeniem, korozji, wytarcia elementów, niewłaściwej lub niefachowej konserwacji, zaniedbań, wypadku przy pracy, niedozwolonych manipulacji lub wymiany części na inne, nieoryginalne. Za takie przypadki firma Graco nie ponosi odpowiedzialności, podobnie jak za niewłaściwe działanie urządzenia, jego zniszczenie lub zużycie spowodowane niekompatybilnością z konstrukcjami, akcesoriami, sprzętem lub<br>materiałami innych producentów, tudzież niewłaściwą konstrukcją, montażem, działaniem lub konserwacją materiałami innych prodúcentów, tudzież niewłaściwą konstrukcją, montażem, działaniem lub konserwacją<br>tychże.

Warunkiem gwarancji jest zwrot na własny koszt reklamowanego wyposażenia do autoryzowanego dystrybutora firmy Graco w celu weryfikacji reklamowanej wady. Jeśli reklamowana wada zostanie zweryfikowana, firma Graco naprawi lub wymieni bezpłatnie wszystkie uszkodzone części. Urządzenie zostanie odesłane do pierwotnego nabywcy z opłaconym transportem. Jeśli kontrola wyposażenia nie wykryje wady materiałowej lub wykonawstwa, naprawa będzie wykonana według uzasadnionych kosztów, które mogą obejmować koszty części, robocizny i transportu.

#### NINIEJSZA GWARANCJA JEST GWARANCJĄ WYŁĄCZNĄ, A JEJ WARUNKI ZNOSZĄ POSTANOWIENIA WSZELKICH INNYCH GWARANCJI, ZWYKŁYCH LUB DOROZUMIANYCH, Z UWZGLĘDNIENIEM, MIĘDZY INNYMI, GWARANCJI USTAWOWEJ ORAZ GWARANCJI DZIAŁANIA URZĄDZENIA W DANYM ZASTOSOWANIU.

Wszystkie zobowiązania firmy Graco i prawa gwarancyjne nabywcy podano powyżej. Nabywca potwierdza, że nie ma prawa do żadnych innych form zadośćuczynienia (między innymi odszkodowania za przypadkowe lub wynikowe utraty zysku bądź zarobku, uszkodzenia osób lub mienia albo inne szkody zawinione lub niezawinione). Wszelkie czynności związane z dochodzeniem praw w związku z tymi zastrzeżeniami należy zgłaszać w ciągu dwóch (2) lat od daty sprzedaży.

#### FIRMA GRACO NIE DAJE ŻADNEJ GWARANCJI RZECZYWISTEJ LUB DOMNIEMANEJ ORAZ NIE GWARANTUJE, ŻE URZĄDZENIE BĘDZIE DZIAŁAĆ ZGODNIE Z PRZEZNACZENIEM, STOSOWANE Z AKCESORIAMI, SPRZĘTEM, MATERIAŁAMI I ELEMENTAMI INNYCH PRODUCENTÓW SPRZEDAWANYMI PRZEZ FIRMĘ GRACO. Części innych producentów, sprzedawane przez firmę Graco

(takie jak silniki elektryczne, spalinowe, przełączniki, wąż, itd.), objęte są gwarancją ich producentów, jeśli jest udzielana. Firma Graco zapewni nabywcy pomoc w dochodzeniu roszczeń w ramach tych gwarancji.

Firma Graco w żadnym wypadku nie odpowiada za szkody pośrednie, przypadkowe, specjalne lub wynikowe wynikające z dostawy wyposażenia firmy Graco bądź dostarczenia, wykonania lub użycia jakichkolwiek produktów lub innych sprzedanych towarów na skutek naruszenia umowy, gwarancji, zaniedbania ze strony firmy Graco lub innego powodu.

#### FOR GRACO CANADA CUSTOMERS

The Parties acknowledge that they have required that the present document, as well as all documents, notices and legal proceedings entered into, given or instituted pursuant hereto or relating directly or indirectly hereto, be drawn up in English. Les parties reconnaissent avoir convenu que la rédaction du présente document sera en Anglais, ainsi que tous documents, avis et procédures judiciaires exécutés, donnés ou intentés, à la suite de ou en rapport, directement ou indirectement, avec les procédures concernées.

### Informacja o firmie Graco

Najnowsze informacje na temat produktów firmy Graco znajdują się na stronie www.graco.com.

W celu złożenia zamówienia prosimy skontaktować się z dystrybutorem firmy Graco lub zadzwonić w celu określenia najbliższego dystrybutora.

Telefon: 612-623-6921 lub bezpłatnie: 1-800-328-0211 Faks: 612-378-3505

Wszystkie informacje przedstawione w niniejszym dokumencie w formie pisemnej i rysunkowej odpowiadają ostatnim danym produkcyjnym dostępnym w czasie publikacji.

Firma Graco zastrzega sobie prawo do wprowadzania zmian bez uprzedniego powiadomienia.

Informacje dotyczące patentów są dostępne na stronie www.graco.com/patents.

Tłumaczenie instrukcji oryginalnych. This manual contains Polish. MM 332564

Siedziba główna firmy Graco: Minneapolis

Biura zagraniczne: Belgia, Chiny, Japonia, Korea

GRACO INC. AND SUBSIDIARIES P.O. BOX 1441 • MINNEAPOLIS MN 55440-1441 • USA

Prawa autorskie 2014, Graco Inc. Wszystkie zakłady produkcyjne firmy Graco posiadają certyfikat ISO 9001.

www.graco.com<br>Wersia E, wrzesień 2017 r.